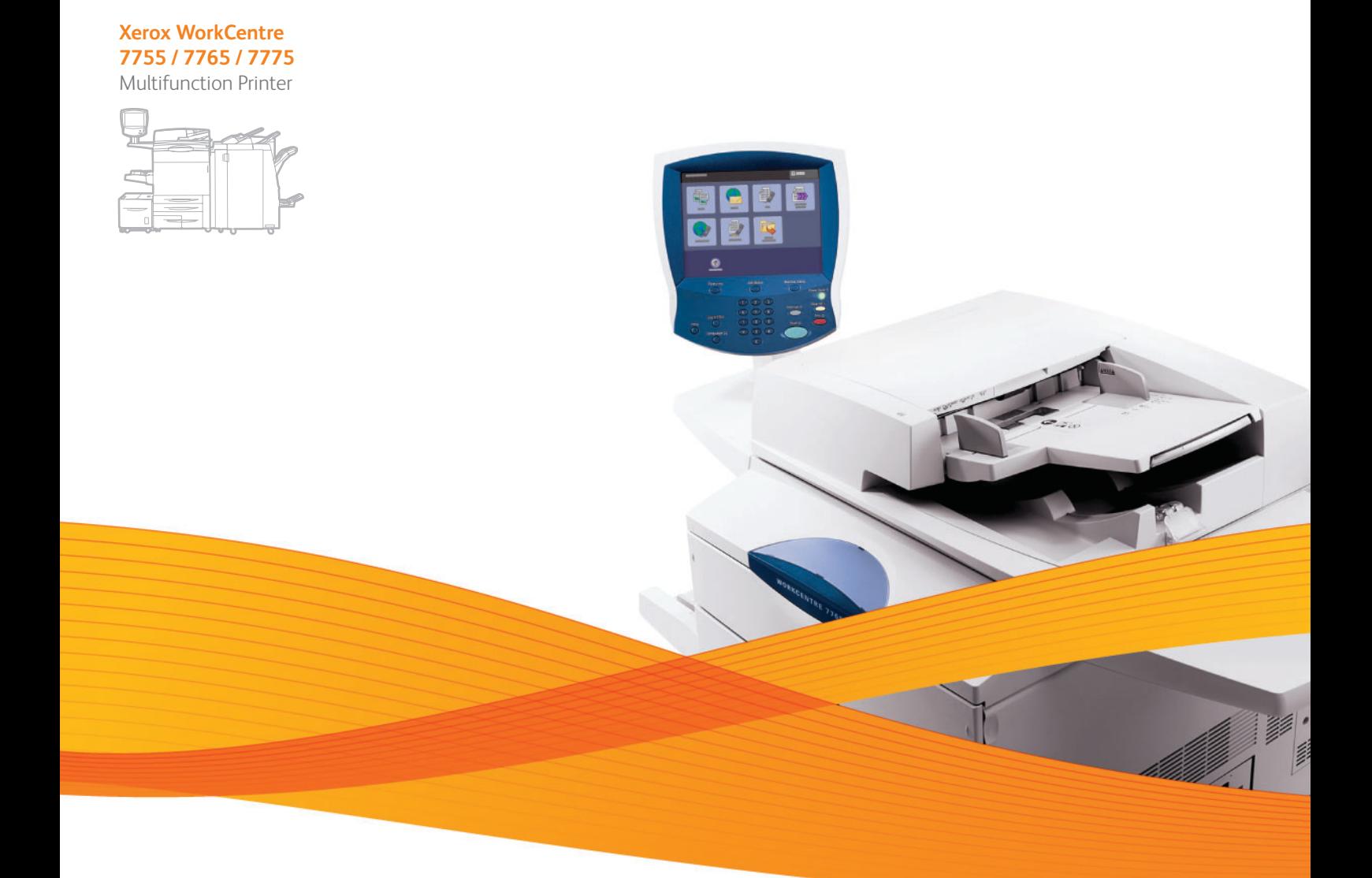

# Xerox® WorkCentre® 7755 / 7765 / 7775 User Guide Guide d'utilisation

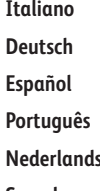

**Español** Guía del usuario **Português** Guia do usuário **Svenska** Användarhandbok

Guida per l'utente **Deutsch** Benutzerhandbuch **s** Gebruikershandleiding **Dansk** Betjeningsvejledning **Norsk** Brukerhåndbok **Suomi** Käyttöopas **Čeština** Uživatelská příručka **Polski** Przewodnik użytkownika

**Magyar** Felhasználói útmutató **Русский** Руководство пользователя **Türkçe** Kullanıcı Kılavuzu **Ελληνικά** Εγχειρίδιο χρήστη **Română** Ghid de utilizare

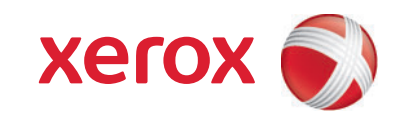

© 2009 Xerox Corporation. Todos os direitos reservados. Direitos reservados de não publicação, de acordo com as leis de direitos autorais dos Estados Unidos. O conteúdo desta publicação não pode ser reproduzido de forma alguma sem a permissão da Xerox Corporation.

A proteção de direitos autorais reivindicada inclui qualquer forma e conteúdo de materiais e informações passíveis de direitos autorais, permitidos atualmente por leis estatutárias ou judiciais, ou doravante concedidos, incluindo, sem limitar-se a eles, materiais gerados a partir de programas de software que sejam exibidos na tela, tais como estilos, máscaras, ícones, exibições de telas, aparências etc.

Xerox®, CentreWare®, WorkCentre®, PrintingScout®, Walk-Up®, FreeFlow®, SMARTsend®, Scan to PC Desktop® e a esfera do design de conectividade são marcas comerciais da Xerox Corporation nos Estados Unidos e/ou em outros países.

Adobe Reader®, Adobe Type Manager®, ATM™, Flash®, Macromedia®, Photoshop® e PostScript® são marcas comerciais da Adobe Systems Incorporated nos Estados Unidos e/ou em outros países.

Apple®, AppleTalk®, Bonjour®, EtherTalk®, Macintosh®, Mac OS® e TrueType® são marcas registradas da Apple Computer, Inc. nos Estados Unidos e/ou em outros países.

HP-GL®, HP-UX® e PCL® são marcas comerciais da Hewlett-Packard Corporation nos Estados Unidos e/ou em outros países.

IBM® e AIX® são marcas registradas da International Business Machines Corporation nos Estados Unidos e/ou em outros países.

Microsoft®, Windows Vista®, Windows® e Windows Server® são marcas registradas da Microsoft Corporation nos Estados Unidos e/ou em outros países.

Novell®, NetWare®, NDPS®, NDS®, Novell Directory Services®, IPX™ e Novell Distributed Print Services™ são marcas registradas da Novell, Incorporated nos Estados Unidos e/ou em outros países.

SGI® IRIX® é marca registrada da Silicon Graphics, Inc.

SunSM, Sun Microsystems™ e Solaris™ são marcas comerciais da Sun Microsystems, Incorporated nos Estados Unidos e/ou em outros países.

UNIX $^{\circ}$ é marca comercial nos Estados Unidos e em outros países, licenciada exclusivamente pela X/Open Company Limited.

Como parceira da ENERGY STAR®, a Xerox Corporation determinou que este produto atende às diretrizes da ENERGY STAR em termos de eficiência no consumo de energia. O nome e o logotipo ENERGY STAR são marcas registradas nos EUA.

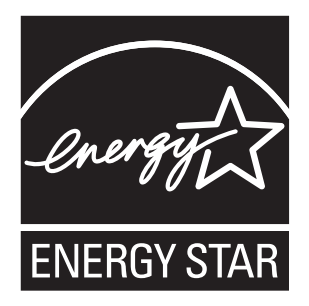

Versão do documento 1.1: dezembro de 2009

#### Segurança  $\overline{1}$

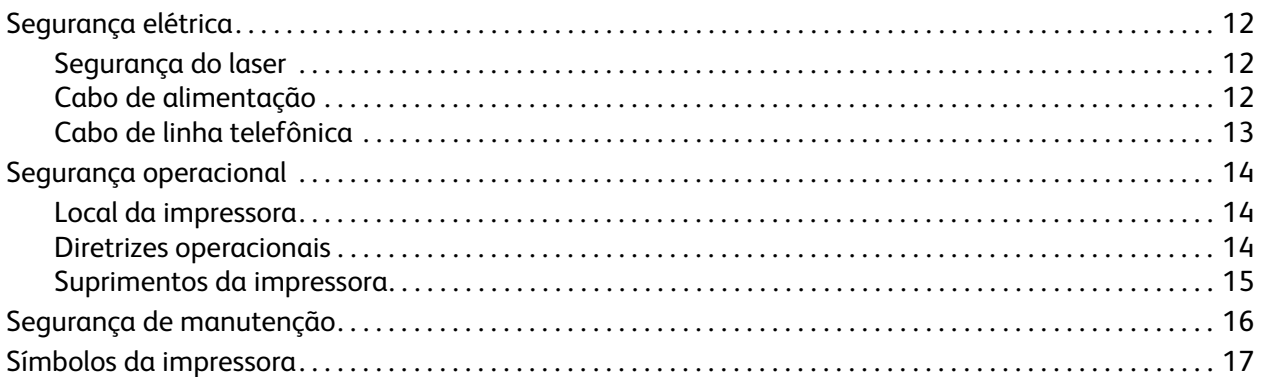

## 2 Recursos

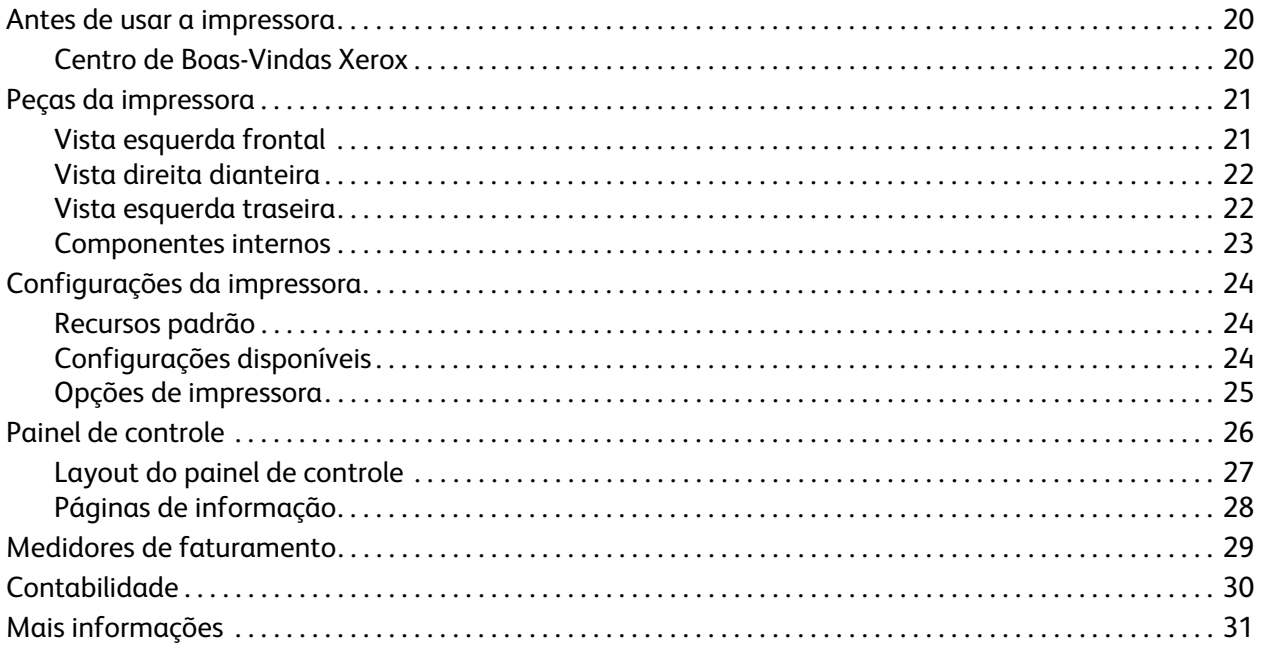

#### Instalação e Configuração  $\overline{3}$

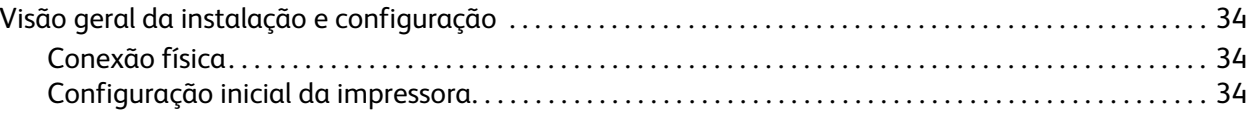

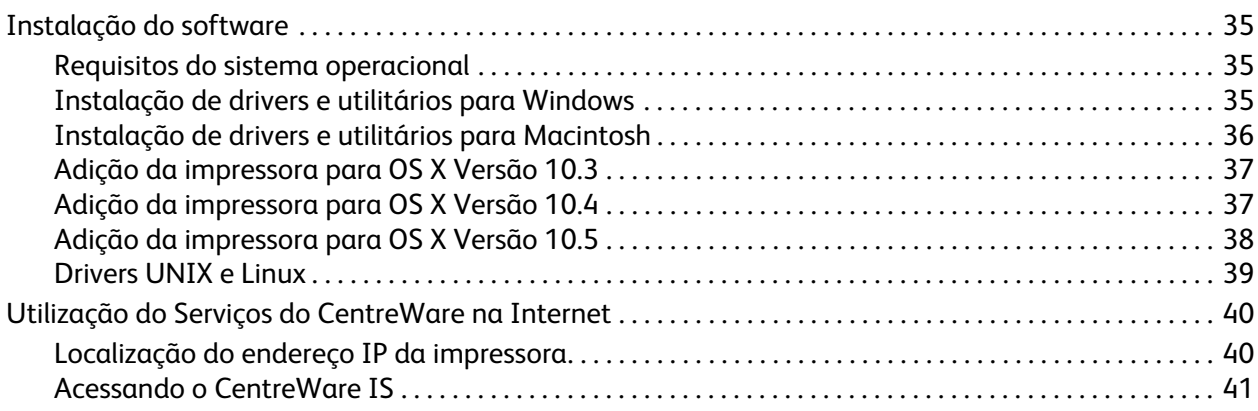

## [4 Impressão](#page-42-0)

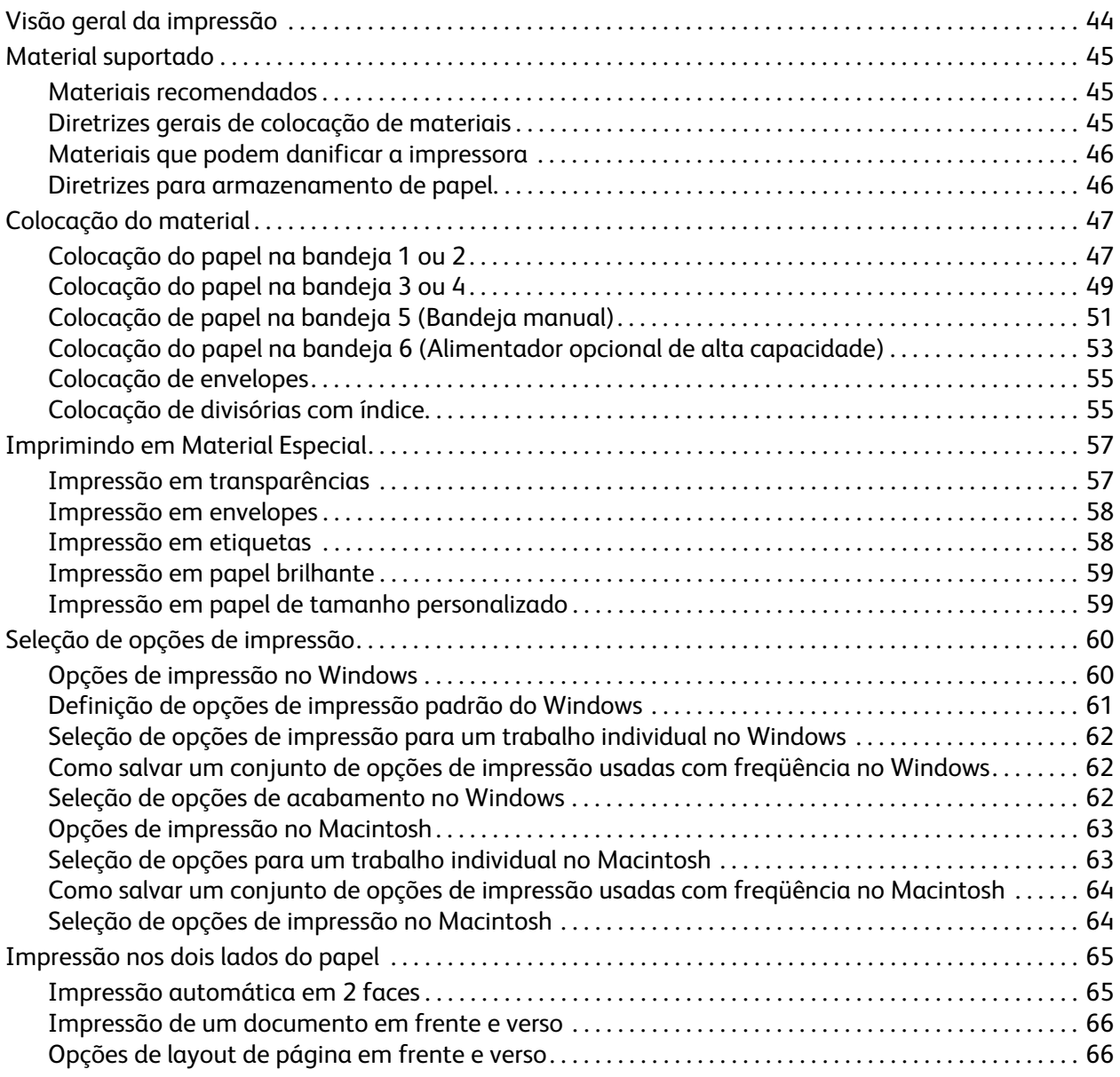

WorkCentre 7755/7765/7775 Impressora Multifuncional 4 Guia do Usuário

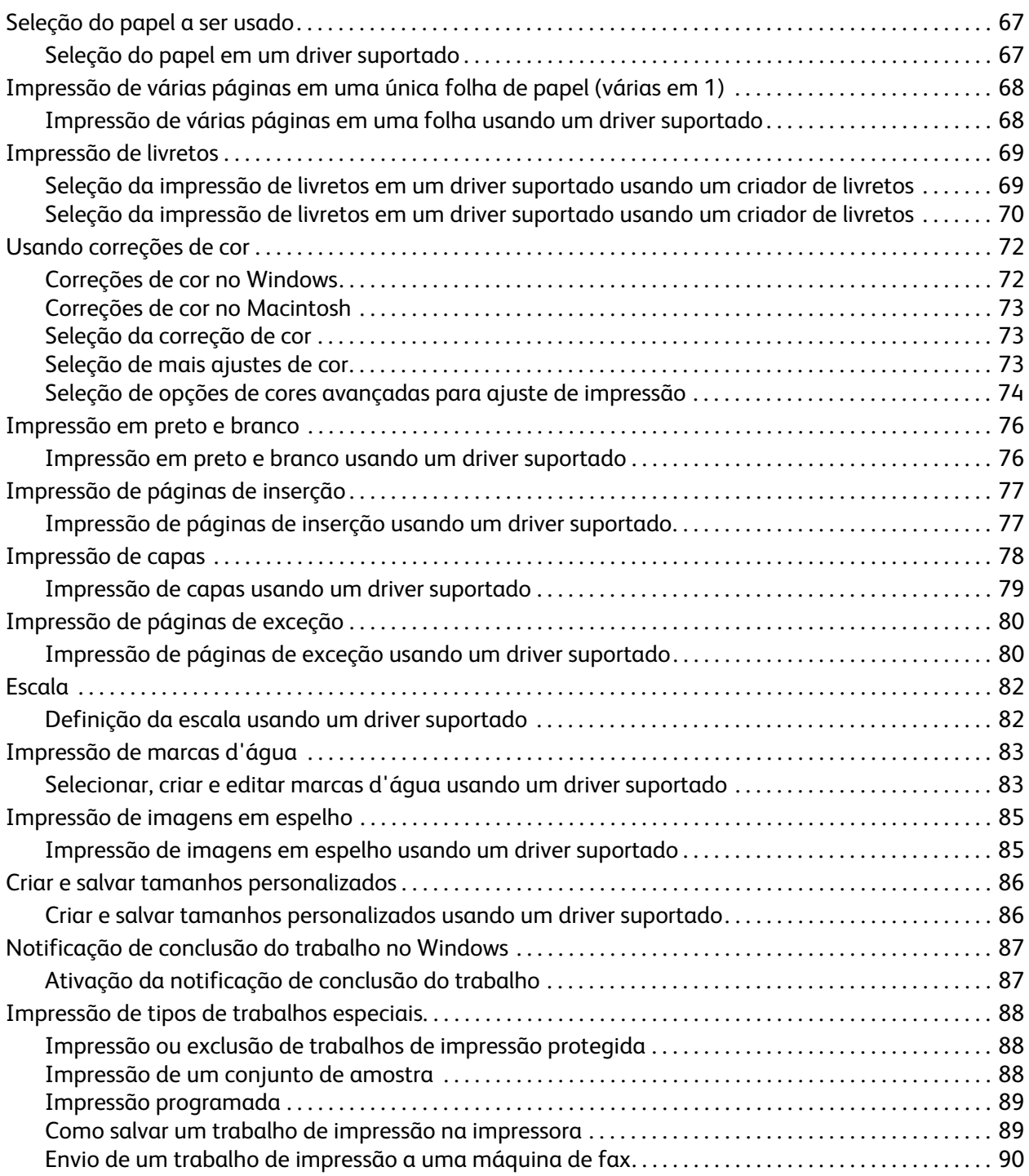

## [5 Cópia](#page-90-0)

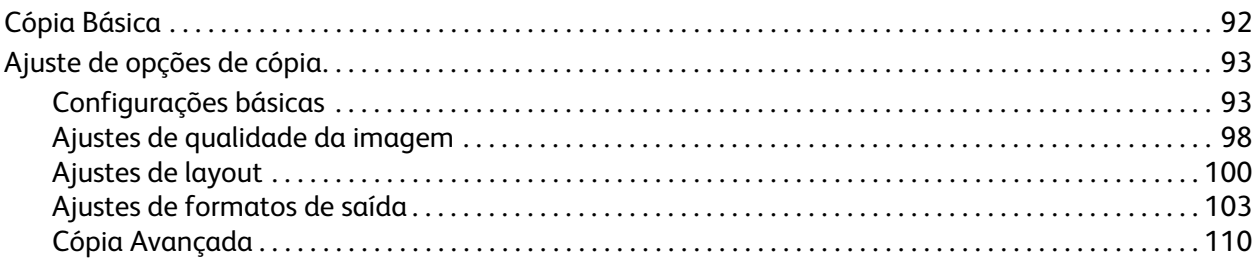

## [6 Digitalização](#page-112-0)

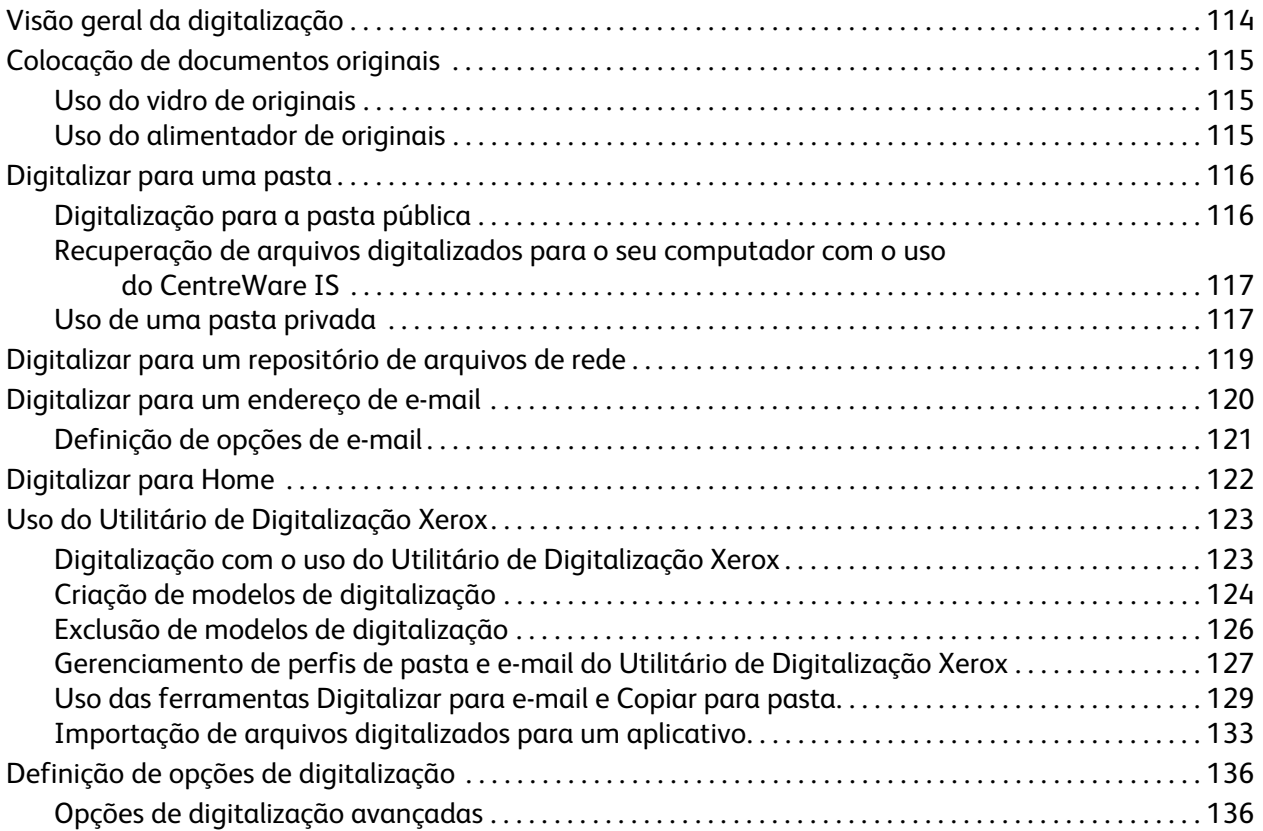

## [7 Envio de fax](#page-138-0)

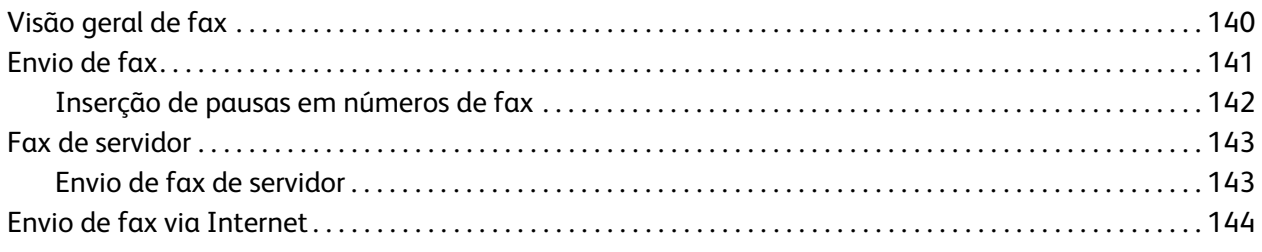

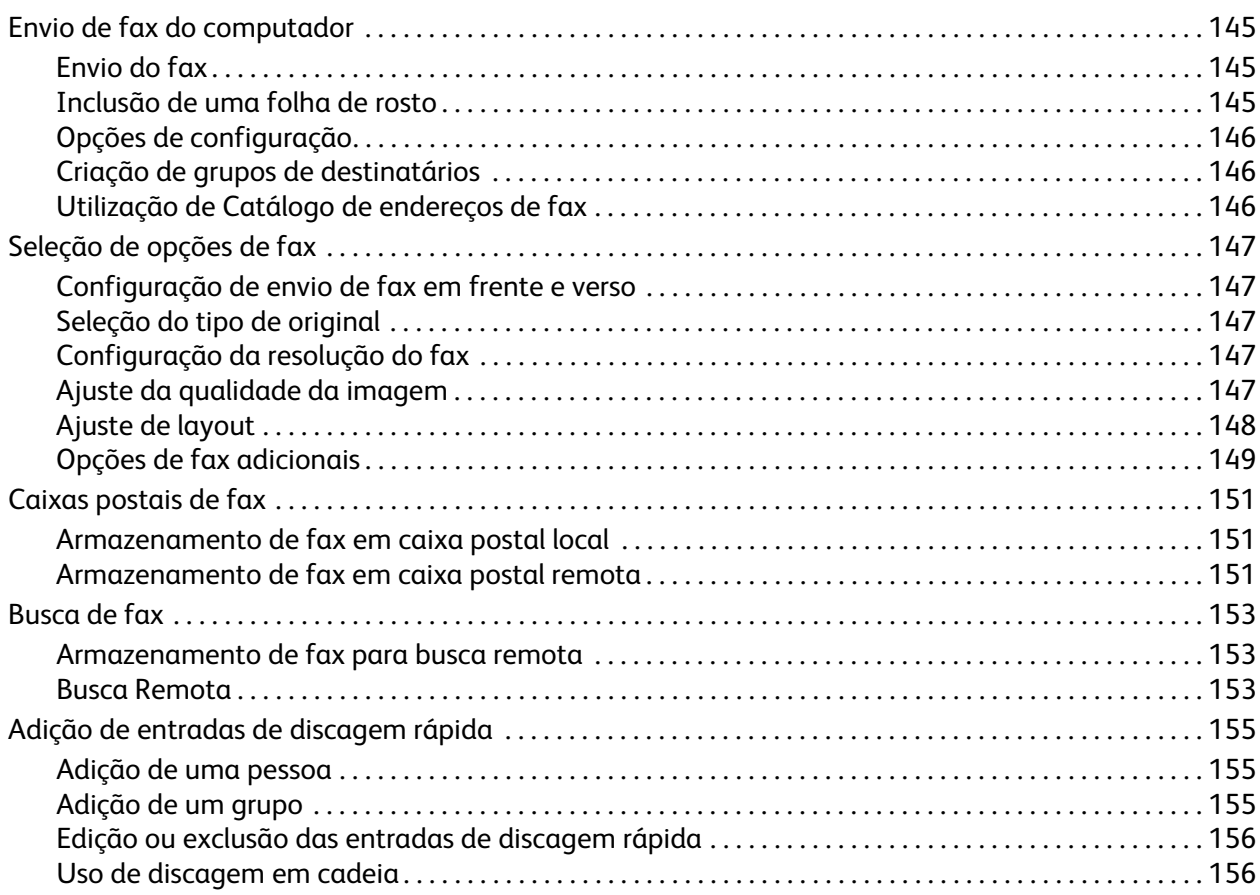

## [8 Manutenção](#page-156-0)

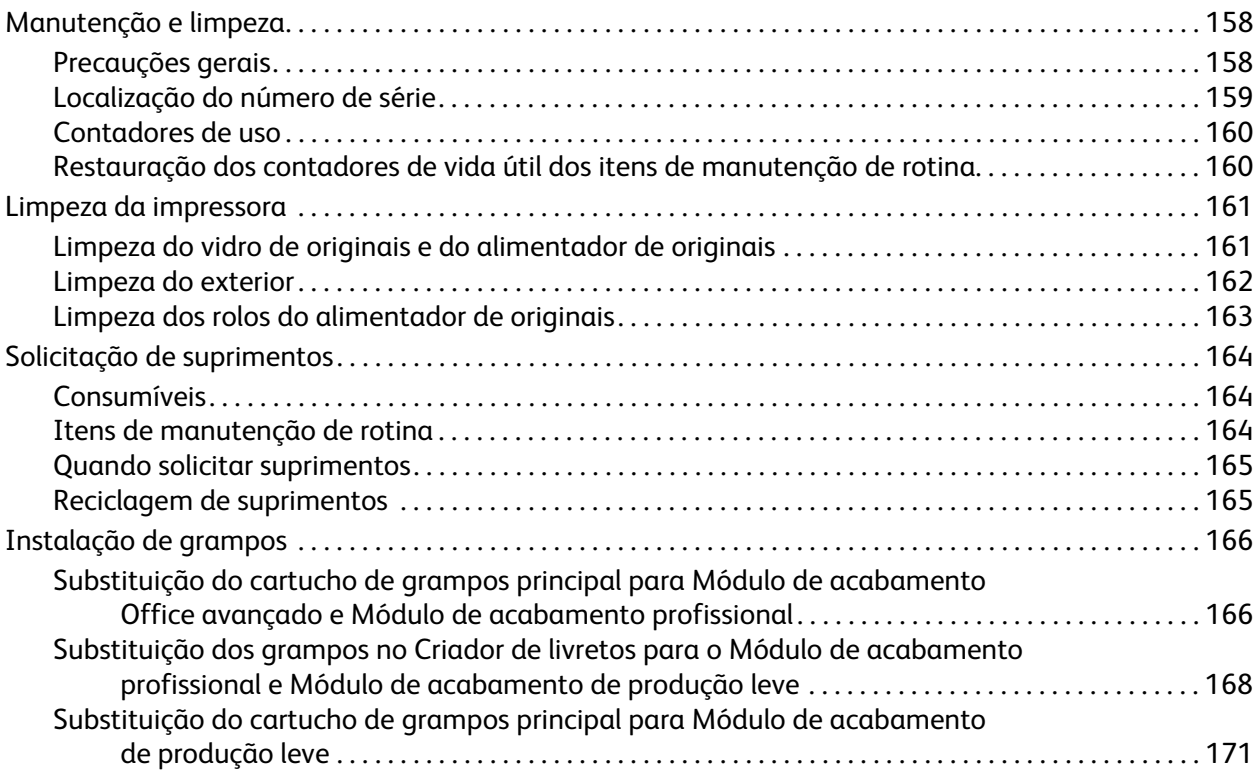

## [9 Solução de problemas](#page-172-0)

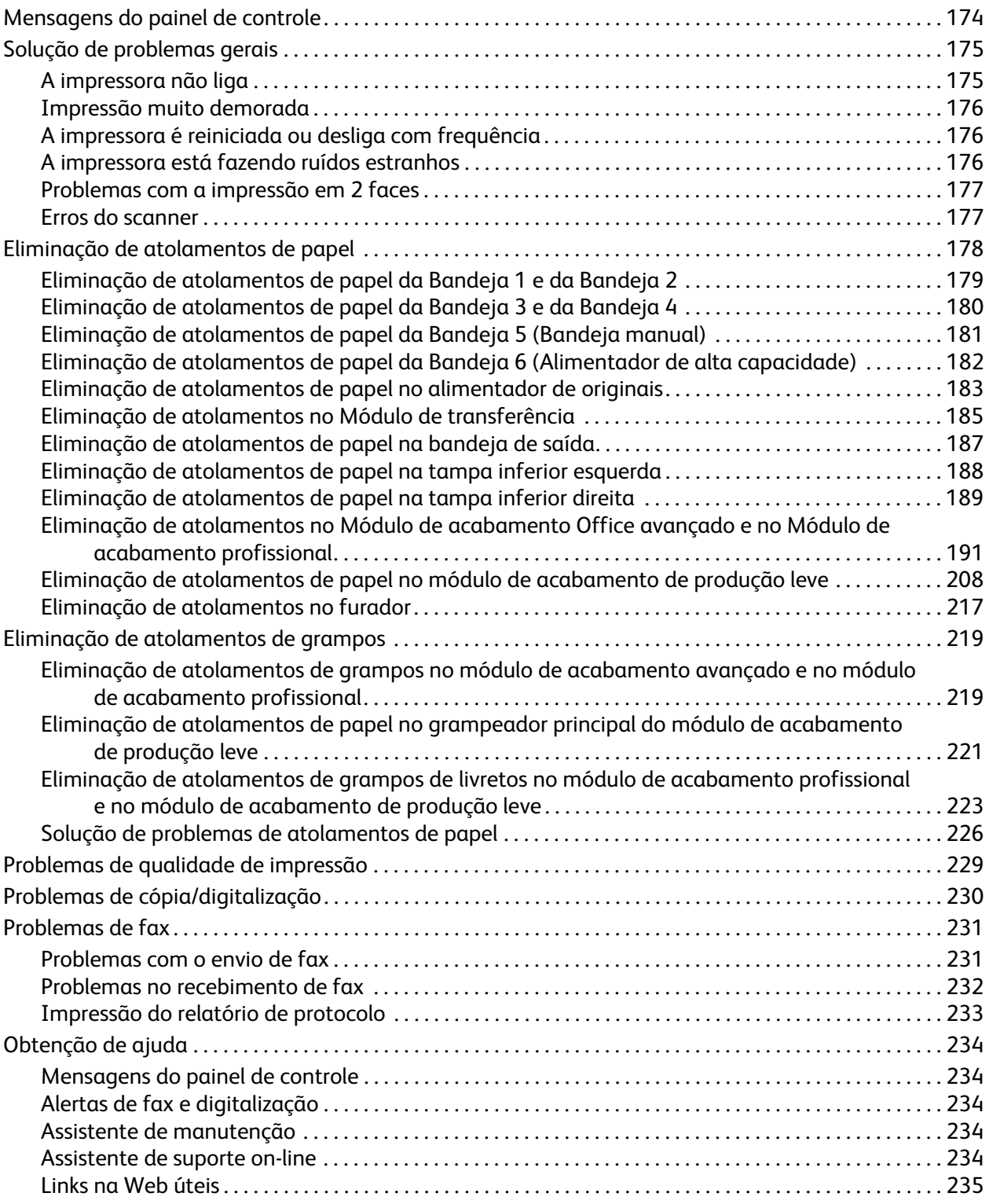

## [10 Especificações da impressora](#page-236-0)

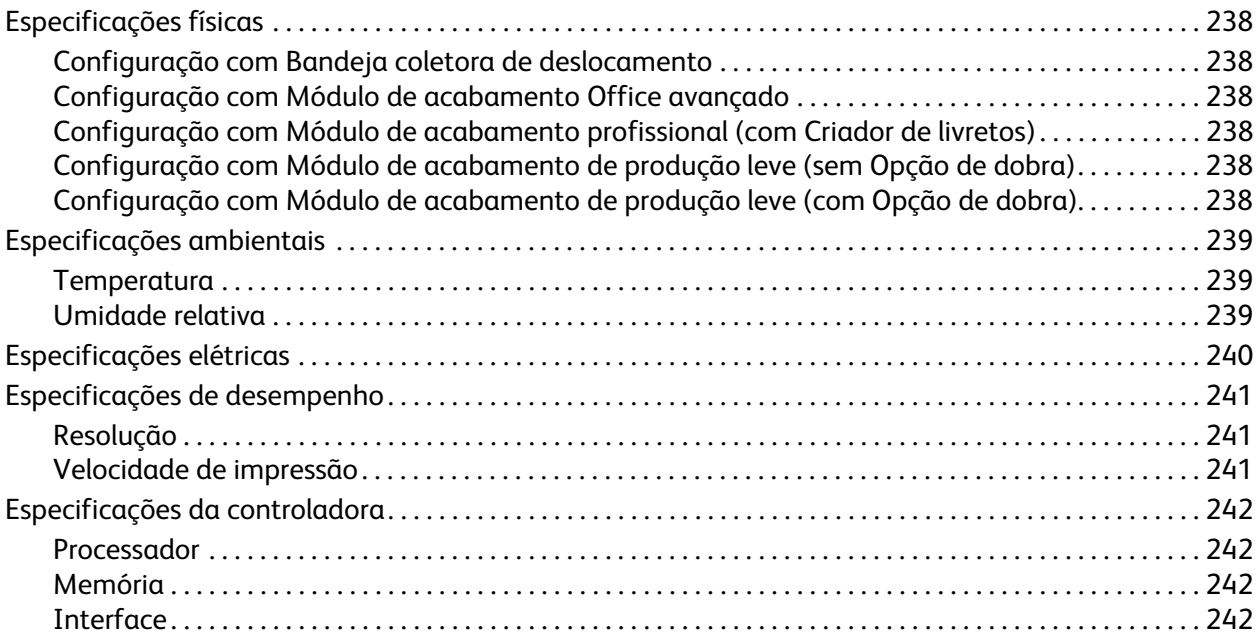

## [A Informações regulamentares](#page-242-0)

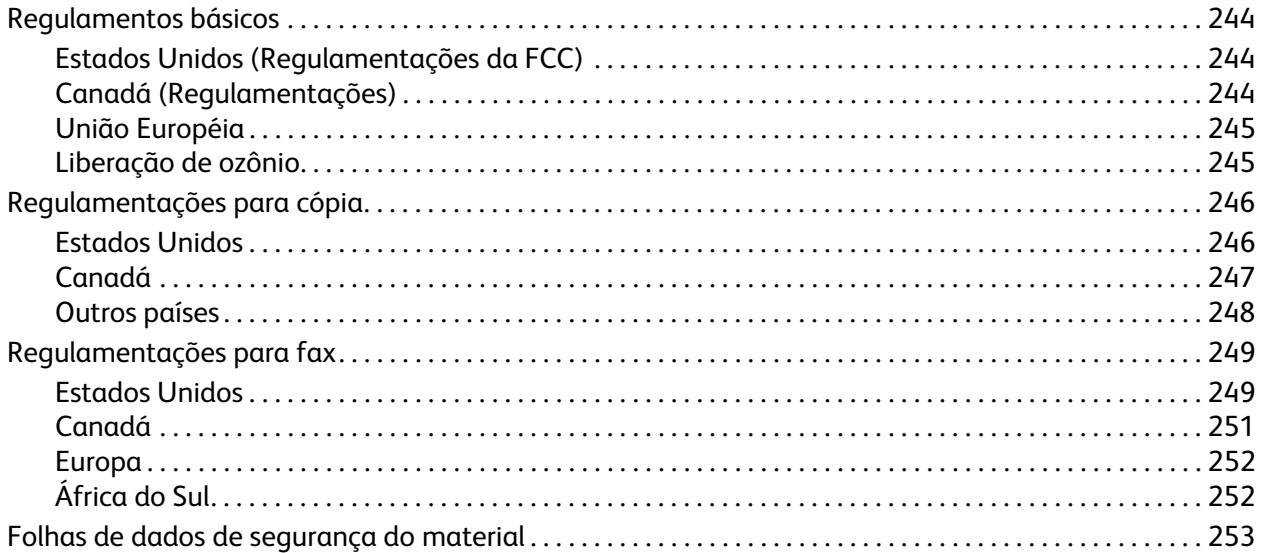

## [B Reciclagem e descarte](#page-254-0)

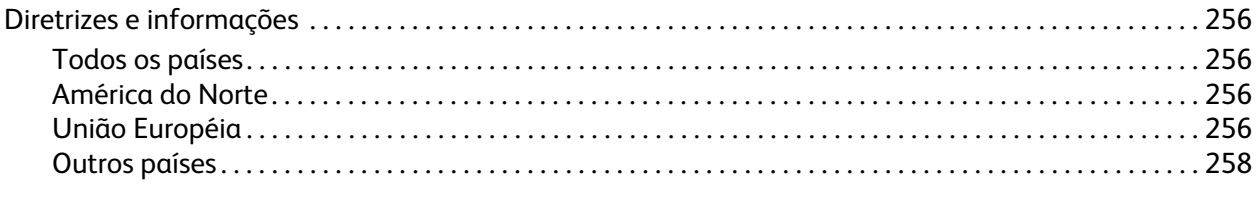

## [Índice remissivo](#page-258-0)

WorkCentre 7755/7765/7775 Impressora Multifuncional 10Guia do Usuário

# 1

## <span id="page-10-0"></span>Segurança

Este capítulo inclui:

- [Segurança elétrica na página 12](#page-11-0)
- [Segurança operacional na página 14](#page-13-0)
- [Segurança de manutenção na página 16](#page-15-0)
- [Símbolos da impressora na página 17](#page-16-0)

Sua impressora e os suprimentos recomendados foram projetados e testados para atender a exigências de segurança rígidas. A atenção às seguintes informações garantirá uma operação contínua e segura da impressora.

## <span id="page-11-0"></span>Segurança elétrica

**Aviso:** Não introduza objetos (inclusive clipes de papel ou grampos) nas passagens de papel ou nas aberturas da impressora. O contato com um ponto de voltagem ou causar curto-circuito em uma peça poderá resultar em incêndio ou choque elétrico.

**Aviso:** Não remova as tampas nem os protetores que estejam fixados com parafusos, a menos que você esteja instalando um equipamento opcional e seja especificamente instruído a fazê-lo. A alimentação deve estar DESLIGADA durante a execução dessas instalações. Desconecte o cabo de alimentação ao remover tampas e protetores para instalar equipamentos opcionais. Exceto opcionais que podem ser instalados pelo usuário, não existem peças, atrás dessas tampas, nas quais você possa fazer manutenção ou consertar.

As seguintes situações representam riscos à segurança:

- O cabo de alimentação está danificado ou corroído.
- Algum líquido foi derramado na impressora.
- A impressora está exposta à água.

Se alguma dessas condições ocorrer, faça o seguinte:

- 1. Desligue a impressora imediatamente.
- 2. Desconecte o cabo de alimentação da tomada elétrica.
- 3. Chame um representante de serviço autorizado.

## <span id="page-11-1"></span>Segurança do laser

Esta impressora atende aos padrões de desempenho de impressoras a laser definidos pelas agências governamentais, nacionais e internacionais e é certificada como um produto a laser Classe 1. A impressora não emite luz prejudicial porque o feixe de luz fica totalmente interno em todos os modos de operação e manutenção do cliente.

**Aviso:** Uso de controles, ajustes e desempenho dos procedimentos que não sejam os especificados neste manual pode resultar na exposição à radiação prejudicial.

## <span id="page-11-2"></span>Cabo de alimentação

- Use o cabo de alimentação fornecido com a impressora.
- Conecte o cabo de alimentação diretamente em uma tomada elétrica devidamente conectada à terra. Verifique se as extremidades do cabo estão conectadas com firmeza. Se não souber se uma tomada está aterrada, peça a um eletricista que verifique a tomada.
- Não use um plugue adaptador de terra para conectar a impressora a uma tomada elétrica que não tenha um terminal de conexão terra.

**Aviso:** Certifique-se de que a impressora esteja devidamente aterrada para evitar o risco de choque elétrico. Os produtos elétricos podem ser perigosos se usados de forma incorreta.

• Não use uma extensão ou barra de tomadas.

- Verifique se a impressora está conectada em uma tomada com a voltagem e a fonte de alimentação corretas. Verifique as especificações elétricas da impressora com um eletricista se for necessário.
- Não coloque a impressora em uma área na qual as pessoas possam pisar no cabo de alimentação.
- Não coloque objetos sobre o cabo de alimentação.

O cabo está conectado à impressora como um dispositivo de plug-in na parte posterior da impressora. Se for necessário desconectar toda a energia elétrica da impressora, desconecte o cabo de alimentação da tomada elétrica.

### <span id="page-12-0"></span>Cabo de linha telefônica

**Cuidado:** Para reduzir o risco de incêndio, use somente American Wire Gauge (AWG) N° 26 ou cabo de linha de telecomunicação maior.

## <span id="page-13-0"></span>Segurança operacional

A impressora e os suprimentos foram projetados e testados para atender a exigências de segurança rígidas. Essas exigências incluem inspeção e aprovação do grupo de segurança, bem como conformidade com os padrões ambientais estabelecidos.

O cumprimento das instruções a seguir ajuda a garantir uma operação contínua e segura da impressora.

## <span id="page-13-1"></span>Local da impressora

- Não bloqueie ou cubra os entalhes nem aberturas da impressora. Essas aberturas foram projetadas para permitir a ventilação e evitar o superaquecimento da impressora.
- Coloque a impressora em uma área onde exista espaço adequado para operação e realização de serviços.
- Coloque a impressora em uma área livre de poeira.
- Não armazene nem opere a impressora em ambiente extremamente quente, frio ou úmido. Para obter as especificações ambientais para um ótimo desempenho, consulte [Especificações](#page-238-3)  [ambientais na página 239](#page-238-3)
- Coloque a impressora em uma superfície sólida, nivelada e sem vibrações, suficientemente forte para suportar o seu peso. O peso da impressora básica, sem a embalagem, é de aproximadamente 275 kg.
- Não coloque a impressora perto de uma fonte de calor.
- Para evitar expor os componentes sensíveis à luz, não coloque a impressora sob a luz direta do sol.
- Não coloque a impressora onde ela fique diretamente exposta ao fluxo de ar frio do sistema de ar-condicionado.

## <span id="page-13-2"></span>Diretrizes operacionais

- Não remova a bandeja de origem do papel selecionada no driver da impressora ou no painel de controle.
- Não abra as portas quando a impressora estiver imprimindo.
- Não mova a impressora durante a impressão.
- Mantenha mãos, cabelos, gravatas etc. longe da saída e do rolo de alimentação.

## <span id="page-14-0"></span>Suprimentos da impressora

- Use suprimentos especificamente projetados para a sua impressora. O uso de materiais inadequados pode causar um mau desempenho e, possivelmente, uma situação de risco à segurança.
- Siga todos os avisos e instruções marcados na impressora, nos opcionais e nos suprimentos ou fornecidos com eles.

**Cuidado:** A Xerox não recomenda o uso de suprimentos que não tenham sido por ela fabricados. A garantia da Xerox, os contratos de prestação de serviços e a *Total Satisfaction Guarantee* (Garantia de Satisfação Total) não cobrem danos, defeitos ou degradação de desempenho causados pelo uso de suprimentos não-Xerox ou de suprimentos Xerox não especificados para a impressora. A *Total Satisfaction Guarantee* (Garantia de Satisfação Total) está disponível nos Estados Unidos e no Canadá. A cobertura pode variar fora dessas áreas; entre em contato com o representante local para obter detalhes.

## <span id="page-15-0"></span>Segurança de manutenção

- Não tente executar nenhum procedimento de manutenção que não esteja especificamente descrito na documentação fornecida com a impressora.
- Não use limpadores aerossóis. Limpe somente com um pano seco, sem fiapos.
- Não queime consumíveis nem itens de manutenção de rotina. Para obter informações sobre os programas de reciclagem de suprimentos da Xerox, vá para [www.xerox.com/gwa.](http://www.office.xerox.com/cgi-bin/printer.pl?APP=udpdfs&Page=color&Model=WorkCentre+WC7755_WC7765_WC7775&PgName=recyclesupplies&Language=portuguese)

## <span id="page-16-0"></span>Símbolos da impressora

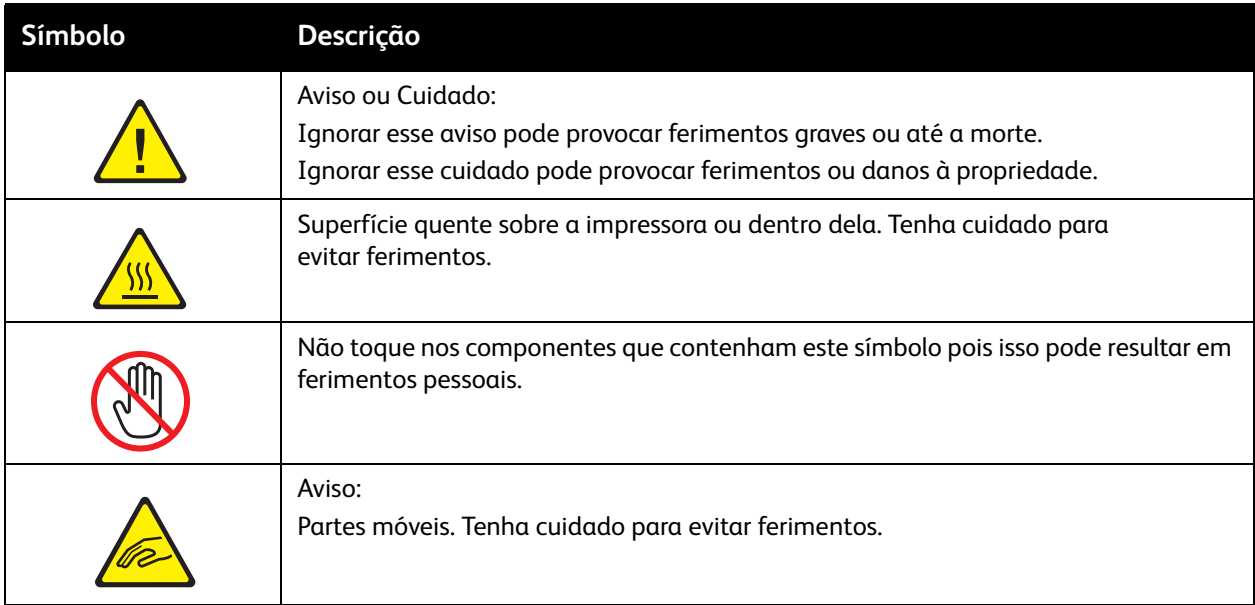

Segurança

WorkCentre 7755/7765/7775 Impressora Multifuncional 18Guia do Usuário

# 2

## <span id="page-18-0"></span>Recursos

Este capítulo inclui:

- [Antes de usar a impressora na página 20](#page-19-0)
- [Peças da impressora na página 21](#page-20-0)
- [Configurações da impressora na página 24](#page-23-0)
- [Painel de controle na página 26](#page-25-0)
- [Mais informações na página 31](#page-30-0)

## <span id="page-19-0"></span>Antes de usar a impressora

## <span id="page-19-1"></span>Centro de Boas-Vindas Xerox

Se você precisar de assistência durante ou após a instalação do produto, visite o site da Web para conhecer soluções e obter suporte on-line.

#### [www.xerox.com/office/worldcontacts](http://www.office.xerox.com/cgi-bin/printer.pl?APP=udpdfs&Page=color&Model=WorkCentre+WC7755_WC7765_WC7775&PgName=customersupport&Language=portuguese)

Se precisar de assistência adicional, entre em contato com nossos especialistas no Centro de Boas-Vindas Xerox. Na ocasião da instalação do produto, o número de telefone de um representante local pode lhe ter sido fornecido. Por questões de conveniência e referência futura, anote esse número no espaço a seguir.

Número de telefone do Centro de Boas-Vindas ou do representante local:

 $\#$ 

Centro de Boas-Vindas Xerox nos EUA: 1-800-821-2797

Centro de Boas-Vindas Xerox no Canadá: 1-800-93-XEROX (1-800-939-3769)

Se precisar de ajuda adicional para utilizar sua impressora:

- 1. Consulte este Guia do Usuário.
- 2. Entre em contato com o Operador encarregado.
- 3. Visite nosso Site de Atendimento ao Cliente em [www.xerox.com/office/WC7755\\_WC7765\\_WC7775support o](http://www.office.xerox.com/cgi-bin/printer.pl?APP=udpdfs&Page=color&Model=WorkCentre+WC7755_WC7765_WC7775&PgName=tech&Language=portuguese)u entre em contato com o Centro de Boas-Vindas Xerox.

Você precisará fornecer o número de série da sua impressora ao entrar em contato com a Xerox.

O Centro de Boas-Vindas solicitará as seguintes informações: a natureza do problema, o número de série da impressora, o código da falha (se houver), bem como o nome e o local da sua empresa. Siga as etapas a seguir para conferir o número de série da impressora.

- 1. No painel de controle da impressora, pressione Status da máquina.
- 2. A guia Informações da máquina é exibida por padrão. O número de série é exibido no lado esquerdo da tela de toque da impressora.

Observação: Esse número de série também é encontrado na estrutura da impressora. Abra a porta abaixo da Bandeja manual. O número de série está localizado do lado direito da estrutura da impressora.

## <span id="page-20-0"></span>Peças da impressora

#### Esta seção inclui:

- [Vista esquerda frontal na página 21](#page-20-1)
- [Vista esquerda traseira na página 22](#page-21-1)
- [Componentes internos na página 23](#page-22-0)

## <span id="page-20-1"></span>Vista esquerda frontal

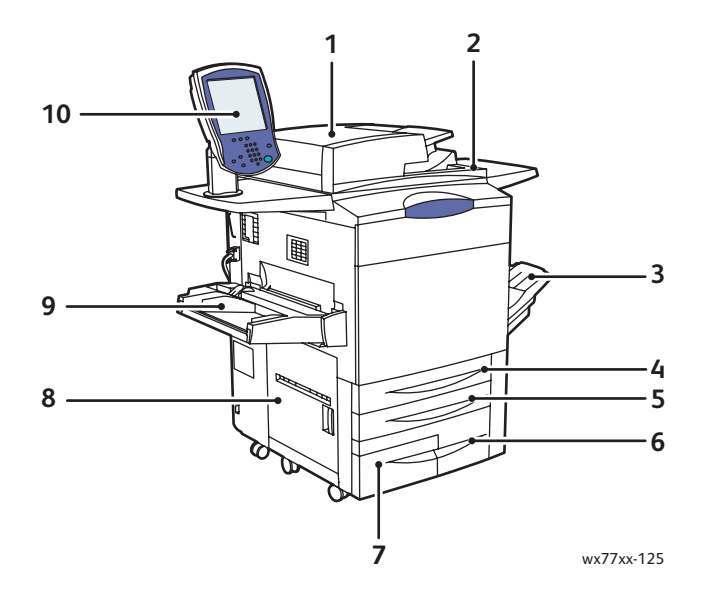

- 1. Alimentador de originais 6. Bandeja 3
- 2. Botão Ligar 7. Bandeja 4
- 
- 
- 
- 
- 
- 3. Bandeja de saída **8. Porta lateral esquerda**
- 4. Bandeja 1 9. Bandeja 5 (Bandeja manual)
- 5. Bandeja 2 10. Painel de controle com tela de toque

## <span id="page-21-0"></span>Vista direita dianteira

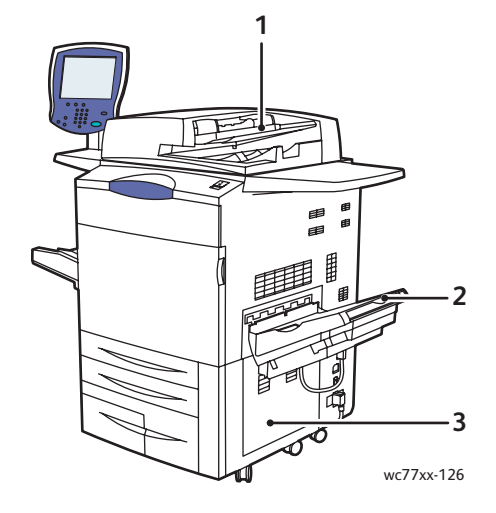

- 1. Bandeja do alimentador de originais
- 2. Bandeja de saída
- 3. Tampa inferior direita

## <span id="page-21-1"></span>Vista esquerda traseira

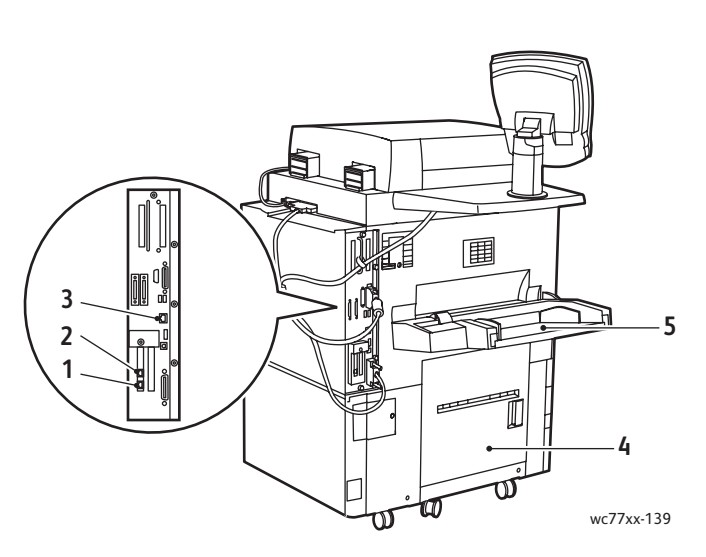

- 
- 
- 3. Conexão Ethernet
- 1. Linha de fax 1 1200 minutes and 4. Tampa inferior esquerda
- 2. Linha de fax 2 5. Bandeja 5 (Bandeja manual)

WorkCentre 7755/7765/7775 Impressora Multifuncional 22 Guia do Usuário

## <span id="page-22-0"></span>Componentes internos

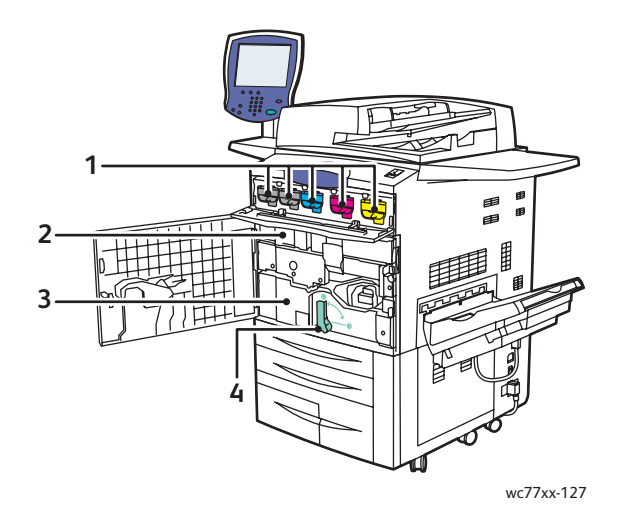

- 1. Cartuchos de Toner
- 2. Fotorreceptores (atrás da tampa)
- 3. Módulo de transferência
- 4. Alça 2 (alça de liberação do módulo de transferência)

Recursos

## <span id="page-23-0"></span>Configurações da impressora

- [Recursos padrão na página 24](#page-23-1)
- [Configurações disponíveis na página 24](#page-23-2)
- [Opções de impressora na página 25](#page-24-0)

## <span id="page-23-1"></span>Recursos padrão

A impressora tem muitos recursos para atender às suas necessidades de impressão:

- Recursos de cópia e impressão
- Velocidade máxima de impressão de 75 páginas por minuto para impressão em preto e branco e de 50 páginas por minuto para impressão em cores (papel comum tamanho Carta)
- 2400 x 2400 dpi
- Impressão automática em 2 faces
- Tela de toque colorida no painel de controle
- Alimentador automático de originais de 2 faces (DADF) que acomoda até 250 folhas
- Bandeja 1 e Bandeja 2 que acomodam, cada uma, até 500 folhas; Tamanho: Tamanhos selecionáveis padrão de até 11 x 17 pol. / A3
- Bandeja 3 que acomoda 870 folhas; Tamanho: 8,5 x 11 pol. / A4
- Bandeja 4 que acomoda 1.140 folhas; Tamanho: 8,5 x 11 pol. / A4
- Bandeja 5 (Bandeja manual) que acomoda até 250 folhas; Tamanho: Tamanhos personalizados de até 13 x 19 pol. / SRA3
- Memória RAM de 1GB
- Unidade de disco rígido que fornece suporte a recursos para tipos especiais de trabalho e formatos e macros adicionais
- Fontes PostScript e PCL
- Conexão Ethernet 10/100/1000Base-TX

## <span id="page-23-2"></span>Configurações disponíveis

A impressora está disponível em três configurações

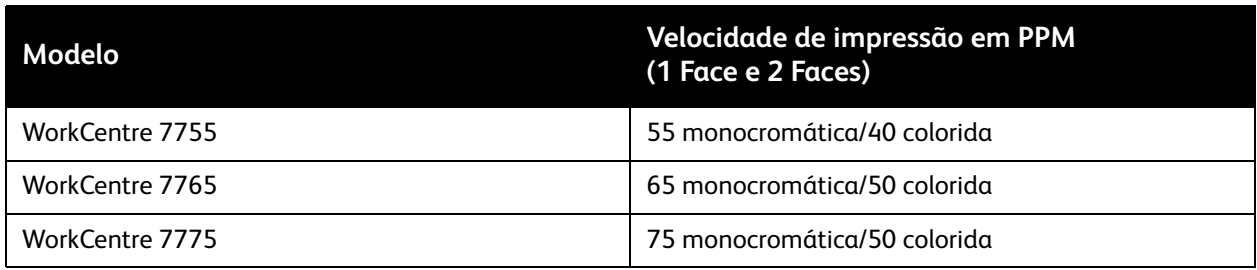

## <span id="page-24-0"></span>Opções de impressora

Os seguintes opcionais estão disponíveis para a impressora:

- Fax
- Digitalizar para e-mail
- Alimentador de alta capacidade com suporte para 8,5 x 11 pol./A4
- Bandeja de deslocamento
- Módulo de acabamento avançado
- Módulo de acabamento profissional com criador de livretos
- Módulo de acabamento de produção leve com dobra C e Z opcional
- Grampeador de Fácil Uso
- Interface de Dispositivos Externos
- Xerox Copier Assistant
- Xerox Secure Access Unified ID System
- Contabilidade da rede
- SmartSend
- Impressão Unicode
- Autenticação Common Access Card (CAC)

Para obter mais informações sobre opções, visite [www.xerox.com/office/WC7755\\_WC7765\\_WC7775supplies.](http://www.office.xerox.com/cgi-bin/printer.pl?APP=udpdfs&Page=color&Model=WorkCentre+WC7755_WC7765_WC7775&PgName=order&Language=portuguese) Recursos

## <span id="page-25-0"></span>Painel de controle

#### Esta seção inclui:

- [Layout do painel de controle na página 27](#page-26-0)
- [Páginas de informação na página 28](#page-27-0)

## <span id="page-26-0"></span>Layout do painel de controle

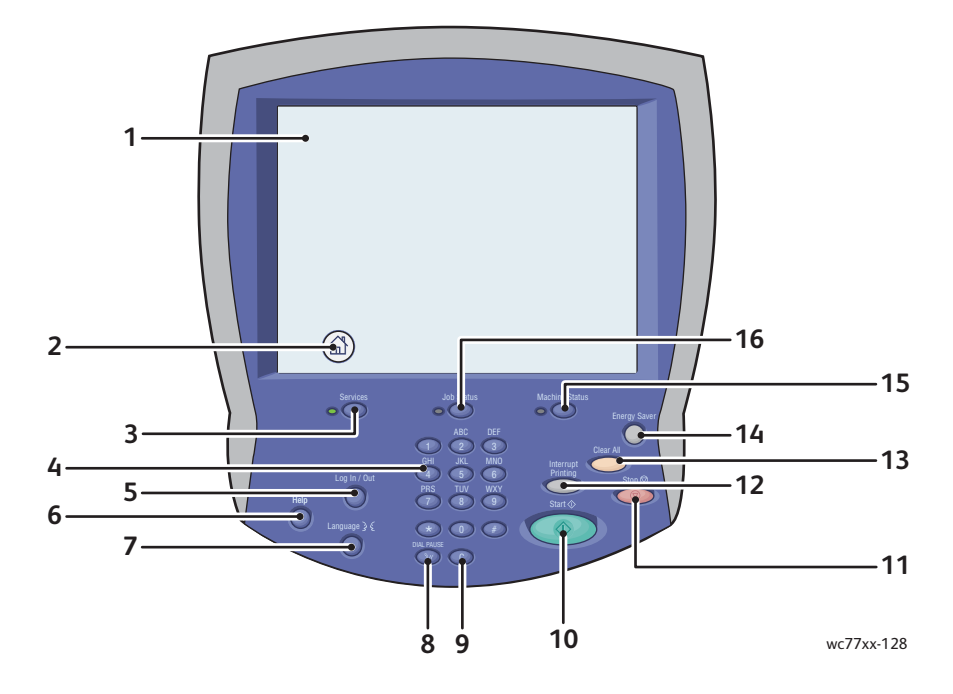

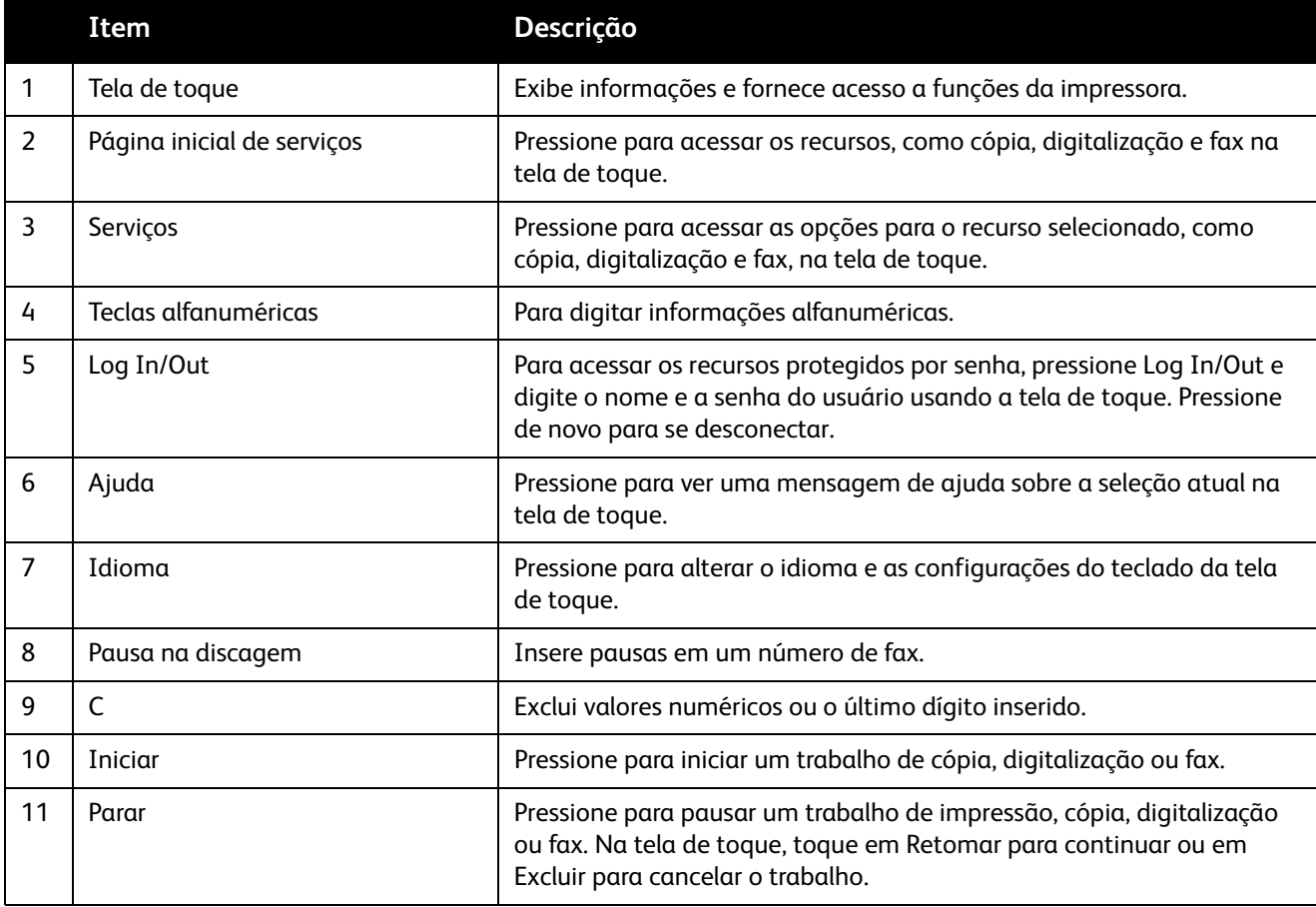

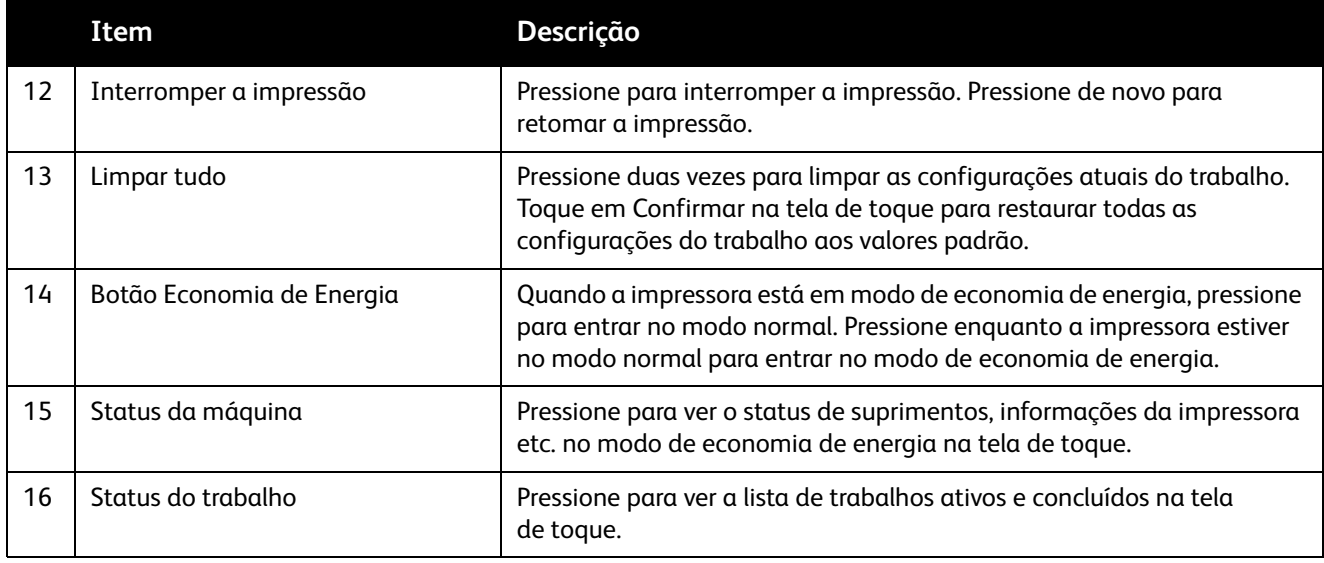

## <span id="page-27-0"></span>Páginas de informação

A impressora tem um jogo de páginas de informações armazenado na sua unidade de disco rígido que pode ser impresso. As páginas de informação fornecem dados sobre configuração e fontes.

Para imprimir uma página de informação:

- 1. No painel de controle, pressione o botão **Status da máquina**.
- 2. Toque em **Páginas de informação** e toque na página de informação desejada.
- 3. Toque em **Imprimir**.

Observação: As páginas de informação também podem ser impressas a partir do Serviços do CentreWare na Internet (CentreWare IS).

#### **Relatório de configuração**

Uma página de informação chamada Relatório de configuração lista informações sobre a configuração atual da impressora e é útil para análise de rede e solução de problemas em geral.

## <span id="page-28-0"></span>Medidores de faturamento

A tela de medidores de faturamento exibe informações de uso e faturamento da impressora.

- 1. No painel de controle da impressora, pressione o botão **Status da máquina**.
- 2. Toque na guia **Informações de fatura**.

Os Medidores de Faturamento são exibidos à esquerda da tela.

3. Para obter informações mais detalhadas, toque em **Contadores de uso**.

Recursos

## <span id="page-29-0"></span>**Contabilidade**

Contabilidade é usada para rastrear o faturamento e controlar o acesso a recursos de cópia, digitalização, fax e impressão de cada cada usuário. Quando a opção Contabilidade está ativada, cada usuário deve pressionar o botão Log In/Out e digitar a ID de Usuário para usar a impressora. O administrador do sistema deve criar contas de usuário e ativar Contabilidade.

Para obter detalhes, consulte o *Guia do administrador do sistema*, em [www.xerox.com/office/WC7755\\_WC7765\\_WC7775docs](http://www.office.xerox.com/cgi-bin/printer.pl?APP=udpdfs&Page=color&Model=WorkCentre+WC7755_WC7765_WC7775&PgName=userdocpdfs&FileName=sys_admin_guide&Language=portuguese).

## <span id="page-30-0"></span>Mais informações

Os links a seguir fornecem mais informações sobre a impressora e seus recursos.

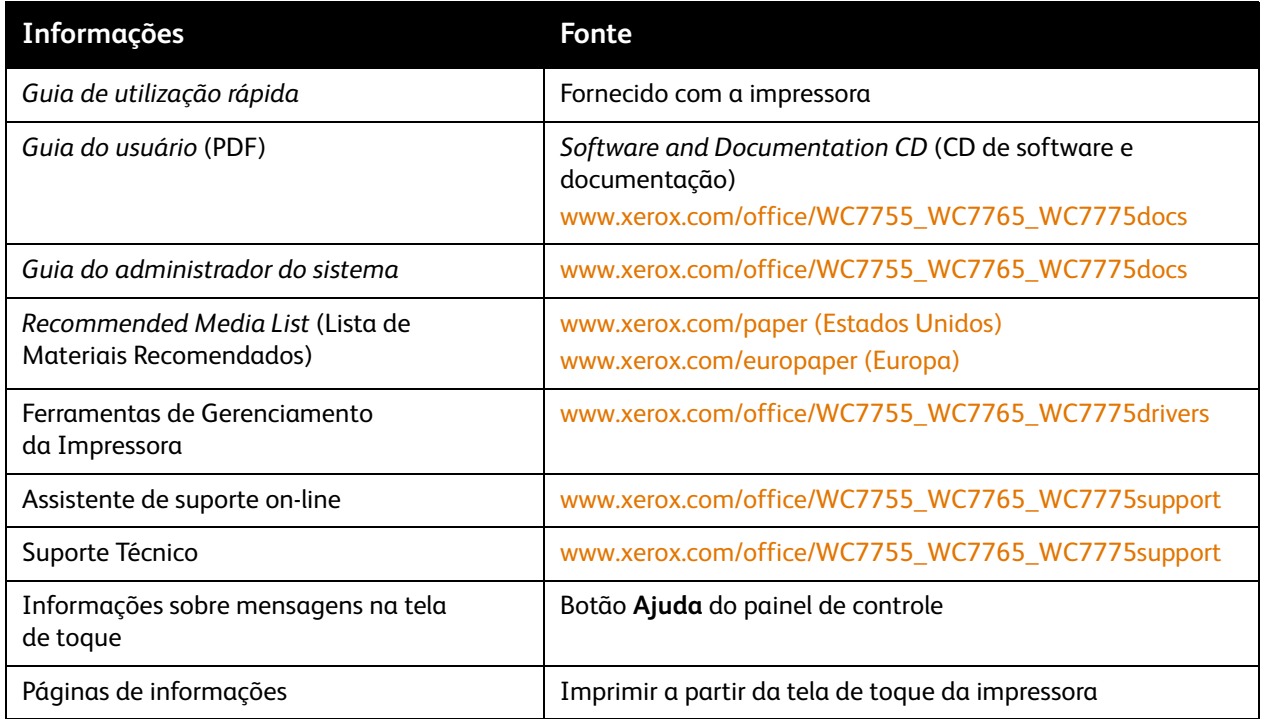

Recursos

WorkCentre 7755/7765/7775 Impressora Multifuncional 32Guia do Usuário

# <span id="page-32-0"></span>Instalação e Configuração

Este capítulo inclui:

- [Visão geral da instalação e configuração na página 34](#page-33-0)
- [Conexão física na página 34](#page-33-1)
- [Instalação do software na página 35](#page-34-0)
- [Utilização do Serviços do CentreWare na Internet na página 40](#page-39-0)

*Veja também:*

Assistente de suporte on-line no site [www.xerox.com/office/WC7755\\_WC7765\\_WC7775support.](http://www.office.xerox.com/cgi-bin/printer.pl?APP=udpdfs&Page=color&Model=WorkCentre+WC7755_WC7765_WC7775&PgName=knowledgebase&Language=portuguese) *Guia do administrador do sistema* em [www.xerox.com/office/WC7755\\_WC7765\\_WC7775docs](http://www.office.xerox.com/cgi-bin/printer.pl?APP=udpdfs&Page=color&Model=WorkCentre+WC7755_WC7765_WC7775&PgName=userdocpdfs&FileName=sys_admin_guide&Language=portuguese) para se obterem detalhes sobre instalação e configuração iniciais, configuração de recursos de fax e digitalização, drivers UNIX, entre outros.

## <span id="page-33-0"></span>Visão geral da instalação e configuração

Para poder usar a impressora, você deve:

- 1. Verificar se a impressora está conectada corretamente e ligada.
- 2. Instalar os utilitários e drivers de software.
- 3. Configurar o software.

## <span id="page-33-1"></span>Conexão física

Você pode conectar a impressora através de uma rede. Conectar uma linha telefônica de fax dedicada e operacional para envio de fax opcional. Os cabos de comunicação não são fornecidos com a impressora e devem ser adquiridos separadamente.

### **Rede Ethernet**

Para conectar fisicamente a impressora à rede:

- 1. Conecte o cabo de alimentação à impressora e ligue-o na tomada elétrica.
- 2. Conecte uma extremidade de Categoria 5, ou melhor, cabo Ethernet à porta Ethernet na parte de trás da impressora. Conecte a outra extremidade do cabo à porta de rede.
- 3. Se a impressora tem fax instalado, conecte a uma linha telefônica operacional usando um cabo RJ11 padrão.
- 4. Ligue a impressora.

#### **Conexão de fax**

Use um cabo RJ11 padrão, Nº 26 American Wire Gauge (AWG) ou maior, para conectar a impressora à linha telefônica.

## <span id="page-33-2"></span>Configuração inicial da impressora

As configurações iniciais devem ser concluídas antes de o software da impressora ser instalado. Se a impressora ainda não tiver sido ligada e configurada, consulte o *Guia do administrador do sistema* em [www.xerox.com/office/WC7755\\_WC7765\\_WC7775docs](http://www.office.xerox.com/cgi-bin/printer.pl?APP=udpdfs&Page=color&Model=WorkCentre+WC7755_WC7765_WC7775&PgName=userdocpdfs&FileName=sys_admin_guide&Language=portuguese).

## <span id="page-34-0"></span>Instalação do software

#### Esta seção inclui:

- [Requisitos do sistema operacional na página 35](#page-34-1)
- [Instalação de drivers e utilitários para Windows na página 35](#page-34-2)
- [Instalação de drivers e utilitários para Macintosh na página 36](#page-35-0)
- [Drivers UNIX e Linux na página 39](#page-38-0)

## <span id="page-34-1"></span>Requisitos do sistema operacional

- PC: Windows 2000, XP, Vista, Windows Server 2003 ou mais recente.
- Macintosh: OS X, versão 10.3 ou mais recente.
- UNIX e Linux: Consulte [www.xerox.com/office/WC7755\\_WC7765\\_WC7775drivers](http://www.office.xerox.com/cgi-bin/printer.pl?APP=udpdfs&Page=color&Model=WorkCentre+WC7755_WC7765_WC7775&PgName=driver&Language=portuguese)

## <span id="page-34-2"></span>Instalação de drivers e utilitários para Windows

Para acessar todos os recursos da impressora, é necessário:

- Instalar o driver de impressão Xerox.
- Instalar o driver de digitalização Xerox.

## **Instalação de uma impressora de rede**

Antes de instalar os drivers, verifique se a impressora está conectada a uma tomada elétrica, ligada, conectada a uma rede ativa e tem um endereço de IP válido.

Para instalar o driver:

- 1. Insira o *Software and Documentation CD* (CD de software e documentação) na unidade de CD-ROM do computador.
- 2. O programa de instalação será iniciado automaticamente, a menos que a execução automática esteja desativada no computador.

Observação: Se o programa de instalação não for iniciado, vá até a unidade e dê um clique duplo em **Setup.exe**. Se o *Software and Documentation CD* (CD de software e documentação) não estiver disponível, faça o download do driver mais recente em [www.xerox.com/office/WC7755\\_WC7765\\_WC7775drivers](http://www.office.xerox.com/cgi-bin/printer.pl?APP=udpdfs&Page=color&Model=WorkCentre+WC7755_WC7765_WC7775&PgName=driver&Language=portuguese).

- 3. Para alterar o idioma, clique em **Idioma**, selecione o idioma na lista e clique em **OK**.
- 4. Clique em **Instalar Drivers** e em **Instalar os drivers de impressão e digitalização**.
- 5. Clique em **Concordo** para aceitar o Contrato de licença.
- 6. Selecione sua impressora na lista de impressoras detectadas e clique em **Instalar**.
- 7. Se a sua impressora não aparecer na lista de impressoras detectadas:
	- a. Clique em **Endereço IP ou Nome DNS** ao lado do topo da janela.
	- b. Digite o endereço ou o nome da impressora e clique em **Pesquisar**. Se o endereço IP não aparecer, consulte [Localização do endereço IP da impressora na página 40](#page-39-1).
	- c. Quando a impressora for exibida na janela, clique em **Avançar**.

Instalação e Configuração

- 8. Selecione o driver de impressora desejado:
	- PostScript
	- $\bullet$  PCL 5
	- PCL 6
- 9. Selecione o driver de digitalização desejado:
	- TWAIN
	- WIA
	- Ativar o Utilitário de Digitalização Xerox
- 10. Clique em **Instalar**.
- 11. Quando a instalação for concluída, clique em **Finalizar**.

## <span id="page-35-0"></span>Instalação de drivers e utilitários para Macintosh

Para acessar todos os recursos da impressora, é necessário:

- Instalar os drivers da impressora e do scanner
- Se necessário, adicione a impressora

Antes de instalar os drivers, verifique se a impressora está conectada a uma tomada elétrica, ligada, conectada a uma rede ativa e tem um endereço de IP válido.

#### **Drivers da impressora e do scanner**

Observação: Os drivers da impressora e do scanner são instalados ao mesmo tempo.

Para instalar os drivers da impressora e do scanner:

1. Insira o *Software and Documentation CD* (CD de software e documentação) na unidade de CD.

Observação: Se o *Software and Documentation CD* (CD de software e documentação) não estiver disponível, faça o download do driver mais recente em **[www.xerox.com/office/WC7755\\_WC7765\\_WC7775drivers](http://www.office.xerox.com/cgi-bin/printer.pl?APP=udpdfs&Page=color&Model=WorkCentre+WC7755_WC7765_WC7775&PgName=driver&Language=portuguese)**.

- 2. Abra a pasta Mac e abra a pasta Mac OS 10.3+Universal Installer.
- 3. Abra WorkCentre 7755\_7765\_7775 CD.dmg.
- 4. Abra WorkCentre 7755\_7765\_7775 CD.
- 5. Clique em **Continuar** três vezes.
- 6. Clique em **Concordo** para aceitar o Contrato de licença.
- 7. Clique no disco de instalação, clique em **Continuar** e clique em **Instalar**.
- 8. Digite sua senha e clique em **OK**.
- 9. Se a sua impressora não aparecer na lista de impressoras detectadas:
	- a. Clique no botão **Insira manualmente o endereço ou nome de rede da impressora** na parte superior da janela.
	- b. Digite o endereço ou o nome da impressora desejada e aguarde até que o computador localize a impressora. Se o endereço IP da impressora não for conhecido, consulte [Localização do](#page-39-1)  [endereço IP da impressora na página 40.](#page-39-1)
	- c. Clique em **Continuar**.
	- WorkCentre 7755/7765/7775 Impressora Multifuncional 36 Guia do Usuário
- 10. Clique em **OK** para aceitar a mensagem da fila de impressão.
- 11. Se quiser, clique nas caixas **Definir impressora como padrão** e **Imprimir uma página de teste**.
- 12. Clique em **Continuar** e clique em **Fechar**.
- 13. No menu Apple, abra **Preferências do sistema** e abra **Impressão e fax**.
- 14. Clique na guia **Impressão**, clique para selecionar a impressora na lista e clique em **Configuração da impressora**.
- 15. Clique em **Opções instaláveis** e confirme se as opções instaladas na impressora são exibidas.
- 16. Se tiverem sido feitas alterações, clique em **Aplicar alterações**, feche a janela e saia de Preferências do sistema.

A impressora está pronta para ser usada.

## Adição da impressora para OS X Versão 10.3

- 1. Abra a pasta **Aplicativos** e abra a pasta **Utilitários**.
- 2. Abra o **Utilitário de configuração da impressora**.
- 3. Clique em **Adicionar**.
- 4. Verifique se o primeiro menu suspenso está definido como **Rendezvous** para uma conexão de rede.
- 5. Selecione a impressora na janela.
- 6. Selecione **Xerox** no menu suspenso **Modelo da impressora**.
- 7. Selecione o modelo da impressora apropriada na lista.
- 8. Clique no botão **Adicionar**.

Observação: Se a impressora não foi detectada pela rede, verifique se ela está ligada e se o cabo Ethernet está conectado corretamente.

Para conectar especificando o endereço IP da impressora:

- 1. Abra a pasta **Aplicativos** e abra a pasta **Utilitários**.
- 2. Abra o **Utilitário de configuração da impressora**.
- 3. Clique em **Adicionar**.
- 4. Verifique se o primeiro menu suspenso está definido como Impressão IP.
- 5. Selecione **LPD/LPR**, **IPP** ou **Soquete/HP Jet Direct** no menu suspenso Tipo de impressora.
- 6. Insira o endereço IP da impressora no campo **Endereço da impressora**.
- 7. Selecione **Xerox** no menu suspenso **Modelo da impressora**.
- 8. Selecione o modelo da impressora apropriada na lista.
- 9. Clique no botão **Adicionar**.

## Adição da impressora para OS X Versão 10.4

1. Abra a janela Localizador, clique na pasta **Aplicativos** e clique em **Preferências do sistema**.

Observação: Se o aplicativo Preferências do sistema for exibido no encaixe, clique no ícone para abrir Preferências do sistema.

- 2. Clique em **Impressão e fax** e clique em **Impressão**.
- 3. Clique no botão mais (+) sob a lista de impressoras detectadas.

Instalação e Configuração

- 4. Clique em **Navegador padrão** na janela **Navegador de impressora**.
- 5. Selecione a impressora na lista e clique em **Adicionar**.

Observação: Se a impressora não foi detectada pela rede, verifique se ela está ligada e se o cabo Ethernet está conectado corretamente.

Para conectar especificando o endereço IP da impressora:

- 1. Selecione **Preferências do sistema** na pasta Aplicativos.
- 2. Abra **Impressão e fax** e selecione a guia **Impressão**.
- 3. Clique no botão mais (+) sob a lista de impressoras detectadas.
- 4. Clique em **Impressora IP** na janela Navegador de impressora.
- 5. Selecione **IPP**, **Line Printer Daemon LPD** ou **HP Jet Direct Soquete** na lista Protocolo.
- 6. Digite o endereço IP da impressora no campo **Endereço**.
- 7. Digite um nome para a impressora.
- 8. Digite um local para a impressora.
- 9. Selecione **Xerox** na lista suspensa **Imprimir usando**.
- 10. Selecione o modelo da impressora na lista.
- 11. Clique em **Adicionar**.

#### Adição da impressora para OS X Versão 10.5

- 1. Abra a pasta **Aplicativos** e dê dois cliques em **Preferências do sistema**.
- 2. Clique em **Impressão e fax**.
- 3. Clique no botão mais (+) sob a lista de impressoras instaladas.
- 4. Digite o endereço IP ou nome do host da impressora que deseja adicionar.
- 5. Digite um nome de Fila para a impressora ou deixe-o em branco para usar a fila padrão.
- 6. Selecione a impressora na lista e clique em **Adicionar**.

Observação: Se a impressora não foi detectada pela rede, verifique se ela está ligada e se o cabo Ethernet está conectado corretamente.

Para conectar especificando o endereço IP da impressora:

- 1. Na pasta Aplicativos no encaixe, clique no ícone **Preferências do sistema**.
- 2. Clique em **Impressão e fax**.
- 3. Clique no botão mais (+) sob a lista de impressoras instaladas.
- 4. Clique em **Impressora IP**.
- 5. Selecione **IPP**, **Line Printer Daemon LPD** ou **HP Jet Direct Soquete** na lista Protocolo.
- 6. Digite o endereço IP da impressora no campo **Endereço**.
- 7. Digite um nome para a impressora.
- 8. Digite um local para a impressora.
- 9. Selecione um driver a ser usado na lista suspensa **Imprimir usando**.
- 10. Selecione o modelo da impressora na lista.
- 11. Clique em **Adicionar**.
	- WorkCentre 7755/7765/7775 Impressora Multifuncional 38 Guia do Usuário

## Drivers UNIX e Linux

Drivers UNIX e Linux aceitos estão disponíveis em [www.xerox.com/office/WC7755\\_WC7765\\_WC7775drivers](http://www.office.xerox.com/cgi-bin/printer.pl?APP=udpdfs&Page=color&Model=WorkCentre+WC7755_WC7765_WC7775&PgName=driver&Language=portuguese).

Para obter detalhes, consulte o *Guia do administrador do sistema* em [www.xerox.com/office/WC7755\\_WC7765\\_WC7775docs](http://www.office.xerox.com/cgi-bin/printer.pl?APP=udpdfs&Page=color&Model=WorkCentre+WC7755_WC7765_WC7775&PgName=userdocpdfs&FileName=sys_admin_guide&Language=portuguese).

#### **Outros drivers**

Os seguintes drivers também estão disponíveis apenas para Windows em: [www.xerox.com/office/WC7755\\_WC7765\\_WC7775drivers](http://www.office.xerox.com/cgi-bin/printer.pl?APP=udpdfs&Page=color&Model=WorkCentre+WC7755_WC7765_WC7775&PgName=driver&Language=portuguese).

- **Xerox Global Print Driver**TM para PCL: Use para imprimir em qualquer impressora PCL na rede, mesmo que seja de outros fabricantes. Ele se configura de acordo com a sua impressora individual após a instalação.
- **Xerox Mobile Express Driver<sup>TM</sup> para PCL: Use para imprimir em qualquer impressora PCL na rede,** mesmo que seja de outros fabricantes. Ele se configura de acordo com a impressora que você seleciona no momento da impressão. Se você costuma acessar frequentemente os mesmos sites, poderá salvar suas impressoras preferenciais nesse local, e o driver irá se lembrar das suas configurações.

# Utilização do Serviços do CentreWare na Internet

Os Serviços do CentreWare na Internet (CentreWare IS) fornece acesso para o servidor da web incorporado da impressora. Ele permite que você gerencie, configure e monitore a impressora usando um navegador da Web em um computador da rede. Use o CentreWare IS para acessar o status da impressora, sua configuração, definições de segurança e funções de diagnóstico. Ele também fornece acesso a funções de impressão especiais, como impressão de trabalhos salvos.

O CentreWare IS permite:

- Verificar o status dos suprimentos a partir do computador, poupando uma ida até a impressora.
- Acessar os registros de contabilidade de trabalhos para alocar os custos de impressão e planejar as compras de suprimentos.
- Recuperar arquivos de documentos digitalizados armazenados na impressora.
- Acessar manuais on-line e informações de suporte técnico localizados no site da Xerox na Web.

Observação: Alguns recursos da impressora devem ser ativados usando-se o CentreWare IS. A menos que o administrador do sistema tenha desbloqueado a impressora, você precisará se conectar como um administrador para ter acesso a essas configurações.

O CentreWare IS requer:

- Um navegador da Web e uma conexão TCP/IP entre a impressora e a rede (em ambiente Windows, Macintosh ou UNIX).
- O JavaScript deve estar ativado no navegador da Web. Se o Javascript estiver desativado, será exibida uma mensagem de aviso e o CentreWare IS poderá não funcionar corretamente.
- TCP/IP e HTTP devem estar ativados na impressora.

Para obter detalhes, consulte o *Ajuda do CentreWare IS* ou o *Guia do administrador do sistema* em [www.xerox.com/office/WC7755\\_WC7765\\_WC7775docs](http://www.office.xerox.com/cgi-bin/printer.pl?APP=udpdfs&Page=color&Model=WorkCentre+WC7755_WC7765_WC7775&PgName=userdocpdfs&FileName=sys_admin_guide&Language=portuguese).

## Localização do endereço IP da impressora

É necessário o endereço IP da impressora para o uso do CentreWare IS. Quando não souber o endereço IP, imprima o Relatório de configuração. O endereço IP da impressora aparece na seção Dados comuns de usuário na parte superior esquerda da página.

Para imprimir o Relatório de configuração:

- 1. No painel de controle da impressora, pressione o botão **Status da máquina**.
- 2. Toque na guia **Informações da máquina** e em **Páginas de informação**.
- 3. Toque em **Relatório de configuração** e em **OK**.
- 4. Após a impressão do relatório, toque em **Fechar**.

## Acessando o CentreWare IS

- 1. No computador, abra o navegador da Web.
- 2. Digite o endereço IP da impressora.
	- A tela de boas vindas do CentreWare IS é exibida.

Instalação e Configuração

WorkCentre 7755/7765/7775 Impressora Multifuncional 42Guia do Usuário

# 4

# Impressão

#### Este capítulo inclui:

- [Visão geral da impressão na página 44](#page-43-0)
- [Material suportado na página 45](#page-44-0)
- [Colocação do material na página 47](#page-46-0)
- [Imprimindo em Material Especial na página 57](#page-56-0)
- [Seleção de opções de impressão na página 60](#page-59-0)
- [Impressão nos dois lados do papel na página 65](#page-64-0)
- [Seleção do papel a ser usado na página 67](#page-66-0)
- [Impressão de várias páginas em uma única folha de papel \(várias em 1\) na página 68](#page-67-0)
- [Impressão de livretos na página 69](#page-68-0)
- [Usando correções de cor na página 72](#page-71-0)
- [Impressão em preto e branco na página 76](#page-75-0)
- [Impressão de páginas de inserção na página 77](#page-76-0)
- [Impressão de capas na página 78](#page-77-0)
- [Impressão de páginas de exceção na página 80](#page-79-0)
- [Escala na página 82](#page-81-0)
- [Impressão de marcas d'água na página 83](#page-82-0)
- [Impressão de imagens em espelho na página 85](#page-84-0)
- [Criar e salvar tamanhos personalizados na página 86](#page-85-0)
- [Notificação de conclusão do trabalho no Windows na página 87](#page-86-0)
- [Impressão de tipos de trabalhos especiais na página 88](#page-87-0)

# <span id="page-43-0"></span>Visão geral da impressão

- 1. Selecione o material apropriado.
- 2. Coloque o material na bandeja e especifique seu tamanho, cor e tipo no painel de controle da impressora.
- 3. Acesse as configurações de impressão no aplicativo de software. CTRL+P no Windows ou CMD+P no Macintosh para a maioria dos aplicativos de software.
- 4. Selecione sua impressora na lista.
- 5. Acesse as configurações do driver da impressora selecionando **Propriedades** ou **Preferências** (Windows), **Funções Xerox** no Macintosh. O título do botão pode variar dependendo do aplicativo.
- 6. Modifique as configurações do driver de impressora conforme necessário e clique em **OK**.
- 7. Selecione **Imprimir** (na caixa de diálogo de impressão do seu aplicativo) para enviar o trabalho à impressora.

#### *Veja também:*

[Colocação do material na página 47](#page-46-0) [Seleção de opções de impressão na página 60](#page-59-0) [Impressão nos dois lados do papel na página 65](#page-64-0) [Imprimindo em Material Especial na página 57](#page-56-0)

# <span id="page-44-0"></span>Material suportado

#### Esta seção inclui:

- [Materiais recomendados na página 45](#page-44-1)
- [Diretrizes gerais de colocação de materiais na página 45](#page-44-2)
- [Materiais que podem danificar a impressora na página 46](#page-45-0)
- [Diretrizes para armazenamento de papel na página 46](#page-45-1)

Sua impressora foi projetada para ser usada com vários tipos de material. Siga as instruções nesta seção para garantir a melhor qualidade de impressão e evitar atolamentos.

Para obter melhores resultados, use o material para impressão Xerox específico para sua impressora.

## <span id="page-44-1"></span>Materiais recomendados

Uma lista completa de tipos de materiais recomendados está disponível:

- [www.xerox.com/paper](http://www.office.xerox.com/cgi-bin/printer.pl?APP=udpdfs&Page=color&Model=WorkCentre+WC7755_WC7765_WC7775&PgName=rmlna&Language=portuguese) *Recommended Media List* (Lista de Materiais Recomendados) (Estados Unidos)
- [www.xerox.com/europaper](http://www.office.xerox.com/cgi-bin/printer.pl?APP=udpdfs&Page=color&Model=WorkCentre+WC7755_WC7765_WC7775&PgName=rmleu&Language=portuguese) *Recommended Media List* (Lista de Materiais Recomendados) (Europa)

#### **Encomenda de materiais**

Para encomendar papel, transparências ou outros materiais especiais, entre em contato com o revendedor local ou visite o site: [www.xerox.com/office/WC7755\\_WC7765\\_WC7775supplies.](http://www.office.xerox.com/cgi-bin/printer.pl?APP=udpdfs&Page=color&Model=WorkCentre+WC7755_WC7765_WC7775&PgName=order&Language=portuguese)

**Cuidado:** Os danos causados pelo uso de transparências ou outros materiais especiais incompatíveis não são cobertos pela garantia da Xerox, pelo contrato de assistência técnica ou pela *Total Satisfaction Guarantee* (Garantia de Satisfação Total). A *Total Satisfaction Guarantee* (Garantia de Satisfação Total) está disponível nos Estados Unidos e no Canadá. A cobertura pode variar fora dessas áreas; entre em contato com o representante local para obter detalhes.

## <span id="page-44-2"></span>Diretrizes gerais de colocação de materiais

Siga estas diretrizes ao colocar papel e outros materiais nas bandejas apropriadas:

- Use somente as transparências Xerox recomendadas; a qualidade da impressão pode variar com outras transparências.
- Não imprima em folhas de etiquetas que já tenham etiquetas removidas.
- Use apenas envelopes de papel. Imprima apenas em uma face do envelope.
- Não sobrecarregue as bandejas de papel.
- Ajuste as guias do papel para que correspondam ao tamanho do papel.
- Após colocar o papel em uma bandeja, verifique se o tipo correto de papel foi selecionado na tela de toque da impressora. Configurações incorretas podem diminuir a qualidade da imagem.

## <span id="page-45-0"></span>Materiais que podem danificar a impressora

A impressora foi projetada para usar vários tipos de materiais e papéis para trabalhos de impressão. Entretanto, alguns tipos de materiais podem causar uma qualidade de saída ruim, aumentar os atolamentos de papel ou danificar a impressora.

Não use o seguinte:

- Material áspero ou poroso
- Papel para jato de tinta
- Papel brilhante ou revestido para impressoras que não sejam a laser
- Papel que foi usado em fotocopiadora
- Papel que foi dobrado ou amassado
- Papel com recortes ou perfurações
- Papel grampeado
- Envelopes com janelas, grampos metálicos, acabamentos laterais ou fitas adesivas que se desprendem
- Envelopes acolchoados
- Material plástico diferente das transparências suportadas

## <span id="page-45-1"></span>Diretrizes para armazenamento de papel

Armazenar papéis e materiais em boas condições contribui para uma qualidade de impressão ideal.

- Guarde o papel em locais escuros, frescos e relativamente secos. A maioria dos papéis é suscetível a danos causados por luz ultravioleta (UV) e comum. A radiação UV, emitida pelo sol e por lâmpadas fluorescentes, é particularmente nociva ao papel.
- A intensidade e o tempo de exposição do papel à luz comum devem ser reduzidos ao máximo.
- Mantenha constantes as temperaturas e a umidade relativa.
- Evite armazenar papéis em porões, cozinhas, garagens ou sótãos. Esses espaços têm maior probabilidade de absorver umidade.
- Guarde papéis lisos em paletes, caixas de papelão, prateleiras ou gabinetes.
- Evite comer ou beber nas áreas onde o papel é armazenado ou manipulado.
- Não abra pacotes fechados de papel enquanto não estiver pronto para colocá-los na impressora. Deixe o papel guardado na embalagem original. Na maioria das embalagens comerciais, os pacotes das resmas contêm um revestimento interno que protege o papel contra a umidade.
- Alguns materiais especiais são embalados em sacos plásticos que podem ser vedados novamente. Mantenha o material na embalagem até estar pronto para usá-lo. Mantenha o material não usado na embalagem e feche-a, para proteção.

# <span id="page-46-0"></span>Colocação do material

#### Esta seção inclui:

- [Colocação do papel na bandeja 1 ou 2 na página 47](#page-46-1)
- [Colocação do papel na bandeja 3 ou 4 na página 49](#page-48-0)
- [Colocação de papel na bandeja 5 \(Bandeja manual\) na página 51](#page-50-0)
- [Colocação do papel na bandeja 6 \(Alimentador opcional de alta capacidade\) na página 53](#page-52-0)
- [Colocação de envelopes na página 55](#page-54-0)
- [Colocação de divisórias com índice na página 55](#page-54-1)

Selecione a bandeja apropriada, dependendo do material que você pretende usar. Use a Bandeja 5 (Bandeja manual) para imprimir envelopes e divisórias C4 e C5. Para obter detalhes, consulte [Materiais](#page-44-1)  [recomendados na página 45](#page-44-1).

## <span id="page-46-1"></span>Colocação do papel na bandeja 1 ou 2

As bandejas 1 e 2 aceitam os seguintes tipos de material:

- Comum
- Perfurado
- Transparência
- Timbrado
- Alta gramatura
- Alta gramatura extra
- Alta gramatura extra (Face 2)
- Reciclado
- Encorpado
- Etiquetas
- Etiquetas de alta gramatura
- Pré-impresso
- Brilho
- Brilhante de alta gramatura
- Brilhante de alta gramatura (Face 2)

As bandejas 1 e 2 aceitam no máximo cerca de 560 folhas de papel Encorpado de 75 g/m<sup>2</sup> de A5: 148 x 210 mm a A3: 297 x 420 mm.

As bandejas 1 e 2 aceitam gramaturas de papel Encorpado 17 lb a Capa 81 lb (64 g/m<sup>2</sup> a 220 g/m<sup>2</sup>).

#### Impressão

Para colocar papel na Bandeja 1 ou na Bandeja 2:

1. Puxe a bandeja de papel na sua direção.

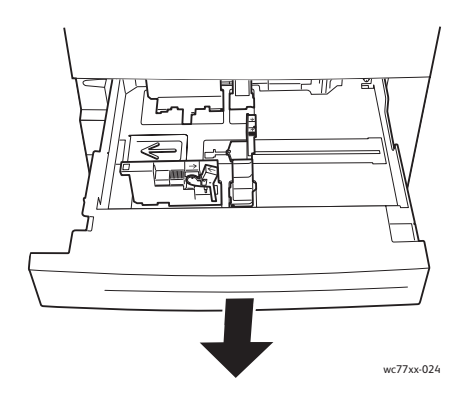

- 2. Antes de colocar o papel nas bandejas, ventile as folhas para separar aquelas que estejam grudadas. Isso reduz a possibilidade de atolamentos.
- 3. Se necessário, mova as guias da bandeja para colocar o novo papel. Para ajustar as guias laterais e traseiras, aperte a alavanca em cada guia e deslize as guias até a nova posição. Para firmar as guias na devida posição, solte as alavancas.

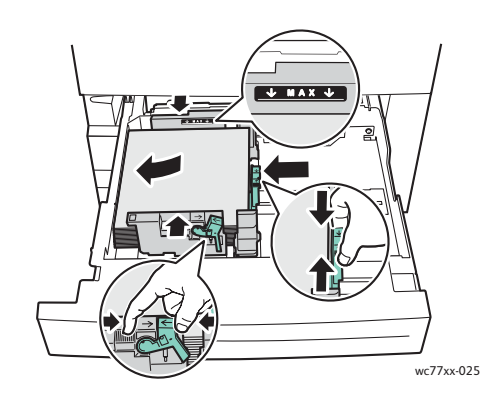

Coloque o papel contra a lateral esquerda da bandeja.

#### Observações:

- Coloque o papel pré-impresso alimentado pela borda longa voltado para baixo, com a parte superior em direção à parte frontal da bandeja.
- Coloque o papel pré-impresso alimentado pela borda curta voltado para baixo, com a parte superior em direção à parte frontal da bandeja.
- Não coloque papel acima da linha de preenchimento máximo. Isso pode causar atolamentos de papel.

4. Empurre a bandeja completamente para dentro da impressora.

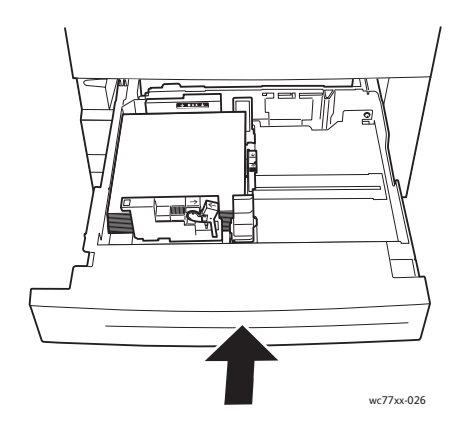

- 5. Se necessário, escolha o tamanho, o tipo ou a cor do papel na tela de toque da impressora e toque em **Confirmar**.
- 6. Se você não tiver alterado o tipo de material, toque em **Confirmar** na tela de toque.

## <span id="page-48-0"></span>Colocação do papel na bandeja 3 ou 4

As bandejas 3 e 4 aceitam os seguintes tipos de material:

- Comum
- Perfurado
- **Transparência**
- Timbrado
- Alta gramatura
- Alta gramatura extra
- Alta gramatura extra (Face 2)
- Reciclado
- Encorpado
- Etiquetas
- Etiquetas de alta gramatura
- Pré-impresso
- Brilho
- Brilhante de alta gramatura
- Brilhante de alta gramatura (Face 2)

A Bandeja 3 aceita no máximo cerca de 560 folhas de papel Encorpado de 75 g/m² (A4: 210 x 297 mm).

A Bandeja 4 aceita no máximo cerca de 1.270 folhas de papel Encorpado de 75 g/m² (A4: 210 x 297 mm).

As bandejas 3 e 4 aceitam gramaturas de papel Encorpado 17 lb a Capa 81 lb (64 g/m<sup>2</sup> a 220 g/m<sup>2</sup>).

#### Impressão

Para colocar papel na Bandeja 3 ou na Bandeja 4:

1. Puxe a bandeja de papel na sua direção.

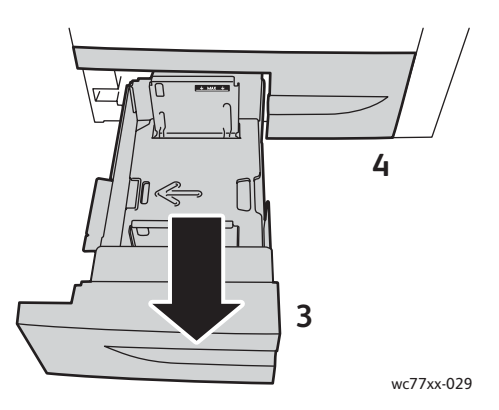

- 2. Antes de colocar o papel nas bandejas, ventile as folhas para separar aquelas que estejam grudadas. Isso reduz a possibilidade de atolamentos.
- 3. Se necessário, mova as guias da bandeja para colocar o novo papel. Para ajustar as guias laterais e traseiras, aperte a alavanca em cada guia e deslize as guias até a nova posição. Para firmar as guias na devida posição, solte as alavancas.

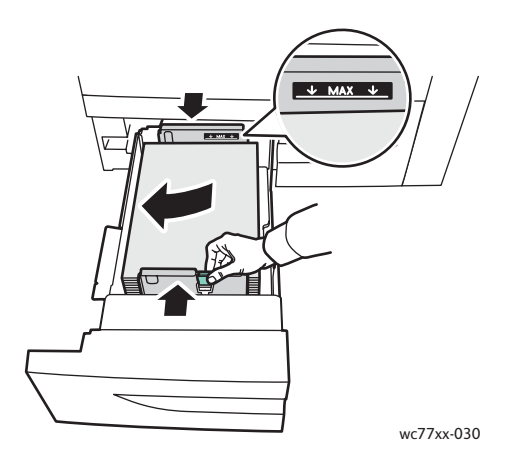

Coloque o papel contra a lateral esquerda da bandeja.

#### Observações:

- Coloque o papel pré-impresso voltado para baixo, com a parte superior em direção à parte frontal da bandeja.
- Não coloque papel acima da linha de preenchimento máximo. Isso pode causar atolamentos de papel.

WorkCentre 7755/7765/7775 Impressora Multifuncional 50 Guia do Usuário

4. Empurre a bandeja completamente para dentro da impressora.

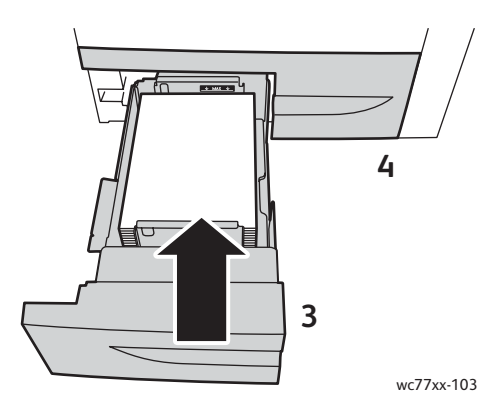

- 5. Se necessário, escolha o tipo ou a cor do papel na tela de toque da impressora e toque em **Confirmar**.
- 6. Se você não tiver alterado o tipo de material, toque em **Confirmar** na tela de toque.

## <span id="page-50-0"></span>Colocação de papel na bandeja 5 (Bandeja manual)

Use a bandeja manual para processar vários tipos e tamanhos personalizados de materiais, sendo principalmente usada para trabalhos de pequenas quantidades que utilizam materiais especiais. A bandeja manual está localizada no lado esquerdo da impressora. Uma extensão de bandeja é fornecida para acomodar papéis maiores. Depois de colocar o papel na bandeja manual, verifique se as configurações dessa bandeja na tela de toque correspondem ao tamanho e ao tipo de papel colocado.

A Bandeja 5 (Bandeja manual) aceita os seguintes tipos de papel:

- Comum
- Perfurado
- **Transparência**
- Timbrado
- Alta gramatura
- Alta gramatura extra
- Alta gramatura extra Plus
- Alta gramatura extra (Face 2)
- Reciclado
- Encorpado
- Etiquetas
- Etiquetas de alta gramatura
- Etiquetas de alta gramatura extra
- Pré-impresso
- Brilho
- Brilhante de alta gramatura

Impressão

- Brilhante de alta gramatura extra
- Brilhante de alta gramatura (Face 2)
- Divisória com Índice
- **Envelopes**

A Bandeja 5 (Bandeja manual) aceita no máximo cerca de 280 folhas de papel Encorpado de 75 g/m².

A Bandeja 5 (Bandeja manual) aceita o seguinte intervalo de tamanhos de papel: X: 148 a 488 mm; Y: 100 a 330 mm.

A Bandeja 5 (Bandeja manual) aceita gramaturas de papel Encorpado 17 lb a Capa 111 lb (64 g/m² a 300 g/m²).

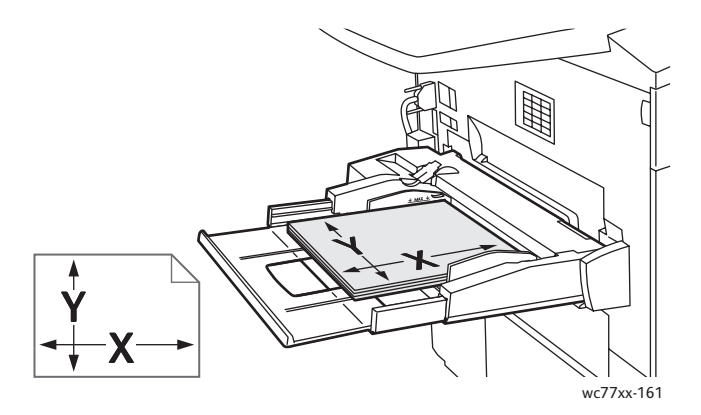

Para colocar papel na Bandeja 5 (Bandeja manual):

1. Abra a Bandeja 5 girando-a para fora. Para papel de tamanho maior, puxe a extensão da bandeja até que ela trave.

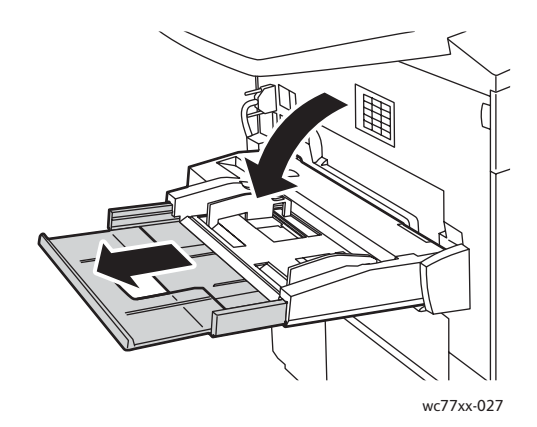

2. Insira o papel pela margem longa ou pela margem curta primeiro. Os tamanhos de papel maiores só podem ser colocados pela borda curta.

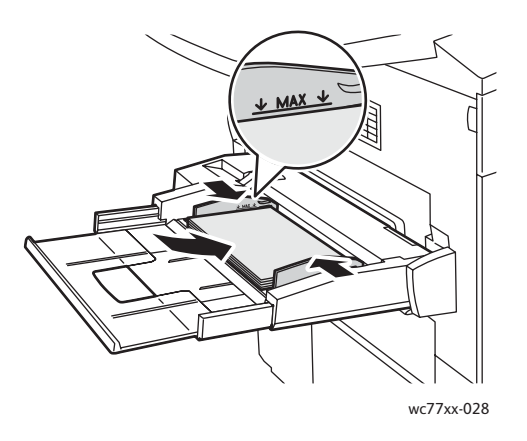

3. Deslize as guias para que elas apenas toquem nas bordas do papel.

#### Observações:

- Coloque o papel pré-impresso alimentado pela borda curta com a parte superior em direção à parte frontal da bandeja.
- Coloque o papel pré-impresso alimentado pela borda longa com a parte superior em direção à parte traseira da bandeja.
- Não coloque papel acima da linha de preenchimento máximo. Isso pode causar atolamentos de papel.
- 4. Se necessário, escolha o tamanho, o tipo ou a cor do papel na tela de toque da impressora e toque em **Confirmar**.
- 5. Se você não tiver alterado o tipo de material, toque em **Confirmar** na tela de toque.

## <span id="page-52-0"></span>Colocação do papel na bandeja 6 (Alimentador opcional de alta capacidade)

A bandeja 6 aceita os seguintes tipos de material:

- Comum
- Perfurado
- Timbrado
- Alta gramatura
- Alta gramatura extra
- Alta gramatura extra (Face 2)
- Reciclado
- Encorpado
- **Etiquetas**
- Etiquetas de alta gramatura
- Pré-impresso
- Brilho
- Brilhante de alta gramatura
- Brilhante de alta gramatura (Face 2)

#### Impressão

A Bandeja 6 aceita no máximo cerca de 2.000 folhas de papel Encorpado de 75 g/m² (A4: 210 x 297 mm).

1. Puxe a bandeja de papel na sua direção.

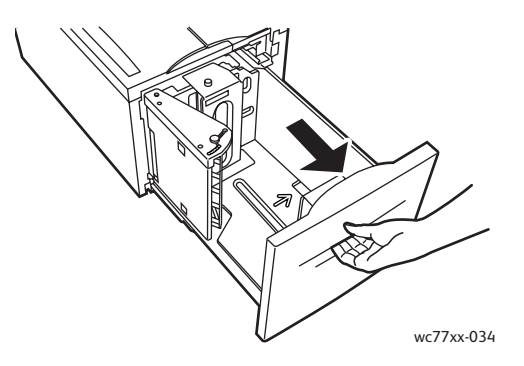

2. Antes de colocar o papel nas bandejas, ventile as folhas para separar aquelas que estejam grudadas. Isso reduz a possibilidade de atolamentos.

Coloque o papel contra a lateral direita da bandeja.

#### Observações:

- Coloque o papel pré-impresso com a parte superior em direção à parte dianteira da bandeja.
- Para evitar atolamentos, não coloque papel acima da linha de preenchimento máximo.

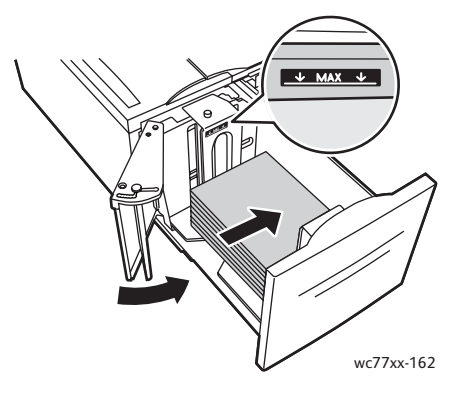

3. Empurre a bandeja completamente para dentro do alimentador.

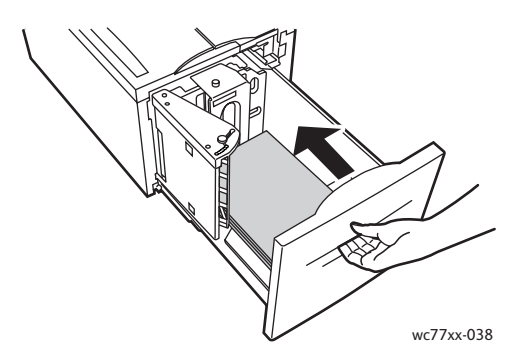

- 4. Se necessário, escolha o tipo ou a cor do papel na tela de toque da impressora e toque em **Confirmar**.
- 5. Se você não tiver alterado o tipo de material, toque em **Confirmar** na tela de toque.
	- WorkCentre 7755/7765/7775 Impressora Multifuncional 54 Guia do Usuário

## <span id="page-54-0"></span>Colocação de envelopes

Envelopes só podem ser colocados na Bandeja 5 (Bandeja manual).

A Bandeja 5 (Bandeja manual) aceita envelopes C4 com a medida 229 mm x 324 mm e C5 com a medida 162 mm x 229 mm.

Para colocar envelopes na Bandeja 5 (Bandeja manual):

1. Coloque os envelopes na Bandeja 5 (Bandeja manual) com as abas na **borda de ataque**, **abertos** e **voltados para baixo**.

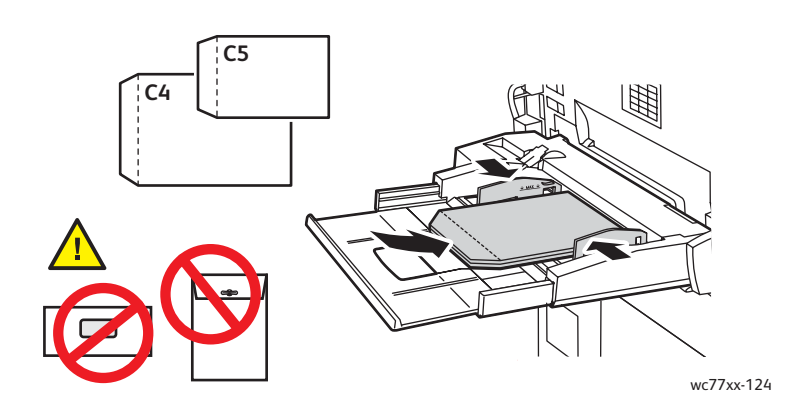

2. Deslize as guias de modo que elas apenas toquem nas bordas dos envelopes.

Observação: Para evitar atolamentos, não coloque envelopes acima da linha de preenchimento máximo.

3. Escolha o tamanho do envelope na tela de toque da impressora e toque em **Confirmar**.

## <span id="page-54-1"></span>Colocação de divisórias com índice

Divisórias com índice só podem ser colocadas na Bandeja 5 (Bandeja manual).

Para colocar Divisórias retas com índice na Bandeja 5 (Bandeja manual):

1. Coloque as Divisórias com índice na Bandeja 5 (Bandeja manual) com as abas na **borda de ataque**, **voltadas para cima**.

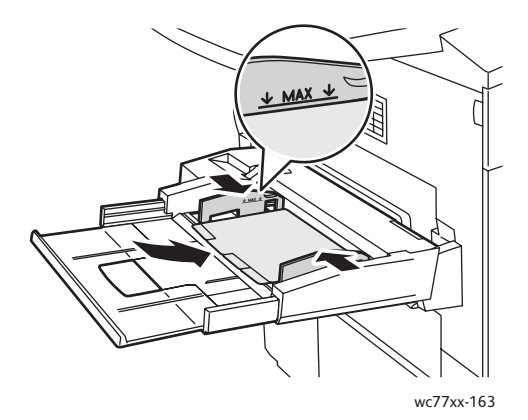

#### Impressão

2. Deslize as guias de modo que elas apenas toquem nas bordas das Divisórias com índice.

Observação: Para evitar atolamentos, não coloque Divisórias com índice acima da linha de preenchimento máximo.

- 3. Na tela de toque da impressora, faça as seguintes definições:
	- No menu Tamanho, selecione **Personalizado** e digite o tamanho das Divisórias com índice, inclusive sua largura.
	- No menu Papel, selecione **Divisória com índice** e digite o número de divisórias em cada conjunto.
	- Toque em **Confirmar**.
- 4. Se não tiver alterado o material, toque em **Confirmar** na tela de toque.

Observação: A divisória número um deve estar na parte superior. Os conjuntos de divisórias parcialmente usados devem ser removidos da bandeja antes da impressão de um novo trabalho com Divisórias com índice.

# <span id="page-56-0"></span>Imprimindo em Material Especial

#### Esta seção inclui:

- [Impressão em transparências na página 57](#page-56-1)
- [Impressão em envelopes na página 58](#page-57-0)
- [Impressão em etiquetas na página 58](#page-57-1)
- [Impressão em papel brilhante na página 59](#page-58-0)
- [Impressão em papel de tamanho personalizado na página 59](#page-58-1)

## <span id="page-56-1"></span>Impressão em transparências

As transparências podem ser impressas nas bandejas 1, 2, 3, 4 e 5 (Bandeja manual). Para obter melhores resultados, use somente as transparências Xerox recomendadas.

Para encomendar papel, transparências ou outros materiais especiais, entre em contato com o revendedor local ou visite o site [www.xerox.com/office/WC7755\\_WC7765\\_WC7775supplies](http://www.office.xerox.com/cgi-bin/printer.pl?APP=udpdfs&Page=color&Model=WorkCentre+WC7755_WC7765_WC7775&PgName=order&Language=portuguese).

**Cuidado:** Danos causados pelo uso de papel, transparências ou outros materiais especiais não suportados não são cobertos pela garantia da Xerox, pelo contrato de serviços ou pela *Total Satisfaction Guarantee* (Garantia de Satisfação Total). A *Total Satisfaction Guarantee* (Garantia de Satisfação Total) está disponível nos Estados Unidos e no Canadá. A cobertura pode variar fora dessas áreas; entre em contato com o representante local para obter detalhes.

#### *Veja também:*

[www.xerox.com/paper](http://www.office.xerox.com/cgi-bin/printer.pl?APP=udpdfs&Page=color&Model=WorkCentre+WC7755_WC7765_WC7775&PgName=rmlna&Language=portuguese) *Recommended Media List* (Lista de Materiais Recomendados) (Estados Unidos)

[www.xerox.com/europaper](http://www.office.xerox.com/cgi-bin/printer.pl?APP=udpdfs&Page=color&Model=WorkCentre+WC7755_WC7765_WC7775&PgName=rmleu&Language=portuguese) *Recommended Media List* (Lista de Materiais Recomendados) (Europa)

#### **Instruções**

- Remova todos os papéis antes de colocar transparências na bandeja.
- Manuseie as transparências pelas bordas usando as duas mãos. Marcas de dedos ou vincos podem prejudicar a qualidade da impressão.
- Não coloque mais de 20 transparências. Sobrecarregar a bandeja pode causar atolamentos na impressora.
- Coloque as transparências **com a face para cima** na Bandeja 5 (Bandeja manual) e **com a face para baixo** nas bandejas 1, 2, 3 ou 4.
- Não use transparências com faixas nas laterais.
- Não ventile as transparências.
- Depois de colocar as transparências, mude o tipo de papel para Transparência na tela de toque da impressora.
- No driver da impressora, selecione **Transparência** como tipo de papel ou selecione a bandeja na qual estão colocadas as transparências como a origem do papel.

#### Impressão

## <span id="page-57-0"></span>Impressão em envelopes

Envelopes podem ser impressos somente na Bandeja 5 (Bandeja manual).

#### **Instruções**

- O êxito na impressão de envelopes depende da qualidade e da estrutura dos envelopes. Se os resultados não forem os esperados, experimente outra marca de envelope.
- Mantenha constantes as temperaturas e a umidade relativa.
- Guarde os envelopes não utilizados na embalagem, para evitar que o excesso de umidade ou ressecamento afete a qualidade de impressão e cause enrugamento. Muita umidade pode fazer com que os envelopes se colem antes ou durante a impressão.
- Evite envelopes acolchoados; use envelopes que tenham superfície plana.
- No driver da impressora, selecione **Envelope** como tipo de papel ou Bandeja 5 (Bandeja manual) como origem do papel.

Observação: Pode ocorrer enrugamento ou alteração no relevo da impressão na impressão em envelopes.

**Cuidado:** Nunca use envelopes com janelas ou fechos metálicos, pois eles podem danificar a impressora. Os danos causados por envelopes não suportados não são cobertos pela garantia da Xerox, pelo contrato de prestação de serviços ou pela *Total Satisfaction Guarantee* (Garantia de Satisfação Total). A *Total Satisfaction Guarantee* (Garantia de Satisfação Total) está disponível nos Estados Unidos e no Canadá. A cobertura pode variar fora dessas áreas; entre em contato com o representante local para obter detalhes.

#### <span id="page-57-1"></span>Impressão em etiquetas

As transparências podem ser impressas na Bandeja 1, 2, 3, 4 e 5 (Bandeja manual).

Para encomendar papel, transparências ou outros materiais especiais, entre em contato com o revendedor local ou visite o site de suprimentos da Xerox [www.xerox.com/office/WC7755\\_WC7765\\_WC7775supplies.](http://www.office.xerox.com/cgi-bin/printer.pl?APP=udpdfs&Page=color&Model=WorkCentre+WC7755_WC7765_WC7775&PgName=order&Language=portuguese)

#### **Instruções**

- Use etiquetas criadas para impressão a laser.
- Não use etiquetas plásticas.
- Não use etiquetas que possuam cola seca.
- Imprima em apenas um dos lados da folha de etiquetas. Use somente folhas de etiquetas completas.
- Não use folhas com etiquetas faltando. Isso pode danificar a impressora.
- Guarde as etiquetas não utilizadas em sua embalagem original, sem dobrar ou amassar. Mantenha as folhas de etiquetas na embalagem original até o momento do uso. Recoloque qualquer folha de etiquetas não utilizada na embalagem original e feche-a para proteção.
- Não guarde as etiquetas em locais muito secos ou úmidos nem em locais muito quentes ou frios. Materiais guardados dessa maneira podem causar atolamentos na impressora ou apresentar problemas de qualidade de impressão.
	- WorkCentre 7755/7765/7775 Impressora Multifuncional 58 Guia do Usuário
- Movimente o estoque com freqüência. As etiquetas guardadas por muito tempo em condições extremas podem ficar enrugadas e provocar atolamentos na impressora.
- As etiquetas de alta gramatura extra podem ser colocadas somente na Bandeja 5 (Bandeja manual).
- No driver da impressora, selecione **Etiquetas**, **Etiquetas de alta gramatura** ou **Etiquetas de alta gramatura extra** como tipo de papel, ou a bandeja que contém as etiquetas.

## <span id="page-58-0"></span>Impressão em papel brilhante

Papel brilhante pode ser impresso nas bandejas 1, 2, 3, 4 e 5 (Bandeja manual).

Para encomendar papel, transparências ou outros materiais especiais, entre em contato com o revendedor local ou visite o site de suprimentos da Xerox relativo à sua impressora: [www.xerox.com/office/WC7755\\_WC7765\\_WC7775supplies.](http://www.office.xerox.com/cgi-bin/printer.pl?APP=udpdfs&Page=color&Model=WorkCentre+WC7755_WC7765_WC7775&PgName=order&Language=portuguese)

## **Instruções**

- Não abra pacotes fechados de papel brilhante antes da hora de colocá-los na impressora.
- Deixe o papel brilhante no pacote original e as embalagens na caixa de remessa até o momento de usá-lo.
- Remova todos os outros papéis da bandeja antes de colocar papel brilhante.
- Coloque na máquina somente a quantidade de papel brilhante que você pretende usar e retire a parte não utilizada da bandeja ao concluir a impressão. Recoloque a parte não utilizada na embalagem original e feche para uso posterior.
- Movimente o estoque com freqüência. Papel brilhante guardado por muito tempo em condições extremas pode ficar enrugado e provocar atolamentos na impressora.
- No driver da impressora, selecione **Revestimento brilhantes**, **Revestimento brilhante de alta gramatura** ou **Revestimento brilhante de alta gramatura extra** como tipo de papel, ou selecione a bandeja que contém as etiquetas.

## <span id="page-58-1"></span>Impressão em papel de tamanho personalizado

Além da grande variedade de tamanhos de papel padrão que se pode usar para impressão, você também pode imprimir em papel de tamanho personalizado nas dimensões e gramaturas a seguir.

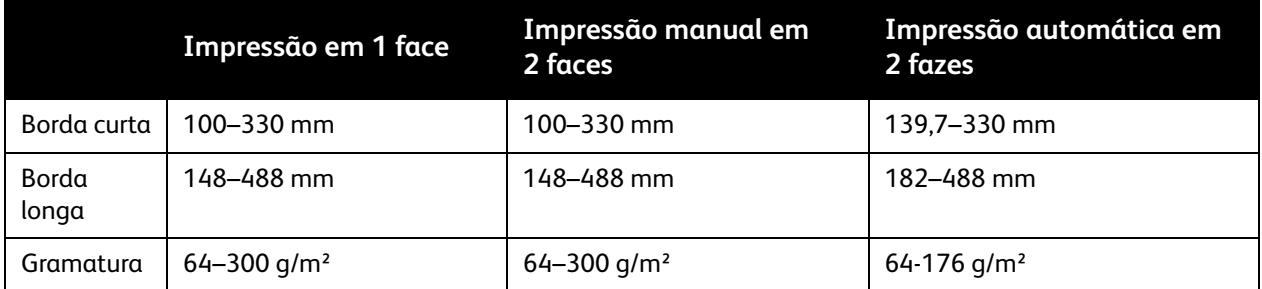

# <span id="page-59-0"></span>Seleção de opções de impressão

As opções de impressão, também chamadas de opções do driver da impressora, são especificadas como **Preferências de impressão** no Windows e **Funções Xerox** no Macintosh. As Opções de impressão incluem configurações para impressão em 2 faces, layout de página e qualidade de impressão.

- [Opções de impressão no Windows na página 60](#page-59-1)
- [Definição de opções de impressão padrão do Windows na página 61](#page-60-0)
- [Seleção de opções de impressão para um trabalho individual no Windows na página 62](#page-61-0)
- [Como salvar um conjunto de opções de impressão usadas com freqüência no Windows na](#page-61-1)  [página 62](#page-61-1)
- [Seleção de opções de acabamento no Windows na página 62](#page-61-2)
- [Opções de impressão no Macintosh na página 63](#page-62-0)
- [Seleção de opções para um trabalho individual no Macintosh na página 63](#page-62-1)
- [Como salvar um conjunto de opções de impressão usadas com freqüência no Macintosh na](#page-63-0)  [página 64](#page-63-0)
- [Seleção de opções de impressão no Macintosh na página 64](#page-63-1)

## <span id="page-59-1"></span>Opções de impressão no Windows

A tabela a seguir lista opções de impressão organizadas em guias na janela Preferências de impressão.

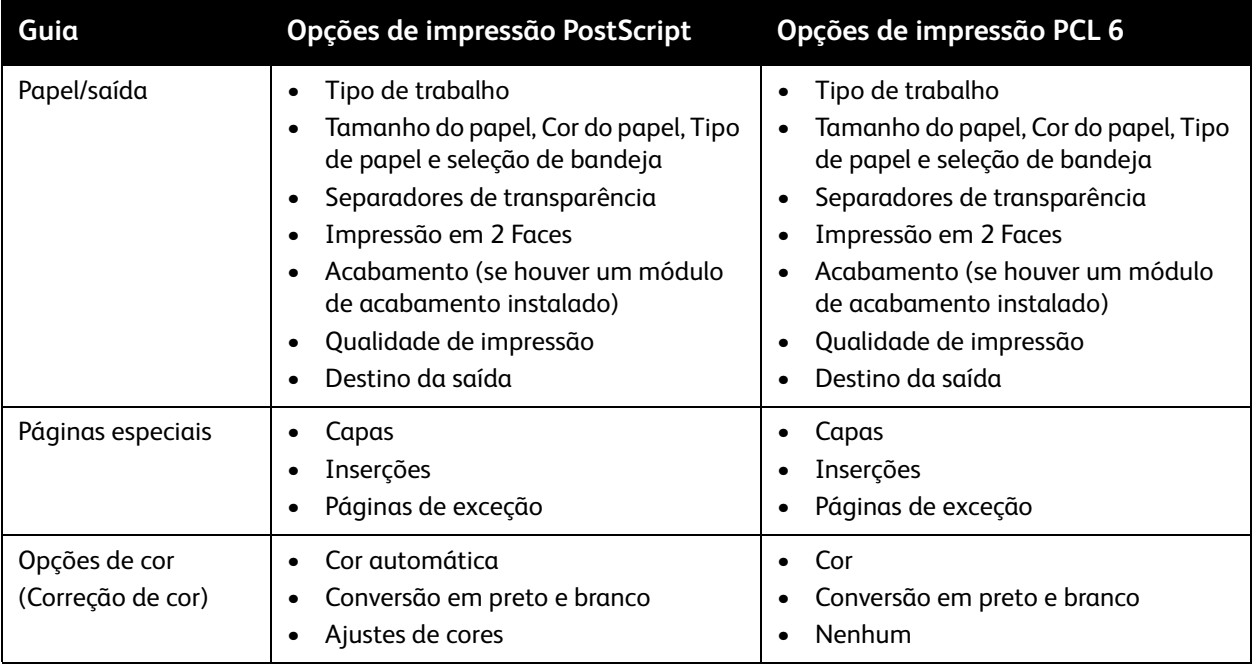

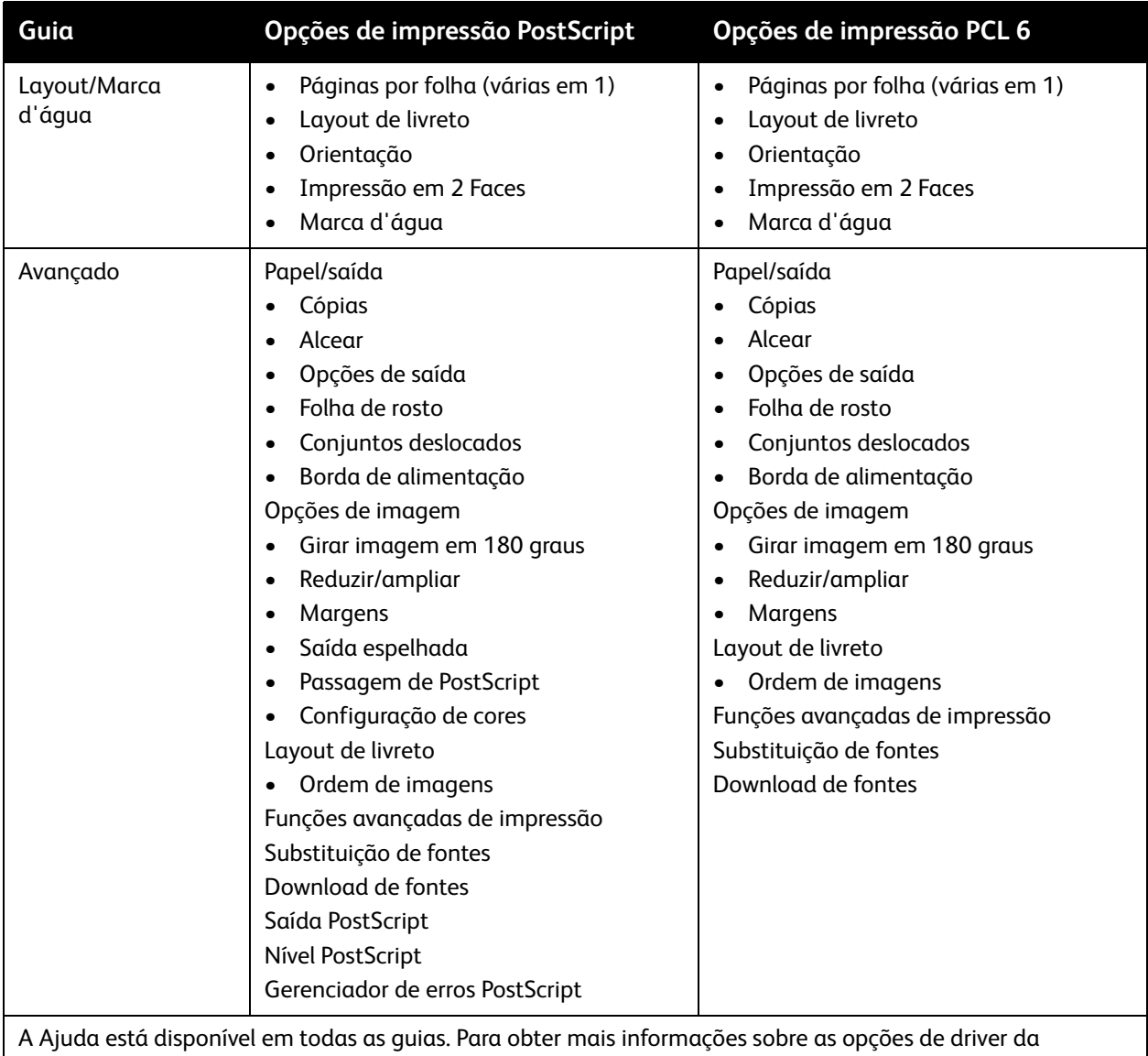

impressora no Windows, clique no botão **Ajuda** no canto inferior esquerdo de qualquer guia da janela Propriedades ou Preferências de impressão.

## <span id="page-60-0"></span>Definição de opções de impressão padrão do Windows

Ao imprimir de qualquer aplicativo de software, a impressora usa as configurações de trabalhos de impressão especificadas na janela Preferências de impressão. Você pode especificar as opções de impressão mais comuns e salvá-las para que não seja preciso alterá-las em cada impressão.

Por exemplo, se você imprimir normalmente em ambos os lados do papel, especifique impressão em 2 faces em Preferências de impressão.

Para alterar as Preferências de impressão:

- 1. Clique em **Iniciar**, selecione **Configurações** e clique em **Impressoras e aparelhos de fax**.
- 2. Na pasta **Impressoras e aparelhos de Fax**, clique com o botão direito do mouse no ícone da sua impressora e clique em **Preferências de impressão**.

#### Impressão

3. Clique em uma guia da janela **Preferências de impressão**, faça seleções e clique em **OK**.

Observação: Para obter mais informações sobre as opções do driver da impressora no Windows, clique no botão **Ajuda** no canto inferior esquerdo de qualquer guia da janela Preferências de impressão.

## <span id="page-61-0"></span>Seleção de opções de impressão para um trabalho individual no Windows

Para usar opções de impressão especiais em um trabalho específico, altere as Preferências de impressão antes de enviar o trabalho para a impressora. Por exemplo, se você quiser usar o modo de qualidade de impressão **Aprimorado** ao imprimir um documento particular, escolha essa configuração em Preferências de impressão antes de imprimir esse trabalho.

- 1. Com o documento aberto no aplicativo, acesse a caixa de diálogo **Imprimir** (CTRL+P para a maioria dos aplicativos).
- 2. Selecione a impressora e clique no botão **Propriedades** para abrir a janela **Preferências de impressão**. Esse botão se chama **Preferências** em alguns aplicativos. Clique em uma guia na janela **Preferências de impressão** e faça seleções.
- 3. Clique em **OK** para salvar e fechar a caixa de diálogo **Preferências de impressão**.
- 4. Imprima o trabalho.

## <span id="page-61-1"></span>Como salvar um conjunto de opções de impressão usadas com freqüência no Windows

É possível definir e salvar um conjunto de opções de impressão para poder aplicá-las rapidamente a trabalhos de impressão futuros.

Para salvar um conjunto de opções de impressão:

- 1. Clique em **Configurações salvas** na parte inferior da janela **Preferências de impressão** e clique em **Salvar como**.
- 2. Insira um nome para o conjunto de opções de impressão e clique em **OK**. O conjunto de opções é salvo e aparecerá na lista. Na próxima vez que você quiser imprimir usando essas opções, selecione o nome na lista.

## <span id="page-61-2"></span>Seleção de opções de acabamento no Windows

Se a impressora possuir Módulo de acabamento, Módulo de acabamento profissional ou Módulo de acabamento de produção leve instalado, as opções de acabamento são selecionadas no driver da impressora.

Para selecionar as funções de acabamento nos drivers de impressora PostScript e PCL:

- 1. No driver de impressora, clique na guia **Papel/Saída**.
- 2. Clique na seta à direita da seção **Acabamento** e selecione as opções de acabamento desejadas.

## <span id="page-62-0"></span>Opções de impressão no Macintosh

Consulte a tabela a seguir para conferir opções de impressão específicas no driver de impressora Macintosh PostScript.

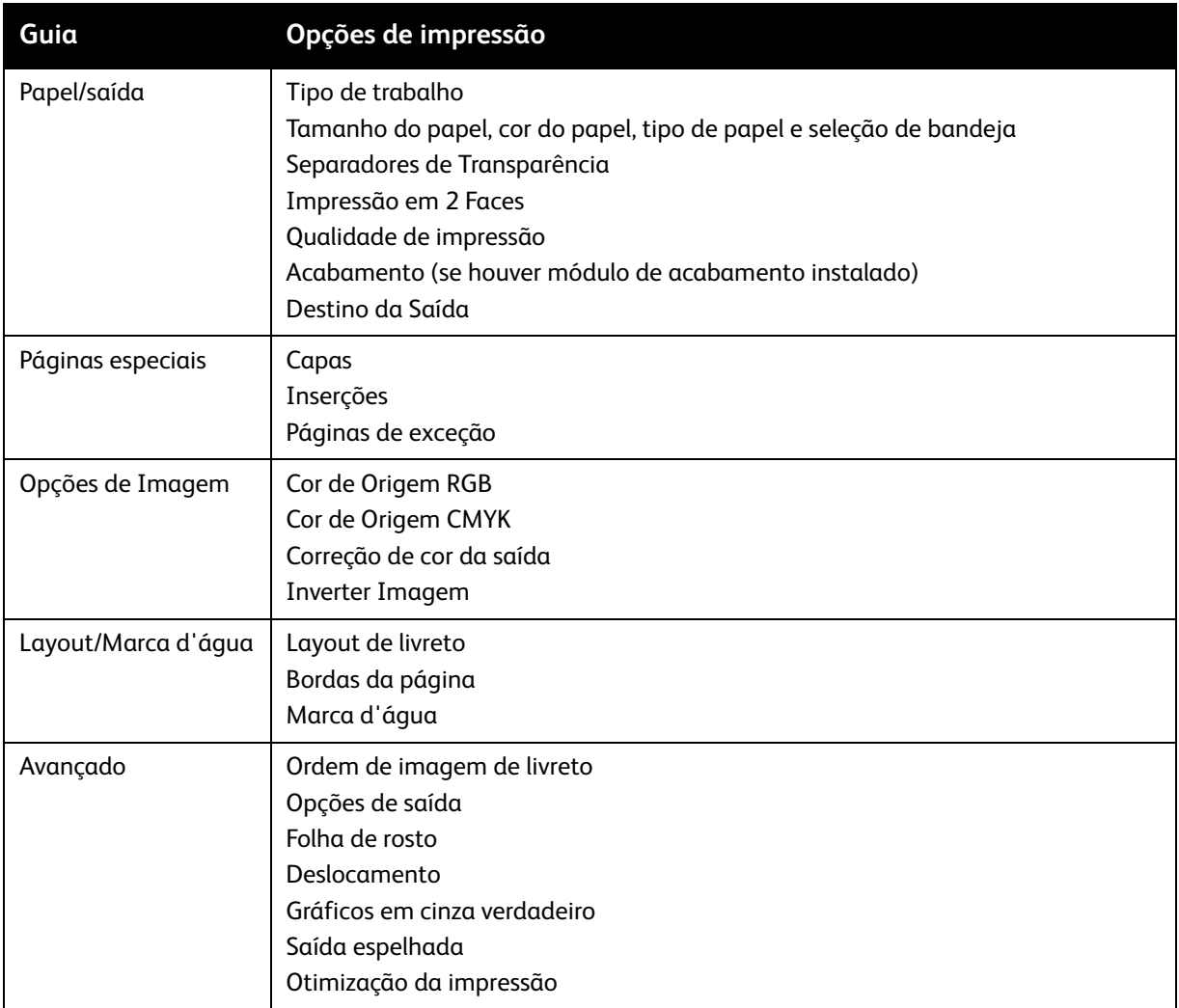

## <span id="page-62-1"></span>Seleção de opções para um trabalho individual no Macintosh

Para usar as opções especiais de impressão para um trabalho em particular, altere as configurações do driver antes de enviar o trabalho à impressora.

- 1. Com o documento aberto no aplicativo, clique em **Arquivo** e em **Imprimir**.
- 2. Selecione sua impressora na lista **Impressora**.
- 3. No menu suspenso **Cópias e Páginas**, selecione **Funções Xerox**.
- 4. Selecione as opções de impressão desejadas nas listas suspensas exibidas.
- 5. Clique em **Imprimir** para imprimir o trabalho.

## <span id="page-63-0"></span>Como salvar um conjunto de opções de impressão usadas com freqüência no Macintosh

É possível definir e salvar um conjunto de opções para poder aplicá-las rapidamente a trabalhos de impressão futuros.

Para salvar um conjunto de opções de impressão:

- 1. Selecione as opções de impressão desejadas nas listas suspensas exibidas na tela do menu **Impressão**.
- 2. Selecione **Salvar como** no menu **Predefinições** para nomear e salvar o conjunto de opções de impressão.
- 3. O conjunto de opções é salvo e aparecerá na lista **Predefinições**. Para imprimir usando essas opções, selecione o nome na lista.

## <span id="page-63-1"></span>Seleção de opções de impressão no Macintosh

Se a impressora possuir Módulo de acabamento, Módulo de acabamento profissional ou Módulo de acabamento de produção leve instalado, as opções de acabamento são selecionadas no driver da impressora.

Para selecionar as funções de acabamento no driver da impressora Macintosh:

- 1. No driver da impressora, clique no menu **Cópias e Páginas** e selecione **Funções Xerox**.
- 2. Na caixa de diálogo **Papel/Saída**, clique na seta à direita da seção **Acabamento** e selecione as opções de acabamento desejadas.

# <span id="page-64-0"></span>Impressão nos dois lados do papel

- [Impressão automática em 2 faces na página 65](#page-64-1)
- [Impressão de um documento em frente e verso na página 66](#page-65-0)
- [Opções de layout de página em frente e verso na página 66](#page-65-1)

## <span id="page-64-1"></span>Impressão automática em 2 faces

Um documento em frente e verso pode ser impresso em papéis suportados. Antes de imprimir um documento em frente e verso, verifique se o tipo e a gramatura do papel são suportados.

As gramaturas de papel no intervalo de 64 a 176 g/m<sup>2</sup> (Encorpado 17 a 47 lb.) podem ser usadas para impressão automática em 2 faces.

Os seguintes tipos de papel podem ser utilizados para impressão automática em 2 faces:

- Comum
- Timbrado
- Alta Gramatura
- Reciclado
- Encorpado
- Pré-impresso

O papel e o material a seguir não podem ser usados para impressão em 2 faces:

- Transparências
- Envelopes
- Etiquetas
- Qualquer material especial cortado, por exemplo, cartões de visita
- Alta gramatura extra
- Brilho
- Brilhante de alta gramatura

Para obter detalhes, consulte [Materiais recomendados na página 45.](#page-44-1)

## <span id="page-65-0"></span>Impressão de um documento em frente e verso

Consulte a tabela a seguir para conhecer as configurações do driver de impressora para documentos em frente e verso.

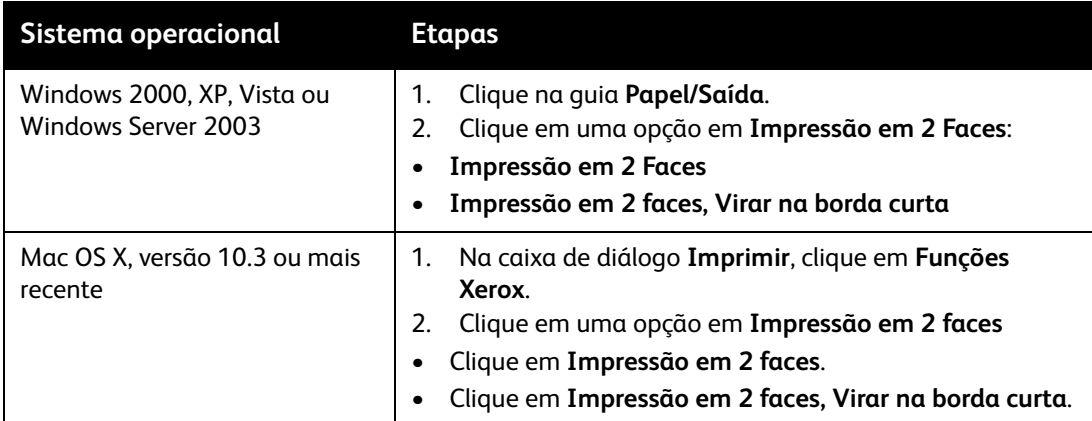

## <span id="page-65-1"></span>Opções de layout de página em frente e verso

Quando você seleciona Impressão em 2 faces no driver da impressora, pode especificar o layout de página que determina como as páginas são viradas.

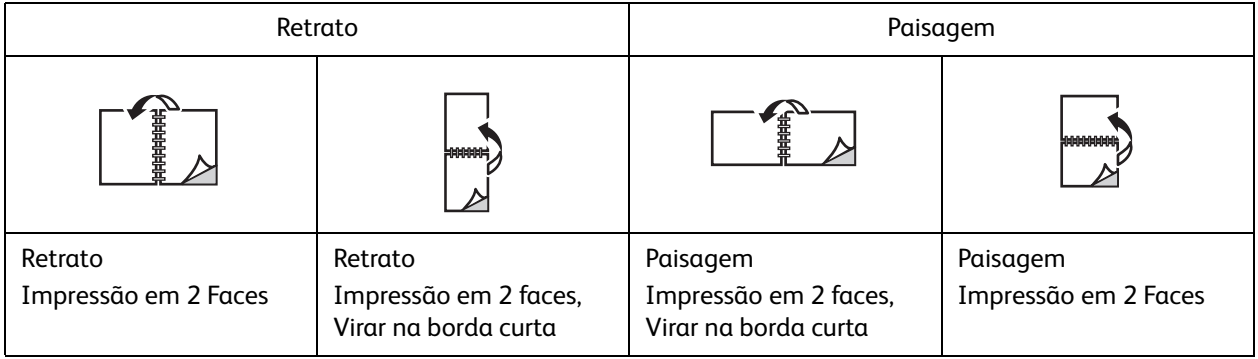

#### **Windows**

- 1. No driver da impressora, clique na guia **Layout/Marca d'água**.
- 2. Clique em **Retrato**, **Paisagem** ou **Paisagem Girada**.
- 3. Clique em **Impressão em 2 faces** ou em **Impressão em 2 faces, Virar na borda curta**.

- 1. No aplicativo, clique na orientação de página **Retrato**, **Paisagem** ou **Paisagem Girada**.
- 2. Na caixa de diálogo, selecione **Funções Xerox** do menu **Cópias e Páginas**.
- 3. Clique em **Impressão em 2 faces** ou em **Impressão em 2 faces, Virar na borda curta**.

# <span id="page-66-0"></span>Seleção do papel a ser usado

Quando você enviar seu trabalho de impressão para a impressora, poderá optar por deixar a impressora selecionar automaticamente o papel a ser usado conforme o tamanho do original e o tipo de papel que você selecionar, ou poderá selecionar uma bandeja específica.

## Seleção do papel em um driver suportado

#### **Windows**

- 1. No driver de impressora, clique na guia **Papel/Saída**.
- 2. Para mudar o tipo de papel, clique na seta ao lado da seção **Papel** e selecione o tipo de papel no menu **Outro Tipo**.
- 3. Para mudar a cor do papel, clique na seta ao lado da seção **Papel** e selecione a cor do papel no menu **Outra Cor**.
- 4. Para especificar uma bandeja, clique na seta ao lado da seção **Papel** e selecione a bandeja no menu **Selecionar por bandeja**.
- 5. Para especificar um tamanho de papel, clique na seta ao lado da seção **Papel** e selecione **Outro Tamanho**. Na **janela Tamanho do Papel**, selecione o tamanho no menu **Tamanho da Saída** e clique em **OK**.

- 1. Na caixa de diálogo **Imprimir**, clique no menu **Cópias e Páginas** e clique em **Alimentação de papel**.
- 2. Na lista suspensa **Todas as páginas de**, clique em **Seleção automática** para selecionar o papel com base nas configurações do aplicativo, ou selecione uma bandeja específica.

## <span id="page-67-0"></span>Impressão de várias páginas em uma única folha de papel (várias em 1)

Ao imprimir um documento de várias páginas, você poderá optar por imprimir mais que uma página em uma única folha de papel. Imprima uma, duas, quatro, seis, nove ou 16 páginas por lado.

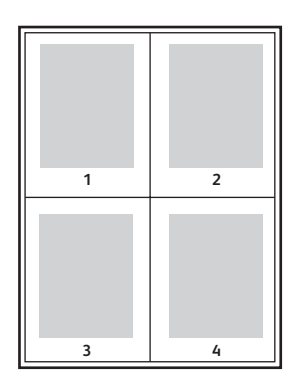

## Impressão de várias páginas em uma folha usando um driver suportado

#### **Windows**

- 1. No driver da impressora, clique na guia **Layout/Marca d'água**.
- 2. Clique em **Páginas por Folha (Várias em 1)**.
- 3. Clique no botão para o número de páginas que desejar que apareça em cada lado da folha.

- 1. Na caixa de diálogo **Imprimir**, clique no menu **Cópias e Páginas** e em **Layout**.
- 2. Selecione o número de **Páginas por folha** e **Direção do layout**.

# <span id="page-68-0"></span>Impressão de livretos

Usando a impressão em 2 faces, você pode imprimir um documento no formato de um pequeno livro. Crie livretos em qualquer tamanho de papel suportado para impressão em 2 faces. O driver reduz automaticamente a imagem de cada página e imprime quatro páginas por folha de papel (duas de cada lado). As páginas são impressas na ordem correta, de modo que você possa dobrá-las e grampeálas para criar um livreto.

#### Observações:

- A dobra automática requer a instalação opcional do Módulo de acabamento profissional ou do Módulo de acabamento de produção leve.
- Os livretos podem ser criados usando papel A4 210 mm x 297 mm e A3 297 mm x 420 mm.

Quando imprimir livretos, você pode especificar *deslizamento* e *medianiz* nos drivers suportados.

- **Medianiz**: Especifica a distância horizontal (em pontos) entre as imagens da página. Um ponto equivale a 0,35 mm.
- **Deslizamento**: Especifica o quanto as imagens da página são deslocadas para fora (em décimos de ponto). Esse procedimento compensa a espessura do papel dobrado, pois, do contrário, faria com que as imagens da páginas se deslocassem ligeiramente para fora quando dobradas. É possível selecionar um valor de zero a 1,0 ponto.

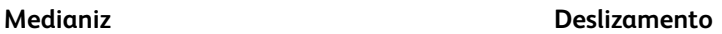

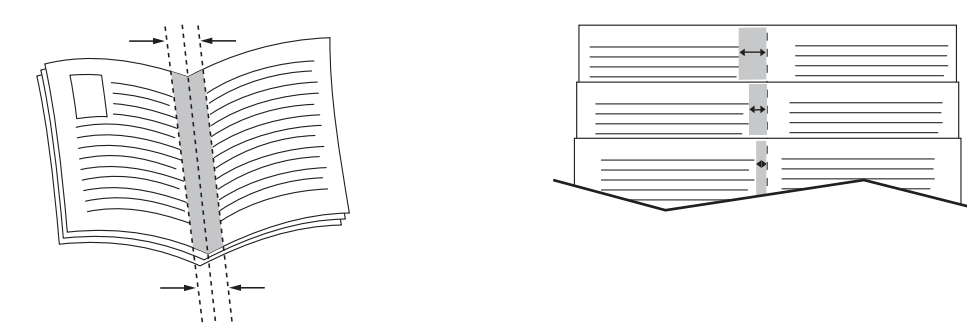

## Seleção da impressão de livretos em um driver suportado usando um criador de livretos

#### **Windows**

- 1. No driver da impressora, clique na guia **Papel/Saída**, clique na guia à direita de **Acabamento** e selecione **Criação de Livretos**.
- 2. Na janela Criação de Livretos, em **Acabamento de Livreto**, siga um destes procedimentos:
	- Clique em **Nenhum**: sem dobra ou grampeamento.
	- Clique em **Dobra de livreto**: dobra dupla, 5 folhas no máximo.
	- Clique em **Grampo e dobra de livreto**: dobra dupla e grampear para encadernação, 15 folhas no máximo.
- 3. Em **Layout de livreto**, siga um destes procedimentos:
	- Se o original for pré-formatado como livreto, clique em **Nenhum**.
	- Para que a impressora ordene as páginas formando um livreto, clique em **Layout de livreto**. Se desejar, clique em **Desenho de bordas da página**.
- 4. O tamanho da página será selecionado automaticamente. Para especificar manualmente o tamanho do papel, em **Tamanho do papel de livreto**, desmarque a caixa de seleção **Auto seleção**, clique na seta para baixo e selecione o tamanho do papel.
- 5. Os valores de deslizamento e medianiz são definidos automaticamente. Para especificar manualmente os valores de deslizamento e medianiz, clique nas setas.
- 6. Clique em **OK**.

#### **Macintosh**

- 1. Na caixa de diálogo **Imprimir**, clique em **Cópias e Páginas**, **Funções Xerox** e clique em **Papel/Saída**.
- 2. Clique na seta à direita de **Acabamento** e selecione **Criação de livretos**.
- 3. Na caixa de diálogo Criação de Livretos, em **Acabamento de Livreto**, siga um destes procedimentos:
	- Clique em **Nenhum**: sem dobra ou grampeamento.
	- Clique em **Dobra de livreto**: dobra dupla, 5 folhas no máximo.
	- Clique em **Grampo e dobra de livreto**: dobra dupla e grampear para encadernação, 15 folhas no máximo.
- 4. Em **Layout de livreto**, siga um destes procedimentos:
	- Se o original for pré-formatado como livreto, clique em **Nenhum**.
	- Para que a impressora ordene as páginas formando um livreto, clique em **Layout de livreto**. Se desejar, clique em **Imprimir bordas da página**.
- 5. O tamanho da página será selecionado automaticamente. Para especificar manualmente o tamanho do papel, em **Tamanho do papel de livreto**, clique na seta para baixo e selecione o tamanho do papel.
- 6. Os valores de deslizamento e medianiz são definidos automaticamente. Para especificar manualmente os valores de deslizamento e medianiz, clique nas setas.
- 7. Clique em **OK**.

## Seleção da impressão de livretos em um driver suportado usando um criador de livretos

#### **Windows**

- 1. No driver da impressora, clique na guia **Layout/Marca d'água**.
- 2. Clique na opção **Layout de livreto** e clique em **Opções de livreto**.
- 3. O tamanho da página será selecionado automaticamente. Para especificar manualmente o tamanho do papel, em **Tamanho do papel de livreto**, clique na seta para baixo e selecione o tamanho do papel.
	- WorkCentre 7755/7765/7775 Impressora Multifuncional 70 Guia do Usuário
- 4. Os valores de deslizamento e medianiz são definidos automaticamente. Para especificar manualmente os valores de deslizamento e medianiz, clique nas setas.
- 5. Clique em **OK**.
- 6. Se desejar, selecione **Desenho de bordas da página** na lista suspensa.
- 7. Clique em **OK**.

- 1. Na caixa de diálogo **Imprimir**, clique em **Cópias e Páginas**, **Funções Xerox** e clique em **Layout/Marca d'água**.
- 2. Em **Layout de livreto**, clique em **Ativado**.
- 3. Clique em **Opções de livreto**.
- 4. O tamanho da página será selecionado automaticamente. Para especificar manualmente o tamanho do papel, em **Tamanho do papel de livreto**, desmarque a caixa de seleção **Auto seleção**, clique na seta para baixo e selecione o tamanho do papel.
- 5. Os valores de deslizamento e medianiz são definidos automaticamente. Para especificar manualmente os valores de deslizamento e medianiz, clique nas setas.
- 6. Clique em **OK**.
- 7. Se desejar, clique em **Imprimir bordas da página**.

# <span id="page-71-0"></span>Usando correções de cor

#### Esta seção inclui:

- [Correções de cor no Windows na página 72](#page-71-1)
- [Correções de cor no Macintosh na página 73](#page-72-0)
- [Seleção da correção de cor na página 73](#page-72-1)
- [Seleção de mais ajustes de cor na página 73](#page-72-2)
- [Seleção de opções de cores avançadas para ajuste de impressão na página 74](#page-73-0)

As opções de correção de cores fornecem simulações de diferentes dispositivos coloridos. **Automática** é a correção padrão para processamento geral de imagens. Consulte a tabela a seguir para determinar a opção a ser usada.

## <span id="page-71-1"></span>Correções de cor no Windows

#### **Driver da impressora PostScript**

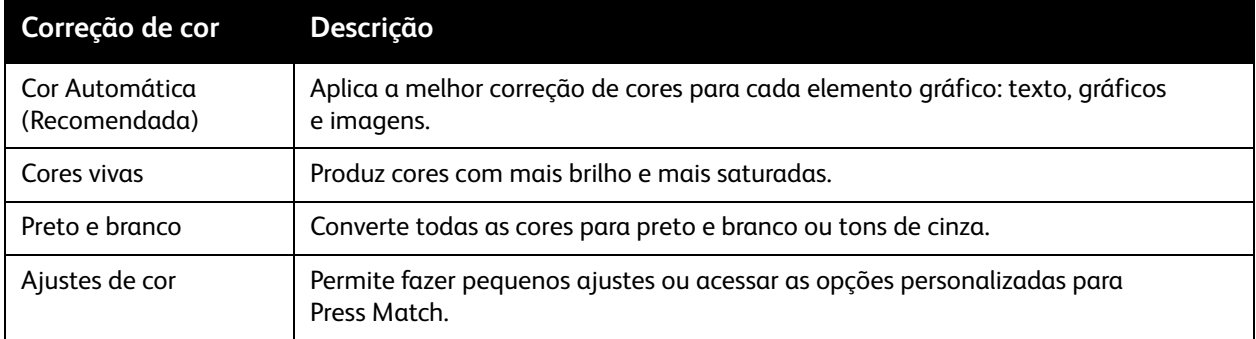

#### **Driver da impressora PCL 6**

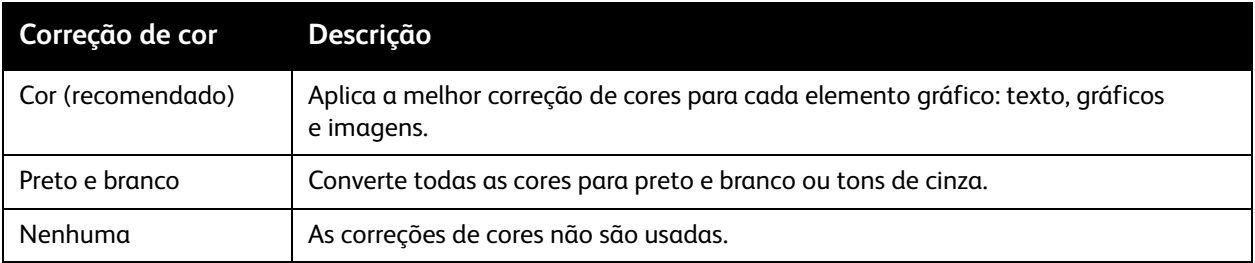

#### WorkCentre 7755/7765/7775 Impressora Multifuncional 72 Guia do Usuário
### Correções de cor no Macintosh

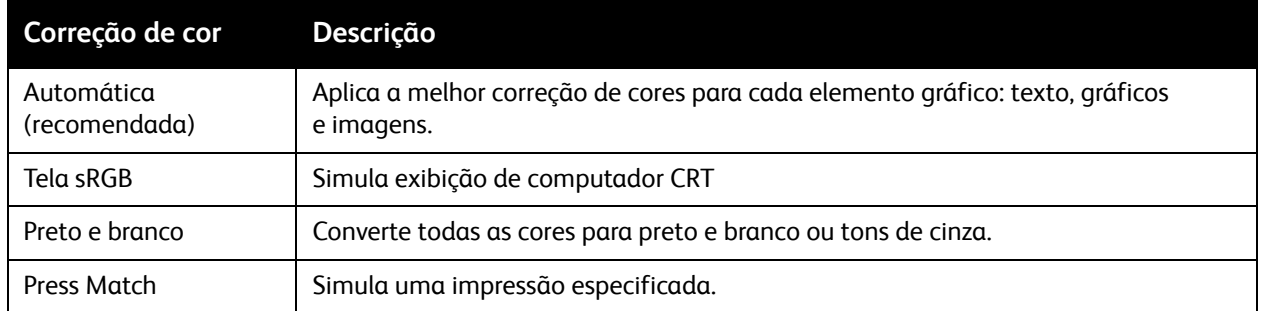

#### Seleção da correção de cor

#### **Windows**

- 1. No driver da impressora, clique na guia **Opções de cor**.
- 2. Clique na correção de cores desejada: **Automática**, **Cores vivas**, **Preto e branco** ou **Ajustes de cor**.

#### **Macintosh**

- 1. Na caixa de diálogo **Imprimir** no menu **Cópias e Páginas**, clique em **Funções Xerox**, selecione **Opções de imagem** e selecione **Correção de cor da saída**.
- 2. Selecione a correção de cores desejada: **Automática**, **Preto e Branco** ou **Nenhum**.

#### Seleção de mais ajustes de cor

Observação: Este recurso está disponível somente no driver da impressora PostScript no Windows.

- 1. No driver da impressora, clique na guia **Opções de cor**.
- 2. Clique em **Ajustes de cor**.
- 3. Clique no botão **Ajustes de cor**.
- 4. Na janela Mais ajustes de cor, em Correção de cor, clique na seta para baixo e clique na correção de cores desejada.
- 5. Clique em **OK**.

Se precisar fazer mais ajustes de cor no seu trabalho, você pode personalizar uma correção de cores.

- 1. Após selecionar uma correção de cores (consulte as etapas 1 a 4 acima), personalize a correção selecionada movendo os seguintes controles deslizantes:
	- **Claridade**: Mova o controle deslizante para a direita para clarear as cores de seu trabalho de impressão, ou para a esquerda para escurecê-las. Branco permanece branco, e preto permanece preto.
	- **Saturação**: Mova o controle deslizante para a direita para aumentar ou para a esquerda para diminuir a intensidade de cor sem mudar a intensidade de claro/escuro.

#### Impressão

- **Contraste**: Mova o controle deslizante para a direita para aumentar o contraste, ou para esquerda para diminuí-lo. Com o aumento do contraste, as cores saturadas tornam-se mais saturadas, as cores escuras tornam-se mais escuras e as cores mais claras tornam-se mais brancas.
- **Variação de cor**:

As cores emparelhadas são complementos uma da outra.

- **Ciano/Vermelho**: Mova o controle deslizante para mudar a variação de cor entre ciano e vermelho. Se você aumentar o ciano, o vermelho diminuirá e vice-versa.
- **Magenta/Verde**: Mova o controle deslizante para mudar a variação de cor entre magenta e verde. Se você aumentar o magenta, o verde diminuirá e vice-versa.
- **Amarelo/Azul**: Mova o controle deslizante para mudar a variação de cor entre amarelo e azul. Se você aumentar o amarelo, o azul diminuirá e vice-versa.

A imagem de amostra muda à medida que os controles deslizantes são movidos.

- 2. Clique em **OK**.
- 3. Para acompanhar os ajustes e imprimir as configurações de nome do arquivo, modo de qualidade de impressão e cores para o trabalho na borda da página, selecione a caixa **Imprimir configurações na página**.

#### Seleção de opções de cores avançadas para ajuste de impressão

Se for necessária uma prova de um trabalho a ser impresso em uma impressora, você pode selecionar a simulação de impressora desejada.

Observação: Este recurso está disponível somente nos drivers da impressora PostScript Windows e Macintosh.

#### **Windows**

- 1. No driver da impressora, clique na guia **Avançado**.
- 2. Clique em **Opções de imagem** e clique em **Configuração de cores**.
- 3. Clique no menu suspenso **Configuração de cores** e clique em **Personalizar**.
- 4. Na janela Ajustes de cores personalizadas, clique na guia **Ajuste de impressão**.

Observação: Para corresponder as cores sólidas, clique na guia **Cor Sólida**.

- a. Clique no menu **Texto e gráficos** e clique no ajuste de impressão desejado.
- b. Clique no menu **Imagens** e no ajuste de impressão desejado.
- 5. Clique em **OK**.

Se precisar fazer mais ajustes de cores no seu trabalho, você pode personalizar um ajuste de impressão.

- 1. Após selecionar um ajuste de impressão (consulte as etapas 1 a 4 acima), clique em **Mais ajustes** e no botão **Mais ajustes**.
- 2. Personalize o ajuste de impressão selecionado movendo os seguintes controles deslizantes:
	- **Claridade**: Mova o controle deslizante para a direita para clarear as cores de seu trabalho de impressão, ou para a esquerda para escurecê-las. (branco permanece branco e preto permanece preto).
	- **Saturação**: Mova o controle deslizante para a direita para aumentar ou para a esquerda para diminuir a intensidade de cor sem mudar a intensidade de claro/escuro.
	- **Contraste**: Mova o controle deslizante para a direita para aumentar o contraste, ou para esquerda para diminuí-lo. Com o aumento do contraste, as cores saturadas tornam-se mais saturadas, as cores escuras tornam-se mais escuras e as cores mais claras tornam-se mais brancas.
	- **Variação de cor**:

As cores emparelhadas são complementos uma da outra.

- **Ciano/Vermelho**: Mova o controle deslizante para mudar a variação de cor entre ciano e vermelho. Se você aumentar o ciano, o vermelho diminuirá e vice-versa.
- **Magenta/Verde**: Mova o controle deslizante para mudar a variação de cor entre magenta e verde. Se você aumentar o magenta, o verde diminuirá e vice-versa.
- **Amarelo/Azul**: Mova o controle deslizante para mudar a variação de cor entre amarelo e azul. Se você aumentar o amarelo, o azul diminuirá e vice-versa.
- 3. Clique em **OK** duas vezes.

- 1. Na caixa de diálogo de impressão, clique no menu **Cópias e Páginas** e selecione **Funções Xerox**.
- 2. Clique em **Opções de imagem**, **Cor de Origem CMYK** e no ajuste de impressão desejado.

## Impressão em preto e branco

#### Impressão em preto e branco usando um driver suportado

#### **Windows**

- 1. Na caixa de diálogo de impressão, clique em **Propriedades** e na guia **Opções de cor**.
- 2. Em Correção de cor, clique em **Preto e branco** e em **OK**.

- 1. Na caixa de diálogo **Imprimir**, clique em **Cópias e Páginas**, **Funções Xerox** e clique em **Opções de cor**.
- 2. Em **Correção de cor**, clique em **Preto e branco**.

## Impressão de páginas de inserção

Uma inserção é uma divisória ou página de divisão que pode ser inserida após um trabalho de impressão, entre cópias ou entre páginas individuais de um trabalho de impressão. Você deverá especificar a bandeja a ser usada como origem das páginas de inserção.

#### Impressão de páginas de inserção usando um driver suportado

#### **Windows**

- 1. Clique na guia **Páginas especiais** e em **Adicionar inserções**.
- 2. Na janela Adicionar inserções, selecione as opções desejadas e clique em **OK**.

- 1. Na caixa de diálogo Imprimir, clique em **Cópias e Páginas**, **Funções Xerox** e **Páginas especiais**.
- 2. Clique em **Adicionar inserções**.
- 3. Selecione as configurações desejadas e clique em **OK**.

## Impressão de capas

A capa é a primeira ou a última página de um documento. A impressora permite escolher para a capa uma origem de papel diferente daquela usada para o corpo do documento. Por exemplo, usar papel timbrado da empresa na primeira página de um documento ou usar papel de alta gramatura para a primeira página e a última página de um relatório.

- Use qualquer bandeja de papel aplicável como origem para impressão de capas.
- Verifique se a capa é do mesmo tamanho que o papel usado no resto do documento. Se você especificar no driver um tamanho diferente do tamanho usado na bandeja selecionada como origem das capas, suas capas serão impressas no mesmo papel do restante do documento.

Você tem as seguintes opções para capas:

- **Sem Capas**: imprime a primeira e a última páginas do documento usando a mesma bandeja do resto do documento.
- **Dianteira Somente**: imprime a primeira página na bandeja especificada.
- **Traseira Somente**: imprime a página traseira na bandeja especificada.
- **Dianteira e Traseira: Iguais**: as páginas de capa dianteira e traseira são impressas na mesma bandeja.
- **Dianteira e Traseira: Diferentes**: as páginas de capa dianteira e traseira podem ser impressas em bandejas diferentes.

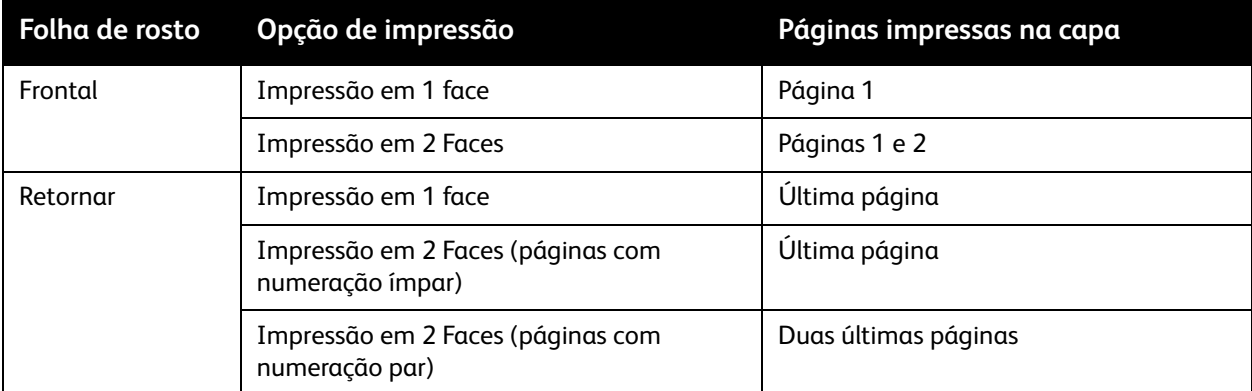

Para que o verso da capa frontal permaneça em branco durante a impressão em 2 faces, a página dois do documento deverá estar em branco. Para que o verso da capa traseira do documento permaneça em branco, consulte a tabela a seguir para saber como inserir páginas em branco.

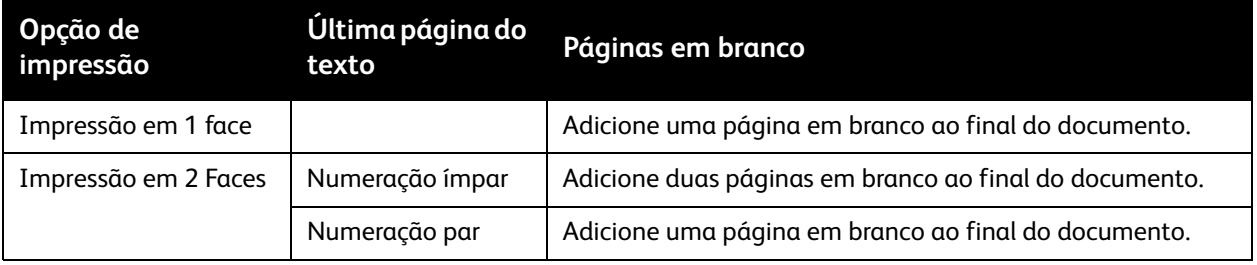

#### Impressão de capas usando um driver suportado

#### **Windows**

- 1. No driver da impressora, clique na guia **Páginas especiais**.
- 2. Clique no botão **Adicionar capas**.
- 3. Na janela Adicionar capas, selecione as opções desejadas e clique em **OK**.

- 1. Na caixa de diálogo **Imprimir**, clique em **Cópias e Páginas**, **Funções Xerox** e **Adicionar capas**.
- 2. Clique em **Antes** do original ou **Após** o original.
- 3. Selecione as opções desejadas e clique em **OK**.

## Impressão de páginas de exceção

A impressora permite especificar as características de qualquer página do trabalho de impressão diferentes das configurações a serem usadas na maioria desse trabalho.

Por exemplo, seu trabalho de impressão contém 30 páginas impressas em papel de tamanho padrão e duas páginas que devem ser impressas em outro tamanho de papel. Na caixa de diálogo **Adicionar exceções**, defina as características dessas duas páginas de exceção e selecione o tamanho de papel alternativo a ser usado.

- **Páginas**: Especifique o local (página ou intervalo de páginas) da colocação das inserções. Separe com vírgulas as páginas individuais dos intervalos de páginas. Especifique os intervalos com um traço. Por exemplo, para adicionar inserções após as páginas 1, 6, 9, 10 e 11, digite: 1, 6, 9-11.
- **Papel**: O resumo do papel exibe o padrão de tamanho, cor e tipo de papel de Usar Configuração Trabalho a ser adotado nas páginas de exceção. Para alterar o papel a ser usado para as páginas de exceção, clique na seta para baixo à direita da seção Papel e selecione usando os seguintes itens de menu:
	- **Outro tamanho**: Clique neste item de menu e no tamanho de papel desejado para as páginas de exceção.
	- **Outra cor**: Clique neste item de menu e na cor de papel a ser usada nas páginas de exceção.
	- **Outro tipo**: Clique neste item de menu e no tipo de papel ou de material a ser usado nas páginas de exceção.
- **Impressão em 2 Faces**: Clique na seta para baixo e na opção desejada de impressão em duas faces:
	- **Usar Configuração Trabalho**: Faz a correspondência com a definição usada na maior parte do original.
	- **Impressão em 1 face**: Imprime as páginas de exceção em um lado somente.
	- **Impressão em 2 Faces**: Imprime as páginas de exceção nos dois lados da folha de papel, com as imagens impressas de maneira que o trabalho possa ser encadernado pela borda longa da folha.
	- **Impressão em 2 faces, Virar na borda curta**: Imprime as páginas de exceção nos dois lados da folha de papel, com as imagens impressas de maneira que o trabalho possa ser encadernado pela borda curta da folha.
- **Configurações do trabalho**: Exibe os atributos do papel para a maior parte do original. Se você selecionar **Usar Configuração Trabalho** para algum atributo (tamanho, cor ou tipo), a definição exibida aqui será usada para esse atributo da página de exceção.

#### Impressão de páginas de exceção usando um driver suportado

#### **Windows**

- 1. No driver da impressora, clique na guia **Páginas especiais**.
- 2. Clique no botão **Adicionar exceções**.
- 3. Selecione as definições desejadas e clique em **OK**.
	- WorkCentre 7755/7765/7775 Impressora Multifuncional 80 Guia do Usuário

- 1. Na caixa de diálogo **Imprimir**, clique no menu **Cópias e Páginas** e em **Funções Xerox**.
- 2. Clique em **Páginas especiais** e em **Adicionar exceções**.
- 3. Selecione as definições desejadas e clique em **OK**.

#### Impressão

## Escala

Para reduzir ou ampliar as imagens da página impressa, selecione um valor de escala entre 25 e 400%. O padrão é 100%.

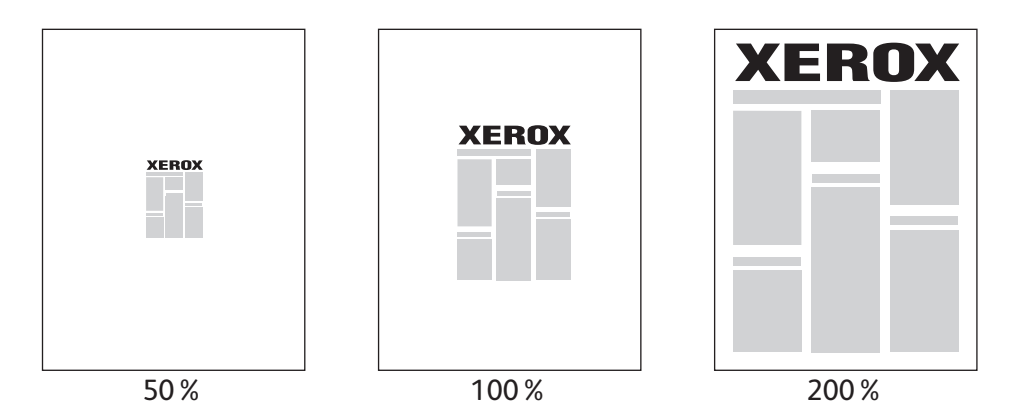

#### Definição da escala usando um driver suportado

#### **Windows**

- 1. No driver de impressora, clique na guia **Papel/Saída**.
- 2. Clique na seta à direita da seção **Papel** e em **Outro tamanho**.
- 3. Na caixa de diálogo Tamanhos de Papel, clique na seta para baixo à direita de **Opções de escala** e clique em:
	- **Escala automática** para fazer a escala de um tamanho de papel padrão para outro.
	- **Escala manual** para fazer a escala usando uma porcentagem informada na caixa de porcentagem.

- 1. No aplicativo, clique em **Arquivo** e em **Configurar Página**.
- 2. Na caixa **Escala**, digite um valor entre 25 e 400%.
- 3. Clique em **OK**.

## Impressão de marcas d'água

Uma marca d'água é um texto adicional que pode ser impresso em uma ou mais páginas. Por exemplo, termos como Rascunho e Confidencial, que poderiam ser estampados em uma página antes da distribuição do documento, podem ser inseridos com uma marca d'água.

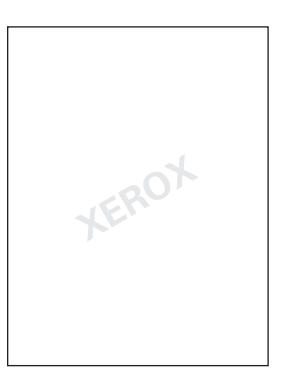

Alguns drivers de impressora permitem:

- Criar uma marca d'água.
- Editar o texto, a cor, a localização e o ângulo de uma marca d'água existente.
- Colocar uma marca d'água na primeira página ou em todas as páginas de um documento.
- Imprimir uma marca d'água no primeiro ou no segundo plano ou mesclá-la com o trabalho de impressão.
- Usar um gráfico como marca d'água.
- Usar um carimbo de data e hora como marca d'água.

Observação: Nem todos os aplicativos suportam a impressão de marca d'água.

#### Selecionar, criar e editar marcas d'água usando um driver suportado

#### **Windows**

- 1. No driver da impressora, clique na guia **Layout/Marca d'água**.
	- Clique na seta para baixo **Marca d'água** e na marca d'água desejada.
	- Para modificar uma marca d'água, clique na seta para baixo **Marca d'água** e no botão **Editar** para exibir a caixa de diálogo **Editor de Marca d'água**.
	- Para criar uma nova marca d'água, clique na seta para baixo **Marca d'água**, clique em **Nova** e use a caixa de diálogo **Editor de Marca d'água**.
- 2. Para selecionar opções de impressão de marca d'água, clique na seta para baixo **Marca d'água**, em **Opções** e nas opções desejadas.

#### Impressão

- 1. Na caixa de diálogo **Imprimir**, clique no menu **Cópias e Páginas** e em **Funções Xerox**.
	- Clique na seta para baixo **Marca d'água** e na marca d'água desejada.
	- Para modificar uma marca d'água, clique na seta para baixo **Marca d'água** e no botão **Editar** para exibir a caixa de diálogo **Editor de Marca d'água**.
	- Para criar uma nova marca d'água, clique na seta para baixo **Marca d'água**, clique em **Nova** e use a caixa de diálogo **Editor de Marca d'água**.
- 2. Para selecionar opções de impressão de marca d'água, clique na seta para baixo **Marca d'água**, em **Opções** e nas opções desejadas.

## Impressão de imagens em espelho

É possível imprimir páginas como imagens em espelho. As imagens são espelhadas da esquerda para a direita quando impressas.

#### Impressão de imagens em espelho usando um driver suportado

#### **Windows**

- 1. No driver da impressora, clique na guia **Avançado**.
- 2. Em **Opções de imagem**, **Saída espelhada**, clique em **Sim**.

- 1. Na caixa de diálogo **Imprimir**, clique no menu **Cópias e Páginas** e em **Funções Xerox**.
- 2. Clique em **Avançado**, **Saída espelhada** e em **Ativada**.

## Criar e salvar tamanhos personalizados

Papéis em tamanhos personalizados podem ser impressos na Bandeja 5 (Bandeja manual). É possível salvar as configurações de papel de tamanho personalizado em um driver da impressora compatível. Como esses tamanhos personalizados são salvos no sistema operacional do computador, ficam disponíveis para que você os selecione em todos os seus aplicativos.

Observação: Para obter detalhes, consulte [Impressão em papel de tamanho personalizado na](#page-58-0)  [página 59](#page-58-0).

#### Criar e salvar tamanhos personalizados usando um driver suportado

#### **Windows**

- 1. Clique na guia **Papel/Saída**.
- 2. Clique na seta à direita do resumo **Papel** e clique em **Outro tamanho**.
- 3. No menu **Tamanho da Saída**, clique em **Novo**.
- 4. Na caixa de diálogo **Novo tamanho personalizado**, digite um nome na caixa **Nome** e as dimensões nas caixas **Largura** e **Altura**.
- 5. Clique em **OK**.

- 1. No aplicativo, clique em **Arquivo** e em **Configurar Página**.
- 2. No menu suspenso **Tamanho do papel**, clique em **Gerenciar tamanhos personalizados**.
- 3. Clique no botão **+** para adicionar um novo tamanho de página personalizado.
- 4. Clique duas vezes no nome **Sem título** e digite um nome para o tamanho personalizado.
- 5. Digite as dimensões nas caixas **Largura** e **Altura**.
- 6. Clique em **Margens da impressora** e:
	- Selecione **Definido pelo usuário** e digite os valores de margem personalizados.
	- Selecione sua impressora na lista para usar as margens padrão.
- 7. Clique em **OK**.

## Notificação de conclusão do trabalho no Windows

Você pode optar por ser notificado quando seu trabalho de impressão for concluído. Uma mensagem será exibida no canto inferior direito da tela do computador com o nome do trabalho e da impressora que o imprimiu.

Observação: Essa função está disponível apenas quando a impressora está conectada ao computador via rede.

#### Ativação da notificação de conclusão do trabalho

- 1. No driver da impressora, clique no botão **Mais status** na parte inferior de qualquer guia.
- 2. Na janela Status, clique em **Notificação** e na opção desejada.
- 3. Clique no **X** localizado no canto superior direito da janela.

## Impressão de tipos de trabalhos especiais

Você pode atribuir os seguintes tipos de trabalhos especiais usando os drivers da impressora do Windows ou Macintosh.

- [Impressão ou exclusão de trabalhos de impressão protegida na página 88](#page-87-0)
- [Impressão de um conjunto de amostra na página 88](#page-87-1)
- [Impressão programada na página 89](#page-88-0)
- [Como salvar um trabalho de impressão na impressora na página 89](#page-88-1)
- [Envio de um trabalho de impressão a uma máquina de fax na página 90](#page-89-0)

Observação: Ao usar Macintosh, clique em **Cópias e Páginas** e em **Funções Xerox** para acessar o menu **Tipo de trabalho**.

#### <span id="page-87-0"></span>Impressão ou exclusão de trabalhos de impressão protegida

O tipo de trabalho de impressão protegida permite imprimir um trabalho somente após você selecionar sua senha de 4 a 10 dígitos no painel de controle da impressora.

#### **Impressão de trabalhos protegidos**

#### **Windows**

- 1. No driver da impressora, clique em **Saída de papel**, clique no menu **Tipo de trabalho** e em **Impressão protegida**.
- 2. Digite uma senha de 4 a 10 dígitos.
- 3. Clique em **OK**.

#### **Macintosh**

- 1. Na caixa de diálogo de impressão, clique em **Cópias e Páginas** e selecione **Funções Xerox**.
- 2. Clique no menu **Tipo de trabalho** e em **Impressão protegida**.
- 3. Digite uma senha de 4 a 10 dígitos.
- 4. Clique em **OK**.

#### **Impressão ou exclusão de trabalhos de impressão protegida na impressora**

- 1. No painel de controle da impressora, pressione o botão **Status do trabalho**.
- 2. Na tela de toque, toque no original na lista de trabalhos, toque em **Liberar** e digite a senha para imprimir o trabalho, ou toque em **Excluir** para excluir o trabalho.

#### <span id="page-87-1"></span>Impressão de um conjunto de amostra

O tipo de trabalho **Jogo de amostra** permite enviar um trabalho com várias cópias, imprimir uma cópia de amostra do trabalho e reter as cópias restantes do trabalho na impressora. Após verificar a cópia de amostra, você pode liberar ou excluir as cópias restantes.

WorkCentre 7755/7765/7775 Impressora Multifuncional 88 Guia do Usuário

Impressão

#### **Windows**

- 1. No driver da impressora, clique em **Saída de papel**, clique no menu **Tipo de trabalho** e em **Jogo de amostra**.
- 2. Clique em **OK**.

#### **Macintosh**

- 1. Na caixa de diálogo de impressão, clique em **Cópias e Páginas** e em **Funções Xerox**.
- 2. Clique no menu **Tipo de trabalho** e em **Jogo de amostra**.

#### **Impressão ou exclusão do trabalho na impressora**

- 1. No painel de controle da impressora, pressione o botão **Status do trabalho**.
- 2. Na tela de toque, toque no botão **Todos os serviços** e em **Reimprimir trabalhos salvos**.
- 3. Toque na pasta que contém o trabalho salvo, selecione o trabalho salvo e pressione o botão verde **Iniciar**.

#### <span id="page-88-0"></span>Impressão programada

Um trabalho de impressão pode ser adiado por até 24 horas a partir da hora de envio do trabalho original. Digite a hora em que você deseja que o trabalho seja impresso. Use o formato de 12 ou 24 horas.

#### **Windows**

- 1. No driver da impressora, clique em **Saída de papel**, clique no menu **Tipo de trabalho** e em **Impressão programada**.
- 2. Clique nas setas para definir a hora da impressão e clique em **OK**.
- 3. Clique em **OK**.

#### **Macintosh**

- 1. Na caixa de diálogo de impressão, clique em **Cópias e Páginas** e em **Funções Xerox**.
- 2. Clique no menu **Tipo de trabalho** e em **Impressão programada**.
- 3. Clique nas setas para definir a hora da impressão e clique em **OK**.

#### <span id="page-88-1"></span>Como salvar um trabalho de impressão na impressora

O tipo de Trabalho salvo armazena o trabalho de impressão na impressora para que você possa imprimi-lo no painel de controle da impressora. O trabalho não é excluído automaticamente após a impressão, mas pode ser excluído manualmente no painel de controle da impressora.

#### **Windows**

1. No driver da impressora, clique em **Saída de papel**, clique no menu **Tipo de trabalho** e em **Trabalho salvo**.

#### Impressão

- 2. Na caixa de diálogo **Trabalho salvo**, digite um nome do trabalho. Selecione uma pasta na impressora para salvar o trabalho, ou use a Pasta pública.
- 3. Se desejar, digite os dados do Trabalho protegido.
- 4. Clique em **OK**.
- 5. Clique em **OK**. O trabalho será enviado à impressora.

#### **Macintosh**

- 1. Na caixa de diálogo de impressão, clique em **Cópias e Páginas** e em **Funções Xerox**.
- 2. Clique no menu **Tipo de trabalho** e em **Trabalho salvo**.
- 3. Na caixa de diálogo **Trabalho salvo**, digite um nome do trabalho.
	- Selecione uma pasta na impressora para salvar o trabalho, ou use a Pasta pública.
- 4. Se desejar, digite os dados do Trabalho protegido.
- 5. Clique em **OK**.
- 6. Clique em **Imprimir**. O trabalho será enviado à impressora.

#### **Impressão ou exclusão de um trabalho na impressora**

- 1. No painel de controle da impressora, pressione o botão **Status do trabalho**.
- 2. Na tela de toque, toque no original na lista de trabalhos, toque em **Liberar** para imprimir as cópias restantes, ou toque em **Excluir** para excluir o trabalho.

#### <span id="page-89-0"></span>Envio de um trabalho de impressão a uma máquina de fax

#### **Windows**

- 1. No driver da impressora, clique em **Saída de papel**, clique no menu **Tipo de trabalho** e em **Fax**.
- 2. Na caixa de diálogo **Fax**, digite as informações sobre o destinatário.
- 3. Se desejar, clique em **Folha de rosto** e digite os dados da folha de rosto.
- 4. Se desejar, clique em **Opções** e selecione as opções de fax desejadas.
- 5. Clique em **OK**.
- 6. Clique em **OK** para enviar o fax.

- 1. Na caixa de diálogo de impressão, clique em **Cópias e Páginas** e em **Funções Xerox**.
- 2. Clique no menu **Tipo de trabalho** e em **Fax**.
- 3. Na caixa de diálogo **Fax**, digite as informações sobre o destinatário.
- 4. Se desejar, clique em **Folha de rosto** e digite os dados da folha de rosto.
- 5. Se desejar, clique em **Opções** e selecione as opções de fax desejadas.
- 6. Clique em **OK**.
- 7. Clique em **Imprimir** para enviar o fax.

# 5

## Cópia

Este capítulo inclui:

- [Cópia Básica na página 92](#page-91-0)
- [Ajuste de opções de cópia na página 93](#page-92-0)

*Veja também:*

*Guia do administrador do sistema* em [www.xerox.com/office/WC7755\\_WC7765\\_WC7775docs](http://www.office.xerox.com/cgi-bin/printer.pl?APP=udpdfs&Page=color&Model=WorkCentre+WC7755_WC7765_WC7775&PgName=userdocpdfs&FileName=sys_admin_guide&Language=portuguese) para obter mais detalhes sobre gerenciamento de funções de cópia.

## <span id="page-91-0"></span>Cópia Básica

Para fazer cópias:

- 1. No painel de controle, pressione o botão amarelo **Limpar tudo** para remover configurações de cópia anteriores.
- 2. Coloque os documentos originais. Use o vidro de originais para cópias simples ou papel que não possa ser alimentado com o alimentador de originais. Use o alimentador de originais para várias páginas ou uma página.

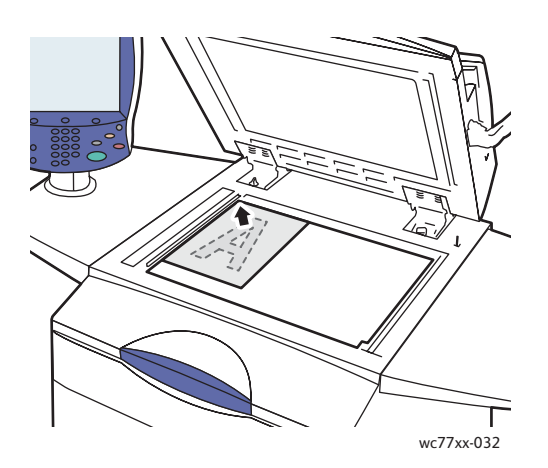

- Levante a tampa do alimentador de originais e coloque o original com a **face para baixo**, em direção ao canto **posterior esquerdo** do vidro de originais.
- O original deve ser alinhado ao tamanho de papel correspondente impresso na borda do vidro.

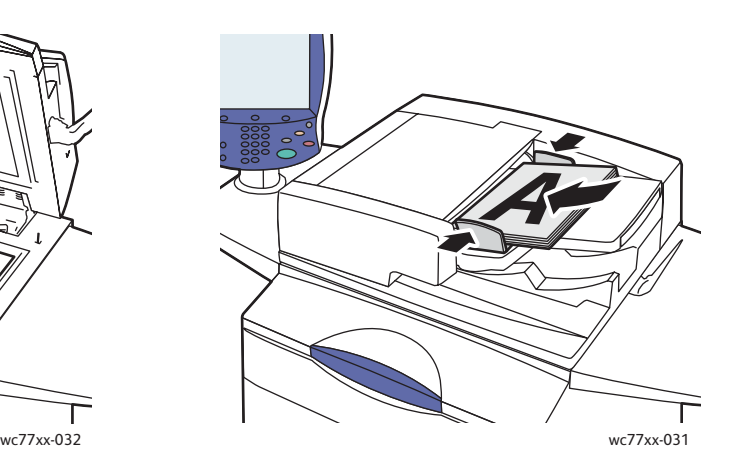

#### **Vidro de originais Alimentador de originais**

- Insira os originais **com a face para cima, ficando a página 1 no topo**. Ajuste as guias de papel de modo que elas se ajustem aos originais.
- O alimentador de originais aceita gramaturas de papel desde Texto de 26 lb. a Capa de 74 lb. (38 g/m² a 200 g/m²).
- A capacidade máxima do alimentador é de cerca de 250 folhas de papel de 80 g/m²
- 3. Na tela de toque do painel de controle, toque em **Copiar**.
- 4. Use o teclado alfanumérico no painel de controle para digitar o número de cópias. O número de cópias aparece no canto superior direito da tela de toque.
	- Para corrigir o número de cópias digitado no teclado alfanumérico, pressione o botão **C** e digite novamente o número de cópias.
	- Para interromper um trabalho de cópia, pressione o botão vermelho **Parar** no painel de controle. Na tela de toque, toque em **Retomar** para continuar o trabalho ou em **Cancelar** para cancelar o trabalho completamente.
- 5. Se quiser, modifique as configurações de cópia. Para obter detalhes, consulte [Ajuste de opções de](#page-92-0)  [cópia na página 93](#page-92-0).
- 6. Pressione o botão verde **Iniciar** no painel de controle.
	- WorkCentre 7755/7765/7775 Impressora Multifuncional 92 Guia do Usuário

Cópia

## <span id="page-92-0"></span>Ajuste de opções de cópia

#### Esta seção inclui:

- [Configurações básicas na página 93](#page-92-1)
- [Ajustes de qualidade da imagem na página 98](#page-97-0)
- [Ajustes de layout na página 100](#page-99-0)
- [Ajustes de formatos de saída na página 103](#page-102-0)
- [Cópia Avançada na página 110](#page-109-0)

#### <span id="page-92-1"></span>Configurações básicas

A guia Cópia aparece quando você toca no botão Copiar na tela de toque. Use a guia Cópia para alterar as seguintes configurações básicas:

- [Seleção de cópias em cores ou em preto e branco na página 93](#page-92-2)
- [Redução ou ampliação da imagem na página 94](#page-93-0)
- [Seleção da bandeja a ser usada para cópias na página 95](#page-94-0)
- [Especificação de cópias ou originais de 2 faces na página 95](#page-94-1)
- Cópias alceadas na página 95
- [Grampeamento de cópias na página 96](#page-95-0)
- [Dobra de cópias na página 96](#page-95-1)
- [Configurações de dobra avançadas na página 97](#page-96-0)
- [Cópias perfuradas na página 97](#page-96-1)
- [Criação de livretos na página 98](#page-97-1)

#### <span id="page-92-2"></span>**Seleção de cópias em cores ou em preto e branco**

Se o documento original contiver cores, você poderá criar cópias em cores, em uma única cor (monocromáticas) ou em preto e branco.

Para selecionar a cor de saída:

- 1. Toque em **Copiar** na tela de toque.
- 2. Selecione a cor de saída:
	- **Detecção automática**: Esta opção detecta o conteúdo de cores no documento original e fará cópias em cores, se o original for um documento colorido, ou somente em preto, se o original for um documento em preto e branco.
	- **Preto e branco**: Esta opção copia somente em preto e branco. As cores no original são convertidas em tons de cinza.

Cópia

- 3. Para opções adicionais:
	- a. Toque em **Mais** e selecione uma destas opções:
		- **Detecção automática**: Esta opção detecta o conteúdo de cores no documento original e fará cópias em cores, se o original for um documento colorido, ou somente em preto, se o original for um documento em preto e branco.
		- **Preto e branco**: Esta opção copia somente em preto e branco. As cores no original são convertidas em tons de cinza.
		- **Cor**: Esta opção copia a saída em cores usando todas as quatro cores de impressão (ciano, magenta, amarelo e preto).
		- **Cor única**: Esta opção copia em tons de uma única cor.
	- b. Toque em **Salvar**.

#### <span id="page-93-0"></span>**Redução ou ampliação da imagem**

O tamanho da imagem pode ser reduzido a 25% do tamanho original ou ampliado a 400% do tamanho original.

Para reduzir ou ampliar uma imagem:

- 1. Na tela de toque, toque em **Copiar**.
- 2. Para reduzir ou ampliar a imagem proporcionalmente, escolha uma das opções a seguir:
	- Toque no botão de menos (**-**) ou de mais (**+**).
	- Toque na caixa **Reduzir/Ampliar** e use o teclado alfanumérico para digitar o valor.
- 3. Para reduzir ou ampliar a imagem proporcionalmente de acordo com um valor predefinido, de forma a se ajustar a um tamanho de papel em particular:
	- a. Toque em **Mais**.
	- b. Toque em **% proporcional** e toque em um dos botões **% de pré-ajustes**.

Observação: Você também pode usar os botões de seta para alterar o percentual.

- c. Para centralizar a imagem na página, toque em **Centralizar automático.**
- d. Toque em **Salvar**.
- 4. Para reduzir ou ampliar a largura e o comprimento da imagem de acordo com porcentagens diferentes:
	- a. Toque em **Mais** e em **X-Y% independente**.
	- b. Toque nos botões de seta de percentagem da **Largura** para alterar a largura (eixo X) da imagem.
	- c. Toque nos botões de seta de percentagem do **Comprimento** para alterar o comprimento (eixo Y) da imagem.

Observação: Também é possível tocar em um dos botões de **Pré-ajustes**.

- d. Para centralizar a imagem na página, toque em **Centralizar automático**.
- e. Toque em **Salvar**.

#### <span id="page-94-0"></span>**Seleção da bandeja a ser usada para cópias**

Para fazer cópias em papel timbrado, papel colorido, diferentes tamanhos de papel ou transparências, selecione uma bandeja carregada com o material desejado.

Para selecionar a bandeja a ser usada:

- 1. Toque em **Copiar** na tela de toque.
- 2. Toque na bandeja desejada sob **Origem do papel**.
- 3. Para usar outra bandeja:
	- a. Toque em **Mais**.
	- b. Toque na bandeja desejada.
	- c. Toque em **Salvar**.

Observação: **Seleção automática** permite que a impressora automaticamente use bandejas que contêm o tamanho correto de papel usando as configurações padrão para tipo e cor.

#### <span id="page-94-1"></span>**Especificação de cópias ou originais de 2 faces**

O alimentador de originais e o vidro de originais podem ser usados para copiar uma ou ambas as faces de originais de 2 faces.

Para copiar ambas as faces de um original de 2 faces:

- 1. Toque em **Copiar** na tela de toque.
- 2. Em **Cópia de 2 faces**, toque em **2 –> 2 Faces**.
- 3. Pressione o botão verde **Iniciar**.

O alimentador de originais automaticamente copia ambas as faces do original de 2 faces.

Observação: Ao usar o vidro de originais para Cópia de 2 faces, será exibida uma mensagem na parte superior da tela de toque quando chegar a hora de colocar o próximo original no vidro.

Outras opções estão disponíveis em Cópia de 2 faces:

- **1 –> 1 Face**: Digitaliza somente um lado dos originais e produz cópias em 1 face.
- **1 –> 2 Faces**: Digitaliza somente um lado dos originais e produz cópias de 2 faces.
- **2 –> 1 Face**: Digitaliza os dois lados dos originais e produz cópias de 1 face.
- Se você tiver selecionado cópias de 2 faces e quiser que as imagens na face 2 sejam giradas em 180 graus, toque em **Girar face 2**.

#### **Cópias alceadas**

Você pode optar por ter trabalhos de cópia de várias páginas alceadas automaticamente. Por exemplo, ao fazer três cópias em 1 face de um documento de seis páginas, as cópias serão impressas nesta ordem:

1, 2, 3, 4, 5, 6; 1, 2, 3, 4, 5, 6; 1, 2, 3, 4, 5, 6

Para optar por alcear as cópias:

- 1. Toque em **Copiar** na tela de toque.
- 2. Em **Saída de cópias**, toque em **Alceado**.

Cópia

#### <span id="page-95-2"></span>**Cópias não alceadas**

Cópias não agrupadas são impressas nesta ordem:

1, 1, 1, 2, 2, 2, 3, 3, 3, 4, 4, 4, 5, 5, 5, 6, 6, 6

Para optar por não alcear as cópias:

- 1. Toque em **Copiar** na tela de toque.
- 2. Em **Saída de cópias**, toque em **Mais**.
- 3. Em **Alceamento**, toque em **Não alceado**.
- 4. Toque em **Salvar**.

#### <span id="page-95-0"></span>**Grampeamento de cópias**

Se sua impressora tiver o Módulo de Acabamento Avançado, o Módulo de Acabamento Profissional ou o Módulo de Acabamento de Produção Leve, as cópias podem ser grampeadas automaticamente.

Para selecionar o grampeamento:

- 1. Toque em **Copiar** na tela de toque.
- 2. Em **Saída de cópias**, toque em **1 Grampo (Retrato)** ou **1 Grampo (Paisagem)**.
- 3. Para obter opções de grampeamento adicionais, toque em **Mais**.

Observação: As opções de grampeamento dependem da orientação de alimentação do papel (borda curta ou borda longa). Se a opção de grampeamento desejada não estiver disponível, toque em **Origem do papel** e escolha a bandeja apropriada. Toque no botão da ajuda para obter mais detalhes.

- a. Em Grampear, toque em **1 Grampo, 2 Grampos** ou **4 grampos**. A tela mostra o local do grampo na página.
- b. Toque em **Orientação do original** para alterar a orientação da página. Se necessário, toque em **Origem do papel** para selecionar a bandeja carregada com o papel requerido.
- c. Toque em **Salvar**.

#### <span id="page-95-1"></span>**Dobra de cópias**

Se sua impressora tiver o Módulo de Acabamento Avançado ou o Módulo de Acabamento de Produção Leve, as cópias podem ser dobradas automaticamente.

O Módulo de Acabamento Profissional fornece os seguintes recursos de dobra:

- Sem dobra
- Dobra única

O Módulo de Acabamento de Produção Leve fornece os seguintes recursos de dobra:

- Sem dobra
- Dobra única
- Dobra C (opcional)
- Dobra Z para papel 8,5 x 11 pol./A4 (opcional)
- Meia folha com dobra Z para papel 11 x 17 pol./A3/JIS B4 (opcional)

#### Observações:

- As opções de dobra dependem do tamanho e da orientação do papel. O papel deve ser alimentado pela borda curta. Se a opção de dobra desejada não estiver disponível, toque em **Origem do papel** e escolha a bandeja apropriada. Toque no botão da ajuda para obter mais detalhes.
- Para misturar meia folha com dobra Z (papel de 11 x 17 pol./A3) com papel não dobrado de 8,5 x 11 pol./A4 a fim de criar um encarte, use Criar trabalho. Para obter detalhes, consulte [Construindo um trabalho na página 110.](#page-109-1)
- 1. Toque em **Copiar** na tela de toque.
- 2. Toque em **Dobra** em Saída de cópias e toque em **Dobra simples**.
- 3. Em Dobrar páginas, toque em **Individualmente** para dobrar e empilhar cada página separadamente ou toque em **Juntas como um jogo**. Se quiser, quando a opção Juntas como um jogo for selecionada, toque em **Grampo de livreto** para grampear as páginas na dobra.
- 4. Toque em **Salvar**.

#### <span id="page-96-0"></span>**Configurações de dobra avançadas**

Opções adicionais podem ser selecionadas quando são criadas as configurações de dobra. Na tela Dobras, toque em **Configurações avançadas** e escolha entre:

- 1. Originais
	- **Padrão**: As imagens são impressas em tamanho inteiro
	- **Formato de livreto**: As imagens são reduzidas e impressas em formato de livreto
- 2. Imagem da face 1
	- **Dobra dentro da imagem**: A imagem da face 1 é impressa dentro da dobra.
	- **Dobra fora da imagem**: A imagem da face 1 é impressa fora da dobra.
- 3. Alceamento
	- **Alceado**: Consulte Cópias alceadas na página 95
	- **Não alceado**: Consulte [Cópias não alceadas na página 96](#page-95-2)

#### <span id="page-96-1"></span>**Cópias perfuradas**

Se sua impressora tiver o Módulo de Acabamento Avançado, o Módulo de Acabamento Profissional ou o Módulo de Acabamento de Produção Leve, as cópias podem ser perfuradas automaticamente.

Observação: As opções de perfuração dependem do tamanho e da orientação do papel. O papel pode ser alimentado pela borda curta ou pela longa. Se a opção de perfuração não estiver disponível, toque em **Origem do papel** e escolha a bandeja que contém o papel na orientação correta.

- 1. Toque em **Copiar** na tela de toque.
- 2. Em Saída de cópias, toque em **Mais**.

#### Cópia

3. Em Perfuração, toque em **2 furos**, **3 furos** ou **4 furos**.

Observação: As configurações de perfuração variam conforme a configuração da impressora.

4. Toque em **Salvar**.

#### <span id="page-97-1"></span>**Criação de livretos**

As cópias podem ser impressas no formato de um livreto. As imagens de páginas são reduzidas de forma a imprimir duas imagens em cada face de uma página impressa. As página podem depois ser dobradas e grampeadas manualmente ou, com o módulo de acabamento apropriado, elas podem ser dobradas e grampeadas automaticamente. Para obter detalhes, consulte [Criação de livretos na](#page-103-0)  [página 104](#page-103-0).

#### <span id="page-97-0"></span>Ajustes de qualidade da imagem

Use a guia **Qualidade da imagem** para alterar as seguintes configurações da qualidade da imagem:

- [Especificação do tipo de original na página 98](#page-97-2)
- [Ajuste do nível de escuridão, nitidez e saturação na página 98](#page-97-3)
- [Supressão automática de variações de fundo na página 99](#page-98-0)
- [Ajuste do contraste na página 99](#page-98-1)
- [Seleção de pré-ajustes de cores na página 99](#page-98-2)
- [Ajuste do equilíbrio das cores na página 100](#page-99-1)

#### <span id="page-97-2"></span>**Especificação do tipo de original**

A impressora otimiza a qualidade de imagem das cópias com base no tipo de imagens do documento original e em como o original foi criado.

Para especificar o tipo de original:

- 1. Toque em **Copiar** na tela de toque e toque na guia **Qualidade da imagem**.
- 2. Toque em **Tipo de original**.
- 3. Na janela **Tipo de original**:
	- a. No lado esquerdo da janela, toque no tipo de conteúdo do documento original.
	- b. Se conhecido, selecione como o original foi produzido.
	- c. Toque em **Salvar**.

#### <span id="page-97-3"></span>**Ajuste do nível de escuridão, nitidez e saturação**

Você pode clarear ou escurecer cópias e ajustar a nitidez e a saturação.

Para ajustar essas opções de imagem:

- 1. Na tela de toque, toque em **Copiar** e na guia **Qualidade da imagem**.
- 2. Toque em **Opções de imagem**.
- 3. Na janela **Opções de imagem**:
	- a. Mova o ponteiro de **Clarear/Escurecer** para cima ou para baixo a fim de clarear ou escurecer a imagem.
	- b. Mova o ponteiro de **Nitidez** para cima ou para baixo a fim de aguçar ou amenizar a imagem.
	- c. Mova o ponteiro de **Saturação** para cima ou para baixo a fim de tornar as cores da imagem mais ou menos realistas.
	- d. Toque em **Salvar**.

#### <span id="page-98-0"></span>**Supressão automática de variações de fundo**

Ao usar originais impressos em papel fino, o texto ou as imagens impressos em um lado do papel podem às vezes ser vistos no outro lado do papel. Para impedir que isso aconteça na sua cópia, use a configuração **Supressão automática** para minimizar a sensibilidade da impressora a variações em cores claras de plano de fundo.

Para alterar essa configuração:

- 1. Toque em **Copiar** na tela de toque e toque na guia **Qualidade da imagem**.
- 2. Toque em **Aprimoramento da imagem**.
- 3. Em **Supressão de fundo**, toque em **Supressão automática**.
- 4. Toque em **Salvar**.

#### <span id="page-98-1"></span>**Ajuste do contraste**

O contraste é a diferença entre áreas claras e escuras em uma imagem. Para reduzir ou aumentar o contraste das cópias:

- 1. Toque em **Copiar** na tela de toque e toque na guia **Qualidade da imagem**.
- 2. Toque em **Aprimoramento da imagem**.
- 3. Execute um destes procedimentos:
	- Toque em **Contraste automático** para permitir que a impressora ajuste o contraste.
	- Toque em **Contraste manual** e mova o ponteiro do **Contraste** para cima ou para baixo a fim de aumentar ou diminuir o contraste. Se você selecionar **Normal**, a posição média do deslizador, nenhuma alteração será feita no contraste.
- 4. Toque em **Salvar**.

#### <span id="page-98-2"></span>**Seleção de pré-ajustes de cores**

Se você tiver um original em cores, poderá ajustar as cores usando pré-ajustes chamados de **Efeitos de cor**. Por exemplo, as cores da cópia podem ser ajustadas de forma a se tornarem mais brilhantes ou frias.

Para selecionar um efeito de cor:

- 1. Na tela de toque, toque em **Copiar** e na guia **Qualidade da imagem**.
- 2. Pressione o botão **Pré-ajustes de cores**.
- 3. Toque na predefinição de cor desejada. As imagens de exemplo mostram como as cores são ajustadas.
- 4. Toque em **Salvar**.

Cópia

#### <span id="page-99-1"></span>**Ajuste do equilíbrio das cores**

Se você tiver um original em cores, poderá ajustar o equilíbrio das cores de impressão primárias entre ciano, magenta, amarelo e preto antes de imprimir a cópia.

Para ajustar o equilíbrio de cores:

- 1. Toque em **Copiar** na tela de toque e toque na guia **Qualidade da imagem**.
- 2. Toque em **Equilíbrio das cores**.
- 3. Para ajustar os níveis de densidade de todas as cores primárias:
	- a. Selecione **Cor básica** na janela **Equilíbrio de cor**.
	- b. Mova o botão deslizante para ajustar o nível de cada cor.
- 4. Para ajustar os níveis de densidade de realces, tons médios e sombras para cada cor:
	- a. Toque em **Cor avançada**.
	- b. Toque na cor desejada.
	- c. Mova os controles deslizantes para ajustar os níveis de realces, tons médios e sombras.
	- d. Repita as etapas 4b e 4c para cada cor adicional.
- 5. Toque em **Salvar**.

#### <span id="page-99-0"></span>Ajustes de layout

Use a guia Ajuste de layout para alterar as seguintes configurações:

- [Especificação da orientação do original na página 100](#page-99-2)
- [Especificação do tamanho do original na página 101](#page-100-0)
- [Cópia de livros na página 101](#page-100-1)
- [Deslocamento da imagem na página 102](#page-101-0)
- [Apagamento das bordas de uma cópia na página 102](#page-101-1)
- [Inversão da imagem na página 103](#page-102-1)

#### <span id="page-99-2"></span>**Especificação da orientação do original**

Se você planeja grampear as cópias automaticamente, especifique a orientação:

- 1. Na tela de toque, toque em **Copiar** e na guia **Ajustes de layout**.
- 2. Toque em **Orientação do original** e toque na orientação desejada.
	- a. **Imagens verticais** e **Imagens laterais** referem-se à orientação em que os originais são colocados no alimentador de originais.
	- b. **Originais em retrato** e **Originais em paisagem** referem-se às imagens dos originais.
- 3. Toque em **Salvar**.

#### <span id="page-100-0"></span>**Especificação do tamanho do original**

Para especificar o tamanho do original, para que a área correta seja copiada:

- 1. Na tela de toque, toque em **Copiar** e na guia **Ajustes de layout**.
- 2. Toque em **Tamanho do original**.
	- a. Toque em **Detecção automática** para permitir que a impressora automaticamente determine o tamanho dos originais.
	- b. Toque em **Pré-ajustar áreas de digitalização** para especificar a área a ser copiada se ela corresponder a um tamanho padrão de papel. Toque no tamanho do papel desejado que consta na lista de rolagem.
	- c. Toque em **Personalizar área de digitalização** e toque nas setas para especificar manualmente a altura e a largura da área a ser copiada.
	- d. Toque em **Originais de tamanhos diferentes** para copiar originais padrão de tamanhos diferentes. Use o diagrama na tela para determinar quais tamanhos de original podem ser misturados no mesmo trabalho de cópia.
- 3. Toque em **Salvar**.

#### <span id="page-100-1"></span>**Cópia de livros**

Na cópia de livro, revista ou outro documento encadernado, você pode copiar a página esquerda ou a direita, ou ambas as páginas sobre uma única folha de papel.

Observação: Você deve usar o vidro de originais para fazer cópias de livros, revistas ou outros documentos encadernados. Não coloque originais encadernados no alimentador de originais.

Para copiar imagens de um livro:

- 1. Na tela de toque, toque em **Copiar** e na guia **Ajustes de layout**.
- 2. Toque em **Cópia de livros**.
- 3. Toque em **Desligado** para copiar ambas as páginas de um livro aberto como uma imagem sobre uma única folha de papel.
- 4. Toque em **Ambas as páginas** para copiar as páginas esquerda e direita de um livro aberto sobre duas folhas de papel.

Se a opção Apagar margem de encadernação for requerida, toque nas setas.

5. Toque em **Página esquerda somente** para copiar apenas a página esquerda de um livro aberto sobre uma única folha de papel.

Se a opção Apagar margem de encadernação for requerida, toque nas setas.

6. Toque em **Página direita somente** para copiar apenas a página direita de um livro aberto sobre uma única folha de papel.

Se a opção Apagar margem de encadernação for requerida, toque nas setas.

7. Toque em **Salvar**.

Cópia

#### <span id="page-101-0"></span>**Deslocamento da imagem**

É possível alterar o posicionamento da imagem na página de cópia. Isso será útil se o tamanho da imagem for menor do que o tamanho da página.

Os originais devem ser posicionados corretamente para que o deslocamento da imagem funcione adequadamente. Para obter detalhes, consulte [Cópia Básica na página 92.](#page-91-0)

- Alimentador de originais: Posicionar os originais com a face para cima, a borda esquerda (longa) entra primeiro no alimentador.
- Vidro de originais: Posicionar os originais com a face para baixo, no canto esquerdo posterior do vidro de originais, a borda longa fica à esquerda.

Para alterar o posicionamento da imagem:

- 1. Toque em **Copiar** na tela de toque e toque na guia **Ajuste de layout**.
- 2. Toque em **Deslocamento de imagem**.
- 3. Para centralizar a imagem na página, toque em **Centralizar automático**.
- 4. Para especificar a posição da imagem:
	- a. Toque em **Deslocamento da margem**.
	- b. Toque nos botões de seta para especificar a extensão do deslocamento da Face 1: Para cima/Para baixo e Esquerda/Direita.
	- c. Para cópias de 2 faces, toque nos botões de seta para especificar a extensão do deslocamento da Face 2 Para cima/Para baixo e Esquerda/Direita, ou selecione **Espelho face 1**.

Observação: Se valores pré-ajustados foram salvos anteriormente pelo administrador do sistema, selecione o pré-ajuste no canto inferior esquerdo da janela.

5. Toque em **Salvar**.

#### <span id="page-101-1"></span>**Apagamento das bordas de uma cópia**

Você pode apagar o conteúdo das bordas das cópias especificando a extensão a ser apagada nas bordas direita, esquerda, superior e inferior.

Para apagar bordas nas cópias:

- 1. Toque em **Copiar** na tela de toque e toque na guia **Ajuste de layout**.
- 2. Toque em **Apagar bordas**.
- 3. Para apagar a mesma extensão em todas as bordas:
	- a. Toque em **Todas as bordas**.
	- b. Toque nos botões de seta para cima ou para baixo de forma a especificar a extensão a ser apagada de todas as bordas na Face 1.
- 4. Para especificar extensões diferentes para as bordas:
	- a. Toque em **Bordas individuais**.
	- b. Toque em **Face 1** e nos botões de seta para especificar a extensão de apagamento de cada borda.
	- c. Toque em **Face 2** e nos botões de seta para especificar a extensão de apagamento de cada borda da Face 2 ou toque em **Espelho face 1**.

Observação: Se valores pré-ajustados, como apagamento de perfuração, foram salvos anteriormente pelo administrador do sistema, toque no pré-ajuste no canto inferior esquerdo da janela.

5. Toque em **Salvar**.

#### <span id="page-102-1"></span>**Inversão da imagem**

Os originais podem ser impressos como imagens espelhadas; isso reflete cada imagem da esquerda para a direita na página.

Os originais podem ser impressos como imagens negativas; a imagem positiva é impressa em negativo.

Para inverter imagens:

- 1. Toque em **Copiar** na tela de toque e toque na guia **Ajuste de layout**.
- 2. Toque em **Inverter imagem**.
- 3. Para espelhar imagens, toque em **Imagem em espelho**. O padrão é **Imagem normal**, que não espelha as imagens.
- 4. Para criar imagens em negativo, toque em **Imagem em negativo**. O padrão é **Imagem positiva**, que não imprime a imagem como um negativo.
- 5. Toque em **Salvar**.

#### <span id="page-102-0"></span>Ajustes de formatos de saída

Use a guia Formato de saída para fazer as seguintes alterações:

- [Criação de livretos na página 104](#page-103-0)
- [Inclusão de capas na página 104](#page-103-1)
- [Paginação de início de capítulo na página 105](#page-104-0)
- [Adição de inserções na página 106](#page-105-0)
- [Especificação de páginas de exceção na página 107](#page-106-0)
- [Adição de anotações na página 107](#page-106-1)
- [Inserção de separadores de transparências na página 109](#page-108-0)
- [Impressão de várias imagens em uma página na página 109](#page-108-1)
- [Repetição de imagens em uma folha de papel na página 109](#page-108-2)

#### <span id="page-103-0"></span>**Criação de livretos**

As cópias podem ser impressas no formato de um livreto. As imagens de páginas são reduzidas de forma a imprimir duas imagens em cada face de uma página impressa. As páginas podem depois ser dobradas e grampeadas manualmente ou, com o módulo de acabamento apropriado, elas podem ser dobradas e grampeadas automaticamente.

Observação: Nesse modo, a impressora somente imprimirá as cópias depois de ter digitalizado todos os originais.

Para criar um livreto

- 1. Toque em **Copiar** na tela de toque e na guia **Formato da saída**.
- 2. Toque em **Criação de livretos** e toque em Opções de livreto **Ligado**.
- 3. Para Dobrar e Grampear usando o módulo de acabamento:
	- a. Toque em **Dobrar e grampear**.
	- b. Para especificar uma bandeja, toque em **Origem do papel**, toque na bandeja desejada e em **Salvar**.
	- c. Para especificar originais de 2 faces, toque em **Entrada de original** e toque em **Originais de 2 faces**.
- 4. Para dobrar apenas usando o módulo de acabamento
	- a. Toque em **Somente dobra**.
	- b. Para selecionar uma bandeja, toque em **Origem do papel**, toque na bandeja desejada e em **Salvar**.
	- c. Para especificar originais de 2 faces, toque em **Entrada de original** e toque em **Originais de 2 faces**.
- 5. Toque em **Salvar**.

#### <span id="page-103-1"></span>**Inclusão de capas**

Para adicionar capas a um trabalho de cópia, selecione bandejas diferentes para a primeira e a última páginas. Essas bandejas podem ser carregadas com material de impressão mais pesado, colorido ou pré-impresso. As capas podem ser em branco ou impressas.

Observação: O papel usado para as capas deve ser do mesmo tamanho que o papel usado para o restante do documento.

Para selecionar o tipo de capas e a bandeja a ser utilizada para o papel da capa:

- 1. Toque em **Copiar** na tela de toque.
- 2. Em Origem do papel, toque na bandeja que contém o papel para as páginas do corpo do trabalho.

Observação: Se a origem do papel está ajustada em Seleção automática, as capas estão desativadas.

- 3. Toque na guia **Formato de saída**.
- 4. Toque em **Páginas especiais** e toque em **Capas**.

Cópia

- 5. Para incluir uma capa dianteira e uma capa traseira que utilizam a mesma opção de impressão e bandeja:
	- a. Toque em **Dianteira e traseira iguais** em Opções de capa.
	- b. Toque em uma opção de impressão para as capas: **Capa em branco**, **Imprimir na face 1**, **Imprimir na face 2** ou **Imprimir nas duas faces**.
	- c. Se você selecionou **Imprimir nas duas faces**, a imagem na Face 2 pode ser girada 180 graus se você tocar em **Girar face 2**.
	- d. Toque na bandeja que contém o papel de capa em Origem do papel e toque em **Salvar**.
- 6. Para incluir uma capa dianteira e uma capa traseira, não utilize a mesma opção de impressão e bandeja:
	- a. Toque em **Dianteira e traseira diferentes**.
	- b. Toque em uma opção de impressão para a Capa dianteira: **Capa em branco**, **Imprimir na face 1**, **Imprimir na face 2** ou **Imprimir nas duas faces**.
	- c. Se você selecionou **Imprimir nas duas faces**, a imagem na Face 2 pode ser girada 180 graus se você tocar em **Girar face 2**.
	- d. Toque na bandeja que contém o papel da capa em Origem do papel e toque em **Salvar**.
	- e. Toque em uma opção de impressão para a Capa traseira: **Capa em branco**, **Imprimir na face 1**, **Imprimir na face 2** ou **Imprimir nas duas faces**.
	- f. Se você selecionou **Imprimir nas duas faces**, a imagem na Face 2 pode ser girada 180 graus se você tocar em **Girar face 2**.
	- g. Toque na bandeja que contém o papel da capa em Origem do papel e toque em **Salvar**.
- 7. Para incluir somente uma capa dianteira ou apenas uma capa traseira:
	- a. Toque em **Apenas capa dianteira** ou **Apenas capa traseira**.
	- b. Toque em uma opção de impressão para as capas: **Capa em branco**, **Imprimir na face 1**, **Imprimir na face 2** ou **Imprimir nas duas faces**.
	- c. Se você selecionou **Imprimir nas duas faces**, a imagem na Face 2 pode ser girada 180 graus se você tocar em **Girar face 2**.
	- d. Toque na bandeja que contém o papel da capa em Origem do papel.
- 8. Toque em **Salvar**. As configurações de capa são exibidas na janela **Páginas especiais**.

Observação: Para editar ou excluir uma capa, toque na capa na lista e toque na operação desejada no menu suspenso.

9. Toque em **Salvar** na janela Páginas especiais.

#### <span id="page-104-0"></span>**Paginação de início de capítulo**

Para configurar que capítulo deve começar na frente ou no verso de cada página, ao fazer cópias de 2 faces, defina o número da primeira página do capítulo. Se necessário, uma face do papel é deixada em branco de modo que o capítulo comece na face desejada do papel.

Para definir a face de início de páginas específicas:

- 1. Toque em **Copiar** na tela de toque.
- 2. Em Origem do papel, toque na bandeja que contém o papel para as páginas do corpo do trabalho.

Observação: Se a origem do papel está ajustada em Seleção automática, Início do capítulo está desativado.

Cópia

- 3. Toque na guia **Formato de saída**.
- 4. Toque em **Páginas especiais** e toque em **Início do capítulo**.
- 5. Toque na caixa **Número de página** e use o teclado alfanumérico para digitar o número da página.
- 6. Toque em **Na página direita**, a face dianteira do papel, ou **Na página esquerda**.
- 7. Toque em **Adicionar**. Essa página é adicionada à lista na direita da janela.
- 8. Repita as etapas 5 a 7 para configurar outras páginas.
- 9. Toque em **Fechar**. As configurações de página são exibidas na lista do lado direito da janela **Páginas especiais**.
- 10. Toque em **Salvar**.

#### <span id="page-105-0"></span>**Adição de inserções**

Folhas em branco ou pré-impressas podem ser inseridas em posições específicas no corpo do trabalho. A bandeja a ser usada para as inserções pode ser especificada.

Observação: O papel usado para as inserções deve ser da mesma largura que o papel usado para o restante do documento. As inserções não podem se adicionadas se Criação de livretos estiver selecionado.

Para adicionar inserções:

1. Toque em **Copiar** na tela de toque e na guia **Formato da saída**.

Observação: Se a origem do papel está ajustada em Seleção automática, as inserções não podem ser adicionadas.

- 2. Toque em **Páginas especiais** e toque em **Inserções**.
- 3. Toque na caixa **Após a página número** e use o teclado alfanumérico para digitar o número da página.
- 4. Toque nos botões de seta de **Quantidade de inserções** para especificar o número de folhas a ser inserido nessa posição.
- 5. Para especificar a bandeja do papel a ser usada para a inserção:
	- a. Toque em **Origem do papel**:
	- b. Toque na bandeja desejada.
	- c. Toque em **Salvar**.
- 6. Toque em **Adicionar**. A inserção aparece na lista à direita da janela.
- 7. Repita as etapas 3 a 6 para incluir mais inserções.
- 8. Toque em **Fechar**. As inserção são exibidas na lista do lado direito da janela **Páginas especiais**.

Observação: Para editar ou excluir uma inserção, toque na inserção na lista e toque na operação desejada no menu suspenso.

9. Toque em **Salvar**.

#### <span id="page-106-0"></span>**Especificação de páginas de exceção**

As páginas de exceção podem ser impressas em um trabalho de cópia usando-se papel de uma bandeja diferente.

Observações:

- O papel usado para as páginas de exceção deve ser do mesmo tamanho que o papel usado para o restante do documento.
- As páginas de exceção não podem se adicionadas se Criação de livretos estiver selecionado.

Para selecionar as páginas de exceção:

1. Na tela de toque, toque em **Copiar** e na guia **Formato da saída**.

Observação: Se a origem do papel está ajustada em Seleção automática, as páginas de exceção estão desativadas.

- 2. Toque em **Páginas especiais** e toque em **Exceções**.
- 3. Usando o teclado alfanumérico, digite o valor inicial do intervalo das páginas a serem impressas em papel de outra bandeja. Para digitar o final do intervalo, toque na caixa do intervalo final e digite o valor no teclado alfanumérico. Para especificar uma única página como exceção, digite seu número como início e fim do intervalo.
- 4. Para especificar o papel usado para as páginas de exceção:
	- a. Toque em **Origem do papel**:
	- b. Toque na bandeja que contém o papel para as páginas de exceção.
	- c. Toque em **Salvar**.
- 5. Toque em **Adicionar**. As páginas de exceção são adicionadas à lista na direita da janela.
- 6. Repita as etapas 3 a 5 para incluir mais páginas de exceção.
- 7. Toque em **Fechar**. As páginas de exceção são exibidas na lista.

Observação: Para editar ou excluir uma página de exceção, toque na página na lista e toque na operação desejada no menu suspenso.

8. Toque em **Salvar**.

#### <span id="page-106-1"></span>**Adição de anotações**

As anotações, como números de página e data, podem ser automaticamente adicionadas às cópias.

Observações:

- As anotações não são adicionadas a capas, guias, inserções ou páginas iniciais em branco.
- As anotações não podem se adicionadas se Criação de livretos estiver selecionado.

Para adicionar anotações:

- 1. Na tela de toque, toque em **Copiar** e na guia **Formato da saída**.
- 2. Toque em **Anotações**.
- 3. Para inserir números de página:
	- a. Toque em **Números de página** e toque em **Ligado**.
	- b. Toque em **Aplicar a** para incluir o número de página em todas as páginas exceto na primeira.
	- c. Toque na caixa **Número da página inicial** e use o teclado alfanumérico para digitar o número da página.
	- d. Em Posição, toque em uma seta para posicionar o número da página no cabeçalho ou no rodapé.
	- e. Toque em **Salvar**. O símbolo **Nº** é mostrado na(s) página(s) de exemplo.
	- f. Para alterar a formatação do texto, toque em **Formato e estilo**, escolha as configurações e toque em **Salvar**.
- 4. Para inserir um comentário:
	- a. Toque em **Comentário** e toque em **Ligado**.
	- b. Toque em **Aplicar a** para incluir o comentário em todas as páginas, em todas exceto na primeira ou apenas na primeira.
	- c. Toque em um comentário. Para criar um novo comentário, toque em uma linha em branco, digite o texto do comentário com até 50 caracteres com o teclado da tela de toque e toque em **Salvar**.
	- d. Em Posição, toque em uma seta para posicionar o comentário selecionado no cabeçalho ou no rodapé.
	- e. Toque em **Salvar**. A posição do comentário é mostrada na(s) página(s) de exemplo.
	- f. Para alterar a formatação do texto, toque em **Formato e estilo**, escolha as configurações e toque em **Salvar**.
- 5. Para inserir a data atual:
	- a. Toque em **Data** e toque em **Ligado**.
	- b. Toque em **Aplicar a** para incluir a data em todas as páginas, em todas exceto na primeira ou apenas na primeira.
	- c. Em Posição, toque em uma seta para posicionar a data no cabeçalho ou no rodapé.
	- d. Toque em **Salvar**. A posição da data é mostrada na(s) página(s) de exemplo.
	- e. Para alterar a formatação do texto, toque em **Formato e estilo**, escolha as configurações e toque em **Salvar**.
- 6. Para inserir um Carimbo Bates:
	- a. Toque em **Carimbo Bates** e toque em **Ligado**.
	- b. Toque na caixa **Número da página inicial** e use o teclado alfanumérico para digitar o número da página inicial. Podem ser incluídos zeros à esquerda.
	- c. Toque em **Aplicar a** para incluir o **Carimbo Bates** em todas as páginas exceto na primeira.
	- d. Toque em um prefixo na lista. Para criar um novo prefixo, toque em uma linha em branco, digite o texto do prefixo com até 8 caracteres com o teclado da tela de toque e toque em **Salvar**.
	- e. Em Posição, toque em uma seta para posicionar o Carimbo Bates no cabeçalho ou no rodapé.
	- f. Toque em **Salvar**. A posição do Carimbo Bates é mostrada na(s) página(s) de exemplo.
	- g. Para alterar a formatação do texto, toque em **Formato e estilo**, escolha as configurações e toque em **Salvar**.
- 7. Toque em **Salvar**.
- WorkCentre 7755/7765/7775 Impressora Multifuncional 108 Guia do Usuário

#### Cópia
#### **Inserção de separadores de transparências**

Folhas de papel em branco podem ser automaticamente inseridas entre cada transparência impressa. O tamanho e a orientação dos separadores devem ser iguais aos das transparências.

Observação: Se a origem do papel está ajustada em Seleção automática, os separadores não podem ser selecionados.

Para selecionar separadores de transparências:

- 1. Toque em **Copiar** na tela de toque e na guia **Formato da saída**.
- 2. Toque em **Separadores de transparências** e toque em **Ligado**.
- 3. Em Origem do separador, toque na bandeja que contém o papel a ser usado para os separadores. Se a bandeja que contém o papel do separador não estiver exibida, toque em **Mais**, toque na bandeja desejada e toque em **Salvar**.
- 4. Em Origem da transparência, toque na bandeja que contém as transparências. Se a bandeja que contém as transparências não estiver exibida, toque em **Mais**, toque na bandeja desejada e toque em **Salvar**.
- 5. Toque em **Salvar**.

#### **Impressão de várias imagens em uma página**

Você pode copiar uma única imagem que é impressa várias vezes na mesma face de uma folha de papel. O tamanho das imagens é reduzido proporcionalmente para que se ajuste ao papel.

Para imprimir várias imagens do original em uma folha:

- 1. Toque em **Copiar** na tela de toque e na guia **Formato da saída**.
- 2. Toque em **Layout de página** e toque em **Páginas por face**.
- 3. Toque no número de páginas originais para cada face do papel. Para especificar um número diferente:
	- a. Toque em **Especificar linhas e colunas**.
	- b. Toque nos botões de seta para alterar o número de linhas.
	- c. Toque nos botões de seta para alterar o número de colunas.

Observação: O lado direito da janela contém um diagrama do layout da imagem.

- 4. Toque em **Orientação do original**, toque em **Originais em retrato** ou **Originais em paisagem**.
- 5. Toque em **Salvar**.

#### **Repetição de imagens em uma folha de papel**

Várias cópias de uma imagem do original podem ser copiadas em uma face de uma folha de papel. Isso é útil quando fazemos várias cópias de uma pequena imagem.

Para repetir uma imagem em um folha:

- 1. Toque em **Copiar** na tela de toque e na guia **Formato da saída**.
- 2. Toque em **Layout de página** e toque em **Repetir imagem**.

#### Cópia

3. Toque no botão apropriado para repetir a imagem duas, quatro, seis ou nove vezes em cada face do papel.

Observação: O lado direito da janela contém um diagrama do layout da imagem.

- 4. Para especificar um número diferente:
	- a. Toque em **Especificar linhas e colunas**.
	- b. Toque nos botões de seta para alterar o número de linhas.
	- c. Toque nos botões de seta para alterar o número de colunas.

Observação: O lado direito da janela contém um diagrama do layout da imagem.

- 5. Toque em **Repetição automática** para permitir que a impressora automaticamente determine o número máximo de linhas e colunas que podem ser colocadas no tamanho de papel selecionado no momento.
- 6. Toque em **Orientação do original**, toque em **Originais em retrato** ou **Originais em paisagem**.
- 7. Toque em **Salvar**.

#### Cópia Avançada

Use a guia **Montagem de trabalho** para alterar as seguintes configurações:

- [Construindo um trabalho na página 110](#page-109-0)
- [Impressão de uma cópia de amostra na página 111](#page-110-0)
- [Salvar configurações de cópia na página 111](#page-110-1)
- [Recuperação de configurações de cópia salvas na página 112](#page-111-0)

#### <span id="page-109-0"></span>**Construindo um trabalho**

Trabalhos de cópia complexos que incluem uma variedade de originais que requerem diferentes configurações de cópia podem ser produzidos com este recurso. Cada "segmento" pode ter diferentes configurações de cópia. Após todos os segmentos serem programados e digitalizados (as imagens da página são armazenadas temporariamente na impressora), o trabalho de cópia completo é impresso.

Para construir um trabalho de cópia:

- 1. Toque em **Copiar** na tela de toque.
- 2. Programe e digitalize o primeiro segmento:
	- a. Coloque os originais para o primeiro segmento.
	- b. Toque nas configurações de cópia desejadas (ajustes de layout, de imagem etc.), para o primeiro segmento.
	- c. Toque na guia **Montagem do trabalho**.
	- d. Toque em **Criar trabalho** e em **Ligado**.
	- e. Pressione o botão verde **Iniciar** no painel de controle para digitalizar o primeiro jogo de originais.
- 3. Programe e digitalize os segmentos adicionais:
	- a. Coloque os originais para o próximo segmento.
	- b. Quando a janela **Criar trabalho** aparece, toque em **Programar próximo segmento** no canto superior direito da janela.
	- c. Usando as guias apropriadas, toque nas configurações requeridas para esse segmento.
	- d. Pressione o botão verde **Iniciar** para digitalizar os originais desse segmento.
- 4. Repita a etapa 3 para cada segmento adicional.
- 5. Quando todos os segmentos estiverem programados e digitalizados:
	- a. Se a janela **Criar trabalho** não estiver visível na tela, toque na guia **Montagem do trabalho** e toque em **Criar trabalho**.
	- b. Com o teclado numérico, digite o número de cópias na caixa **Quantidade para o trabalho final**.
	- c. Toque no botão **Imprimir o trabalho** no canto superior direito da janela **Criar trabalho**.

A janela Progresso do trabalho é exibida. Se necessário, o trabalho pode ser cancelado se você tocar em **Excluir**.

#### <span id="page-110-0"></span>**Impressão de uma cópia de amostra**

Com um trabalho de cópia complexo, pode ser útil imprimir uma cópia de teste antes de imprimir várias cópias. Esse recurso imprime uma única cópia e retém as demais. Após a inspeção da amostra, as demais cópias podem ser impressas (com as mesmas configurações) ou canceladas.

Observação: A cópia de amostra não é contabilizada como parte da quantidade total selecionada. Por exemplo, ao copiar um livro, se 3 foi digitado como o número de cópias desejado, uma cópia do livro será impressa e 3 cópias serão retidas até que sejam autorizadas para impressão (somando um total de 4 cópias).

Para imprimir a cópia de amostra:

- 1. Toque em **Copiar** na tela de toque e escolha as configurações de cópia desejadas.
- 2. Toque na guia **Montagem do trabalho**.
- 3. Toque em **Trabalho de amostra** e toque em **Ligado**.
- 4. Toque em **Salvar**.
- 5. Pressione o botão verde **Iniciar** no painel de controle. O jogo de amostra é impresso.

Para imprimir as demais cópias ou excluir o trabalho:

- 1. Para liberar e imprimir as demais cópias, toque em **Liberar**.
- 2. Se a cópia de amostra foi insatisfatória, toque em **Excluir**.

#### <span id="page-110-1"></span>**Salvar configurações de cópia**

Para usar uma determinada combinação de configurações de cópia para futuros trabalhos de cópia, as configurações podem ser salvas com um nome e recuperadas depois para uso em outros trabalhos de cópia.

Para salvar as configurações de cópia atuais:

- 1. Na tela de toque, toque em **Copiar**.
- 2. Toque na guia **Montagem do trabalho** e em **Salvar configurações atuais**.

#### Cópia

3. Em Configuração, toque no botão de seta e selecione uma das linhas disponíveis na lista.

Observação: Se é selecionada uma linha existente, suas configurações salvas podem ser substituídas pelas configurações atuais ou as configurações salvas nessa linha podem ser excluídas.

- 4. Digite um nome para as configurações salvas com o teclado da tela de toque.
- 5. Toque em **Salvar**.

#### <span id="page-111-0"></span>**Recuperação de configurações de cópia salvas**

Você pode recuperar e usar quaisquer configurações de cópia salvas nos trabalhos atuais.

Observação: Para salvar as configurações da cópia com um nome, consulte Salvar configurações [de cópia na página 111](#page-110-1).

Para recuperar configurações salvas:

- 1. Na tela de toque, toque em **Copiar**.
- 2. Toque na guia **Montagem do trabalho** e em **Recuperar configurações salvas**.
- 3. Toque na configuração salva desejada.

Observação: Para excluir uma configuração salva, toque nela e toque no botão **Excluir configurações**.

4. Toque em **Carregar configurações**. As configurações salvas são aplicadas ao trabalho de cópia atual.

# 6

## Digitalização

Este capítulo inclui:

- [Visão geral da digitalização na página 114](#page-113-0)
- [Colocação de documentos originais na página 115](#page-114-0)
- [Digitalizar para uma pasta na página 116](#page-115-0)
- [Digitalizar para um repositório de arquivos de rede na página 119](#page-118-0)
- [Digitalizar para um endereço de e-mail na página 120](#page-119-0)
- [Digitalizar para Home na página 122](#page-121-0)
- [Uso do Utilitário de Digitalização Xerox na página 123](#page-122-0)
- [Definição de opções de digitalização na página 136](#page-135-0)

*Veja também:*

*Guia do administrador do sistema* em [www.xerox.com/office/WC7755\\_WC7765\\_WC7775docs](http://www.office.xerox.com/cgi-bin/printer.pl?APP=udpdfs&Page=color&Model=WorkCentre+WC7755_WC7765_WC7775&PgName=userdocpdfs&FileName=sys_admin_guide&Language=portuguese) para obter detalhes sobre configuração da digitalização.

## <span id="page-113-0"></span>Visão geral da digitalização

A digitalização é um recurso opcional da impressora que oferece vários métodos de digitalização e armazenamento de um documento original. O procedimento de digitalização usado com a WorkCentre 7755/7765/7775 é diferente daquele usado em scanners de mesa. Como a impressora está normalmente conectada a uma rede, em vez de ter uma conexão direta com um computador, o usuário seleciona um destino para a imagem digitalizada na impressora.

A impressora oferece suporte para os seguintes recursos de digitalização:

- Digitalização de um documento original e armazenamento da imagem na unidade de disco rígido da impressora.
- Digitalização do documento original em um repositório de documentos em um servidor de rede
- Digitalização do documento original para um endereço de e-mail
- Digitalização do documento original para o diretório inicial
- Criação de modelos de digitalização e transferência de imagens digitalizadas para o computador com o uso do Utilitário de Digitalização Xerox
- Importação de imagens digitalizadas para aplicativos com o uso do TWAIN

#### Observações:

- A impressora deve estar conectada em rede para recuperar um arquivo de digitalização.
- A digitalização deve estar ativada antes do uso. Para obter detalhes, consulte o *System Administrator Guide* (Guia do administrador do sistema), em [www.xerox.com/office/WC7755\\_WC7765\\_WC7775docs.](http://www.office.xerox.com/cgi-bin/printer.pl?APP=udpdfs&Page=color&Model=WorkCentre+WC7755_WC7765_WC7775&PgName=userdocpdfs&FileName=sys_admin_guide&Language=portuguese)
- Trabalhos de impressão, cópia e fax podem ser impressos enquanto você digitaliza documentos originais ou baixa arquivos na unidade de disco rígido da impressora.

## <span id="page-114-0"></span>Colocação de documentos originais

Todas as tarefas de digitalização começam com a colocação do documento original na impressora. Use o vidro de originais para trabalhos de uma página ou originais que não podem ser alimentados no alimentador de originais. Use o alimentador de originais para trabalhos com uma ou várias páginas.

#### Uso do vidro de originais

Levante a tampa do alimentador de originais e coloque o original com a face para baixo, na direção do canto posterior esquerdo do vidro de originais.

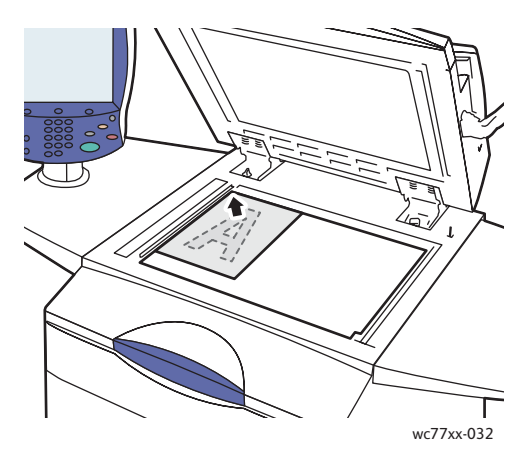

#### Uso do alimentador de originais

Insira os originais com a face para cima. Ajuste as guias de papel de modo que se ajustem aos originais.

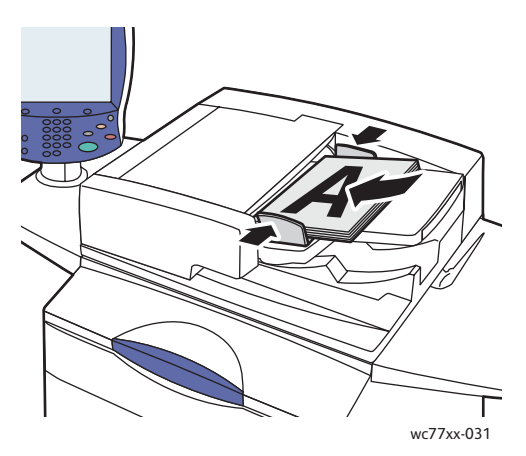

## <span id="page-115-0"></span>Digitalizar para uma pasta

#### Esta seção inclui:

- [Digitalização para a pasta pública na página 116](#page-115-1)
- [Recuperação de arquivos digitalizados para o seu computador com o uso do CentreWare IS na](#page-116-0)  [página 117](#page-116-0)
- [Uso de uma pasta privada na página 117](#page-116-1)

A digitalização para uma pasta é o método de digitalização mais simples. Uma pasta é um espaço de armazenamento no disco rígido da impressora. Quando você seleciona um documento na impressora, o arquivo é armazenado em uma pasta no disco rígido. Você pode, então, recuperar o arquivo armazenado para o computador com o uso do CentreWare IS.

A impressora fornece uma Pasta pública para armazenar imagens digitalizadas. Esta pasta está disponível para todos os usuários sem exigência de senha. O documento digitalizado pode ser visto por todos os usuários. Se você quiser, pode criar uma pasta particular protegida por senha que só você pode acessar. Consulte [Uso de uma pasta privada na página 117](#page-116-1).

Observação: A digitalização para uma pasta precisa ser ativada pelo administrador do sistema.

#### <span id="page-115-1"></span>Digitalização para a pasta pública

Os documentos podem ser digitalizados para a pasta e daí recuperados sem senha.

- 1. Coloque o original no vidro de originais ou no alimentador de originais.
- 2. Pressione o botão **Página inicial de serviços**.
- 3. Na tela de toque da impressora, toque em **Digitalização de fluxos de trabalho**.
- 4. Em **Todos os modelos**, toque em **\_PUBLIC**.

#### Observações:

- Quando você digitaliza um documento para uma pasta, as configurações padrão criam um documento PDF em cores, com uma face. Essas configurações podem ser alteradas usando-se o painel de controle da impressora, ou no seu computador com o uso do CentreWare IS.
- As definições escolhidas com o uso do CentreWare IS podem ser anuladas com o uso da tela de toque da impressora.
- 5. Para alterar qualquer uma das configurações de digitalização, use os quatro botões na parte inferior da tela de toque: **Cor de saída**, **Digitalização em 2 faces**, **Tipo de original** e **Pré-ajustes de digitalização**, para selecionar as opções desejadas para a digitalização. Para obter detalhes, consulte [Definição de opções de digitalização na página 136.](#page-135-0)
- 6. Pressione o botão verde **Iniciar**. A tela Progresso do trabalho aparece no painel de controle da impressora.

Quando a digitalização estiver concluída, a tela de toque da impressora exibirá novamente a guia Digitalização de fluxos de trabalho. O arquivo é armazenado na Pasta pública na unidade de disco rígido da impressora. Você pode, então, recuperar o arquivo armazenado para o computador com o uso do CentreWare IS.

WorkCentre 7755/7765/7775 Impressora Multifuncional 116 Guia do Usuário

#### <span id="page-116-0"></span>Recuperação de arquivos digitalizados para o seu computador com o uso do CentreWare IS

Os arquivos digitalizados são recuperados por cópia da impressora para a disco rígido do computador.

- 1. No computador, inicie o navegador da Web.
- 2. Digite o endereço IP da impressora na barra de endereço do navegador da Web e pressione **Enter** para abrir o CentreWare IS.

Observação: Se você não souber qual é o endereço IP da impressora, consulte [Localização do](#page-39-0)  [endereço IP da impressora na página 40.](#page-39-0)

- 3. Clique na guia **Digitalizar**.
- 4. Na seção **Exibir**, clique no botão **Caixas postais**.
- 5. Na seção **Digitalizar para caixa postal**, clique em **Pasta pública padrão**. A janela **Conteúdo da pasta** contém o arquivo de imagem.

Observação: Se sua impressora não for exibida, clique em **Atualizar exibição**.

- 6. Na seção **Ação**, selecione uma das opções a seguir e clique em **Ir**:
	- **Download**: Salva uma cópia do arquivo no seu computador. Quando solicitado, clique em **Salvar** e escolha onde você deseja que o arquivo seja salvo no computador. Você pode, então, abrir o arquivo ou fechar a caixa de diálogo.
	- **Reimprimir**: Imprime o arquivo na impressora sem salvar uma cópia no computador.
	- **Excluir**: Exclui o arquivo da caixa postal. Quando solicitado, clique em **OK** para excluir o arquivo ou em **Cancelar:** para cancelar a operação.

#### <span id="page-116-1"></span>Uso de uma pasta privada

O administrador do sistema pode ter criado pastas privadas na impressora. Uma pasta privada pode exigir senha. Após selecionar a pasta privada, toque em **Digite a senha para a pasta** e digite a senha para a pasta usando o teclado da tela de toque.

Você pode usar o CentreWare IS para criar uma pasta privada para si mesmo, usando o procedimento a seguir.

#### **Criação de uma pasta privada**

- 1. Inicie o navegador da Web.
- 2. Digite o endereço IP da impressora na barra de endereço do navegador da Web e pressione **Enter** para abrir o CentreWare IS.

Observação: Se você não souber qual é o endereço IP da impressora, consulte [Localização do](#page-39-0)  [endereço IP da impressora na página 40.](#page-39-0)

- 3. Clique na guia **Digitalizar**.
- 4. Na seção **Exibir**, clique no botão **Caixas postais**.
- 5. Na seção **Digitalizar para caixa postal**, clique em **Criar pasta**.

#### Digitalização

- 6. Digite um nome para a pasta e, se quiser, crie uma senha.
- 7. Clique no botão **Aplicar**.

Sua pasta privada está agora disponível para uso e aparecerá na lista de pastas do CentreWare IS e na tela de toque da impressora em Modelos locais, indicando que seu conteúdo será armazenado em modo local no disco rígido da impressora.

### <span id="page-118-0"></span>Digitalizar para um repositório de arquivos de rede

A digitalização para um repositório de arquivos de rede é uma função da Digitalização de fluxos de trabalho. Os documentos digitalizados por você são enviados para um repositório de documentos ou um servidor de rede configurado pelo administrador do sistema.

Observação: A digitalização para um repositório de arquivos de rede precisa ser ativada pelo administrador do sistema.

Para usar a função de digitalização para um repositório de arquivos de rede:

- 1. No painel de controle da impressora, pressione o botão **Página inicial de serviços**.
- 2. Toque em **Digitalização de fluxos de trabalho**.
- 3. Em **Todos os modelos**, selecione o modelo criado pelo administrador do sistema.

Observação: Os modelos devem ser criados pelo administrador do sistema. Para obter detalhes, consulte o *Guia do administrador do sistema* em [www.xerox.com/office/WC7755\\_WC7765\\_WC7775docs](http://www.office.xerox.com/cgi-bin/printer.pl?APP=udpdfs&Page=color&Model=WorkCentre+WC7755_WC7765_WC7775&PgName=userdocpdfs&FileName=sys_admin_guide&Language=portuguese).

- 4. O modelo define as configurações de digitalização e o destino da imagem. Para alterar qualquer uma das configurações de digitalização, use os quatro botões na parte inferior do painel de controle: **Cor de saída**, **Digitalização em 2 faces**, **Tipo de original** e **Pré-ajustes de digitalização**, para selecionar as opções desejadas para a digitalização. Para obter detalhes, consulte [Definição](#page-135-0)  [de opções de digitalização na página 136](#page-135-0).
- 5. Coloque o original do documento no alimentador de originais ou no vidro de originais e pressione o botão verde **Iniciar**.

## <span id="page-119-0"></span>Digitalizar para um endereço de e-mail

A digitalização para um endereço de e-mail é uma função da Digitalização de fluxos de trabalho. Os documentos digitalizados são enviados como anexos ao e-mail.

Observação: A digitalização para um endereço de e-mail deve ser ativada pelo administrador do sistema.

Para enviar uma imagem digitalizada a um endereço de e-mail:

- 1. No painel de controle da impressora, pressione o botão **Página inicial de serviços**.
- 2. Toque no ícone **E-mail**.
- 3. Para alterar o endereço **De…**, toque em **De…**

Observação: O endereço **De…** foi configurado pelo administrador do sistema. Você poderá ou não alterar o endereço **De…**.

Insira o endereço de e-mail usando o teclado da tela de toque e toque em **Salvar**.

4. Toque em **Novo destinatário**.

Você pode inserir o endereço de e-mail completo usando o teclado da tela de toque ou obtendo o endereço no Catálogo de endereços. Insira o nome ou parte do nome do destinatário, dependendo de como o catálogo de endereços está configurado, e toque em **Pesquisar**.

- 5. Toque em **Adicionar** para adicionar o destinatário à lista.
- 6. Repita as Etapas 4 e 5 para adicionar outros destinatários à lista. Quando todos os destinatários tiverem sido adicionados à lista, toque em **Fechar**.
- 7. Um assunto padrão é fornecido para o e-mail. Para alterar o assunto, toque em **Assunto** e insira o novo assunto usando o teclado da tela de toque. Quando terminar, toque em **Salvar**.
- 8. Coloque o original do documento no alimentador de originais ou no vidro de originais e pressione o botão verde **Iniciar**.

Para enviar uma imagem digitalizada a um endereço de e-mail do Catálogo de endereços:

- 1. No painel de controle da impressora, pressione o botão **Página inicial de serviços**.
- 2. Toque em **E-mail**.
- 3. Toque em **Catálogo de endereços**.
- 4. Toque em **Públicos** na lista suspensa do Catálogo de endereços.
- 5. Insira o nome do destinatário do e-mail.
- 6. Toque em **Pesquisar**.
- 7. O caderno de endereços públicos procura o nome e exibe uma lista. Selecione o nome na lista.
- 8. Toque em **Para:** e em **Fechar**.
- 9. Coloque o original do documento a ser enviado por e-mail no alimentador de originais ou no vidro de originais e pressione o botão verde **Iniciar**.

Se desejar, use os quatro botões na parte inferior da tela de toque: **Cor de saída**, **Digitalização em 2 faces**, **Tipo de original** e **Predefinições de digitalização** para selecionar as opções desejadas para a digitalização.

*Veja também:*

[Definição de opções de digitalização na página 136](#page-135-0)

#### Definição de opções de e-mail

Você pode anular as configurações do modelo e alterar as seguintes configurações de e-mail:

- Nome do arquivo
- Formato do arquivo
- Mensagem
- Responder a

Para alterar as opções de Nome do arquivo, Mensagem ou Responder a:

- 1. No painel de controle da impressora, toque no botão **Página inicial de serviços**.
- 2. Toque em **E-mail** e na guia **Opções de e-mail**.
- 3. Toque em **Nome do arquivo**, **Mensagem** ou **Responder a** e exclua ou modifique o texto padrão usando o teclado da tela de toque.
- 4. Toque em **Salvar**.

Para alterar o formato do arquivo:

- 1. No painel de controle da impressora, pressione o botão **Página inicial de serviços**.
- 2. Toque em **E-mail** e na guia **Opções de e-mail**.
- 3. Toque em **Formato de arquivo** e selecione o tipo de arquivo desejado. Cada formato de arquivo é descrito quando selecionado.
- 4. Toque em **Salvar** para aceitar o formato do arquivo.

## <span id="page-121-0"></span>Digitalizar para Home

A função Digitalizar para Home permite digitalizar um documento no diretório home.

Observação: A função Digitalizar para Home precisa ser ativada pelo administrador do sistema.

Para usar a função Digitalizar para Home:

- 1. No painel de controle da impressora, pressione o botão **Página inicial de serviços**.
- 2. Em **Todos os modelos**, selecione o modelo criado pelo administrador do sistema.
- 3. O modelo define as configurações de digitalização e o destino da imagem. Para alterar qualquer uma das configurações de digitalização, toque nos quatro botões na parte inferior da tela de toque: **Cor de saída**, **Digitalização em 2 faces**, **Tipo de original** e **Pré-ajustes de digitalização** para selecionar as opções desejadas para a digitalização. Para obter detalhes, consulte [Definição](#page-135-0)  [de opções de digitalização na página 136](#page-135-0).
- 4. Coloque o original do documento no alimentador de originais ou no vidro de originais e pressione o botão verde **Iniciar**.

## <span id="page-122-0"></span>Uso do Utilitário de Digitalização Xerox

#### Esta seção inclui:

- [Digitalização com o uso do Utilitário de Digitalização Xerox na página 123](#page-122-1)
- [Criação de modelos de digitalização na página 124](#page-123-0)
- [Exclusão de modelos de digitalização na página 126](#page-125-0)
- [Gerenciamento de perfis de pasta e e-mail do Utilitário de Digitalização Xerox na página 127](#page-126-0)
- [Importação de arquivos digitalizados para um aplicativo na página 133](#page-132-0)

O Utilitário de Digitalização Xerox (XSU) permite digitalizar imagens da impressora no computador. As imagens digitalizadas não são armazenadas na impressora. Usando o XSU é possível criar modelos de digitalização, visualizar imagens, copiar imagens para uma pasta e para um e-mail.

Observação: É necessário instalar os drivers de digitalização para usar o Utilitário de Digitalização Xerox. Para obter detalhes, consulte o *Guia do administrador do sistema* em [www.xerox.com/office/WC7755\\_WC7765\\_WC7775docs](http://www.office.xerox.com/cgi-bin/printer.pl?APP=udpdfs&Page=color&Model=WorkCentre+WC7755_WC7765_WC7775&PgName=userdocpdfs&FileName=sys_admin_guide&Language=portuguese).

#### <span id="page-122-1"></span>Digitalização com o uso do Utilitário de Digitalização Xerox

Na impressora, coloque o original no vidro de originais ou no alimentador de originais.

- 1. Pressione o botão **Página inicial de serviços**.
- 2. Na tela de toque da impressora, toque em **Digitalização de fluxos de trabalho**.
- 3. Em **Todos os modelos**, selecione seu modelo na lista. Para criar um modelo, consulte [Criação de](#page-123-0)  [modelos de digitalização na página 124](#page-123-0).

Observação: As definições escolhidas com o uso do CentreWare IS podem ser anuladas com o uso da tela de toque da impressora.

- 4. A tela **Digitalização de fluxos de trabalho** é exibida. Para alterar qualquer uma das configurações de digitalização, use os quatro botões na parte inferior da tela de toque: **Cor de saída**, **Digitalização em 2 faces**, **Tipo de original** e **Pré-ajustes de digitalização** para selecionar as opções desejadas para a digitalização. Para obter detalhes, consulte [Definição de opções de](#page-135-0)  [digitalização na página 136.](#page-135-0)
- 5. Pressione o botão verde **Iniciar**. A tela **Progresso do trabalho** é exibida na tela de toque da impressora. Quando a digitalização estiver concluída, a tela de toque da impressora exibirá novamente a **Digitalização de fluxos de trabalho**. O arquivo é armazenado na pasta selecionada no disco rígido da impressora.

#### Observações:

- Pode ser exigida uma senha ao digitalizar para um modelo. Entre em contato com o administrador do sistema.
- Se a digitalização falhar, será impressa uma página de confirmação. Se a digitalização for concluída com êxito, essa página não será impressa. Para obter detalhes, consulte o *Guia do administrador do sistema* em [www.xerox.com/office/WC7755\\_WC7765\\_WC7775docs.](http://www.office.xerox.com/cgi-bin/printer.pl?APP=udpdfs&Page=color&Model=WorkCentre+WC7755_WC7765_WC7775&PgName=userdocpdfs&FileName=sys_admin_guide&Language=portuguese)

#### <span id="page-123-0"></span>Criação de modelos de digitalização

#### Esta seção inclui:

- [Criação de um modelo com uma configuração de exibição de imagem na página 124](#page-123-1)
- [Criação de um modelo para digitalizar imagens diretamente para uma pasta na página 125](#page-124-0)
- [Formatos de arquivos e nomes de modelos na página 125](#page-124-1)
- [Criação de nomes de arquivos de imagem exclusivos na página 126](#page-125-1)

Os modelos de digitalização contêm configurações de tipo de arquivo, resolução e tamanho original do documento. Você pode especificar configurações adicionais para manter imagens em miniatura ou selecionar uma pasta de destino para que, quando as imagens forem digitalizadas, elas sejam automaticamente copiadas em uma pasta designada no seu computador.

É necessário criar um modelo de digitalização para que você possa baixar imagens no computador ou importar imagens para aplicativos usando TWAIN ou WIA.

#### <span id="page-123-1"></span>**Criação de um modelo com uma configuração de exibição de imagem**

Para criar um novo modelo ou editar um modelo existente com a opção de manter imagens em miniatura no XSU:

- 1. Acesse o Utilitário de Digitalização Xerox no computador:
	- Windows: Clique com o botão direito no ícone do **Utilitário de Digitalização Xerox** na barra de tarefas e selecione **Abrir o Utilitário de Digitalização Xerox**. Se o ícone não aparecer na barra de tarefas, clique em **Iniciar**, selecione **Todos os programas**, ou **Programas** se estiver usando o Modo de Exibição Clássico do Windows, selecione **Office Printing da Xerox** > **Digitalização** > **Utilitário de Digitalização Xerox**.
	- Macintosh: Navegue até **Aplicativos** > **Xerox** > **Utilitário de Digitalização Xerox** e clique duas vezes no **Utilitário de Digitalização Xerox**.
- 2. Clique na guia **Configurações de digitalização** e selecione as configurações desejadas para o modelo: **Cor**, **Preto e branco**, **Tamanho do original**, **Resolução**, **Tipo de original**, **Formato de arquivo** e **Faces a digitalizar**.
- 3. Clique na opção **Visualização da imagem no Utilitário de Digitalização Xerox** para exibir a imagem digitalizada nas guias Digitalizar para e-mail e Copiar para pasta. Nessas guias, você pode selecionar a pasta apropriada ou as configurações do perfil de e-mail para usar com as imagens digitalizadas.
- 4. Selecione uma das seguintes opções:
	- Para criar um novo modelo para as configurações selecionadas, digite o nome para o novo modelo no campo Configurações do modelo salvas.
	- Para editar um modelo existente com as configurações selecionadas, selecione um modelo na lista exibida na lista suspensa Configurações do modelo salvas.
- 5. Edite as configurações e clique em **Salvar** para salvar as configurações do modelo.

Observação: Espaços não são permitidos em nomes de modelos.

O modelo aparecerá na lista de modelos da guia **Digitalização de fluxos de trabalho** na tela de toque da impressora.

WorkCentre 7755/7765/7775 Impressora Multifuncional 124 Guia do Usuário

#### <span id="page-124-0"></span>**Criação de um modelo para digitalizar imagens diretamente para uma pasta**

Para criar um modelo que coloca as imagens digitalizadas em um destino de pasta específico no seu computador:

- 1. Acesse o Utilitário de Digitalização Xerox no computador:
	- Windows: Clique com o botão direito no ícone do **Utilitário de Digitalização Xerox** na barra de tarefas e selecione **Abrir o Utilitário de Digitalização Xerox**. Se o ícone não aparecer na barra de tarefas, clique em **Iniciar**, selecione **Todos os programas**, ou **Programas** se estiver usando o Modo de Exibição Clássico do Windows, selecione **Office Printing da Xerox** > **Digitalização** > **Utilitário de Digitalização Xerox**.
	- Macintosh: Navegue até **Aplicativos** > **Xerox** > **Utilitário de Digitalização Xerox** e clique duas vezes no **Utilitário de Digitalização Xerox**.
- 2. Clique na guia **Configurações de digitalização** e selecione as configurações desejadas para o modelo: **Cor**, **Preto e branco**, **Tamanho do original**, **Resolução**, **Tipo de original**, **Formato de arquivo** e **Faces a digitalizar**.
- 3. Clique na opção **Enviar imagem diretamente para a pasta** para enviar as imagens digitalizadas diretamente para uma pasta designada sem exibir primeiro as imagens. Insira informações nos seguintes campos:
	- a. Para criar um nome de arquivo exclusivo para uma ou mais imagens digitalizadas na exibição de miniaturas, insira um nome de arquivo no campo Nome do arquivo básico.
	- b. Digite o caminho da pasta onde você deseja salvar o arquivo no campo Salvar em, ou clique no botão **Procurar** para localizar a pasta.
	- c. Selecione uma das seguintes opções:
		- Deixe a opção **Salve uma cópia no Utilitário de Digitalização Xerox** selecionada. Isso permite que as exibições de miniaturas das imagens digitalizadas permaneçam nas guias **Copiar para pasta** ou **Digitalizar para e-mail**. Essa é a configuração padrão.
		- Remova a marca de seleção da opção **Salve uma cópia no Utilitário de Digitalização Xerox**. Isso desativa as exibições de miniatura das imagens digitalizadas.
- 4. Selecione uma das seguintes opções:
	- Para criar um novo modelo para as configurações selecionadas: digite o nome do novo modelo no campo **Configurações do modelo salvas**.
	- Para editar um modelo existente com as configurações selecionadas: selecione um modelo na lista exibida na lista suspensa **Configurações do modelo salvas**.
- 5. Clique no botão **Salvar** para salvar as configurações do modelo novo ou revisado.

O modelo aparecerá na lista de modelos da guia **Digitalização de fluxos de trabalho** na tela de toque da impressora.

#### <span id="page-124-1"></span>**Formatos de arquivos e nomes de modelos**

Tipos de arquivos suportados:

- JPEG
- TIFF com várias páginas
- PDF
- PDF/A

#### Digitalização

- TIFF com uma página
- XPS

Tipos de arquivos não suportados:

- BMP
- GIF

Formato de nomenclatura de arquivos com uma página (JPEG e TIFF com uma página): DOC\_xxx\_aaaa-mm-dd\_hh-mm-ss.JPG (ou .tif) onde xxx = número da sequência (página) etc.

Formato de nomenclatura de arquivos com várias páginas (TIFF de várias páginas, PDF, PDF/A, XPS): DOC\_aaaa-mm-dd\_hh-mm-ss.tif (ou .pdf, ou .xps).

#### <span id="page-125-1"></span>**Criação de nomes de arquivos de imagem exclusivos**

Quando você atribui um nome a uma imagem digitalizada, ela é exibida com a data e a hora da digitalização adicionadas ao nome. Por exemplo:

- Se você inserir o nome **relatório** como novo nome para uma imagem digitalizada às 13h45min15s de 1 de julho de 2008, o nome da nova imagem será: **relatório\_2008-07-01\_13.45.15.xxx**.
- Se você inserir o nome **relatório** para várias imagens que foram digitalizadas em horários variados em 1 de julho de 2008, os novos nomes serão: **relatório\_2008-07-01\_13.45.15.xxx**, **relatório\_2008-07-01\_13.45.25.xxx** e **relatório\_2008-07-01\_13.47.32.xxx**. As informações de data e hora são exclusivas para todas as imagens digitalizadas.

#### <span id="page-125-0"></span>Exclusão de modelos de digitalização

Para excluir um modelo de digitalização:

- 1. Acesse o Utilitário de Digitalização Xerox no computador:
	- Windows: Clique com o botão direito no ícone do **Utilitário de Digitalização Xerox** na barra de tarefas e selecione **Abrir o Utilitário de Digitalização Xerox**. Se o ícone não aparecer na barra de tarefas, clique em **Iniciar**, selecione **Todos os programas**, ou **Programas** se estiver usando o Modo de Exibição Clássico do Windows, selecione **Office Printing da Xerox** > **Digitalização** > **Utilitário de Digitalização Xerox**.
	- Macintosh: Navegue até **Aplicativos** > **Xerox** > **Utilitário de Digitalização Xerox** e clique duas vezes no **Utilitário de Digitalização Xerox**.
- 2. Clique na guia **Configurações de digitalização**.
- 3. Selecione o modelo que você deseja excluir na lista suspensa **Configurações do modelo salvas**.
- 4. Clique no botão **Excluir**.
- 5. Quando solicitado, confirme que você deseja excluir o modelo. O modelo será excluído da lista de modelos no Utilitário de Digitalização Xerox e da lista de modelos na tela de toque da impressora.

#### <span id="page-126-0"></span>Gerenciamento de perfis de pasta e e-mail do Utilitário de Digitalização Xerox

#### Esta seção inclui:

- [Criação ou edição de perfis de e-mail na página 127](#page-126-1)
- [Exclusão de perfis de e-mail na página 128](#page-127-0)
- [Criação ou exclusão de perfis de pastas na página 128](#page-127-1)
- [Exclusão de perfis da pasta na página 129](#page-128-0)

Com o Utilitário de Digitalização Xerox, você pode criar perfis para serem usados novamente ao enviar imagens digitalizadas como anexos de e-mail ou ao copiar imagens digitalizadas para pastas específicas. Os perfis eliminam a necessidade de digitar novamente as mesmas informações de destino de e-mail ou pasta.

#### <span id="page-126-1"></span>**Criação ou edição de perfis de e-mail**

Para criar ou revisar um perfil de e-mail:

- 1. Acesse o Utilitário de Digitalização Xerox no computador:
	- Windows: Clique com o botão direito no ícone do **Utilitário de Digitalização Xerox** na barra de tarefas e selecione **Abrir o Utilitário de Digitalização Xerox**. Se o ícone não aparecer na barra de tarefas, clique em **Iniciar**, selecione **Todos os programas**, ou **Programas** se estiver usando o Modo de Exibição Clássico do Windows, selecione **Office Printing da Xerox** > **Digitalização** > **Utilitário de Digitalização Xerox**.
	- Macintosh: Navegue até **Aplicativos** > **Xerox** > **Utilitário de Digitalização Xerox** e clique duas vezes no **Utilitário de Digitalização Xerox**.
- 2. Clique na guia **Digitalizar para e-mail**.
- 3. Selecione uma das seguintes opções:
	- Para criar um novo perfil, insira o nome do novo perfil no campo Perfis de e-mail.
	- Para editar um perfil existente, selecione um perfil da lista suspensa exibida Perfis de e-mail.
- 4. Para criar um nome exclusivo para uma ou mais imagens digitalizadas na exibição de miniaturas:
	- a. Selecione as imagens e insira um nome de arquivo no campo **Nome do anexo básico**.
	- b. Insira as informações apropriadas nos campos Para, Cc, Assunto e Mensagem.
- 5. Clique no botão **Salvar** para salvar as configurações do perfil novo ou revisado.

Observação: Quando você digita um novo nome de arquivo no campo **Nome do anexo básico** e o perfil é salvo, esse nome consiste no nome inserido e na data e na hora exclusivas em que cada imagem foi digitalizada.

*Veja também:*

[Criação de nomes de arquivos de imagem exclusivos na página 126](#page-125-1)

#### <span id="page-127-0"></span>**Exclusão de perfis de e-mail**

Para excluir um perfil de e-mail:

- 1. Acesse o Utilitário de Digitalização Xerox no computador:
	- Windows: Clique com o botão direito no ícone do **Utilitário de Digitalização Xerox** na barra de tarefas e selecione **Abrir o Utilitário de Digitalização Xerox**. Se o ícone não aparecer na barra de tarefas, clique em **Iniciar**, selecione **Todos os programas**, ou **Programas** se estiver usando o Modo de Exibição Clássico do Windows, selecione **Office Printing da Xerox** > **Digitalização** > **Utilitário de Digitalização Xerox**.
	- Macintosh: Navegue até **Aplicativos** > **Xerox** > **Utilitário de Digitalização Xerox** e clique duas vezes no **Utilitário de Digitalização Xerox**.
- 2. Clique na guia **Digitalizar para e-mail**.
- 3. Selecione o perfil que você deseja excluir na lista suspensa **Perfis de e-mail**.
- 4. Clique no botão **Excluir**.
- 5. Quando solicitado, confirme que você deseja excluir o perfil.

#### <span id="page-127-1"></span>**Criação ou exclusão de perfis de pastas**

Para criar ou revisar um perfil de pasta:

- 1. Acesse o Utilitário de Digitalização Xerox no computador:
	- Windows: Clique com o botão direito no ícone do **Utilitário de Digitalização Xerox** na barra de tarefas e selecione **Abrir o Utilitário de Digitalização Xerox**. Se o ícone não aparecer na barra de tarefas, clique em **Iniciar**, selecione **Todos os programas**, ou **Programas** se estiver usando o Modo de Exibição Clássico do Windows, selecione **Office Printing da Xerox** > **Digitalização** > **Utilitário de Digitalização Xerox**.
	- Macintosh: Navegue até **Aplicativos** > **Xerox** > **Utilitário de Digitalização Xerox** e clique duas vezes no **Utilitário de Digitalização Xerox**.
- 2. Clique na guia **Copiar para pasta**.
- 3. Selecione uma das seguintes opções:
	- Para criar um perfil novo, digite o nome do perfil novo no campo **Perfis da pasta**.
	- Para editar um perfil existente, selecione um perfil da lista suspensa **Perfis da pasta**.
- 4. Para criar um nome exclusivo para uma ou mais imagens digitalizadas na exibição de miniaturas:
	- Selecione as imagens e insira um nome de arquivo no campo **Nome do arquivo básico**.
	- Digite o caminho da pasta onde você deseja salvar o arquivo no campo **Salvar em** ou clique no botão **Procurar** para localizar a pasta.
- 5. Clique no botão **Salvar** para salvar as configurações para um perfil novo ou revisado.

Observação: Quando você digita um novo nome de arquivo no campo Nome do arquivo básico e o perfil é salvo, o novo nome de arquivo exibe o nome digitado e a data e a hora exclusivas em que cada imagem foi digitalizada.

*Veja também:*

[Criação de nomes de arquivos de imagem exclusivos na página 126](#page-125-1)

WorkCentre 7755/7765/7775 Impressora Multifuncional 128 Guia do Usuário

#### <span id="page-128-0"></span>**Exclusão de perfis da pasta**

Para excluir um perfil de pasta:

- 1. Acesse o Utilitário de Digitalização Xerox no computador:
	- Windows: Clique com o botão direito no ícone do **Utilitário de Digitalização Xerox** na barra de tarefas e selecione **Abrir o Utilitário de Digitalização Xerox**. Se o ícone não aparecer na barra de tarefas, clique em **Iniciar**, selecione **Todos os programas**, ou **Programas** se estiver usando o Modo de Exibição Clássico do Windows, selecione **Office Printing da Xerox** > **Digitalização** > **Utilitário de Digitalização Xerox**.
	- Macintosh: Navegue até **Aplicativos** > **Xerox** > **Utilitário de Digitalização Xerox** e clique duas vezes no **Utilitário de Digitalização Xerox**.
- 2. Clique na guia **Copiar para pasta**.
- 3. Selecione o perfil que você deseja excluir na lista suspensa **Perfis da pasta**.
- 4. Clique no botão **Excluir**.
- 5. Quando solicitado, confirme que você deseja excluir o perfil.

#### Uso das ferramentas Digitalizar para e-mail e Copiar para pasta

Use as ferramentas Digitalizar para e-mail ou Copiar para pasta no Utilitário de Digitalização Xerox para anexar imagens digitalizadas a mensagens de e-mail ou copiá-las para pastas locais ou de rede.

#### Esta seção inclui:

- [Guia Digitalizar para e-mail na página 129](#page-128-1)
- [Uso de um perfil de e-mail para anexos de imagens digitalizadas na página 130](#page-129-0)
- [Seleção de novas configurações de e-mail para enviar anexos de imagens digitalizadas na](#page-129-1)  [página 130](#page-129-1)
- [Guia Copiar para pasta na página 131](#page-130-0)
- [Uso de um perfil de pasta ao copiar imagens digitalizadas para uma pasta na página 131](#page-130-1)
- [Seleção de novas configurações de pasta para copiar imagens digitalizadas para uma pasta na](#page-131-0)  [página 132](#page-131-0)
- [Exclusão de arquivos de imagem usando o Utilitário de Digitalização Xerox na página 132](#page-131-1)

#### <span id="page-128-1"></span>**Guia Digitalizar para e-mail**

Ao enviar imagens digitalizadas como anexos para um e-mail, é possível usar um perfil de e-mail salvo ou inserir manualmente um mais endereços, um assunto e um texto de mensagem.

#### <span id="page-129-0"></span>**Uso de um perfil de e-mail para anexos de imagens digitalizadas**

Para enviar imagens digitalizadas como anexos em um e-mail usando um perfil de e-mail:

- 1. Acesse o Utilitário de Digitalização Xerox no computador:
	- Windows: Clique com o botão direito no ícone do **Utilitário de Digitalização Xerox** na barra de tarefas e selecione **Abrir o Utilitário de Digitalização Xerox**. Se o ícone não aparecer na barra de tarefas, clique em **Iniciar**, selecione **Todos os programas**, ou **Programas**, se você estiver usando o Modo de Exibição Clássico do Windows, selecione **Office Printing da Xerox**, selecione **Digitalização** e selecione **Utilitário de Digitalização Xerox**.
	- Macintosh: Navegue até **Aplicativos** > **Xerox** > **Utilitário de Digitalização Xerox** e clique duas vezes no **Utilitário de Digitalização Xerox**.
- 2. Selecione **Digitalizar para e-mail**.
- 3. Selecione uma ou mais imagens que deseja enviar como e-mail.
- 4. Selecione o perfil que você deseja usar na lista suspensa **Perfis de e-mail**.

Os campos para **Nome do anexo básico**, **Para**, **Cc**, **Assunto** e **Mensagem** exibem informações que se aplicam ao perfil salvo.

5. Se desejar, digite um nome diferente no campo **Nome do anexo básico** e selecione novas configurações de e-mail. O Utilitário de Digitalização Xerox adiciona as informações de data e hora de digitalização de cada imagem ao final do nome do arquivo.

Observação: Por exemplo, se você digitalizar uma imagem às 10:15:07 no dia 27 de abril de 2008, selecionar PDF como a extensão do nome de arquivo e inserir o novo nome de arquivo **relatório** no campo **Nome do anexo básico**, o nome do arquivo real se tornará: **relatório\_2008-04-27\_10.15.07.pdf**.

- 6. Clique no botão **Copiar para e-mail** para abrir o aplicativo de e-mail. As imagens selecionadas são anexadas ao e-mail.
- 7. Se desejar, faça alterações adicionais na mensagem de e-mail e envie o e-mail.

#### <span id="page-129-1"></span>**Seleção de novas configurações de e-mail para enviar anexos de imagens digitalizadas**

Para enviar imagens digitalizadas como anexos em um e-mail sem usar um perfil:

- 1. Acesse o Utilitário de Digitalização Xerox no computador:
	- Windows: Clique com o botão direito no ícone do **Utilitário de Digitalização Xerox** na barra de tarefas e selecione **Abrir o Utilitário de Digitalização Xerox**. Se o ícone não aparecer na barra de tarefas, clique em **Iniciar**, selecione **Todos os programas**, ou **Programas** se estiver usando o Modo de Exibição Clássico do Windows, selecione **Office Printing da Xerox** > **Digitalização** > **Utilitário de Digitalização Xerox**.
	- Macintosh: Navegue até **Aplicativos** > **Xerox** > **Utilitário de Digitalização Xerox** e clique duas vezes no **Utilitário de Digitalização Xerox**.
- 2. Clique na guia **Digitalizar para e-mail**.
- 3. Selecione uma ou mais imagens que deseja enviar como e-mail.

4. Digite um nome no campo **Nome do anexo básico**. O Utilitário de Digitalização Xerox adiciona as informações de data e hora de digitalização de cada imagem ao final do nome do arquivo.

Observação: Por exemplo, se você digitalizar uma imagem às 10:15:07 no dia 27 de abril de 2008, selecionar PDF como a extensão do nome de arquivo e inserir o novo nome de arquivo **relatório** no campo **Nome do anexo básico**, o nome do arquivo real se tornará: **relatório\_2008-04-27\_10.15.07.pdf**.

- 5. Insira as informações apropriadas nos campos **Para**, **Cc**, **Assunto** e **Mensagem**.
- 6. Clique no botão **Copiar para e-mail** para abrir o aplicativo de e-mail. As imagens selecionadas são anexadas à mensagem de e-mail.
- 7. Se desejar, faça alterações adicionais à mensagem de e-mail e envie o e-mail.

#### <span id="page-130-0"></span>**Guia Copiar para pasta**

Ao copiar imagens digitalizadas para uma pasta, você pode usar um perfil de pasta que tenha sido salvo com configurações específicas.

#### <span id="page-130-1"></span>**Uso de um perfil de pasta ao copiar imagens digitalizadas para uma pasta**

Você pode criar um perfil de pasta para salvar destinos de pasta utilizados com freqüência. Para copiar imagens digitalizadas para uma pasta usando um perfil de pasta:

- 1. Acesse o Utilitário de Digitalização Xerox no computador:
	- Windows: Clique com o botão direito no ícone do **Utilitário de Digitalização Xerox** na barra de tarefas e selecione **Abrir o Utilitário de Digitalização Xerox**. Se o ícone não aparecer na barra de tarefas, clique em **Iniciar**, selecione **Todos os programas**, ou **Programas** se estiver usando o Modo de Exibição Clássico do Windows, selecione **Office Printing da Xerox** > **Digitalização** > **Utilitário de Digitalização Xerox**.
	- Macintosh: Navegue até **Aplicativos** > **Xerox** > **Utilitário de Digitalização Xerox** e clique duas vezes no **Utilitário de Digitalização Xerox**.
- 2. Clique na guia **Copiar para pasta**.
- 3. Selecione uma ou mais imagens que você deseja copiar.
- 4. Selecione o perfil que você deseja usar na lista exibida no campo **Perfis da pasta**, na lista suspensa.
- 5. Se desejar, insira um nome diferente no campo **Nome do arquivo básico** e selecione uma nova localização de pasta. O Utilitário de Digitalização Xerox adiciona as informações de data e hora de digitalização de cada imagem ao final do nome do arquivo.

Observação: Por exemplo, se você digitalizar uma imagem às 10:15:07 da manhã no dia 27 de abril de 2008, selecionar PDF como a extensão de arquivo e inserir o novo nome de arquivo relatório no campo **Nome do arquivo básico**, o nome do arquivo real se tornará: **relatório\_2008-04-27\_10.15.07.pdf**.

6. Clique no botão **Copiar para pasta** para copiar as imagens selecionadas para a pasta.

#### Digitalização

#### <span id="page-131-0"></span>**Seleção de novas configurações de pasta para copiar imagens digitalizadas para uma pasta**

Para copiar imagens digitalizadas para uma pasta sem usar um perfil:

- 1. Acesse o Utilitário de Digitalização Xerox no computador:
	- Windows: Clique com o botão direito no ícone do **Utilitário de Digitalização Xerox** na barra de tarefas e selecione **Abrir o Utilitário de Digitalização Xerox**. Se o ícone não aparecer na barra de tarefas, clique em **Iniciar**, selecione **Todos os programas**, ou **Programas** se estiver usando o Modo de Exibição Clássico do Windows, selecione **Office Printing da Xerox** > **Digitalização** > **Utilitário de Digitalização Xerox**.
	- Macintosh: Navegue até **Aplicativos** > **Xerox** > **Utilitário de Digitalização Xerox** e clique duas vezes no **Utilitário de Digitalização Xerox**.
- 2. Clique na guia **Copiar para pasta**.
- 3. Selecione uma ou mais imagens que deseja copiar para uma pasta.
- 4. Digite um nome para a imagem no campo **Nome do arquivo básico**. O Utilitário de Digitalização Xerox adiciona as informações de data e hora de digitalização de cada imagem ao final do nome do arquivo.

Observação: Por exemplo, se você digitalizar uma imagem às 10:15:07 da manhã no dia 27 de abril de 2008, selecionar PDF como a extensão de arquivo e inserir o novo nome de arquivo **relatório** no campo **Nome do arquivo básico,** o nome do arquivo real se tornará: **relatório\_2008-04-27\_10.15.07.pdf**.

- 5. Digite o caminho da pasta onde você deseja salvar o arquivo no campo **Salvar em** ou clique no botão **Procurar** para localizar a pasta.
- 6. Clique no botão Copiar para Pasta para copiar as imagens selecionadas para a pasta.

#### <span id="page-131-1"></span>**Exclusão de arquivos de imagem usando o Utilitário de Digitalização Xerox**

As imagens digitalizadas exibidas no Utilitário de Digitalização Xerox são armazenadas no disco rígido do computador. Para excluir imagens digitalizadas desnecessárias usando o Utilitário de Digitalização Xerox:

- 1. Acesse o Utilitário de Digitalização Xerox no computador:
	- Windows: Clique com o botão direito no ícone do **Utilitário de Digitalização Xerox** na barra de tarefas e selecione **Abrir o Utilitário de Digitalização Xerox**. Se o ícone não aparecer na barra de tarefas, clique em **Iniciar**, selecione **Todos os programas**, ou **Programas** se estiver usando o Modo de Exibição Clássico do Windows, selecione **Office Printing da Xerox** > **Digitalização** > **Utilitário de Digitalização Xerox**.
	- Macintosh: Navegue até **Aplicativos** > **Xerox** > **Utilitário de Digitalização Xerox** e clique duas vezes no **Utilitário de Digitalização Xerox**.
- 2. Clique na guia **Digitalizar para e-mail** ou **Copiar para pasta**.
- 3. Selecione as imagens que você deseja excluir.
- 4. Clique no botão **Excluir imagem digitalizada**.

#### <span id="page-132-0"></span>Importação de arquivos digitalizados para um aplicativo

Você pode importar imagens digitalizadas no seu computador a partir da impressora para aplicativos Windows ou Macintosh no seu computador.

Esta seção inclui:

- [Importação de imagens digitalizadas para um aplicativo Windows \(TWAIN\) na página 133](#page-132-1)
- [Uso do gerenciador de imagens WIA em um aplicativo Windows na página 134](#page-133-0)
- [Uso do Utilitário de Digitalização Xerox em um aplicativo Macintosh OS X \(TWAIN\) na página 134](#page-133-1)

#### <span id="page-132-1"></span>**Importação de imagens digitalizadas para um aplicativo Windows (TWAIN)**

Para importar imagens para um aplicativo do Windows2000, WindowsXP, Windows Vista e Windows Server 2003:

- 1. Abra o arquivo no qual você deseja colocar a imagem.
- 2. Selecione o item de menu do aplicativo para obter a imagem. Por exemplo, se você estiver usando o Microsoft Word 2003 para colocar uma imagem em um documento:
	- a. Selecione **Inserir**.
	- b. Selecione **Imagem**.
	- c. Selecione **Do Scanner ou câmera**.
	- d. Selecione o scanner e clique no botão **Inserção personalizada**.

A janela do Utilitário de Digitalização Xerox exibe miniaturas das imagens selecionadas. A data e hora da digitalização da imagem aparecem abaixo de cada miniatura. Ao mover o mouse sobre a miniatura, uma mensagem pop-up exibe informações que incluem a resolução e o tamanho do arquivo de imagem. Se uma imagem recém-digitalizada não for exibida, clique no botão **Atualizar**.

- 3. Selecione a imagem que deseja importar. Alguns aplicativos permitem que você importe várias imagens.
- 4. Para selecionar mais de uma imagem, mantenha pressionada a tecla **Ctrl** no teclado enquanto seleciona cada imagem.
- 5. Para importar todas as imagens da pasta, selecione o menu **Editar** e escolha **Selecionar tudo**.
- 6. Clique no botão **Recuperar**. Uma cópia da imagem é transferida para o local no aplicativo. Para excluir as imagens selecionadas, clique no botão **Excluir**.

Observação: Para obter detalhes, clique no menu **Ajuda** para exibir a ajuda on-line.

#### <span id="page-133-0"></span>**Uso do gerenciador de imagens WIA em um aplicativo Windows**

Você pode importar imagens digitalizadas da impressora para o computador em um aplicativo utilizando o Gerenciador de Imagens WIA no WindowsXP, Windows Vista e Windows Server 2003.

Para importar imagens digitalizadas para um aplicativo:

- 1. Abra o arquivo no qual você deseja colocar a imagem.
- 2. Selecione o item de menu do aplicativo para obter a imagem. Por exemplo, se você estiver usando o Microsoft Word 2003 para colocar uma imagem em um documento:
	- a. Selecione **Inserir**.
	- b. Selecione **Imagem**.
	- c. Selecione **Do Scanner ou câmera**.
	- d. Selecione o scanner e clique no botão **OK**.
- 3. Na janela da impressora **Obter imagens do WIA Xerox**, abra a pasta para visualizar miniaturas das imagens. O nome do arquivo aparece embaixo de cada miniatura.
- 4. Para ver os detalhes de um arquivo de imagem:
	- a. Selecione a imagem.
	- b. Clique em **Exibir informações da imagem**. A caixa de diálogo **Propriedades** exibe informações sobre o tamanho do arquivo e a data e hora em que a imagem foi digitalizada.
	- c. Clique em **OK** para fechar.
	- d. Selecione a imagem que deseja importar. Alguns aplicativos permitem que você importe várias imagens:
- 5. Para selecionar mais de uma imagem, mantenha pressionada a tecla **Ctrl** no teclado enquanto seleciona cada imagem.
- 6. Para importar todas as imagens da pasta, selecione o menu **Editar** e escolha **Selecionar tudo**.
- 7. Clique no botão **Obter Imagens**.

Uma cópia da imagem é transferida para o local selecionado no aplicativo.

Observação: Para excluir as imagens selecionadas, clique no botão **Excluir**.

#### <span id="page-133-1"></span>**Uso do Utilitário de Digitalização Xerox em um aplicativo Macintosh OS X (TWAIN)**

Para importar imagens para um aplicativo:

- 1. Abra o arquivo no qual você deseja colocar a imagem.
- 2. Selecione o item de menu do aplicativo para obter a imagem. Por exemplo, se você estiver usando o Microsoft Word 2004 para colocar uma imagem em um documento:
	- a. Selecione **Inserir**.
	- b. Selecione **Imagem**.
	- c. Selecione **Do Scanner ou câmera**.
	- d. Selecione o scanner e clique no botão **Obter**.

As guias **Digitalizar para e-mail** e **Copiar para pasta** no Utilitário de Digitalização Xerox exibem as miniaturas das imagens. As informações sobre cada imagem, incluindo o modelo usado, a resolução, tamanho do arquivo de imagem, nome do perfil e as configurações, aparecem à direita da miniatura.

WorkCentre 7755/7765/7775 Impressora Multifuncional 134 Guia do Usuário

- 3. Selecione uma ou mais imagens para importar. Alguns aplicativos permitem que você selecione várias imagens.
- 4. Para selecionar mais de uma imagem, mantenha pressionado o botão **Comando** no teclado enquanto seleciona cada imagem.
- 5. Para importar todas as imagens de uma pasta, clique na caixa de seleção **Selecionar tudo**.
- 6. Clique no botão **Importar**. Uma cópia da imagem é transferida para o local selecionado no aplicativo. Para excluir as imagens selecionadas, clique no botão **Excluir**.

Observação: Para obter detalhes, clique no botão **Ajuda**.

## <span id="page-135-0"></span>Definição de opções de digitalização

Os recursos de digitalização na sua impressora usam modelos que definem as configurações de digitalização e o destino de uma imagem.

Para alterar qualquer uma das configurações de digitalização, use os quatro botões na parte inferior da tela de toque:

- **Cor de Saída**
- **Digitalização em 2 Faces**
- **Tipo de Original**
- **Pré-ajustes de Digitalização**

Para alterar as configurações de digitalização:

- 1. Na tela de toque da impressora, toque em **Página inicial de serviços**.
- 2. Toque em **Digitalização de fluxos de trabalho** e toque nas configurações desejadas nos quatro botões na parte inferior da tela de toque. A Ajuda está disponível para cada configuração, pressionando-se o botão **Ajuda** da impressora.

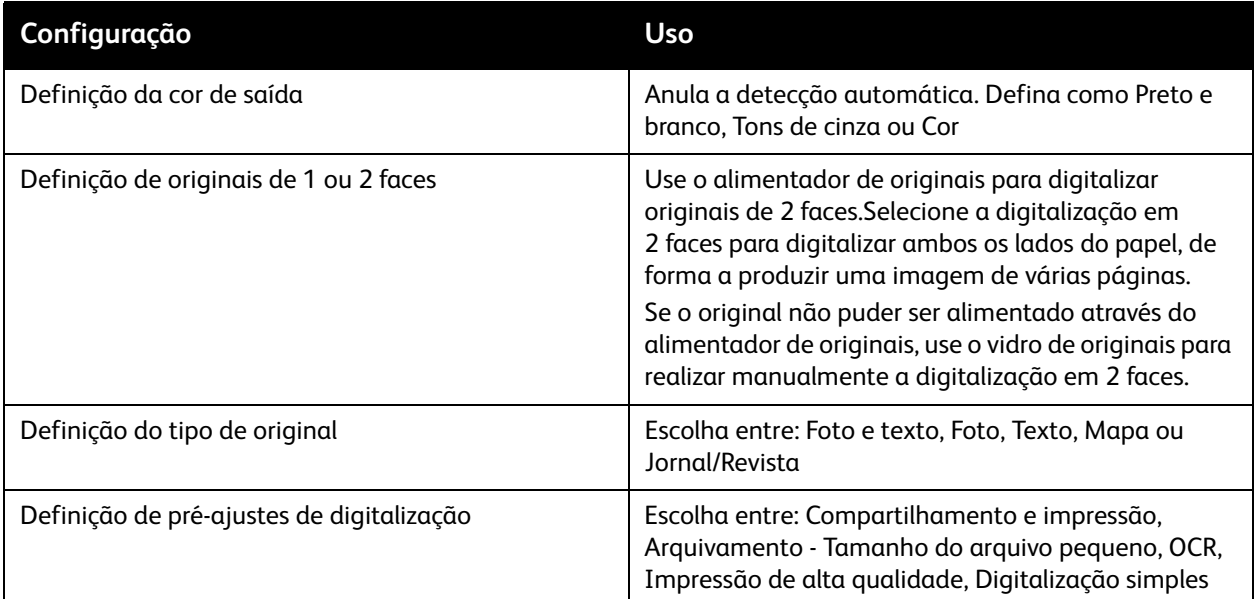

#### Opções de digitalização avançadas

A impressora oferece opções avançadas que permitem o controle preciso do processo de digitalização para aplicativos essenciais. Muitas dessas configurações avançadas anulam as configurações automáticas. Elas são selecionadas usando-se a tela de toque do painel de controle da impressora.

#### **Configurações avançadas**

As configurações avançadas permitem controlar opções de imagens, aprimoramentos de imagens, a resolução da digitalização, o tamanho do arquivo e a atualização de modelos.

Para usar Configurações avançadas:

- 1. Na tela de toque da impressora, toque em **Página inicial de serviços**.
- 2. Toque em **Digitalização de fluxos de trabalho** e na guia **Configurações avançadas**.
- 3. Toque na configuração desejada. A Ajuda está disponível para cada configuração pressionando-se o botão **Ajuda** da impressora.

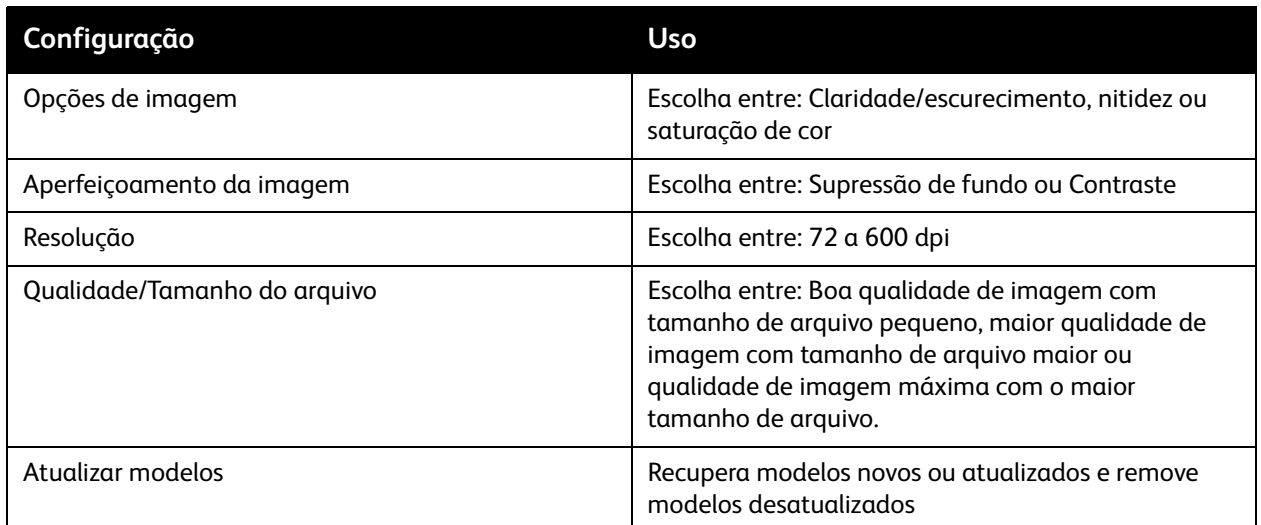

#### **Ajustes de layout**

Ajustes de layout oferecem configurações adicionais para orientação do original, tamanho do original e eliminação de bordas.

Para usar o Ajuste de layout:

- 1. Na tela de toque da impressora, toque no botão **Página inicial de serviços**.
- 2. Toque em **Digitalização de fluxos de trabalho** e na guia **Ajuste de layout**.
- 3. Toque na configuração desejada. A Ajuda está disponível para cada configuração pressionando-se

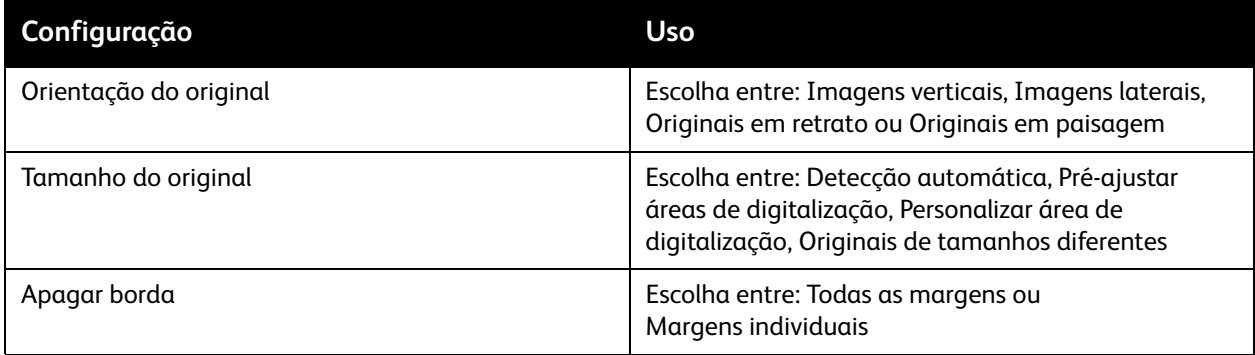

#### **Opções de arquivamento**

Opções de arquivamento oferecem configurações adicionais para nomeação de imagens, escolha de formatos de imagem e comportamento quando um nome de arquivo já existe.

Para usar Opções de arquivamento:

- 1. Na tela de toque da impressora, toque no botão **Página inicial de serviços**.
- 2. Toque em **Digitalização de fluxos de trabalho** e na guia **Opções de arquivamento**.
- 3. Toque na configuração desejada. A Ajuda está disponível para cada configuração pressionando-se o botão **Ajuda** da impressora.

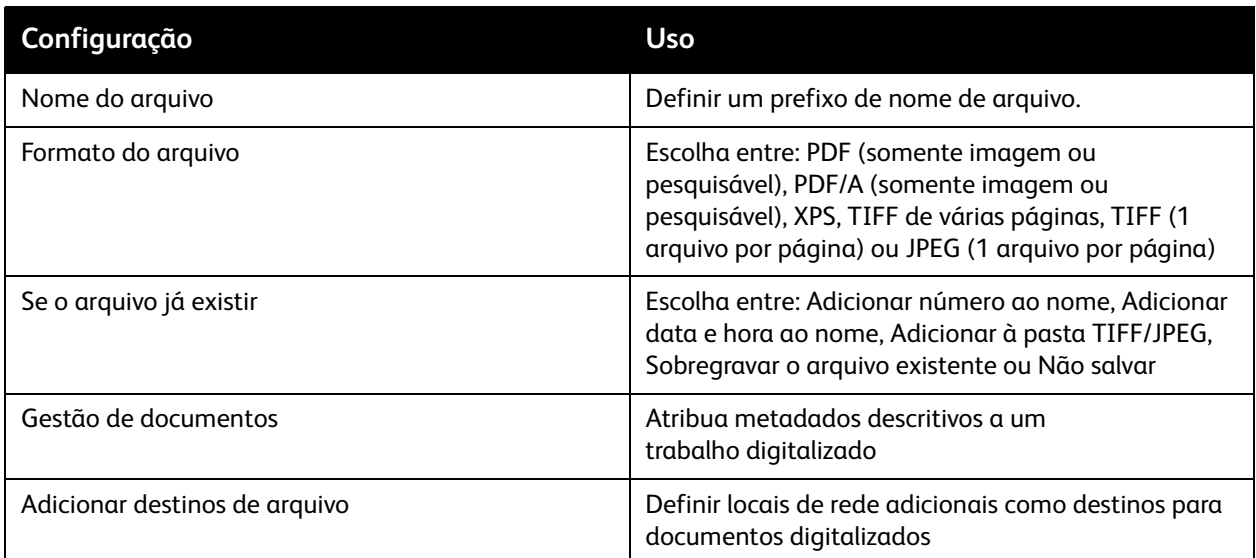

Observação: As opções Gestão de documentos e Adicionar destinos de arquivo podem ser modificadas após a digitalização para um arquivo de rede ou Digitalizar para Home ter sido configurado. Para obter detalhes, consulte o *Guia do administrador do sistema* em [www.xerox.com/office/WC7755\\_WC7765\\_WC7775docs](http://www.office.xerox.com/cgi-bin/printer.pl?APP=udpdfs&Page=color&Model=WorkCentre+WC7755_WC7765_WC7775&PgName=userdocpdfs&FileName=sys_admin_guide&Language=portuguese).

#### **Montagem do trabalho**

A Montagem do trabalho permite combinar jogos de originais diferentes para montagem em um único trabalho de impressão.

Para usar a Montagem do trabalho:

- 1. Na tela de toque da impressora, toque no botão **Página inicial de serviços**.
- 2. Toque em **Digitalização de fluxos de trabalho** e na guia **Montagem do trabalho**.
- 3. Toque em **Criar trabalho** e em **Ligado**. A Ajuda está disponível para Criar trabalho pressionando-se o botão **Ajuda** da impressora.

# 7

## Envio de fax

Este capítulo inclui:

- [Visão geral de fax na página 140](#page-139-0)
- [Envio de fax na página 141](#page-140-0)
- [Fax de servidor na página 143](#page-142-0)
- [Envio de fax via Internet na página 144](#page-143-0)
- [Envio de fax do computador na página 145](#page-144-0)
- [Seleção de opções de fax na página 147](#page-146-0)
- [Caixas postais de fax na página 151](#page-150-0)
- [Busca de fax na página 153](#page-152-0)
- [Adição de entradas de discagem rápida na página 155](#page-154-0)

## <span id="page-139-0"></span>Visão geral de fax

O recurso de fax está disponível em quatro opções:

- **Fax embutido**: O documento é digitalizado e enviado diretamente para uma máquina de fax.
- **Fax de servidor**: O documento é digitalizado e enviado via uma rede Ethernet para um servidor de fax, que envia o fax para uma máquina de fax.
- **Fax da Internet**: O documento é digitalizado e enviado por e-mail para um destinatário.
- **Envio de fax do computador**: O trabalho atual é enviado como um fax.

Observação: O recurso de fax deve ser ativado pelo administrador do sistema antes de ser usado. Para obter detalhes, consulte o *Guia do administrador do sistema*, em [www.xerox.com/office/WC7755\\_WC7765\\_WC7775docs](http://www.office.xerox.com/cgi-bin/printer.pl?APP=udpdfs&Page=color&Model=WorkCentre+WC7755_WC7765_WC7775&PgName=userdocpdfs&FileName=sys_admin_guide&Language=portuguese).

## <span id="page-140-0"></span>Envio de fax

Para enviar um fax usando o Fax embutido da impressora:

- 1. Coloque o documento.
	- **Vidro de originais**: Coloque a primeira página do documento virada para baixo, no canto superior esquerdo do vidro de originais.
	- **Alimentador de originais**: Retire grampos e clipes de papel das páginas e insira-as com a face para cima no alimentador de originais.
	- Na tela de toque da impressora, toque em **Página inicial de serviços**, toque em **Fax**.
- 2. Para endereçar o fax, siga um destes procedimentos:
	- Digite o número do fax (número telefônico) com o teclado alfanumérico, ou toque em **Caracteres de discagem** para inserir os números com o teclado da tela de toque e toque em **Adicionar**.
	- Toque em **Catálogo de endereços** e toque em **Individual** ou **Grupo** na lista suspensa. Toque nas setas para percorrer a lista, toque no contato desejado e toque em **Adicionar a destinatários**. Toque em **Fechar**.

#### Observações:

- Os contatos devem ser digitados no Catálogo de endereços para que você possa usar esta função. Para obter detalhes, consulte [Adição de entradas de discagem rápida na página 155.](#page-154-0)
- A Discagem em cadeia pode ser efetuada quando você visualiza a lista de contatos individuais no Catálogo de endereços. Para obter detalhes, consulte [Uso de discagem em cadeia na](#page-155-0)  [página 156](#page-155-0).
- Se você sabe o número de discagem rápida:
	- Toque em **Discagem rápida**.
	- Toque em **Inserir número** e toque em **Adicionar**.
	- Digite o número de discagem rápida no teclado.
	- Toque em **Adicionar**.

Observação: Os números de discagem rápida devem ser criados antes de se usar esta função.

- 3. Para incluir uma folha de rosto:
	- Toque em **Folha de rosto** e toque em **Ligado**.
	- Toque na caixa **Para**, digite o nome do destinatário usando o teclado da tela de toque e toque em **Salvar**.
	- Toque na caixa **Para**, digite o nome do destinatário usando o teclado da tela de toque e toque em **Salvar**.
	- Para adicionar um comentário, toque em um comentário disponível, digite o texto usando o teclado da tela de toque e toque em **Salvar**. Para excluir um comentário, toque nele e toque em **Limpar**.
	- Toque em **Salvar**.
- 4. Ajuste as opções de fax se necessário. Para obter detalhes, consulte Seleção de opções de fax na [página 147](#page-146-0).
- 5. Pressione o botão verde **Iniciar**. A impressora digitaliza as páginas e transmitirá o documento quando todas elas tiverem sido digitalizadas.

#### Inserção de pausas em números de fax

Alguns números de fax requerem uma ou mais pausas durante a sequência de discagem.

Para inserir pausas em um número de fax, comece por digitar o número do fax no teclado alfanumérico, toque no botão **Pausa** no painel de controle para inserir uma pausa (representada por uma vírgula) no local desejado e conclua a digitação do número do fax.

## <span id="page-142-0"></span>Fax de servidor

Se um servidor de fax estiver conectado à rede, um documento pode ser enviado da impressora para uma máquina de fax sem requerer uma linha telefônica dedicada.

No uso de um Fax de servidor, o documento é digitalizado e enviado para um local na rede (repositório de fax). O servidor de fax envia o fax através de uma linha telefônica a uma máquina de fax (número de telefone).

O serviço Fax de servidor deve ser ativado antes do uso e deve ser configurado um repositório de fax.

#### Envio de fax de servidor

Para enviar um Fax de servidor:

- 1. Coloque o documento.
	- **Vidro de originais**: Coloque a primeira página do documento virada para baixo, no canto superior esquerdo do vidro de originais.
	- **Alimentador de originais**: Retire grampos e clipes de papel das páginas e insira-as com a face para cima no alimentador de originais.
	- Na tela de toque da impressora, toque em **Página inicial de serviços**, toque em **Fax de servidor**.
- 2. Insira:
	- Um número de fax (número telefônico) com o teclado alfanumérico ou toque em **Caracteres de discagem** para usar a tela de toque. Toque em **Adicionar** para adicionar a lista de destinatários.
	- Um número de fax salvo tocando em **Diretório de fax**. Toque em um número de fax salvo no diretório de fax para adicioná-lo à lista de destinatários usando a lista suspensa. Os números de fax existentes podem ser editados ou limpos usando-se a lista suspensa. Toque em **Fechar** quando todos os números de fax tiverem sido adicionados.

Observação: Para salvar um número de fax no diretório de fax, toque em uma linha vazia, digite o número do fax no teclado da tela de toque ou no teclado alfanumérico. Toque em **Salvar** quando todos os números tiverem sido salvos.

- 3. Ajuste as opções de fax se necessário. Para obter detalhes, consulte Seleção de opções de fax na [página 147](#page-146-0).
- 4. Pressione o botão verde **Iniciar**. A impressora digitaliza as páginas e transmitirá o documento quando todas elas tiverem sido digitalizadas.
- 5. Para imprimir uma página de confirmação que exibe o status da transmissão de fax, ative a opção de relatório de confirmação.

## <span id="page-143-0"></span>Envio de fax via Internet

Se um servidor SMTP (e-mail) estiver conectado à rede, o documento pode ser enviado para um endereço de e-mail. Este recurso elimina a necessidade de uma linha telefônica dedicada e seus custos de serviço associados. No envio de fax via Internet, um documento é digitalizado e enviado para um endereço de e-mail.

Observação: O serviço Fax via Internet deve ser ativado antes do uso e deve ser configurado um servidor SMTP. Para obter detalhes, consulte o *Guia do administrador do sistema*, em [www.xerox.com/office/WC7755\\_WC7765\\_WC7775docs](http://www.office.xerox.com/cgi-bin/printer.pl?APP=udpdfs&Page=color&Model=WorkCentre+WC7755_WC7765_WC7775&PgName=userdocpdfs&FileName=sys_admin_guide&Language=portuguese).

Para enviar um Fax via Internet:

- 1. Coloque o documento.
	- **Vidro de originais**: Coloque a primeira página do documento virada para baixo, no canto superior esquerdo do vidro de originais.
	- **Alimentador de originais**: Retire grampos e clipes de papel das páginas e insira-as com a face para cima no alimentador de originais.
- 2. Na tela de toque da impressora, toque em **Página inicial de serviços**, toque em **Fax**.
- 3. Toque em **Novo destinatário**.
- 4. Insira:
	- O endereço de e-mail do destinatário com o teclado da tela de toque e toque em **Adicionar**. Repita para cada destinatário e toque em **Fechar**.
	- Toque em **Catálogo de endereços** e toque no destinatário desejado na lista Nomes. Use a lista suspensa para adicionar o nome à lista Destinatários. Quando todos os valores tiverem sido adicionados, toque em **Fechar**. Para pesquisar um destinatário, toque em **Pesquisar catálogo de endereços públicos** e digite o nome do destinatário desejado com o teclado da tela de toque.

Observação: O Catálogo de endereços é criado pelo administrador do sistema.

- 5. Ajuste as opções de fax se necessário. Para obter detalhes, consulte Seleção de opções de fax na [página 147](#page-146-0).
- 6. Pressione o botão verde **Iniciar**. A impressora digitaliza as páginas e envia o documento como um anexo de e-mail (em formato PDF ou TIFF) depois que todas as páginas estiverem digitalizadas.
- 7. Para imprimir uma página de confirmação que exibe o status da transmissão de fax, ative a opção de relatório de confirmação.
# Envio de fax do computador

Um documento armazenado no computador pode ser enviado como fax usando-se o driver da impressora.

Observação: Para enviar um fax do computador, o fax deve estar instalado na impressora e ativado pelo administrador do sistema.

## Envio do fax

- 1. Com o documento aberto no aplicativo, acesse a caixa de diálogo **Imprimir**.
	- Windows: CTRL+P para a maioria dos aplicativos.
	- Macintosh: CMD+P para a maioria dos aplicativos.
- 2. Selecione a impressora.
- 3. Selecione os recursos da impressora.
	- Windows: Clique na guia **Papel/Saída**.
	- Macintosh: Clique em **Cópias e Páginas** e clique em **Funções Xerox**.
- 4. Clique no menu **Tipo de trabalho** e selecione **Fax**.
- 5. Na janela Fax, clique em **Adicionar destinatários**.
- 6. Digite o nome e o número de fax do destinatário. Se quiser, complete as informações adicionais.
- 7. Se quiser, clique em **Salvar no catálogo de endereços pessoais** para salvar as informações do destinatário.
- 8. Clique em **OK**.
- 9. Envio do fax
	- Clique em **OK**.
	- Clique em **Imprimir**.

Para obter detalhes, clique no botão Ajuda na janela Fax.

## Inclusão de uma folha de rosto

- 1. Na janela Fax, clique em **Folha de rosto**.
- 2. Clique no menu **Opções de folha de rosto** e selecione **Imprimir uma folha de rosto**.
- 3. Na janela Folha de rosto, faça as seleções desejadas nos menus **Informações do destinatário** e **Informações do remetente**.
- 4. Se quiser, complete as informações adicionais.
- 5. Para incluir uma imagem, como o logotipo da empresa ou texto de fundo, na folha de rosto do fax, clique no menu **Folha de rosto** e clique em **Novo**.
- 6. Na janela Editor de imagem da folha de rosto, digite um nome para a folha de rosto, clique no menu **Opções** e selecione **Texto** ou **Imagem**. Para a opção texto, digite o texto desejado. Para a opção imagem, clique em **Escolher arquivo** e localize o arquivo de imagem desejado.
- 7. Clique em **OK** duas vezes.

Para obter detalhes, clique no botão Ajuda na janela Fax.

# Opções de configuração

- 1. Na janela Fax, clique em **Opções**.
- 2. Faça as seleções desejadas. Se não estiver familiarizado com as configurações, entre em contato com o administrador do sistema.
- 3. Clique em **OK**.

# Criação de grupos de destinatários

Se você normalmente envia fax para o mesmo grupo de destinatários, pode adicioná-los a um grupo e enviar o fax para o grupo.

- 1. Na janela Fax, clique na guia **Destinatários**.
- 2. Após digitar os destinatários, pressione Shift e clique nos destinatários desejados. Pressione CTRL e clique para não selecionar destinatários.
- 3. Clique em **Salvar como grupo**.
- 4. Na janela Salvar como grupo, digite o nome do grupo e clique em **OK**.

O grupo é armazenado no Catálogo de endereços pessoais

Para obter detalhes, clique no botão Ajuda na janela Fax.

# Utilização de Catálogo de endereços de fax

Além do Catálogo de endereços pessoais, existem dois Catálogos de endereços de fax compartilhados que devem ser configurados pelo administrador do sistema. Para obter detalhes, consulte o *Guia do administrador do sistema*, em [www.xerox.com/office/WC7755\\_WC7765\\_WC7775docs.](http://www.office.xerox.com/cgi-bin/printer.pl?APP=udpdfs&Page=color&Model=WorkCentre+WC7755_WC7765_WC7775&PgName=userdocpdfs&FileName=sys_admin_guide&Language=portuguese)

Para utilizar um catálogo de endereços:

- 1. Na janela Fax, clique em **Adicionar do catálogo de endereços**.
- 2. Clique no menu na parte superior da janela Catálogo de endereços e selecione o catálogo desejado.
- 3. Clique no destinatário desejado e clique em **Adicionar**. Para catálogos de endereços com muitos nomes, digite as primeiras letras do nome desejado. Quando ele aparecer, clique no nome e clique em **Adicionar**.
- 4. Quando todos os destinatários tiverem sido adicionados, clique em **OK**.

Para obter detalhes, clique no botão Ajuda na janela Fax.

# Seleção de opções de fax

### Esta seção inclui:

- [Configuração de envio de fax em frente e verso na página 147](#page-146-0)
- [Seleção do tipo de original na página 147](#page-146-1)
- [Configuração da resolução do fax na página 147](#page-146-2)
- [Ajuste da qualidade da imagem na página 147](#page-146-3)
- [Ajuste de layout na página 148](#page-147-0)
- [Opções de fax adicionais na página 149](#page-148-0)

## <span id="page-146-0"></span>Configuração de envio de fax em frente e verso

- 1. Toque em **Fax** na tela de toque.
- 2. Toque em **Digitalização em 2 faces** e toque na opção desejada (**1 face**, **2 faces**, **2 faces, Girar face 2**).

# <span id="page-146-1"></span>Seleção do tipo de original

- 1. Toque em **Fax** na tela de toque.
- 2. Toque em **Tipo de original** e toque na opção desejada (**Foto e texto**, **Foto**, **Texto**).

# <span id="page-146-2"></span>Configuração da resolução do fax

- 1. Toque em **Fax** na tela de toque.
- 2. Toque em **Resolução** e toque na opção desejada (**Padrão**, **Fina**, **Superfina**).

# <span id="page-146-3"></span>Ajuste da qualidade da imagem

### **Clarear/escurecer e nitidez**

Para ajustar o brilho ou a nitidez da imagem:

- 1. Toque em **Fax** na tela de toque.
- 2. Toque na guia **Qualidade da imagem** e toque em **Opções de imagem**.
- 3. Toque no ponteiro para ajustar **Clarear/Escurecer** ou **Nitidez** no nível desejado.
- 4. Toque em **Salvar**.

### **Aprimoramento de imagem – Supressão automática**

Ao enviar fax de originais impressos em papel fino, as imagens impressas em um lado do papel podem às vezes ser vistas no outro lado do papel. A impressora pode ser ajustada para diminuir esse problema.

- 1. Toque em **Fax** na tela de toque.
- 2. Toque na guia **Qualidade da imagem** e toque em **Aprimoramento de imagem**.

#### Envio de fax

- 3. Toque em **Supressão automática**.
- 4. Para ajustar manualmente o contraste da imagem (a diferença entre áreas claras e escuras em uma imagem), toque em **Contraste manual** e toque no ponteiro para ajustar o nível de contraste. A configuração padrão é Contraste automático.
- 5. Toque em **Salvar**.

# <span id="page-147-0"></span>Ajuste de layout

### **Ajuste do tamanho do original**

- 1. Toque em **Fax** na tela de toque.
- 2. Toque na guia **Ajuste de layout** e toque em **Tamanho do original**.
- 3. Toque em uma das opções a seguir:
	- **Detecção automática** para permitir que a impressora automaticamente determine o tamanho dos originais.
	- **Pré-ajustar áreas de digitalização** para efetuar a definição manual da área de digitalização usando as dimensões padrão do papel.
	- **Personalizar área de digitalização** para efetuar a definição manual da área de digitalização personalizada.
	- **Originais de tamanhos diferentes** para digitalizar originais de tamanhos padrão diferentes.
- 4. Toque em **Salvar**.

### **Reduzir/Dividir**

- 1. Toque em **Fax** na tela de toque.
- 2. Toque na guia **Ajuste de layout** e toque em **Reduzir/Dividir**.
- 3. Toque em uma das opções a seguir:
	- **Reduzir para encaixar**, o que compacta documentos grandes para que caibam em um papel menor.
	- **Dividir nas páginas**, o que faz uma única imagem continuar por várias páginas.
- 4. Toque em **Salvar**.

### **Fax de livro**

- 1. Toque em **Fax** na tela de toque.
- 2. Toque na guia **Ajuste de layout** e toque em **Fax de livro**.
- 3. Toque em uma das opções a seguir:
	- **Desligado** (padrão).
	- **Ambas as páginas** para digitalizar ambas as páginas do livro. Se necessário, toque nas setas para ajustar Apagar margem de encadernação.
	- **Página esquerda somente** para digitalizar a página esquerda do livro. Se necessário, toque nas setas para ajustar Apagar margem de encadernação.
	- **Página direita somente** para digitalizar a página direita do livro. Se necessário, toque nas setas para ajustar o Apagar margem de encadernação.
- 4. Toque em **Salvar**.
- WorkCentre 7755/7765/7775 Impressora Multifuncional 148 Guia do Usuário

# <span id="page-148-0"></span>Opções de fax adicionais

### **Seleção de um relatório de confirmação**

- 1. Toque em **Fax** na tela de toque.
- 2. Toque na guia **Opções de fax** e toque em **Relatório de confirmação**.
- 3. Toque em uma das opções a seguir:
	- **Confirmação de impressão** para todos os trabalhos de fax.
	- **Imprimir apenas em caso de erro**.
- 4. Toque em **Salvar**.

### **Seleção da taxa inicial**

Selecione a taxa inicial mais alta, a não ser que o destino do fax que você está enviando tenha requisitos especiais.

Para selecionar a velocidade de transmissão de um fax:

- 1. Toque em **Fax** na tela de toque.
- 2. Toque na guia **Opções de fax** e toque em **Taxa inicial**.
- 3. Toque em **Super G3 (33.6 Kbps)**, **G3 (14.4 Kbps)** ou **4800 bps forçado** e toque em **Salvar**.

### **Envio programado de um fax**

Para enviar um fax em uma hora especificada (dentro de 24 horas):

Observação: A impressora precisa ser ajustada ao horário atual antes de se usar essa função.

- 1. Toque em **Fax** na tela de toque.
- 2. Toque na guia **Opções de fax** e toque em **Envio programado**.
- 3. Toque em **Hora especificada**:
	- Toque em **Hora** e toque nas setas para definir um número de 0 a 12.
	- Toque em **Minuto** e toque nas setas para definir um número de 0 a 59.
	- Toque em **AM** ou **PM**.
- 4. Toque em **Salvar**.
- 5. Carregue os originais e digite o número de fax do destinatário.
- 6. Pressione o botão verde **Iniciar** para digitalizar o documento. O fax será enviado no horário especificado.

## **Seleção de Enviar texto de cabeçalho**

Para ligar ou desligar Enviar texto de cabeçalho:

- 1. Toque em **Fax** na tela de toque.
- 2. Toque na guia **Opções de fax** e toque em **Enviar texto de cabeçalho**.
- 3. Toque em uma das opções a seguir:
	- **Desligado** (padrão).
	- **Ligado**.
- 4. Toque em **Salvar**.

Observação: Para obter detalhes, consulte o *Guia do administrador do sistema*, em [www.xerox.com/office/WC7755\\_WC7765\\_WC7775docs](http://www.office.xerox.com/cgi-bin/printer.pl?APP=udpdfs&Page=color&Model=WorkCentre+WC7755_WC7765_WC7775&PgName=userdocpdfs&FileName=sys_admin_guide&Language=portuguese).

# Caixas postais de fax

Um fax pode ser armazenado no local na impressora ou em uma máquina de fax remota.

## Armazenamento de fax em caixa postal local

Observação: Uma caixa postal deve ser criada antes de se usar esse recurso. Para obter detalhes, consulte [Digitalizar para uma pasta na página 116](#page-115-0) ou consulte o *Guia do administrador do sistema*, em [www.xerox.com/office/WC7755\\_WC7765\\_WC7775docs](http://www.office.xerox.com/cgi-bin/printer.pl?APP=udpdfs&Page=color&Model=WorkCentre+WC7755_WC7765_WC7775&PgName=userdocpdfs&FileName=sys_admin_guide&Language=portuguese).

- 1. Na tela de toque, toque em **Fax**.
- 2. Toque na guia **Opções de fax** e toque em **Caixas postais**.
- 3. Toque em **Armazenar na caixa postal local**.
- 4. Use o teclado alfanumérico para digitar o seguinte:
	- **Número da caixa postal**.
	- **Senha da caixa postal**.
- 5. Toque em **Salvar**.
- 6. Carregue o documento no alimentador de originais ou no vidro de originais.
- 7. Pressione o botão verde **Iniciar**.

### Armazenamento de fax em caixa postal remota

- 1. Na tela de toque, toque em **Fax**.
- 2. Toque na guia **Opções de fax** e toque em **Caixas postais**.
- 3. Toque em **Enviar para caixa postal remota**.
- 4. Toque no campo sob **Número de fax** e toque em **Caracteres de discagem** ou em **Catálogo de endereços.** Digite o número de fax da máquina de fax que deseja acessar e toque em **Adicionar**.
- 5. Use o teclado alfanumérico para digitar o seguinte.
	- **Número da caixa postal**.
	- **Senha da caixa postal**.
- 6. Toque em **Salvar**.
- 7. Carregue o documento no alimentador de originais ou no vidro de originais.
- 8. Pressione o botão verde **Iniciar**.

### **Impressão de faxes armazenados**

- 1. Na tela de toque, toque em **Fax**.
- 2. Toque na guia **Opções de fax** e toque em **Caixas postais**.
- 3. Para imprimir faxes armazenados, toque em **Imprimir documentos da caixa postal local**.
- 4. Use o teclado alfanumérico para digitar o seguinte:
	- **Número da caixa postal**.
	- **Senha da caixa postal**.
- 5. Toque em **Imprimir todos os documentos**.

Envio de fax

### **Exclusão de faxes armazenados:**

- 1. Na tela de toque, toque em **Fax**.
- 2. Toque na guia **Opções de fax** e toque em **Caixas postais**.
- 3. Toque em **Excluir documentos da caixa postal local**.
- 4. Use o teclado alfanumérico para digitar o seguinte:
	- **Número da caixa postal**.
	- **Senha da caixa postal**.
- 5. Toque em **Excluir todos os documentos**.

# Busca de fax

Você pode armazenar um documento de fax na impressora e disponibilizá-lo para outras máquinas de fax. Você também pode recuperar faxes armazenados em outras máquinas de fax.

Observação: Ambas as máquinas de fax precisam dispor desse recurso.

## Armazenamento de fax para busca remota

Você pode disponibilizar documentos de fax para busca remota por meio da ativação de Busca local não protegida ou Busca local protegida.

- 1. Na tela de toque, toque em **Fax**.
- 2. Toque na guia **Opções de fax** e toque em **Busca local**.
- 3. Para ativar Busca local não protegida, toque em **Busca não protegida**. Qualquer máquina de fax pode acessar faxes armazenados.
- 4. Para ativar Busca local protegida, toque em **Busca protegida**.

Você deve especificar as máquinas de fax que podem acessar os faxes armazenados.

- a. Use o teclado alfanumérico ou toque em **Catálogo de endereços** para adicionar números de fax à lista.
- b. Toque em **Permitir acesso a todos os números de fax do catálogo de endereços** para adicionar endereços de fax armazenados à lista de acesso.
- 5. Toque em **Salvar**.
- 6. Coloque o documento original no alimentador de originais ou no vidro de originais.
- 7. Pressione o botão **Iniciar**.

### **Impressão e exclusão de faxes armazenados**

- 1. Na tela de toque, toque em **Fax**.
- 2. Toque na guia **Opções de fax** e toque em **Busca local**.
- 3. Toque em **Imprimir todos** para imprimir todos os documentos de fax armazenados.
- 4. Toque em **Excluir todos** para excluir todos os documentos de fax armazenados.

### Busca Remota

Se a busca remota estiver ativada, você pode recuperar documentos que foram armazenados usando a busca local em outra máquina de fax, ou documentos que estão armazenados em uma caixa postal de fax em outra máquina de fax.

Observação: Se Busca local estiver ativada, Busca remota estará desativada. Ajuste Busca local em **Desligado** para buscar um fax remoto ou uma caixa posta de fax.

### **Busca de um fax remoto**

- 1. Na tela de toque, toque em **Fax**.
- 2. Toque na guia **Opções de fax** e toque em **Busca remota**.

Envio de fax

- 3. Toque em **Buscar um fax remoto**.
- 4. Toque em **Caracteres de discagem** ou **Catálogo de endereços** para digitar o número de fax da máquina de fax que deseja acessar e toque em **Adicionar**. Adicione mais números de fax se necessário.
- 5. Para ajustar o horário em que deseja que a impressora recupere fax de outras máquinas de fax:
	- a. Toque em **Envio programado**.
	- b. Toque em **Hora especificada** para ajustar o horário.
	- c. Toque em **Salvar**.
- 6. Toque em **Buscar agora** para recuperar e imprimir o fax.

### **Buscar uma caixa postal remota**

- 1. Na tela de toque, toque em **Fax**.
- 2. Toque na guia **Opções de fax** e toque em **Busca remota**.
- 3. Toque em **Buscar uma caixa postal remota**.
- 4. Toque no campo sob **Número de fax** e toque em **Caracteres de discagem** ou em **Catálogo de endereços.** Digite o número de fax da máquina de fax que deseja acessar e toque em **Adicionar**.
- 5. Use o teclado alfanumérico para digitar o seguinte:
	- **Número da caixa postal**.
	- **Senha da caixa postal**.
- 6. Toque em **Buscar agora** para recuperar e imprimir o fax em caixa postal.

Observação: Para obter detalhes, consulte o *Guia do administrador do sistema*, em [www.xerox.com/office/WC7755\\_WC7765\\_WC7775docs](http://www.office.xerox.com/cgi-bin/printer.pl?APP=udpdfs&Page=color&Model=WorkCentre+WC7755_WC7765_WC7775&PgName=userdocpdfs&FileName=sys_admin_guide&Language=portuguese).

# Adição de entradas de discagem rápida

### Esta seção inclui:

- [Adição de uma pessoa na página 155](#page-154-0)
- [Adição de um grupo na página 155](#page-154-1)
- [Edição ou exclusão das entradas de discagem rápida na página 156](#page-155-0)
- [Uso de discagem em cadeia na página 156](#page-155-1)

# <span id="page-154-0"></span>Adição de uma pessoa

Um total de 200 entradas de discagem rápida podem ser armazenadas na impressora.

Para armazenar mais destinatários em um botão de discagem rápida, armazene os destinatários como uma discagem de grupo. Para obter detalhes, consulte [Adição de um grupo na página 155](#page-154-1).

- 1. Na tela de toque, toque em **Fax**.
- 2. Toque em **Catálogo de endereços**.
- 3. Toque na seta para baixo e toque em **Pessoas**.
- 4. Toque em uma entrada de **Discagem rápida** disponível. Toque nas setas de rolagem se necessário.
- 5. Toque em **Nome de entrada**, digite o nome usando o teclado da tela de toque e toque em **Salvar**.
- 6. Toque em **Número de fax**, digite o número usando o teclado alfanumérico ou tocando em **Caracteres de discagem** e toque em **Salvar**.
- 7. Se necessário, a **Taxa inicial** pode ser alterada tocando-se na velocidade desejada em Taxa inicial.
- 8. Uma folha de rosto pode ser atribuída a um número de discagem rápida.
	- a. Toque em **Folha de rosto** e toque em **Ligado**.
	- b. Toque na caixa **Para** e digite o nome usando o teclado da tela de toque.
	- c. Toque na caixa **De** e digite o nome usando o teclado da tela de toque.
	- d. Para adicionar um comentário, toque em um comentário disponível, toque em **Editar** e digite o texto usando o teclado da tela de toque.
	- e. Toque em **Salvar**.

# <span id="page-154-1"></span>Adição de um grupo

Crie um grupo para enviar um fax para várias pessoas. Os grupos podem incluir tanto entradas de grupos quanto de pessoas armazenados anteriormente.

Observação: As entradas de pessoas devem ser configuradas para que os grupos possam ser definidos.

- 1. Na tela de toque, toque em **Fax**.
- 2. Toque em **Catálogo de endereços**, toque na seta para baixo e toque em **Grupos**.
- 3. Toque em uma entrada de **Discagem rápida** de grupo.
- 4. Toque em **Nome do grupo**, digite o nome usando o teclado da tela de toque e toque em **Salvar**.
- 5. Toque em **Adicionar destinatários**.

#### Envio de fax

- 6. Toque na seta para baixo e toque em **Pessoas** para adicionar entradas de discagem rápida de pessoas, ou toque em **Grupos** para adicionar grupos de discagem rápida.
- 7. Toque na entrada de discagem rápida desejada e toque em **Adicionar a grupo**.
- 8. Quando todas as entradas tiverem sido adicionadas, toque em **Salvar** e toque em **Fechar**.

## <span id="page-155-0"></span>Edição ou exclusão das entradas de discagem rápida

- 1. Na tela de toque, toque em **Fax**.
- 2. Toque em **Catálogo de endereços**.
- 3. Toque na seta para baixo e toque em **Pessoas** ou em **Grupos**.
- 4. Toque na entrada de discagem rápida desejada e toque em **Editar detalhes** ou **Limpar entrada**.

## <span id="page-155-1"></span>Uso de discagem em cadeia

A discagem em cadeia cria um único número telefônico de destinatário de fax pela adição de dois ou mais números de fax juntos em um único número. Por exemplo, um código de área ou número de extensão pode ser armazenado separadamente do resto do número telefônico. A discagem em cadeia é acessada no Catálogo de endereços.

- 1. Na tela de toque, toque em **Fax**.
- 2. Toque em **Catálogo de endereços**.
- 3. Toque na seta para baixo e toque em **Pessoas**.
- 4. Toque em **Discagem em cadeia**.
- 5. Para adicionar números a um número de discagem rápida já existente:
	- a. Digite os números na caixa Destinatários usando o teclado da tela de toque.
	- b. Toque na entrada de discagem rápida desejada na lista de rolagem. Toque nas setas de rolagem se necessário.
	- c. Toque em **Adicionar a destinatário**. Os números são adicionados juntos na caixa Destinatário.
	- d. Toque em **Salvar**. O número combinado aparece como um único destinatário na lista Destinatários.
	- e. Toque em **Fechar**. O fax agora pode ser enviado.

# 8

# Manutenção

Este capítulo inclui:

- [Manutenção e limpeza na página 158](#page-157-0)
- [Solicitação de suprimentos na página 164](#page-163-0)

# <span id="page-157-0"></span>Manutenção e limpeza

### Esta seção inclui:

- [Precauções gerais na página 158](#page-157-1)
- [Localização do número de série na página 159](#page-158-0)
- [Contadores de uso na página 160](#page-159-0)
- [Restauração dos contadores de vida útil dos itens de manutenção de rotina na página 160](#page-159-1)
- [Limpeza da impressora na página 161](#page-160-0)
- [Instalação de grampos na página 166](#page-165-0)

### *Veja também:*

[Segurança na página 11](#page-10-0)

## <span id="page-157-1"></span>Precauções gerais

**Aviso:** Ao limpar a impressora, NÃO utilize solventes químicos fortes, orgânicos ou limpadores em aerossol. NÃO derrame fluidos diretamente em nenhuma área da impressora. Apenas use produtos de consumo e materiais de limpeza de acordo com as instruções fornecidas nesta documentação. Mantenha todos os materiais de limpeza fora do alcance de crianças.

**Aviso:** As peças internas da impressora podem estar quentes. Tenha cuidado quando portas e tampas estiverem abertas.

**Aviso:** NÃO use suplementos de limpeza em spray pressurizados dentro ou fora da impressora. Alguns recipientes em spray pressurizados contêm misturas explosivas e não são adequados para uso em aparelhos elétricos. O uso desse tipo de suplemento pode resultar em riscos de explosão e incêndio.

**Aviso:** NÃO retire tampas ou as proteções presas com parafusos. Sob as tampas e protetores, não há peças passíveis de manutenção ou serviço. NÃO tente executar nenhum procedimento de manutenção que NÃO esteja especificamente descrito na documentação fornecida com a impressora.

Para evitar danos à impressora, lembre-se destas diretrizes:

- Não coloque nada sobre a impressora.
- Não deixe as tampas e as portas abertas por um longo período de tempo, especialmente em locais bem iluminados. A exposição à luz pode danificar os fotorreceptores.
- Não abra tampas e portas durante a impressão.
- Não incline a impressora durante o uso.
- Não toque nos contatos elétricos, engrenagens ou dispositivos a laser. Isso pode danificar a impressora e deteriorar a qualidade da impressão.
- Certifique-se de que as peças removidas durante a limpeza sejam recolocadas antes de conectar a impressora.

# <span id="page-158-0"></span>Localização do número de série

Ao solicitar suprimentos ou ao entrar em contato com a Xerox para obter assistência, você deverá fornecer o número de série da impressora.

O número de série pode ser lido na tela de toque da impressora.

- 1. Pressione o botão **Status da máquina**. Se necessário, toque na guia **Informações da máquina**.
- 2. O número de série aparece no lado esquerdo da tela **Informações da máquina**.

Se o número de série não puder ser lido na tela de toque da impressora, ele poderá ser encontrado também na parte interna da impressora.

1. Se a Bandeja 6 estiver instalada, deslize todo o conjunto do Alimentador de alta capacidade da Bandeja 6 para a esquerda até que pare.

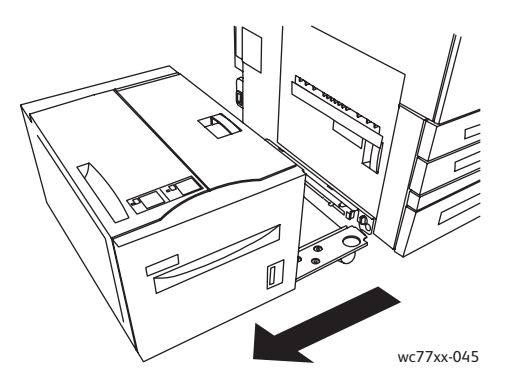

2. Levante a Bandeja 5 (Bandeja manual)

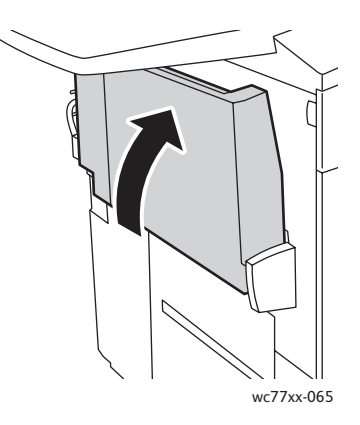

### Manutenção

3. Puxe a alavanca de liberação e abra a tampa lateral esquerda.

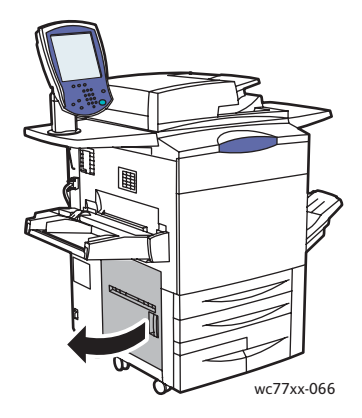

- 4. O número de série está localizado do lado direito da estrutura da impressora.
- 5. Feche a porta lateral esquerda.
- 6. Abaixe a Bandeja 5.
- 7. Se necessário, deslize todo o conjunto do Alimentador de alta capacidade da Bandeja 6 para a direita de volta à sua posição original.

# <span id="page-159-0"></span>Contadores de uso

Os contadores de uso armazenam informações de utilização e faturamento da impressora.

- 1. Pressione o botão **Status da máquina**.
- 2. Toque na guia **Informações de fatura**.

O total de impressões aparece nesta janela. Para obter mais detalhes:

- 1. Toque em **Contadores de uso** e toque na seta para baixo para escolher o contador desejado. Toque nas setas de rolagem para exibir a lista inteira.
- 2. Toque em **Fechar**.

# <span id="page-159-1"></span>Restauração dos contadores de vida útil dos itens de manutenção de rotina

Na substituição de alguns itens de manutenção de rotina, o contador de vida útil da impressora deve ser restaurado.

- 1. Faça login como administrador: Pressione o botão **Log In/Out**, digite a ID de usuário (admin é o padrão), toque em **Avançar**, digite a senha (1111 é o padrão) e toque em **Enter**.
- 2. No painel de controle da impressora, pressione **Status da máquina**.
- 3. Toque na guia **Ferramentas** e toque em **Configurações do dispositivo**.
- 4. Toque em **Geral** e em **Restauração de contador de suprimentos**. Toque nas setas de rolagem se necessário.
- 5. Toque no item de suprimento desejado e em **Restaurar contador**.
- 6. Na janela pop-up, toque em **Restaurar**.
- 7. Toque em **Fechar**.

# <span id="page-160-0"></span>Limpeza da impressora

- [Limpeza do vidro de originais e do alimentador de originais na página 161](#page-160-1)
- [Limpeza do exterior na página 162](#page-161-0)
- [Limpeza dos rolos do alimentador de originais na página 163](#page-162-0)
- [Solicitação de suprimentos na página 164](#page-163-0)

## <span id="page-160-1"></span>Limpeza do vidro de originais e do alimentador de originais

Para garantir a qualidade de impressão ideal, limpe regularmente as áreas de vidro da impressora. Isso ajuda a evitar saída manchada, riscada e com outras marcas transferidas da área de vidro durante a digitalização de documentos.

Use um pano sem fiapos, ligeiramente umedecido com o Líquido Anti-estático Xerox ou com outro limpador de vidro não abrasivo para limpar o vidro de originais e a faixa de vidro à esquerda dele.

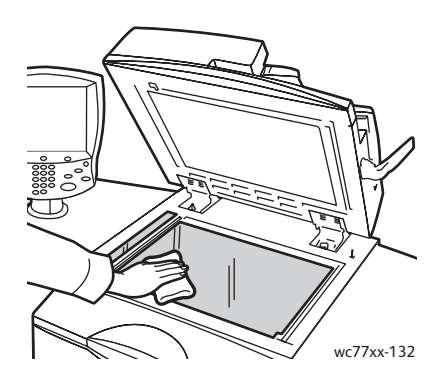

Use um pano sem fiapos, o Líquido de Limpeza Xerox ou o Removedor de Película Xerox para limpar o lado inferior da tampa de originais e do alimentador de originais.

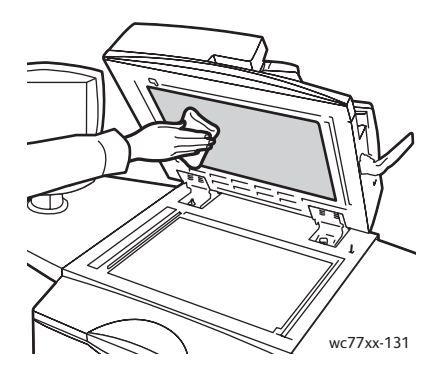

# <span id="page-161-0"></span>Limpeza do exterior

A limpeza regular mantém a tela de toque e o painel de controle sem pó e sujeira. Para remover impressões digitais e manchas, limpe a tela de toque e o painel de controle com um pano macio e sem fiapos.

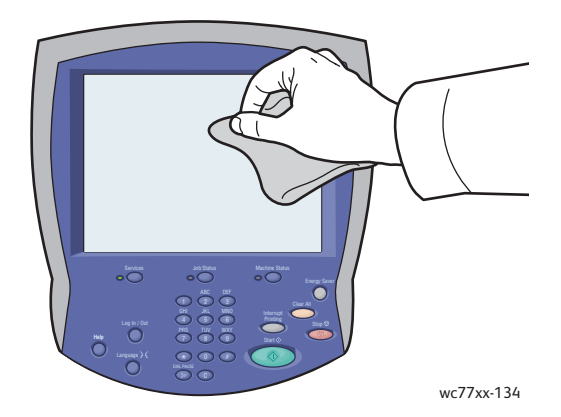

Use um pano para limpar o alimentador de originais, as bandejas de saída, as bandejas de papel e as áreas externas da impressora.

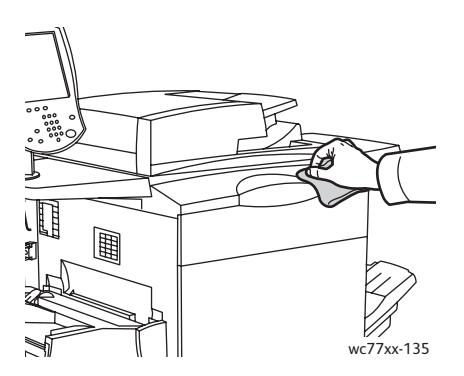

# <span id="page-162-0"></span>Limpeza dos rolos do alimentador de originais

Sujeira nos rolos do alimentador de originais pode causar atolamentos de papel ou deteriorar a qualidade da impressão. Para obter o melhor desempenho, limpe os rolos do alimentador de originais uma vez por mês.

1. Abra a tampa superior do alimentador de originais até que ela pare. A tampa esquerda do alimentador de originais se abrirá automaticamente.

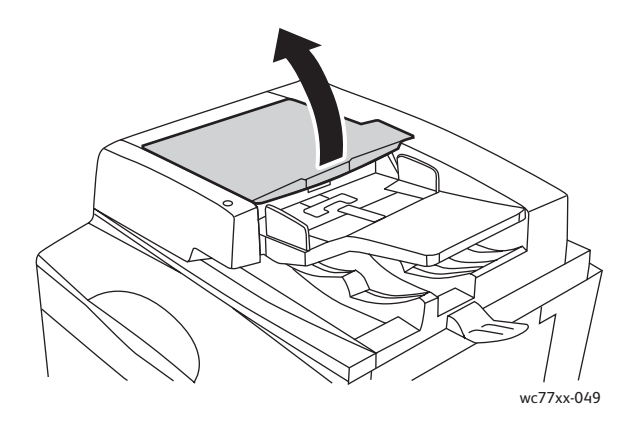

2. Enquanto gira os rolos, esfregue-os com um pano limpo e sem fiados umedecido com água.

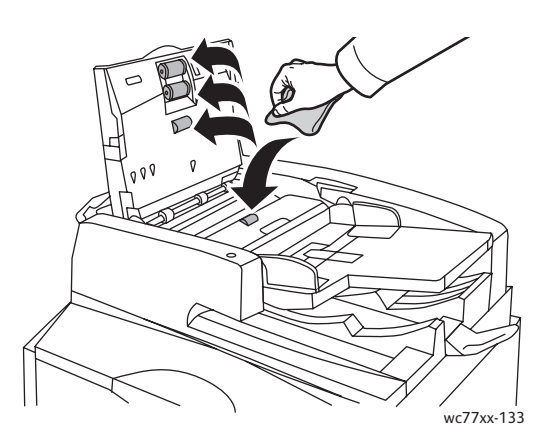

**Cuidado:** Não use limpadores químicos ou à base de álcool nos rolos do alimentador de originais.

3. Feche a tampa superior até que ela se encaixe com um clique e, em seguida, feche a tampa esquerda do mesmo modo.

# <span id="page-163-0"></span>Solicitação de suprimentos

### Esta seção inclui:

- [Consumíveis na página 164](#page-163-1)
- [Itens de manutenção de rotina na página 164](#page-163-2)
- [Quando solicitar suprimentos na página 165](#page-164-0)
- [Reciclagem de suprimentos na página 165](#page-164-1)

Alguns itens consumíveis e de manutenção de rotina precisam ser solicitados ocasionalmente. Cada item de suprimento inclui instruções de instalação.

# <span id="page-163-1"></span>Consumíveis

Use cartuchos de toner genuínos da Xerox (Ciano, Magenta, Amarelo e Preto).

Observação: Cada cartucho de toner inclui instruções de instalação.

**Cuidado:** O uso de toner diferente do Toner Genuíno da Xerox pode afetar a qualidade da impressão e a confiabilidade da impressora. Esse é o único toner projetado e fabricado sob os rigorosos controles de qualidade exigidos pela Xerox para uso específico desta impressora.

# <span id="page-163-2"></span>Itens de manutenção de rotina

Os itens de manutenção de rotina são peças da impressora que têm uma vida útil limitada e exigem substituição periódica. As reposições podem ser de peças ou kits. Geralmente, os itens de manutenção de rotina podem ser substituídos pelo cliente.

Os seguintes itens são itens de manutenção de rotina:

- Cartucho de toner
- Cartucho do fotorreceptor
- Recipiente de toner usado
- Conjunto do fusor
- Corotron de carga
- Recipiente de resíduos de papel do perfurador
- Cartucho de grampos
- Cartucho de grampos para livreto
- Recipiente do grampeador (Módulo de acabamento de produção leve)

# <span id="page-164-0"></span>Quando solicitar suprimentos

A tela de toque da impressora exibe um aviso quando o suprimento está acabando. Verifique se você possui itens de reposição à mão. É importante solicitar esses suprimentos na primeira exibição da mensagem a fim de evitar interrupções na impressão. A tela de toque exibe uma mensagem de erro quando o suprimento precisa ser substituído.

Encomende suprimentos junto ao revendedor local ou no site de Suprimentos da Xerox, em [www.xerox.com/office/WC7755\\_WC7765\\_WC7775supplies.](http://www.office.xerox.com/cgi-bin/printer.pl?APP=udpdfs&Page=color&Model=WorkCentre+WC7755_WC7765_WC7775&PgName=order&Language=portuguese)

**Cuidado:** A Xerox não recomenda o uso de suprimentos que não tenham sido por ela fabricados. A garantia da Xerox, os contratos de prestação de serviços e a *Total Satisfaction Guarantee* (Garantia de Satisfação Total) não cobrem danos, defeitos ou degradação de desempenho causados pelo uso de suprimentos não-Xerox ou de suprimentos Xerox não especificados para a impressora. A *Total Satisfaction Guarantee* (Garantia de Satisfação Total) está disponível nos Estados Unidos e no Canadá. A cobertura pode variar fora dessas áreas; entre em contato com o representante local para obter detalhes.

## <span id="page-164-1"></span>Reciclagem de suprimentos

Para obter informações sobre os programas de reciclagem de suprimentos da Xerox, acesse [www.xerox.com/gwa](http://www.office.xerox.com/cgi-bin/printer.pl?APP=udpdfs&Page=color&Model=WorkCentre+WC7755_WC7765_WC7775&PgName=recyclesupplies&Language=portuguese).

Certos itens de manutenção de rotina acompanham uma etiqueta de devolução pré-paga. Use-a para devolver os componentes usados em suas embalagens originais para reciclagem.

# <span id="page-165-0"></span>Instalação de grampos

Se a sua impressora tiver o Módulo de acabamento avançado, o Módulo de acabamento profissional opcional, o Módulo de acabamento de produção leve, você receberá um alerta de mensagem na tela de toque da impressora quando um cartucho de grampos estiver vazio e tiver que ser substituído.

Esta seção inclui:

- [Substituição do cartucho de grampos principal para Módulo de acabamento Office avançado e](#page-165-1)  [Módulo de acabamento profissional na página 166](#page-165-1)
- [Substituição dos grampos no Criador de livretos para o Módulo de acabamento](#page-167-0)  [profissional e Módulo de acabamento de produção leve na página 168](#page-167-0)
- [Substituição do cartucho de grampos principal para Módulo de acabamento de produção leve na](#page-170-0)  [página 171](#page-170-0)

<span id="page-165-1"></span>Substituição do cartucho de grampos principal para Módulo de acabamento Office avançado e Módulo de acabamento profissional

**Aviso:** Não realize este procedimento quando a impressora estiver copiando ou imprimindo.

1. Abra a porta do módulo de acabamento.

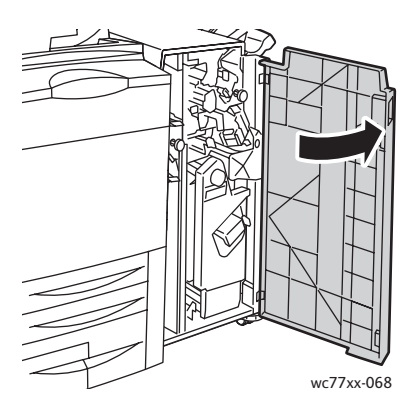

2. Sustente a unidade do cartucho de grampos usando a alça laranja **R1** e empurre-o para a direita.

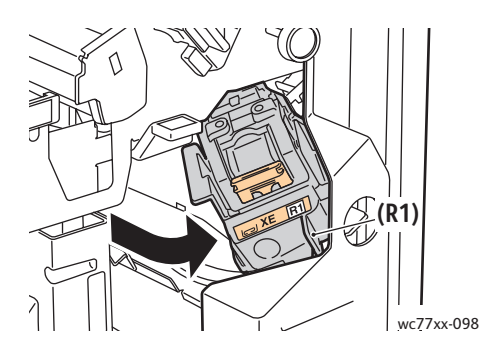

WorkCentre 7755/7765/7775 Impressora Multifuncional 166 Guia do Usuário

3. Remova o cartucho de grampos segurando a alça laranja na parte dianteira do cartucho e puxando-a firmemente em sua direção.

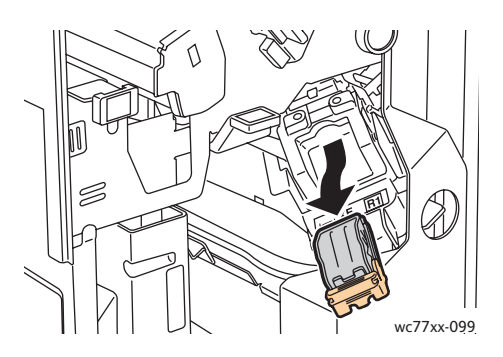

4. Aperte ambas as laterais do estojo de grampos (1) e remova o estojo do cartucho (2).

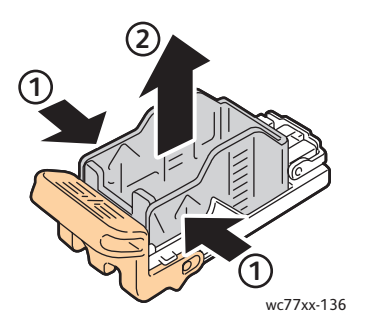

5. Insira a lateral frontal do novo estojo de grampos no respectivo cartucho (1) e empurre a lateral traseira no cartucho (2).

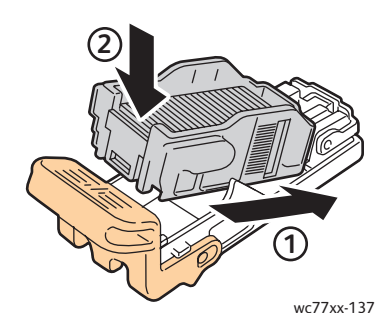

6. Segure o cartucho de grampos pela aba laranja e insira-o na respectiva unidade até encaixá-lo no lugar.

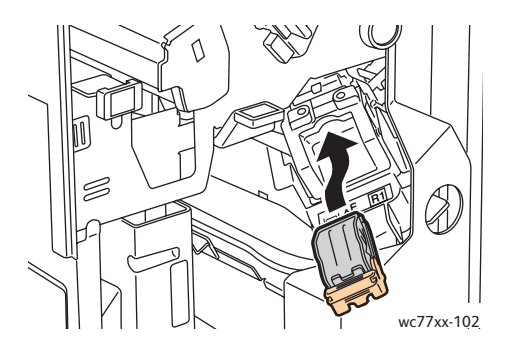

7. Feche a porta do módulo de acabamento.

# <span id="page-167-0"></span>Substituição dos grampos no Criador de livretos para o Módulo de acabamento profissional e Módulo de acabamento de produção leve

Observação: O criado de livretos usa dois cartuchos de grampos, identificados como **R2** e **R3**. O grampeamento de livretos requer que ambos os cartuchos de grampos contenham grampos.

**Aviso:** Não realize este procedimento quando a impressora estiver copiando ou imprimindo.

1. Abra a porta do módulo de acabamento.

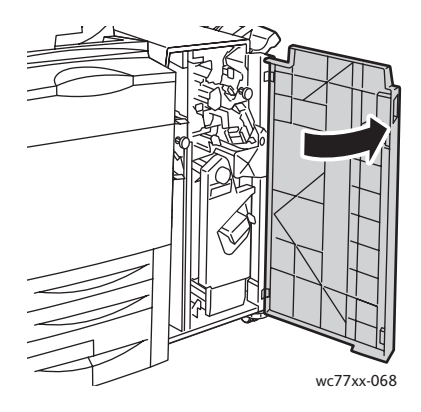

2. Ao pressionar as alavancas laranjas **R2** e **R3** ao mesmo tempo (1), puxe a unidade do cartucho de grampos para fora do módulo de acabamento até que ela pare de se mover (2).

Observação: A unidade do cartucho de grampos não se desprende do módulo de acabamento.

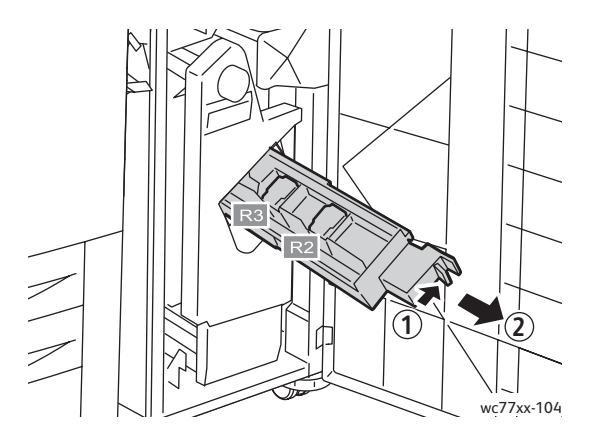

3. Segure as guias laranjas em ambos os lados do cartucho de grampos **R2**.

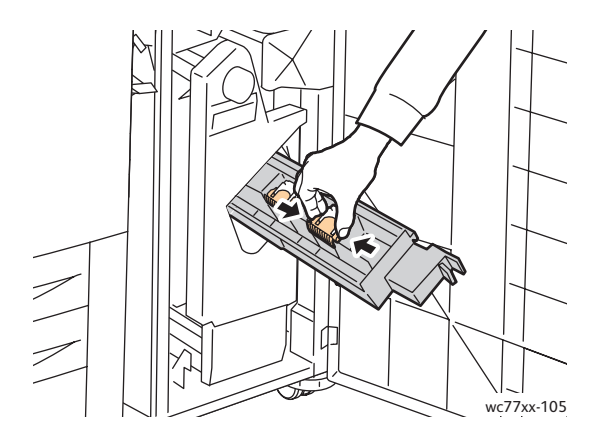

4. Enquanto segura nas guias laranjas do cartucho de grampos, gire-o na direção indicada.

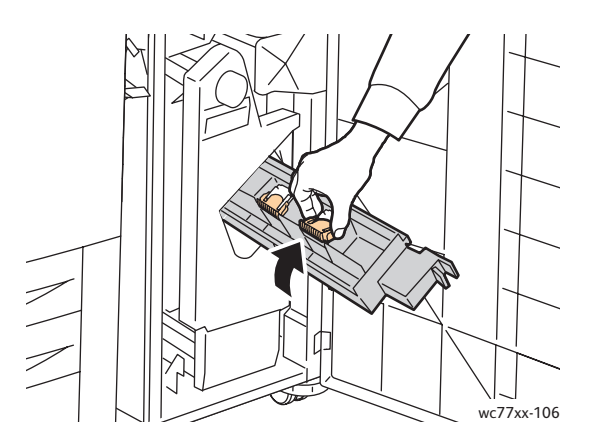

5. Levante o cartucho e remova-o da unidade do cartucho de grampos.

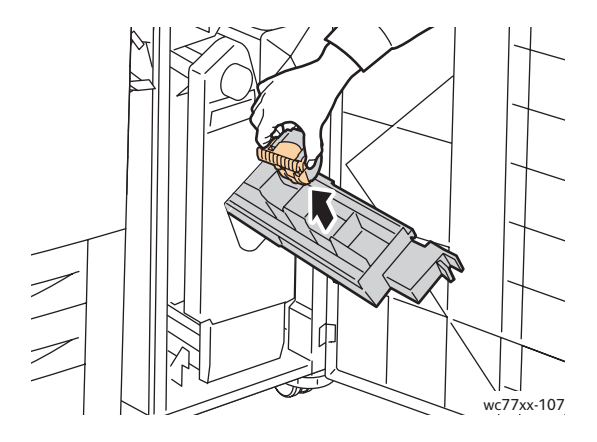

Manutenção

6. Empurre o novo cartucho de grampos na respectiva unidade até ouvi-lo encaixar.

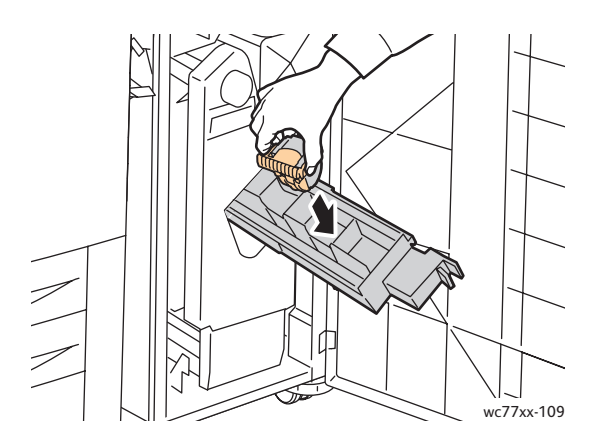

- 7. Repita as etapas 3 a 6 para o cartucho de grampos **R3**.
- 8. Retorne a unidade do cartucho de grampos para sua posição original.

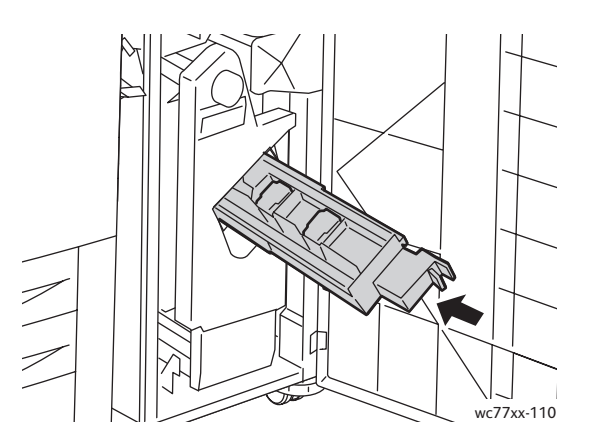

9. Feche a porta do módulo de acabamento.

# <span id="page-170-0"></span>Substituição do cartucho de grampos principal para Módulo de acabamento de produção leve

**Aviso:** Não realize este procedimento quando a impressora estiver copiando ou imprimindo.

1. Abra a porta direita do módulo de acabamento.

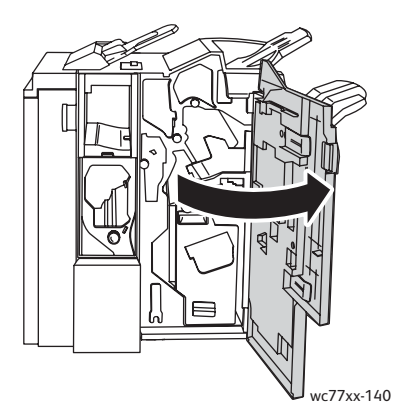

2. Segure o cartucho de grampos pela alça laranja e remova-o puxando-o firmemente na sua direção.

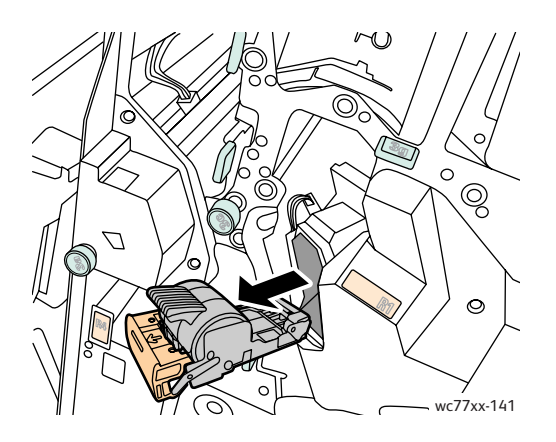

3. Remova o estojo de grampos do cartucho de grampos.

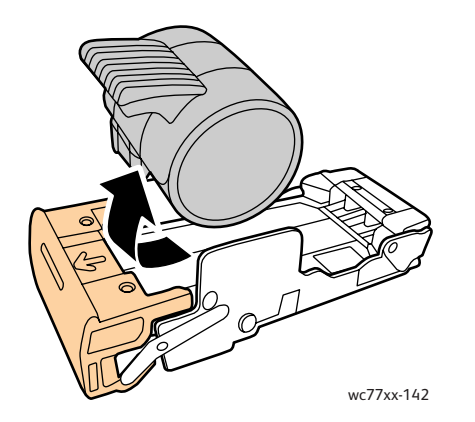

Manutenção

4. Insira o novo estojo de grampos no cartucho de grampos.

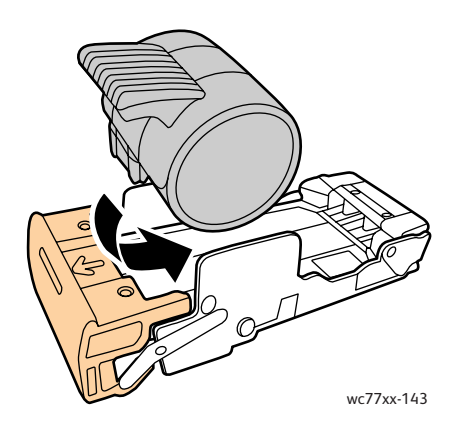

5. Segure o cartucho de grampos pela aba laranja e insira-o na respectiva unidade até encaixá-lo no lugar.

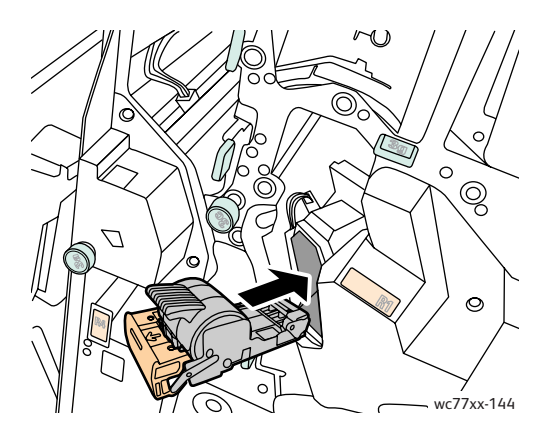

6. Feche a porta direita do módulo de acabamento.

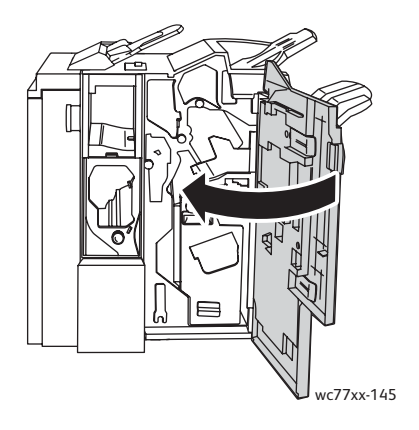

WorkCentre 7755/7765/7775 Impressora Multifuncional 172 Guia do Usuário

# 9

# Solução de problemas

Este capítulo inclui:

- [Mensagens do painel de controle na página 174](#page-173-0)
- [Solução de problemas gerais na página 175](#page-174-0)
- [Eliminação de atolamentos de papel na página 178](#page-177-0)
- [Eliminação de atolamentos de grampos na página 219](#page-218-0)
- [Problemas de qualidade de impressão na página 229](#page-228-0)
- [Problemas de cópia/digitalização na página 230](#page-229-0)
- [Problemas de fax na página 231](#page-230-0)
- [Obtenção de ajuda na página 234](#page-233-0)

# <span id="page-173-0"></span>Mensagens do painel de controle

A tela de toque do painel de controle fornece informações e ajuda para a solução de problemas. Quando ocorre uma condição de erro ou aviso, a tela de toque exibe uma mensagem. Em vários casos, a tela de toque também exibe um gráfico animado mostrando o local do problema, como, por exemplo, o local de um atolamento de papel.

Os problemas que impedem o pleno funcionamento da impressora possuem códigos de falha associados. Esses códigos ajudam a localizar o subsistema específico onde se encontra o problema. As falhas atuais e o histórico de falhas podem ser recuperados a qualquer momento.

Para ver uma lista das mensagens de falha exibidas na impressora:

- 1. Pressione o botão **Status da máquina**.
- 2. Na tela de toque, toque na guia **Falhas**.
- 3. Toque em **Falhas atuais**, **Mensagens atuais** ou **Histórico da falha**.
- 4. Toque em **Fechar**.

# <span id="page-174-0"></span>Solução de problemas gerais

Esta seção contém procedimentos para ajudá-lo a localizar e a resolver problemas. Alguns problemas podem ser resolvidos com a simples reinicialização da impressora.

Para reiniciar a impressora:

- 1. Localize o botão Ligar na parte superior da impressora.
- 2. Coloque o interruptor na posição DESLIGA, aguarde 2 minutos e coloque-o novamente na posição LIGA.

Se o problema não for resolvido depois de reiniciar a impressora, consulte neste capítulo a tabela que melhor o descreve.

- [A impressora não liga na página 175](#page-174-1)
- [Impressão muito demorada na página 176](#page-175-0)
- [A impressora é reiniciada ou desliga com frequência na página 176](#page-175-1)
- [A impressora está fazendo ruídos estranhos na página 176](#page-175-2)
- [Problemas com a impressão em 2 faces na página 177](#page-176-0)
- [Erros do scanner na página 177](#page-176-1)

# <span id="page-174-1"></span>A impressora não liga

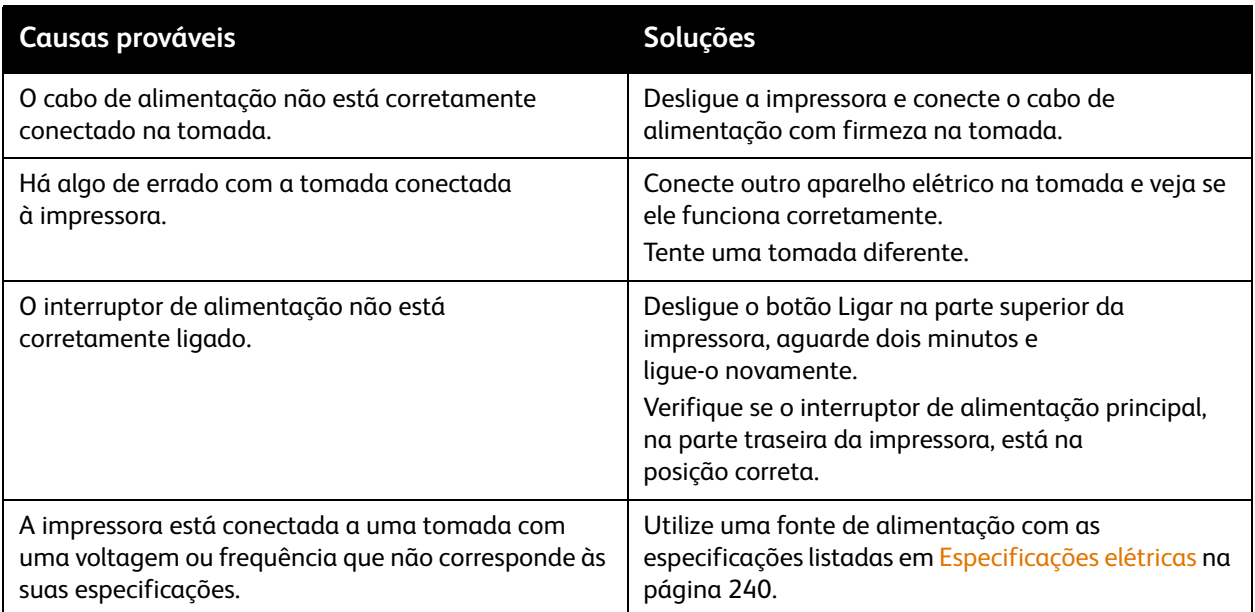

**Cuidado:** Conecte o cabo de três filamentos (com pino de aterramento) diretamente e somente em uma tomada CA aterrada. Não use um filtro de linha. Se necessário, entre em contato com um eletricista licenciado para instalar uma tomada devidamente aterrada.

# <span id="page-175-0"></span>Impressão muito demorada

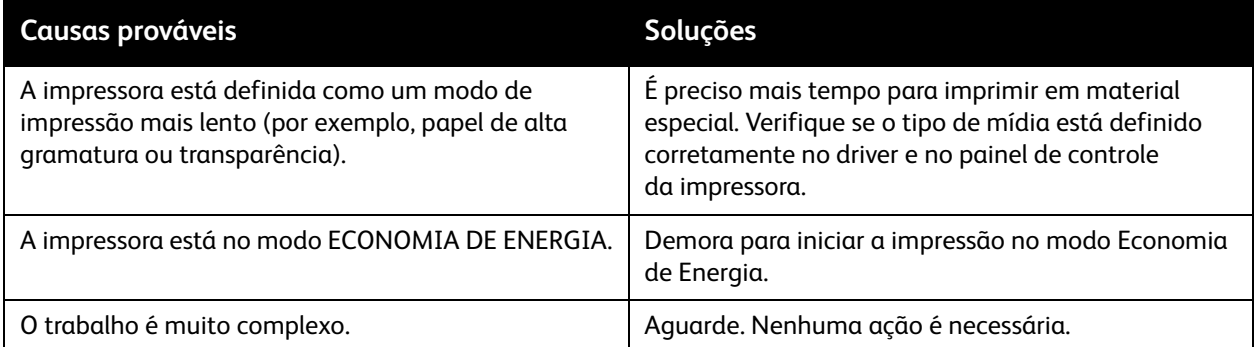

# <span id="page-175-1"></span>A impressora é reiniciada ou desliga com frequência

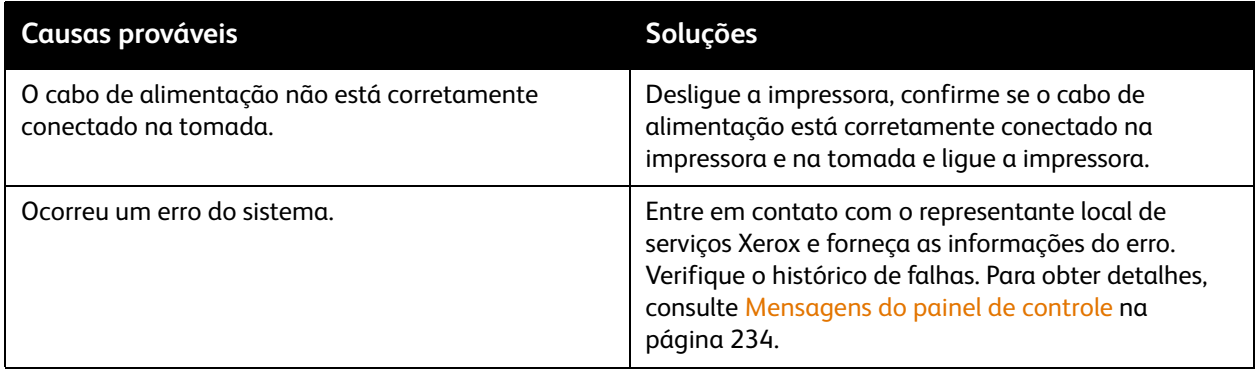

# <span id="page-175-2"></span>A impressora está fazendo ruídos estranhos

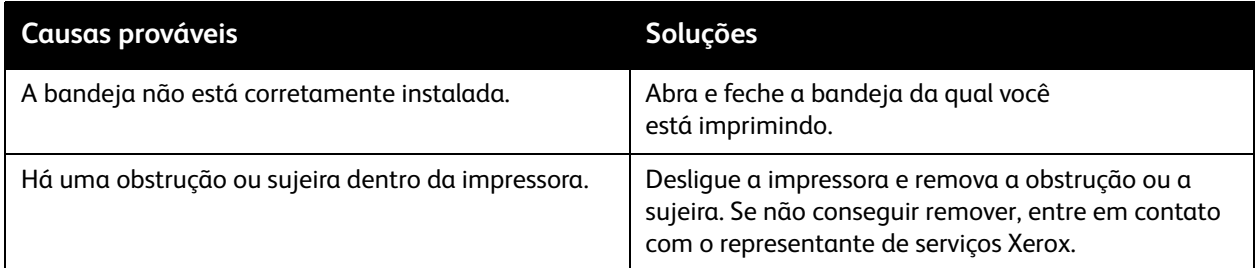

# <span id="page-176-0"></span>Problemas com a impressão em 2 faces

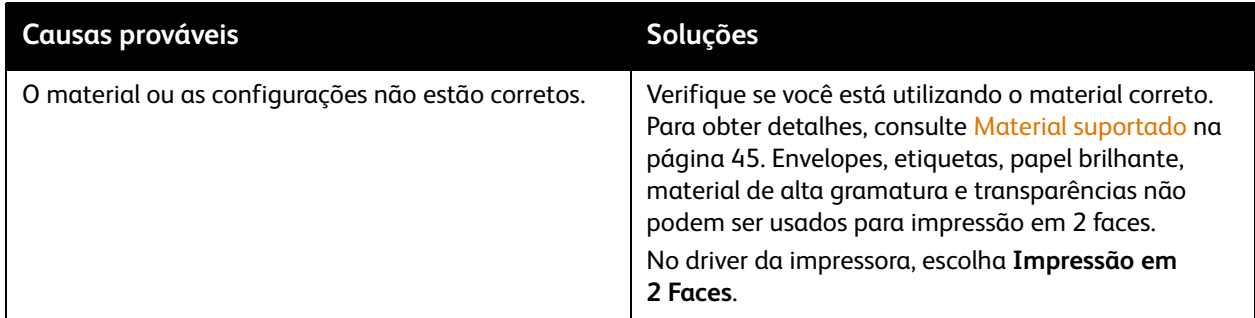

# <span id="page-176-1"></span>Erros do scanner

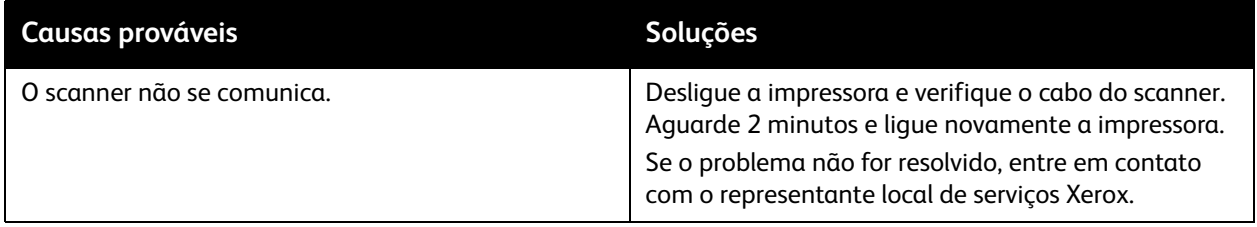

# <span id="page-177-0"></span>Eliminação de atolamentos de papel

Quando ocorre um atolamento, a tela de toque do painel de controle exibe um gráfico animado mostrando o local desse atolamento.

Esta seção inclui:

- [Eliminação de atolamentos de papel da Bandeja 1 e da Bandeja 2 na página 179](#page-178-0)
- [Eliminação de atolamentos de papel da Bandeja 3 e da Bandeja 4 na página 180](#page-179-0)
- [Eliminação de atolamentos de papel da Bandeja 5 \(Bandeja manual\) na página 181](#page-180-0)
- [Eliminação de atolamentos de papel da Bandeja 6 \(Alimentador de alta capacidade\) na](#page-181-0)  [página 182](#page-181-0)
- [Eliminação de atolamentos de papel no alimentador de originais na página 183](#page-182-0)
- [Eliminação de atolamentos no Módulo de transferência na página 185](#page-184-0)
- [Eliminação de atolamentos de papel na bandeja de saída na página 187](#page-186-0)
- [Eliminação de atolamentos de papel na tampa inferior esquerda na página 188](#page-187-0)
- [Eliminação de atolamentos de papel na tampa inferior direita na página 189](#page-188-0)
- [Eliminação de atolamentos no Módulo de acabamento Office avançado e no Módulo de](#page-190-0)  [acabamento profissional na página 191](#page-190-0)
- [Eliminação de atolamentos de papel no módulo de acabamento de produção leve na página 208](#page-207-0)
- [Eliminação de atolamentos no furador na página 217](#page-216-0)
- [Eliminação de atolamentos de grampos na página 219](#page-218-0)

Para evitar danos, sempre remova o material alimentado incorretamente, sem rasgá-lo. Tente remover o papel na direção em que ele seria normalmente alimentado. Qualquer pedaço de material deixado na impressora, seja grande ou pequeno, pode obstruir o trajeto do material e resultar em mais alimentações incorretas. Não recoloque o material que foi alimentado incorretamente.

Observação: O lado impresso das páginas atoladas pode estar borrado, e o toner pode grudar nas suas mãos. Não toque no lado impresso do material ao removê-lo. Tenha cuidado para não derramar toner no interior da impressora.

**Aviso:** Caso o toner encoste acidentalmente na sua roupa, espane-a ao máximo. Se ficar algum toner na sua roupa, aplique água fria, e não quente, para enxaguar o toner. Se o toner entrar em contato com a sua pele, lave-a com água fria e sabão suave. Se o toner entrar em contato com seus olhos, lave-os imediatamente com água fria e consulte um médico.

# <span id="page-178-0"></span>Eliminação de atolamentos de papel da Bandeja 1 e da Bandeja 2

1. Puxe a bandeja para fora na sua direção até ela parar.

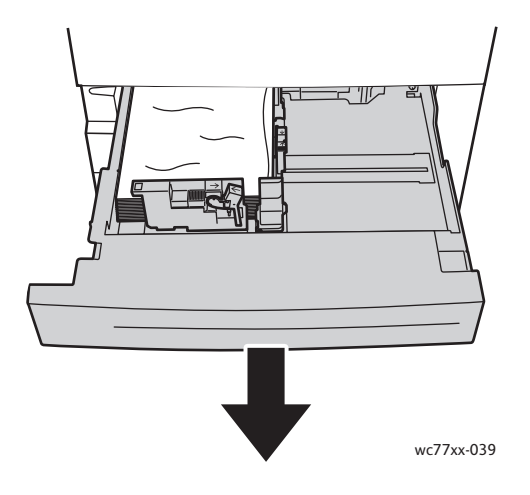

- 2. Remova o papel da bandeja.
- 3. Se o papel estiver rasgado, remova a bandeja completamente e verifique se há pedaços de papel rasgado dentro da impressora.

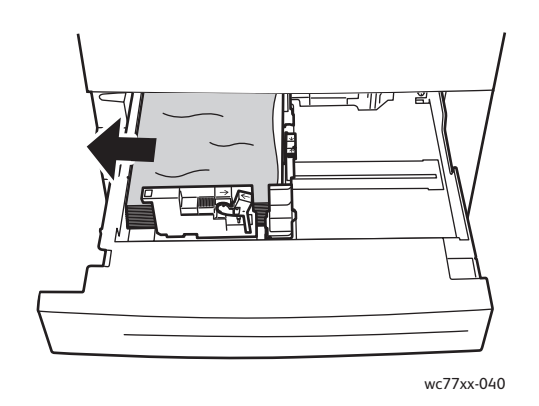

- 4. Recoloque a bandeja com papel não danificado e empurre-a até ela parar.
- 5. Na tela de toque da impressora, toque em **Confirmar**.

Solução de problemas

<span id="page-179-0"></span>Eliminação de atolamentos de papel da Bandeja 3 e da Bandeja 4

1. Puxe a bandeja para fora na sua direção até ela parar.

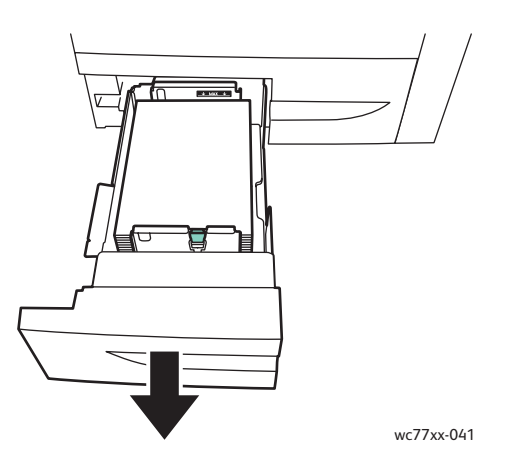

2. Remova o papel da bandeja.

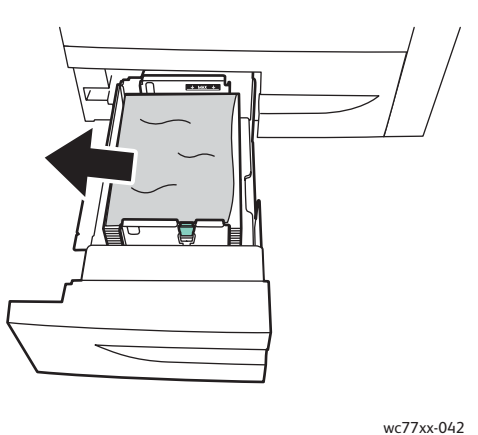

3. Se o papel estiver rasgado, remova os pedaços da bandeja e verifique se há mais pedaços no interior da impressora.

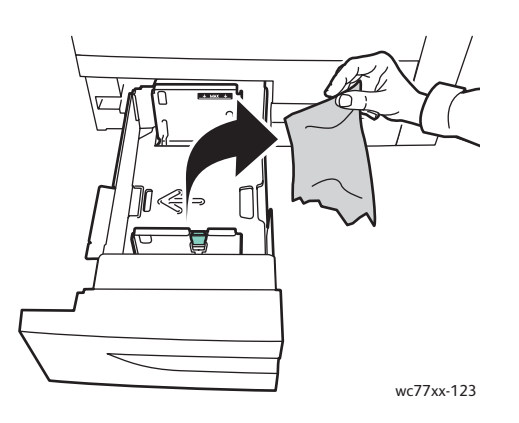

- 4. Recoloque a bandeja com papel não danificado e empurre-a até ela parar.
- 5. Na tela de toque da impressora, toque em **Confirmar**.
- WorkCentre 7755/7765/7775 Impressora Multifuncional 180 Guia do Usuário
# Eliminação de atolamentos de papel da Bandeja 5 (Bandeja manual)

1. Abra a tampa da Bandeja 5 (Bandeja Manual).

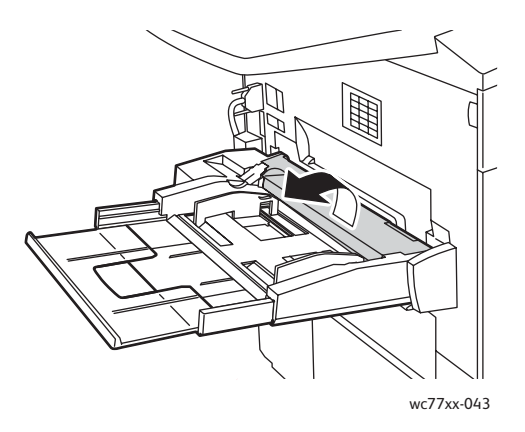

- 2. Verifique se não há folhas de papel na área de entrada da alimentação do papel e remova qualquer papel atolado.
- 3. Se o papel estiver rasgado, verifique se há pedaços no interior da impressora.
- 4. Feche a tampa da Bandeja 5.
- 5. Ventile o papel retirado e verifique se os quatro cantos estão alinhados corretamente.
- 6. Insira o papel na bandeja com a face a ser impressa voltada para cima. A borda de ataque deve apenas tocar na entrada de alimentação do papel.

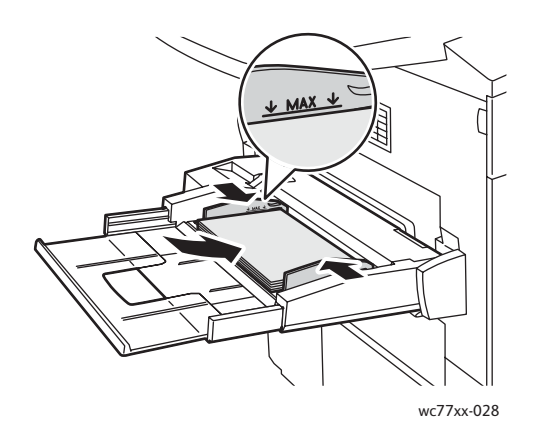

# Eliminação de atolamentos de papel da Bandeja 6 (Alimentador de alta capacidade)

1. Deslize todo o conjunto do Alimentador de alta capacidade da Bandeja 6 para a esquerda até que ele pare.

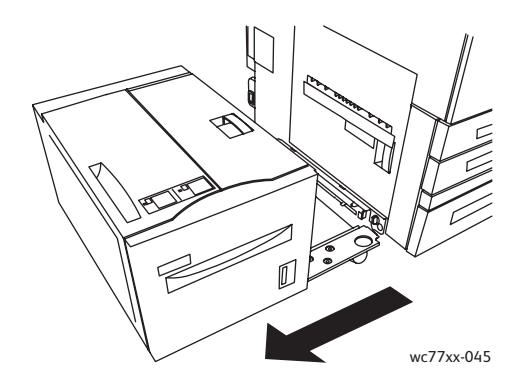

2. Puxe a bandeja para fora na sua direção até ela parar. Se houver papel atolado visível, remova-o. Se o papel estiver rasgado, verifique se há pedaços no interior da impressora.

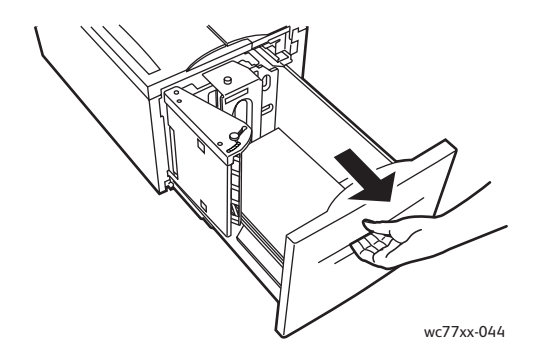

3. Se não houver papel atolado visível, abra a tampa superior e remova o papel atolado. Se o papel estiver rasgado, verifique se há pedaços no interior da impressora.

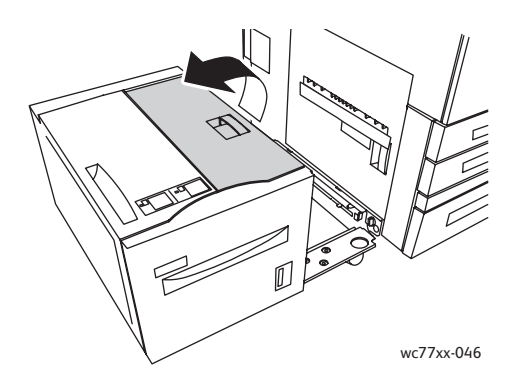

- 4. Feche a tampa superior e deslize com cuidado o conjunto da Bandeja 6 para a direita, até a posição original.
- WorkCentre 7755/7765/7775 Impressora Multifuncional 182 Guia do Usuário

# Eliminação de atolamentos de papel no alimentador de originais

1. Abra a tampa superior do alimentador de originais até que ela pare. A tampa esquerda do alimentador de originais se abrirá automaticamente.

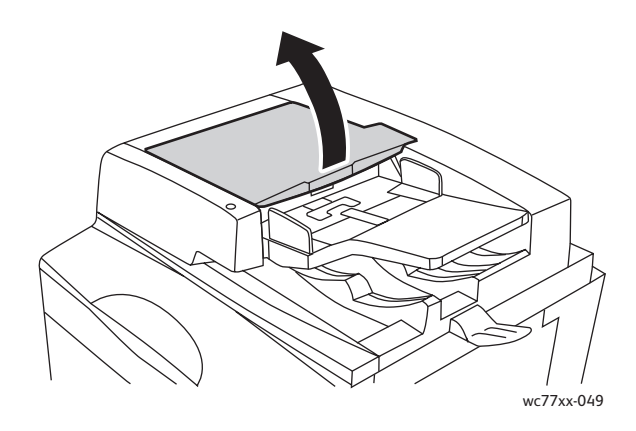

2. Se não houver papel atolado no alimentador de originais, puxe para fora na direção indicada.

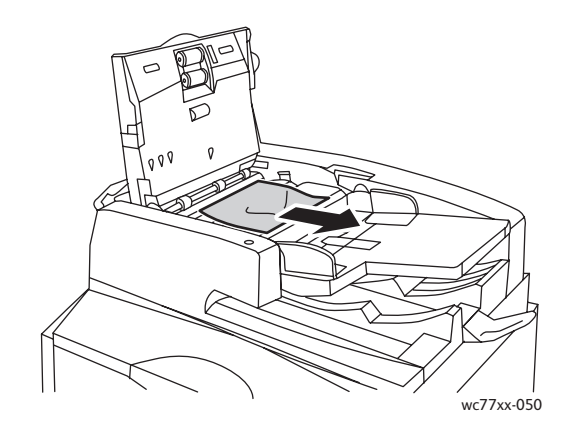

3. Se houver papel atolado no alimentador de originais, levante a alça e abra a tampa interna. Remova o papel atolado.

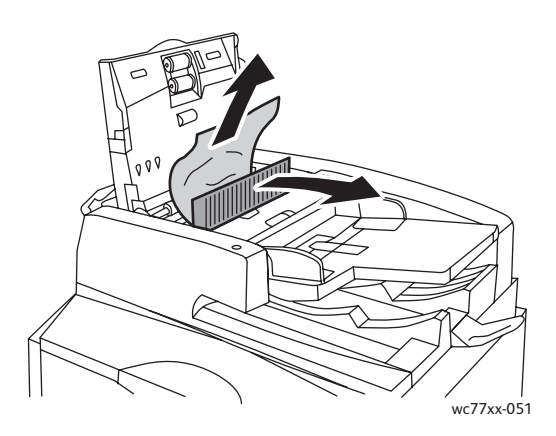

4. Feche a tampa interna, feche a tampa superior até que ela se encaixe no lugar e feche a tampa esquerda até que ela se encaixe no lugar.

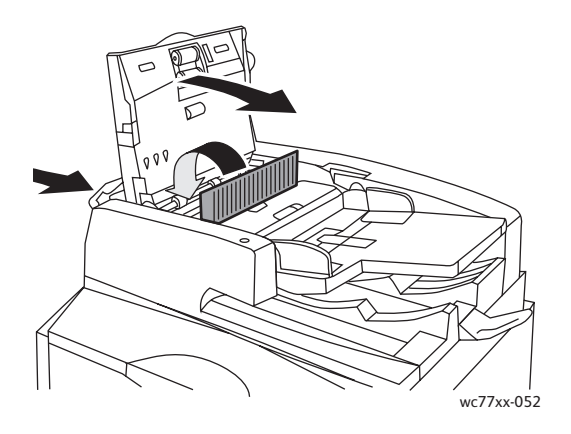

5. Se não houver papel atolado visível, levante o alimentador de originais. Puxe a alça verde e remova qualquer material atolado sob o alimentador de originais ou do vidro de originais. Recoloque a alça verde na posição original.

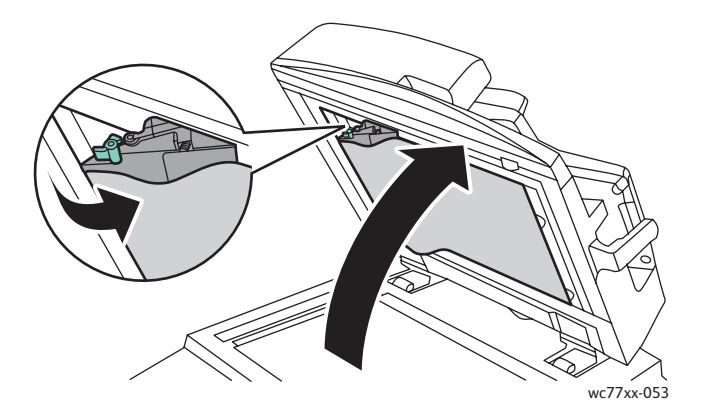

- 6. Feche o alimentador de originais.
- 7. Se não houver papel atolado visível, levante a bandeja do alimentador de originais e remova o papel atolado.

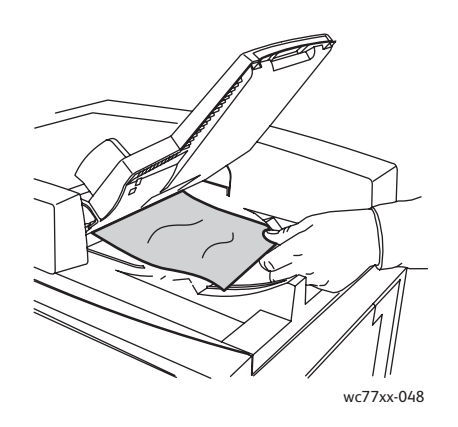

- 8. Recoloque a bandeja do alimentador de originais na posição original.
- WorkCentre 7755/7765/7775 Impressora Multifuncional 184 Guia do Usuário

9. Recoloque os originais no alimentador de originais

**Cuidado:** Originais rasgados, amassados ou dobrados podem causar atolamentos e danificar a impressora. Para copiá-los, use o vidro de documentos.

# Eliminação de atolamentos no Módulo de transferência

**Aviso:** Não realize esta operação quando a impressora estiver copiando ou imprimindo.

1. Abra a tampa frontal da impressora.

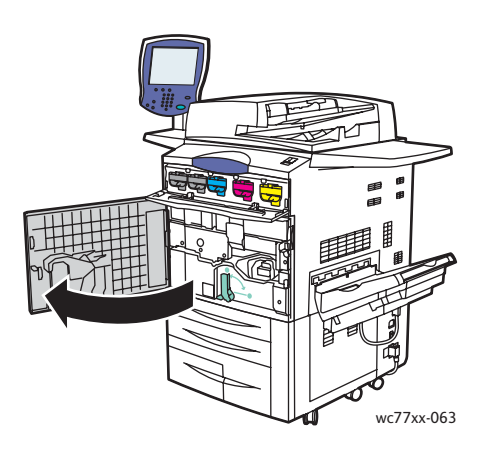

2. Gire a alça verde **2** para a direita até que ela pare na posição horizontal e puxe o módulo de transferência para fora até que ele pare.

**Aviso:** A área ao redor do fusor pode estar quente. Tenha cuidado para evitar ferimentos.

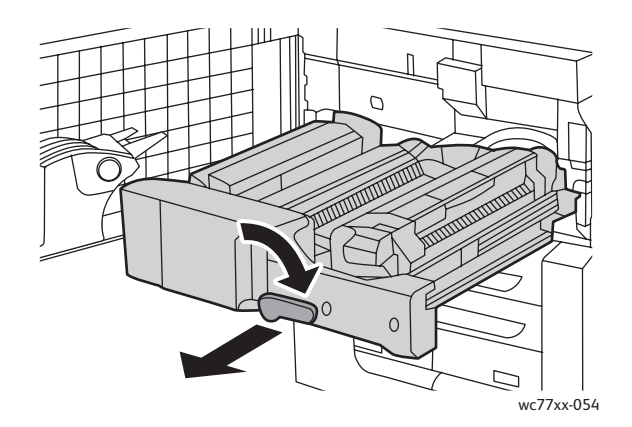

3. Remova o papel atolado.

Observação: Se o papel estiver rasgado, remova da impressora todos os pedaços rasgados.

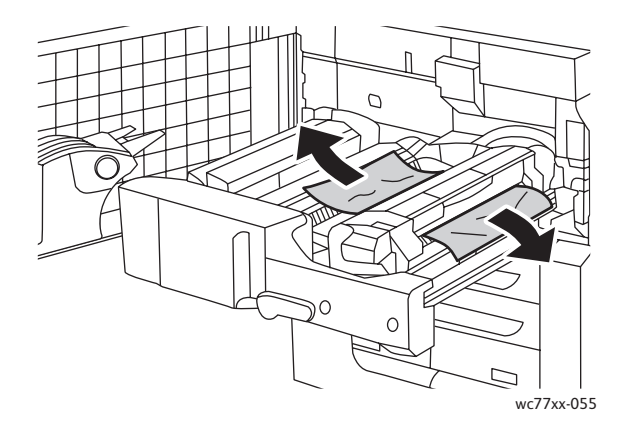

4. Se não houver papel atolado visível, mova a alça verde **2a** para a direita, remova o papel atolado e solte a alça verde **2a**.

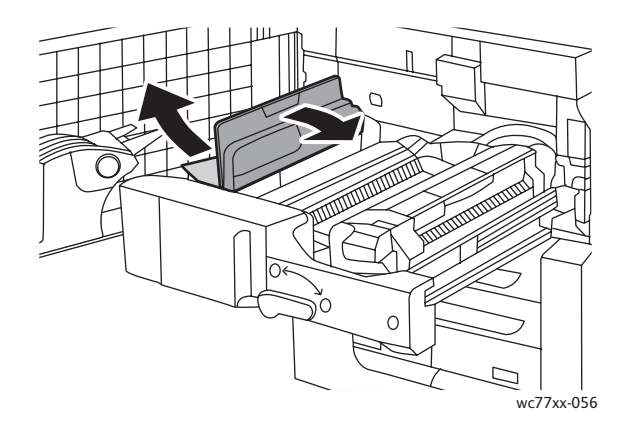

5. Se não houver papel atolado visível, puxe para baixo a alça verde **2b** e remova o papel atolado.

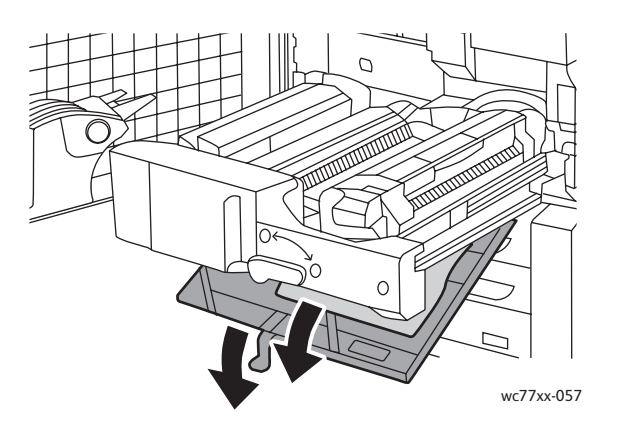

6. Recoloque a alça verde **2b** na posição original.

WorkCentre 7755/7765/7775 Impressora Multifuncional 186 Guia do Usuário

7. Empurre o módulo de transferência totalmente para dentro da impressora e gire a alça verde **2** até que ela pare na posição vertical.

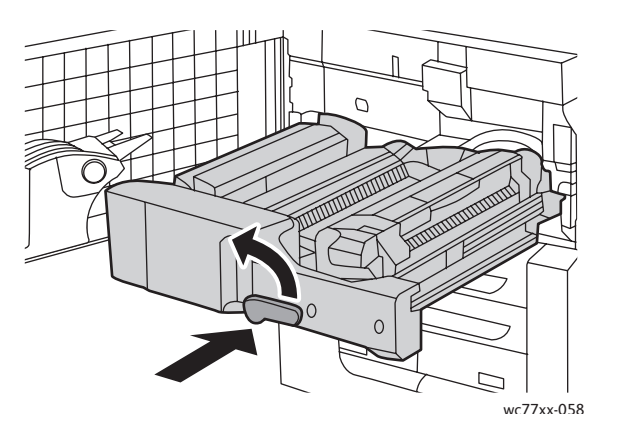

8. Feche a tampa frontal.

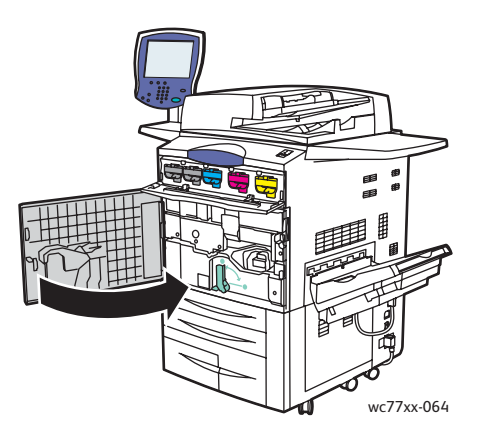

# Eliminação de atolamentos de papel na bandeja de saída

Remova o papel atolado da bandeja de saída.

Observação: Se o papel estiver rasgado, remova da impressora todos os pedaços rasgados.

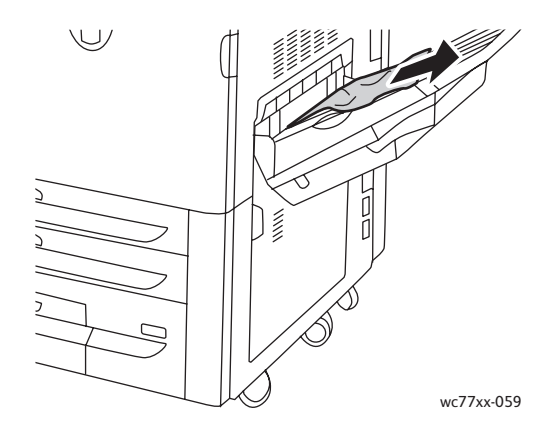

# Eliminação de atolamentos de papel na tampa inferior esquerda

1. Se houver Bandeja 6 instalada, deslize todo o conjunto do Alimentador de alta capacidade da Bandeja 6 para a esquerda até que ele pare.

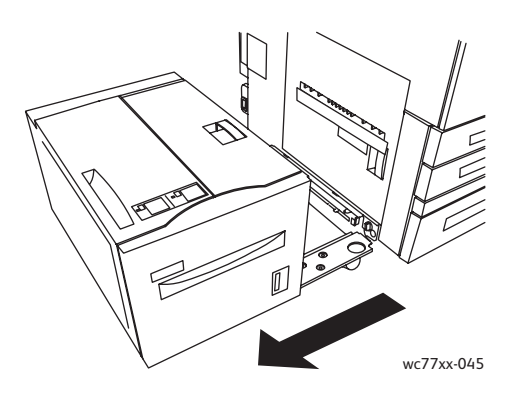

2. Levante a Bandeja 5 (Bandeja manual)

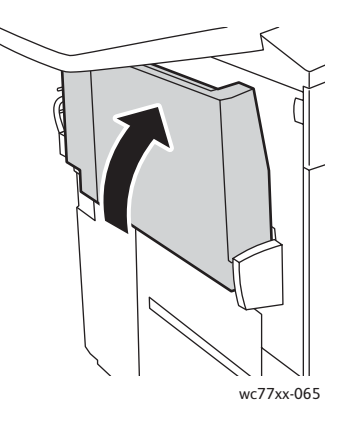

3. Puxe a alavanca de liberação e abra a tampa inferior esquerda.

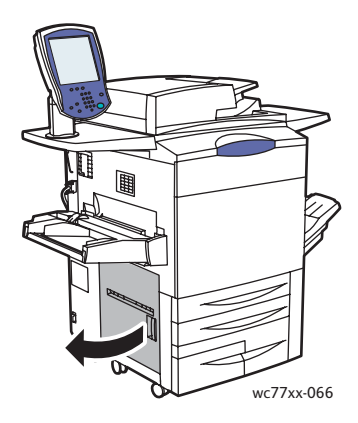

4. Remova o papel atolado.

Observação: Se o papel estiver rasgado, remova da impressora todos os pedaços rasgados.

- 5. Feche a tampa inferior esquerda.
- 6. Desça a Bandeja 5 (Bandeja manual)
- WorkCentre 7755/7765/7775 Impressora Multifuncional 188 Guia do Usuário

7. Se necessário, deslize todo o conjunto do Alimentador de alta capacidade da Bandeja 6 para a direita até a posição original.

# Eliminação de atolamentos de papel na tampa inferior direita

1. Se houver um módulo de acabamento instalado, abra a porta do módulo de acabamento.

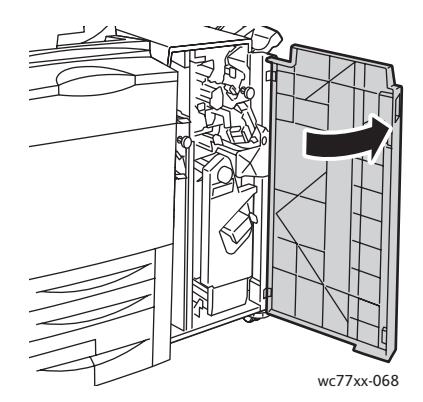

2. Mova a alavanca verde **1a** para a direita.

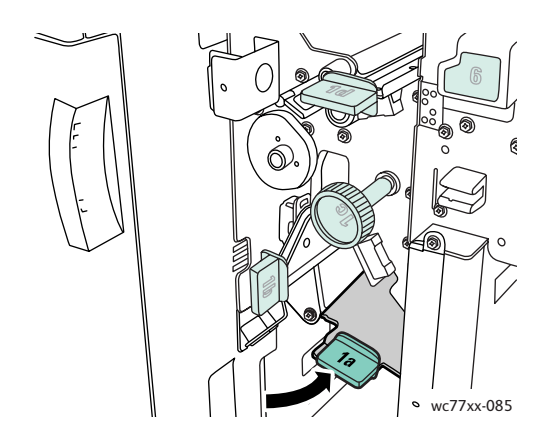

3. Empurre a alavanca de liberação e abra a tampa.

Observação: Se houver um módulo de acabamento instalado, não haverá a bandeja de saída mostrada na ilustração.

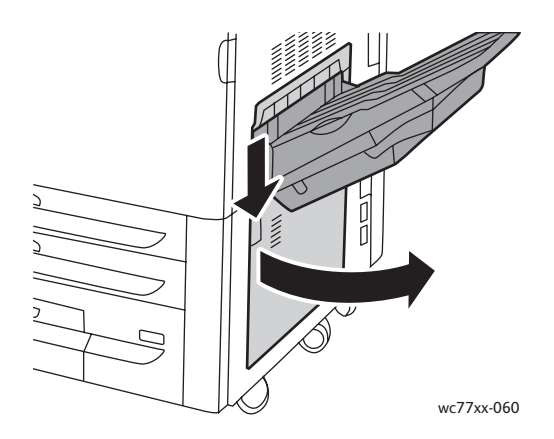

4. Remova o papel atolado nas partes superior e inferior.

#### Observações:

- Se houver um módulo de acabamento instalado, não haverá a bandeja de saída mostrada na ilustração.
- É possível que haja papel aderido no interior da tampa e sob o transporte.
- Se o papel estiver rasgado, remova da impressora todos os pedaços rasgados.

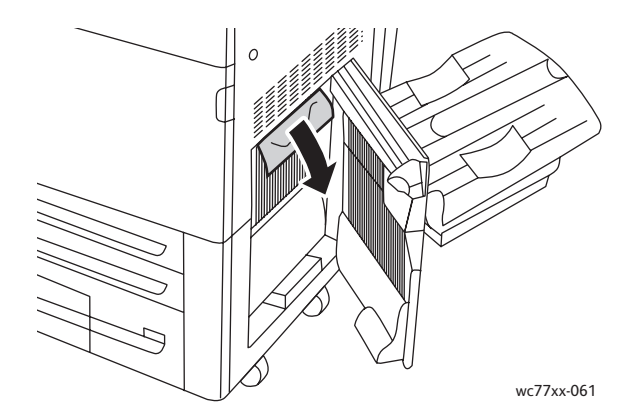

5. Feche a tampa inferior direita.

Observação: Se houver um módulo de acabamento instalado, não haverá a bandeja de saída mostrada na ilustração.

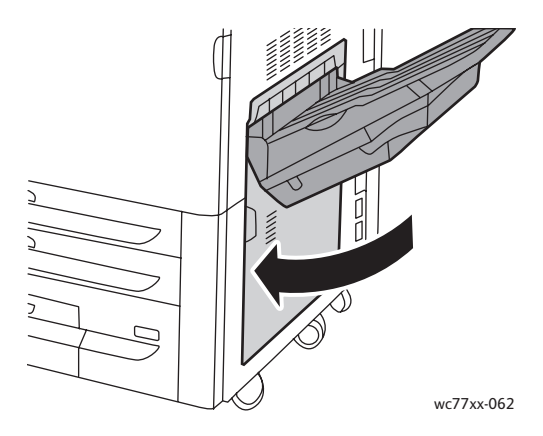

6. Se houver um módulo de acabamento instalado, empurre a alavanca verde **1a** para a esquerda até que ela trave e feche a porta do módulo de acabamento.

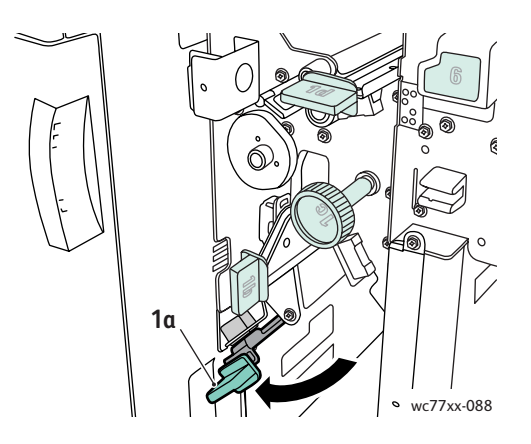

# Eliminação de atolamentos no Módulo de acabamento Office avançado e no Módulo de acabamento profissional

### Esta seção inclui:

- [Atolamentos de papel em 1a, no módulo de acabamento na página 191](#page-190-0)
- [Atolamentos de papel em 1b, no módulo de acabamento na página 193](#page-192-0)
- [Atolamentos de papel em 1d, no módulo de acabamento \(usando o botão 1c\) na página 194](#page-193-0)
- [Atolamentos de papel em 2a, no módulo de acabamento \(usando o botão 2c\) na página 197](#page-196-0)
- [Atolamentos de papel em 2b, no módulo de acabamento na página 199](#page-198-0)
- [Atolamentos de papel em 2b, no módulo de acabamento \(usando o botão 2c\) na página 200](#page-199-0)
- [Atolamentos de papel em 3, no módulo de acabamento na página 201](#page-200-0)
- [Atolamentos de papel em 5, no módulo de acabamento na página 203](#page-202-0)
- [Atolamentos de papel em 4a, no criador de livretos na página 203](#page-202-1)
- [Atolamentos de papel em 4b, no criador de livretos na página 204](#page-203-0)
- [Atolamentos de papel na bandeja de livretos na página 206](#page-205-0)

# <span id="page-190-0"></span>**Atolamentos de papel em 1a, no módulo de acabamento**

1. Abra a porta do módulo de acabamento.

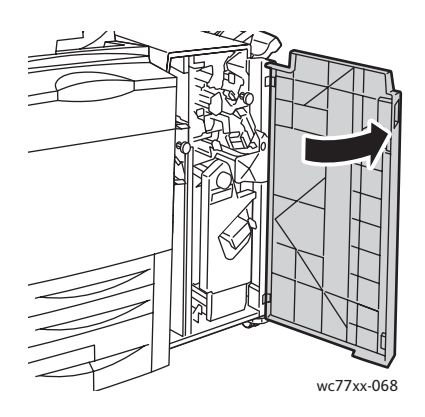

2. Mova a alavanca verde **1a** para a direita.

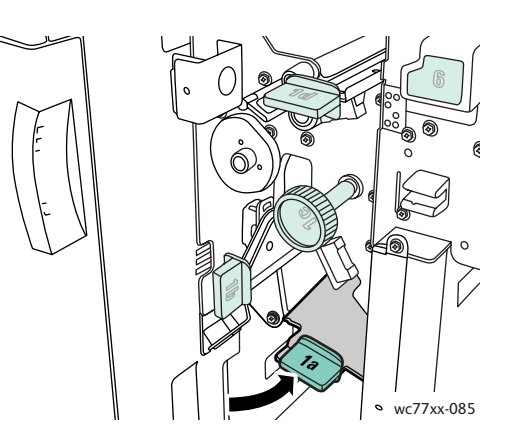

3. Remova o papel atolado.

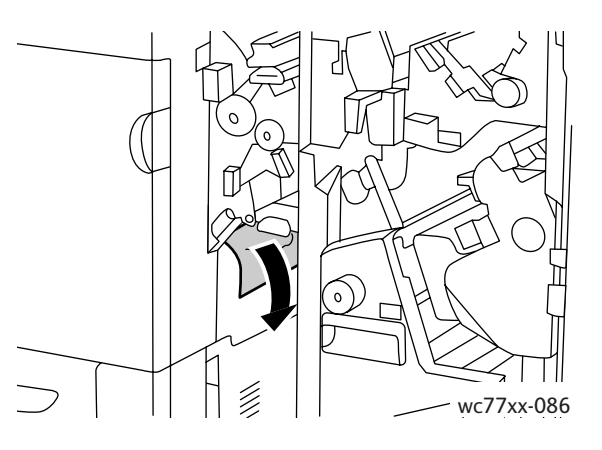

4. Recoloque a alavanca **1a** na posição original.

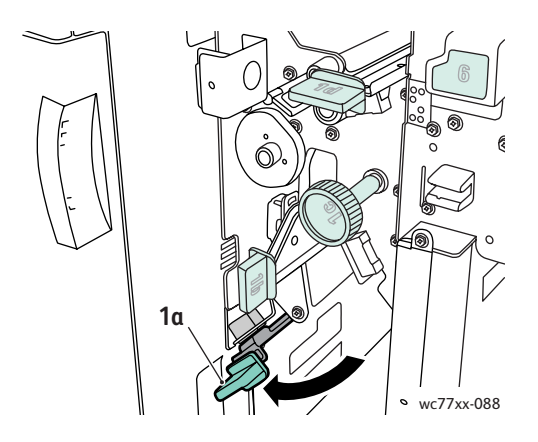

5. Feche a porta do módulo de acabamento.

WorkCentre 7755/7765/7775 Impressora Multifuncional 192 Guia do Usuário

# <span id="page-192-0"></span>**Atolamentos de papel em 1b, no módulo de acabamento**

1. Abra a porta do módulo de acabamento.

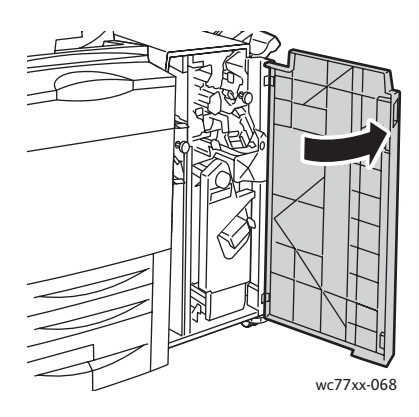

2. Mova a alavanca verde **1b** para a direita.

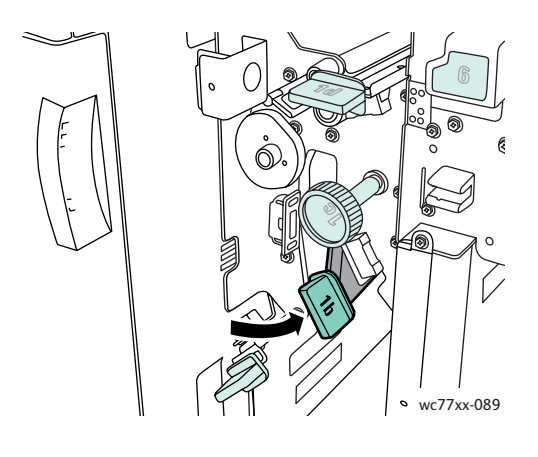

3. Remova o papel atolado.

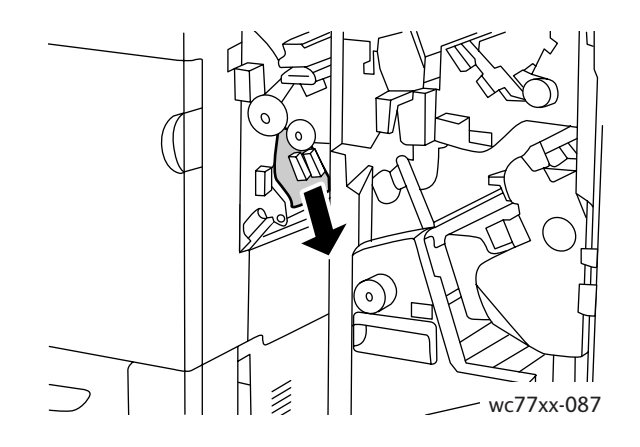

4. Recoloque a alavanca **1b** na posição original.

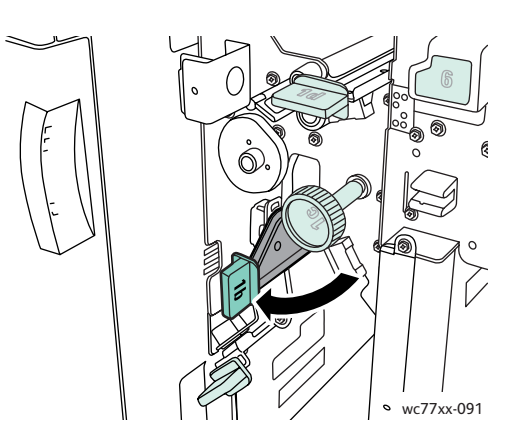

5. Feche a porta do módulo de acabamento.

# <span id="page-193-0"></span>**Atolamentos de papel em 1d, no módulo de acabamento (usando o botão 1c)**

1. Abra a porta do módulo de acabamento.

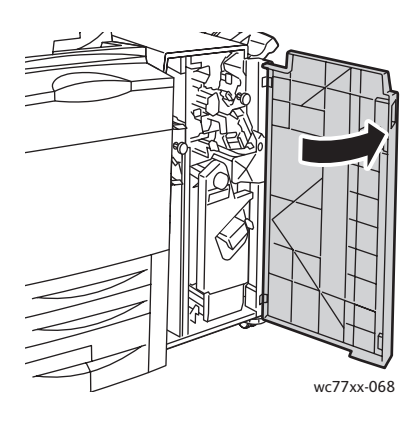

2. Mova a alavanca verde **1d** para a esquerda.

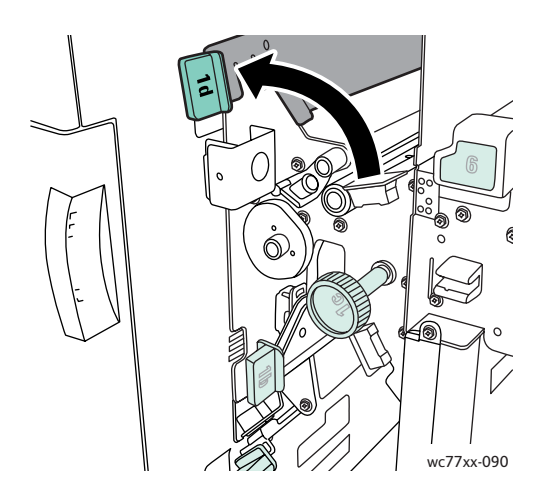

WorkCentre 7755/7765/7775 Impressora Multifuncional 194 Guia do Usuário

3. Gire o botão verde **1c** na direção indicada para liberar o papel.

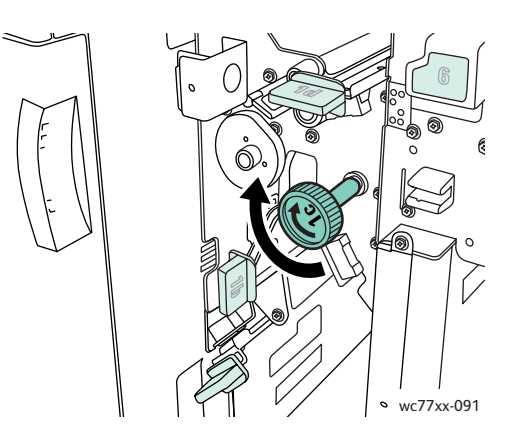

4. Remova o papel atolado.

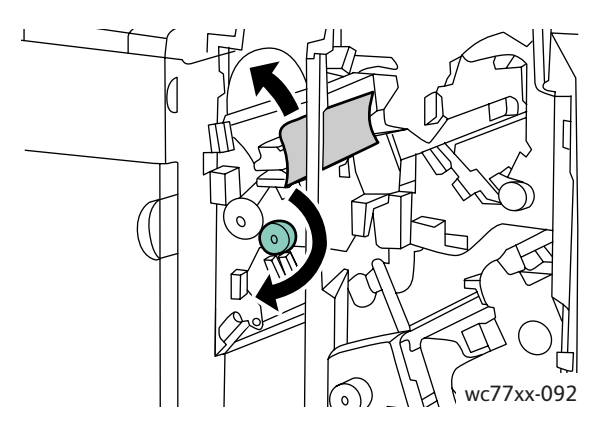

5. Recoloque a alavanca **1d** na posição original.

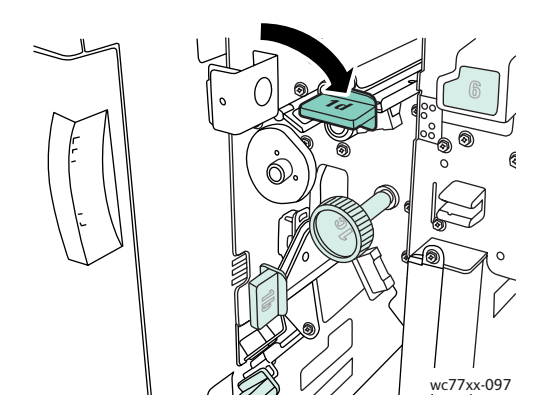

6. Feche a porta do módulo de acabamento.

# **Atolamentos de papel em 2a, no módulo de acabamento**

1. Se o papel estiver visível na saída da bandeja de saída, remova-o com cuidado puxando-o na direção indicada.

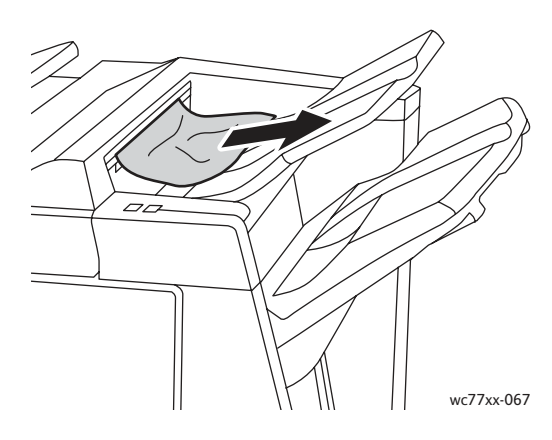

2. Abra a porta do módulo de acabamento.

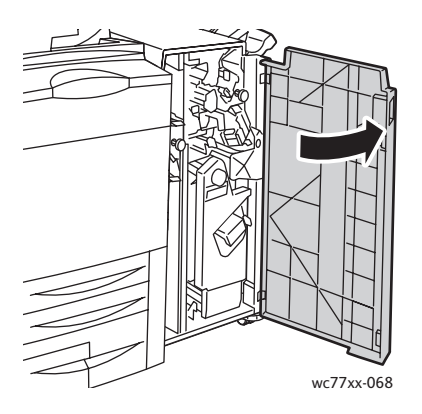

3. Mova a alavanca verde **2a** para a direita.

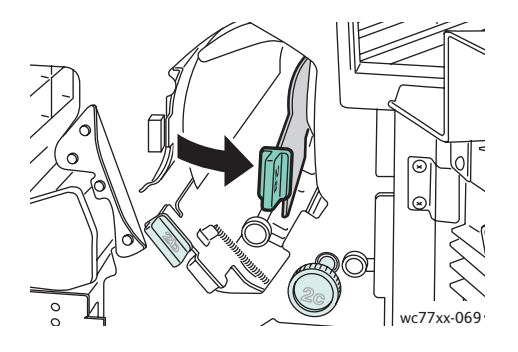

WorkCentre 7755/7765/7775 Impressora Multifuncional 196 Guia do Usuário

4. Remova o papel atolado.

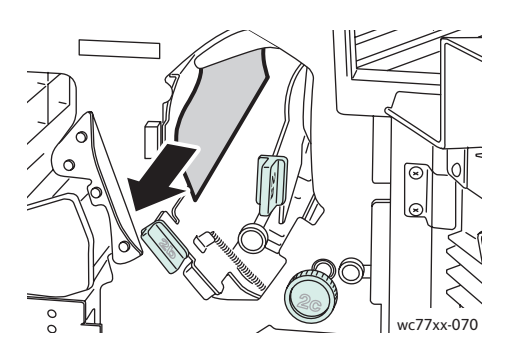

5. Recoloque a alavanca **2a** na posição original.

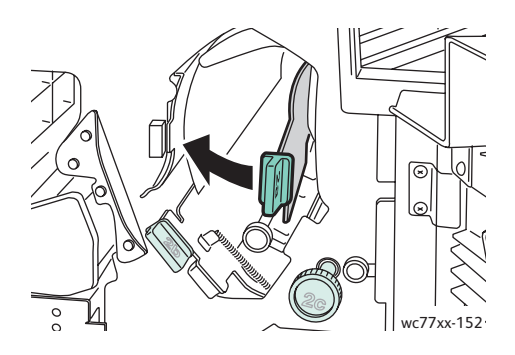

6. Feche a porta do módulo de acabamento.

# <span id="page-196-0"></span>**Atolamentos de papel em 2a, no módulo de acabamento (usando o botão 2c)**

1. Abra a porta do módulo de acabamento.

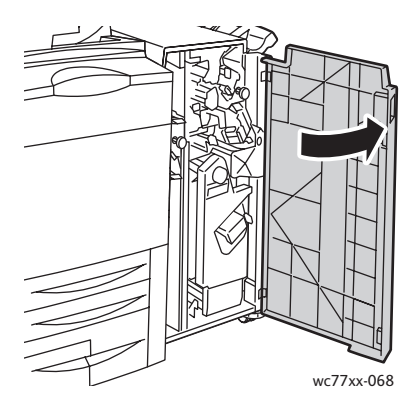

2. Mova a alavanca verde **2a** para a direita.

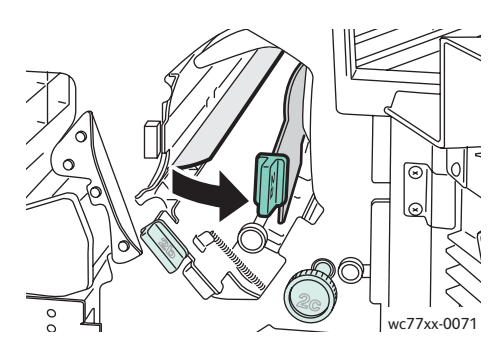

3. Gire o botão verde **2c** na direção indicada para liberar o papel.

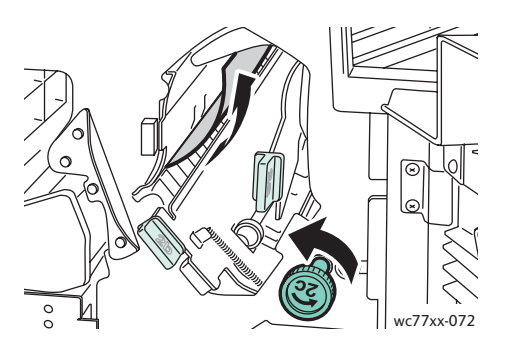

4. Remova o papel atolado.

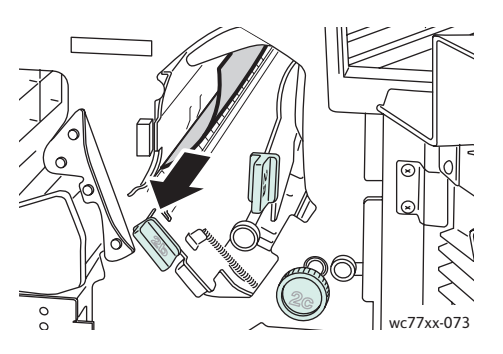

5. Recoloque a alavanca **2a** na posição original.

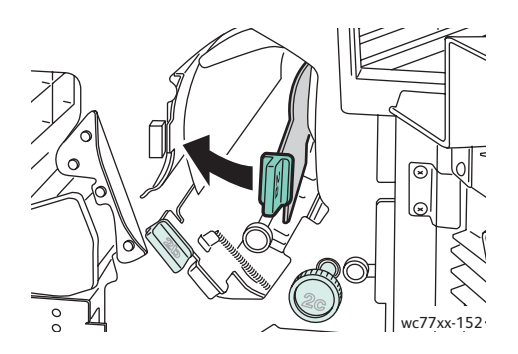

- 6. Feche a porta do módulo de acabamento.
- WorkCentre 7755/7765/7775 Impressora Multifuncional 198 Guia do Usuário

# <span id="page-198-0"></span>**Atolamentos de papel em 2b, no módulo de acabamento**

1. Abra a porta do módulo de acabamento.

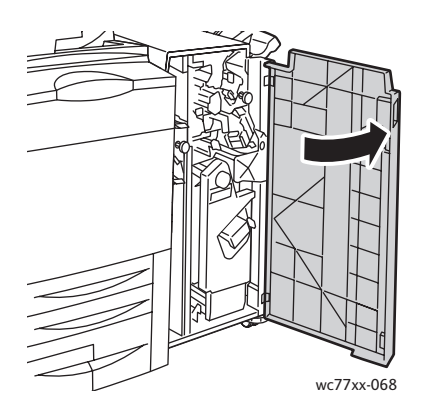

2. Mova a alavanca verde **2b** para a direita e remova o papel atolado.

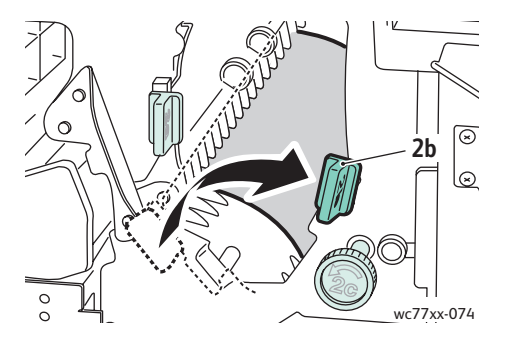

3. Recoloque a alavanca **2b** na posição original.

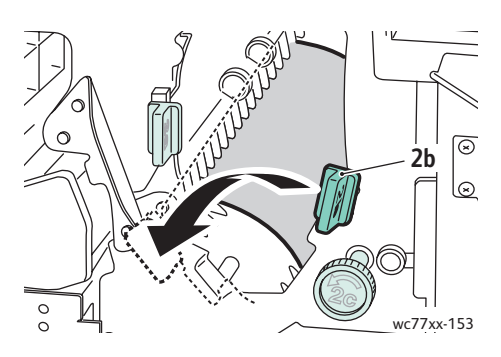

4. Feche a porta do módulo de acabamento.

<span id="page-199-0"></span>**Atolamentos de papel em 2b, no módulo de acabamento (usando o botão 2c)**

1. Abra a porta do módulo de acabamento.

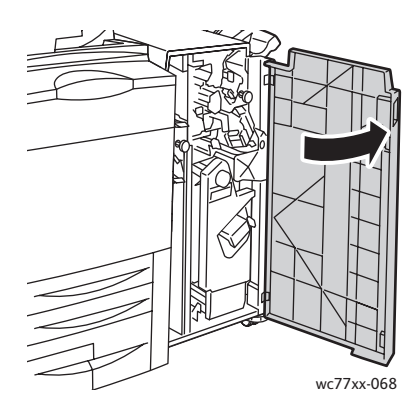

2. Mova a alavanca verde **2b** para a direita.

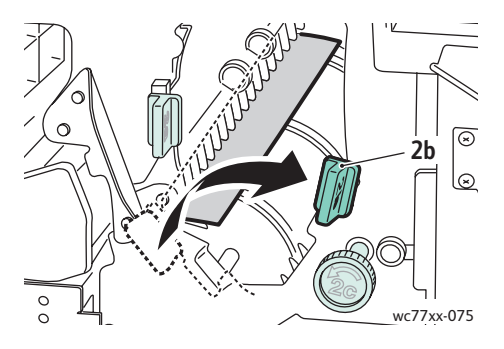

3. Gire o botão verde **2c** na direção indicada para liberar o papel.

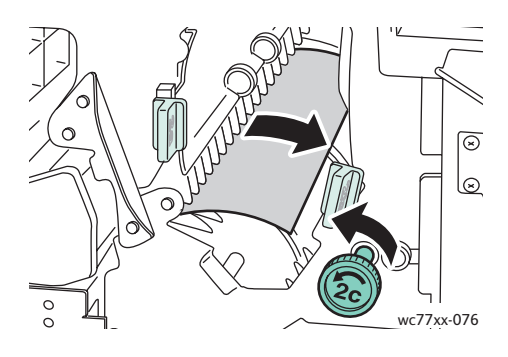

4. Remova o papel atolado.

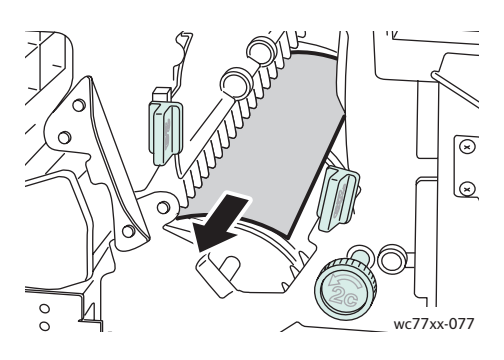

5. Recoloque a alavanca **2b** na posição original.

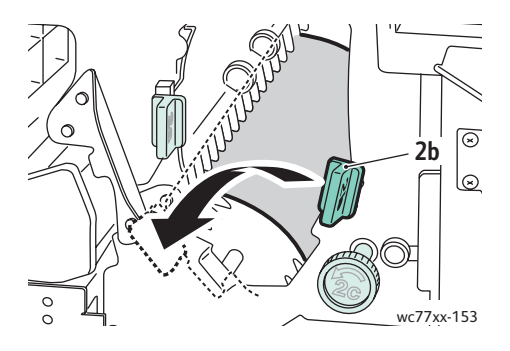

6. Feche a porta do módulo de acabamento.

# <span id="page-200-0"></span>**Atolamentos de papel em 3, no módulo de acabamento**

1. Abra a porta do módulo de acabamento.

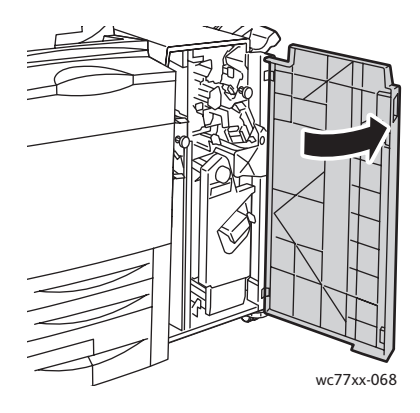

2. Puxe para baixo a alavanca verde **3**.

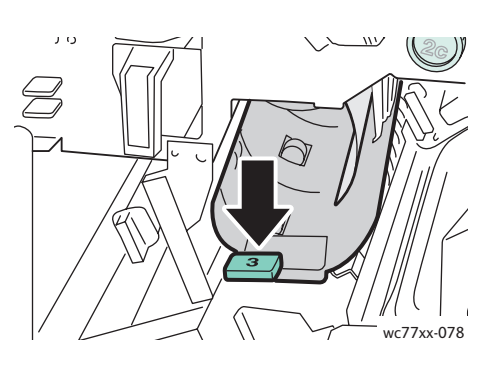

3. Remova o papel atolado.

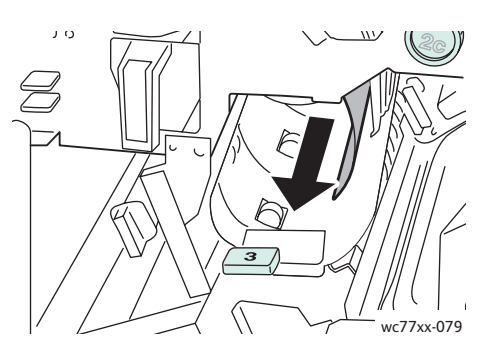

4. Recoloque a alavanca **3** na posição original.

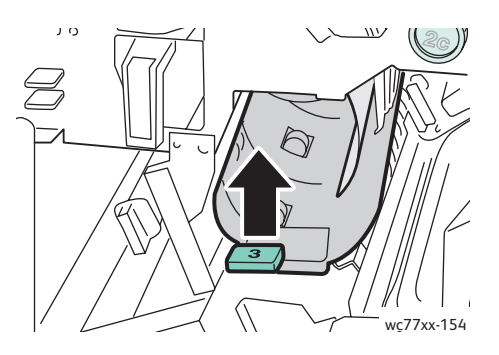

5. Feche a porta do módulo de acabamento.

### <span id="page-202-0"></span>**Atolamentos de papel em 5, no módulo de acabamento**

1. Abra a tampa de saída do módulo de acabamento **5** (lado direito do módulo de acabamento, acima da bandeja de saída), levantando-a na etiqueta verde **5**.

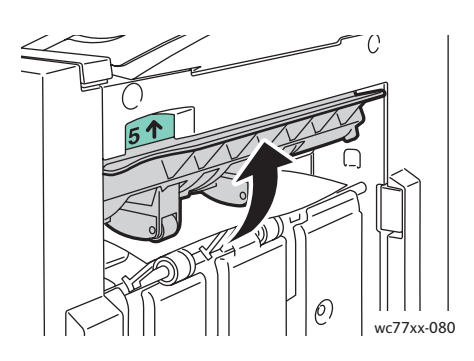

- 2. Remova o papel atolado puxando-o na direção indicada.
- 3. Recoloque a tampa de saída do módulo de acabamento **5** na posição original.

### <span id="page-202-1"></span>**Atolamentos de papel em 4a, no criador de livretos**

1. Abra a porta do módulo de acabamento.

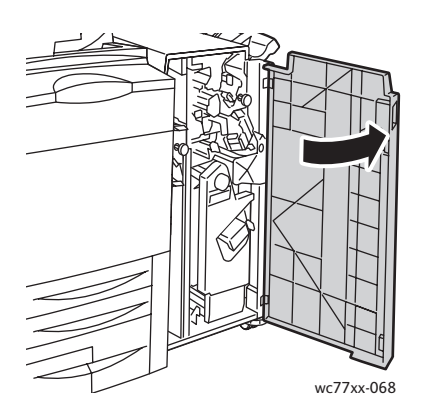

2. Usando a alça verde, puxe para fora a unidade **4** até que ela pare.

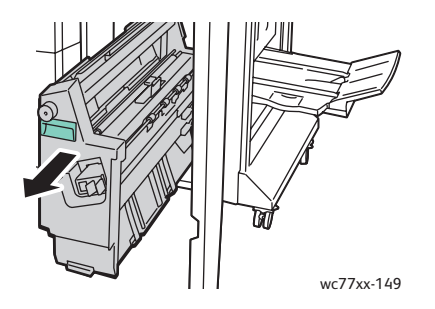

3. Gire o botão verde **4a** na direção indicada para remover o papel atolado.

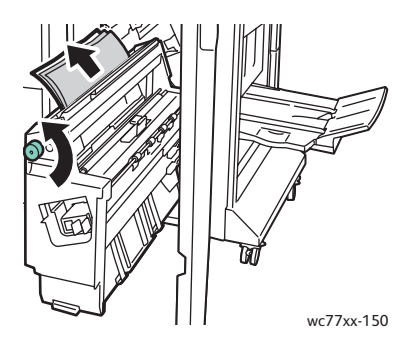

4. Recoloque a unidade **4** na posição original.

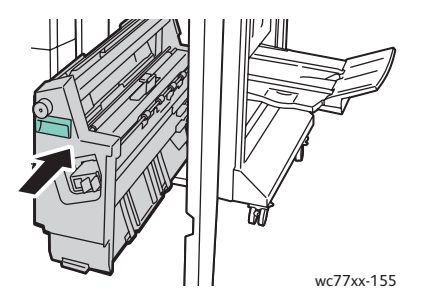

5. Feche a porta do módulo de acabamento.

# <span id="page-203-0"></span>**Atolamentos de papel em 4b, no criador de livretos**

1. Abra a porta do módulo de acabamento.

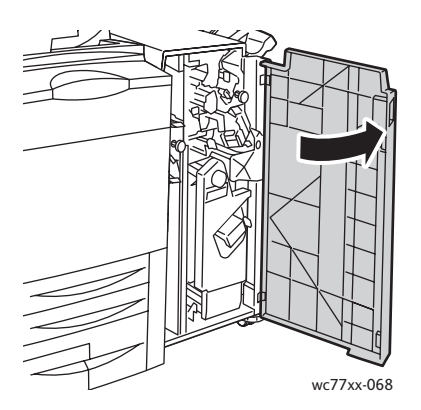

WorkCentre 7755/7765/7775 Impressora Multifuncional 204 Guia do Usuário

2. Mova a alavanca verde **4b** para a esquerda.

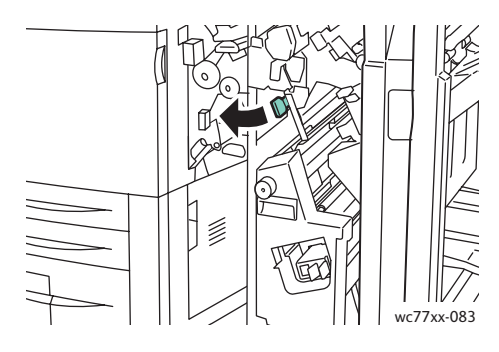

3. Se o papel estiver visível, remova o papel atolado puxando-o na direção mostrada.

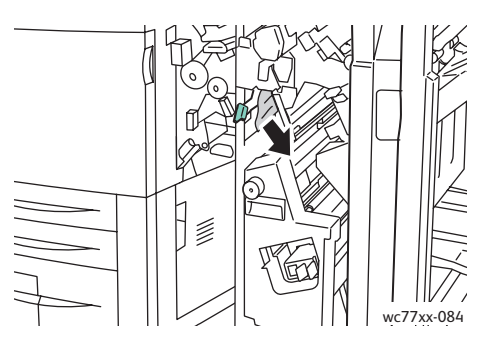

4. Usando a alça verde, puxe para fora a unidade **4** até que ela pare.

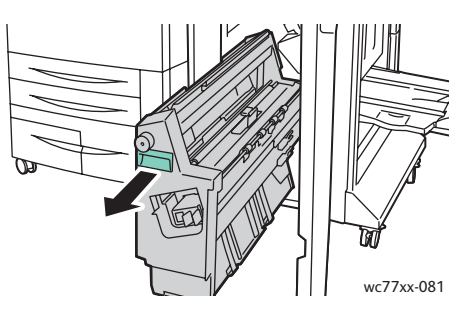

5. Remova o papel atolado da lateral superior esquerda e de dentro da unidade.

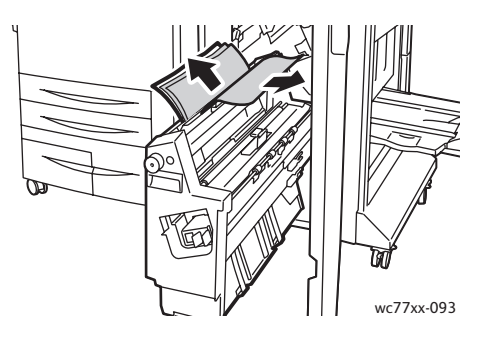

6. Recoloque a unidade **4** na posição original.

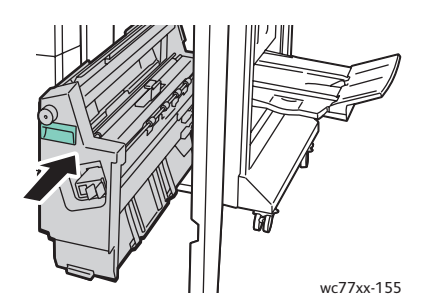

7. Recoloque a alavanca **4b** na posição original.

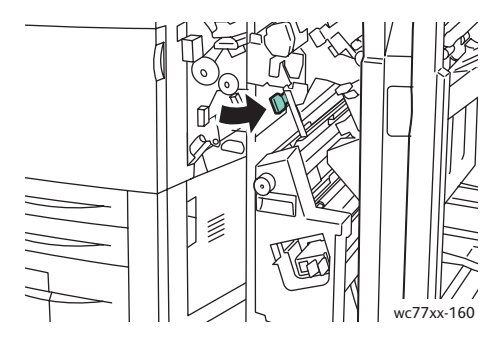

8. Feche a porta do módulo de acabamento.

# <span id="page-205-0"></span>**Atolamentos de papel na bandeja de livretos**

1. Abra a porta do módulo de acabamento.

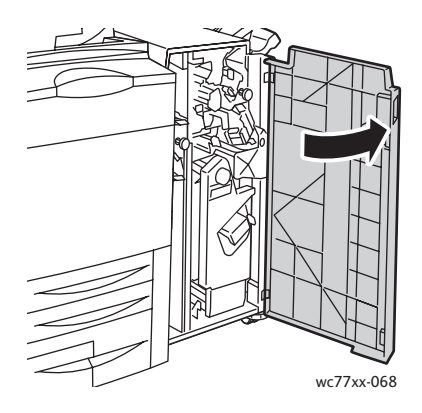

2. Gire o botão verde **4a** na direção indicada para remover o papel atolado.

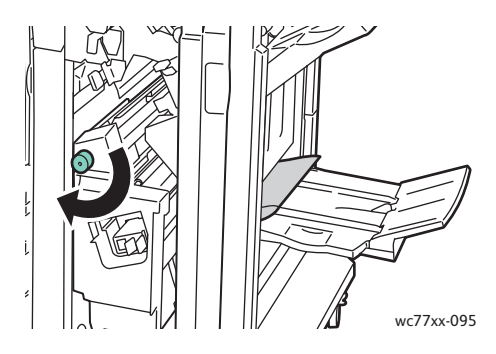

3. Remova o papel atolado puxando-o na direção indicada.

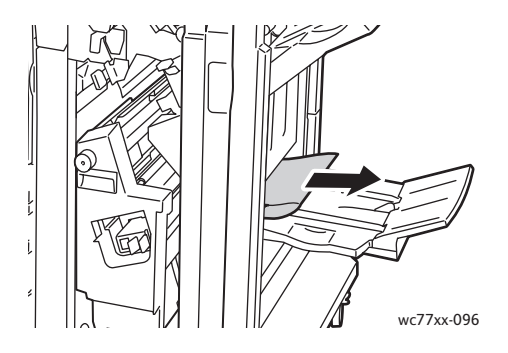

4. Feche a porta do módulo de acabamento.

# Eliminação de atolamentos de papel no módulo de acabamento de produção leve

### Esta seção inclui:

- [Eliminação de atolamentos em 1a \(usando o botão 1c\) na página 208](#page-207-0)
- [Eliminação de atolamentos em 2a na página 209](#page-208-0)
- [Eliminação de atolamentos em 3e \(usando o botão 3c\) na página 210](#page-209-0)
- [Atolamentos de papel em 4a, no criador de livretos na página 212](#page-211-0)
- [Atolamentos de papel em 4b, no criador de livretos na página 213](#page-212-0)
- [Atolamentos de papel na bandeja do criador de livretos na página 215](#page-214-0)
- [Eliminação de atolamentos na bandeja do módulo de acabamento na página 215](#page-214-1)
- [Eliminação de atolamentos na bandeja de saída na página 216](#page-215-0)
- [Eliminação de atolamentos na bandeja 8 na página 216](#page-215-1)

### <span id="page-207-0"></span>**Eliminação de atolamentos em 1a (usando o botão 1c)**

1. Abra a porta esquerda do módulo de acabamento.

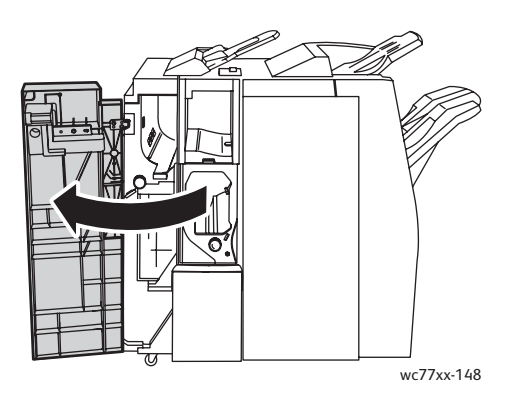

2. Mova a alavanca verde **1a** para a direita.

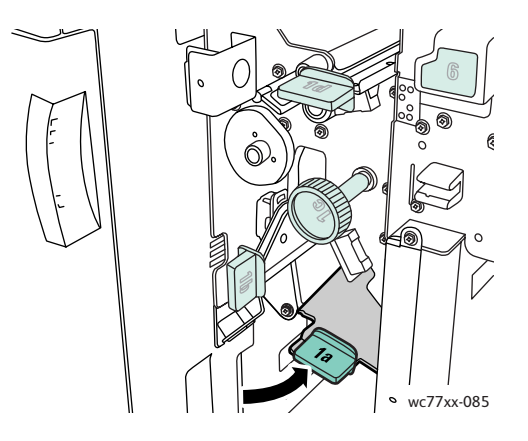

3. Gire o botão verde **1c** na direção indicada e remova o papel atolado.

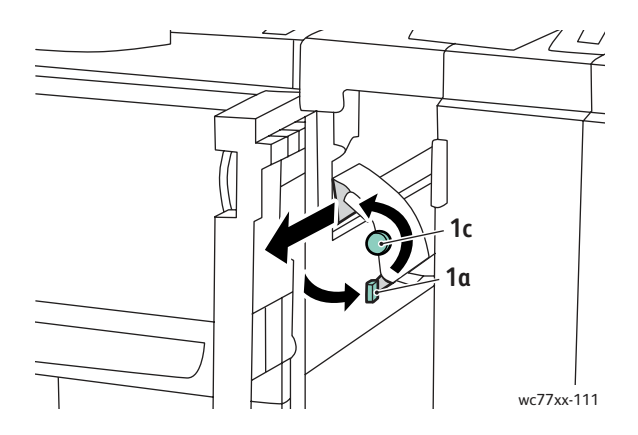

4. Recoloque a alavanca **1a** na posição original.

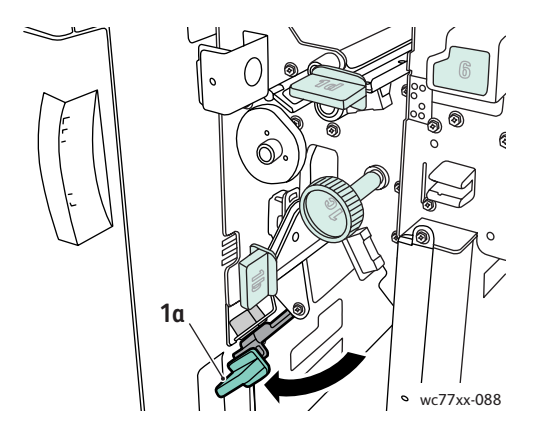

5. Feche a porta esquerda do módulo de acabamento.

# <span id="page-208-0"></span>**Eliminação de atolamentos em 2a**

1. Abra a porta direita do módulo de acabamento.

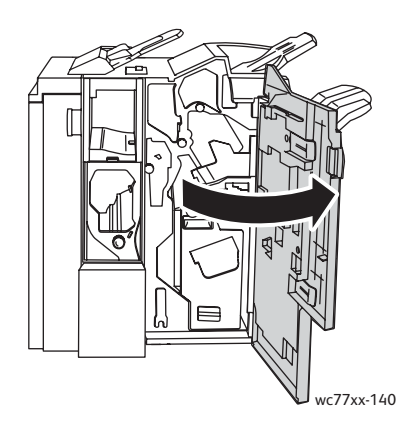

2. Levante a alça verde **2a** e remova o papel atolado. Se necessário, gire o botão verde **2c** na direção indicada para liberar o papel.

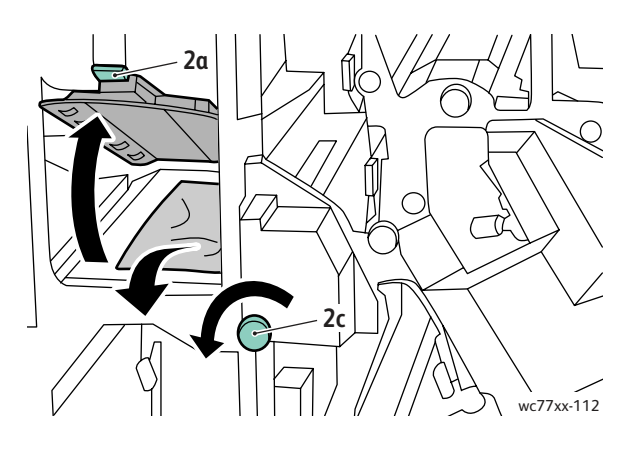

3. Recoloque a alavanca **2a** na posição original.

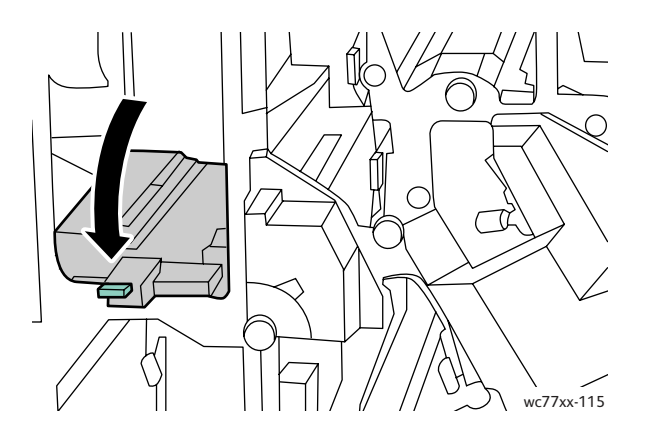

4. Feche a porta direita do módulo de acabamento.

### <span id="page-209-0"></span>**Eliminação de atolamentos em 3e (usando o botão 3c)**

1. Abra a porta direita do módulo de acabamento.

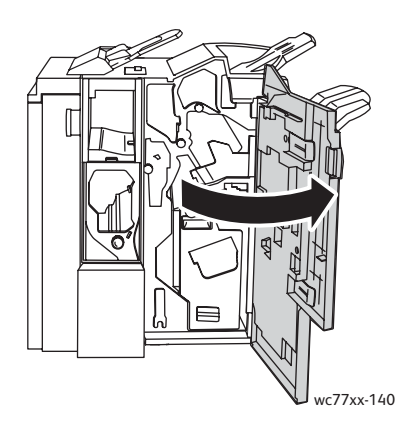

WorkCentre 7755/7765/7775 Impressora Multifuncional 210 Guia do Usuário

2. Mova a alavanca verde **3e** para a direita. Se necessário, gire o botão verde **3c** na direção indicada para liberar o papel. Remova o papel atolado. Se o papel estiver rasgado, verifique se há pedaços no interior da impressora.

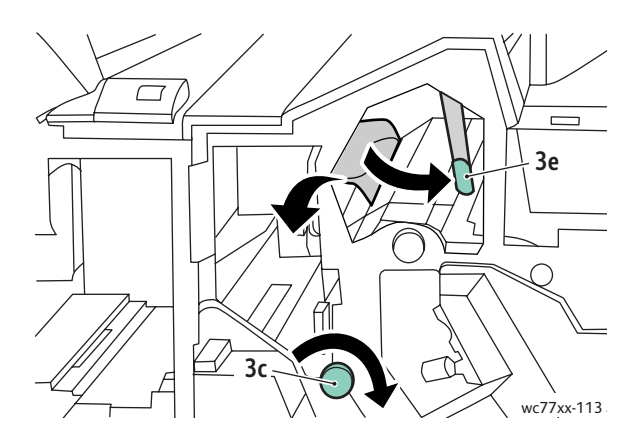

3. Recoloque a alavanca **3e** na posição original.

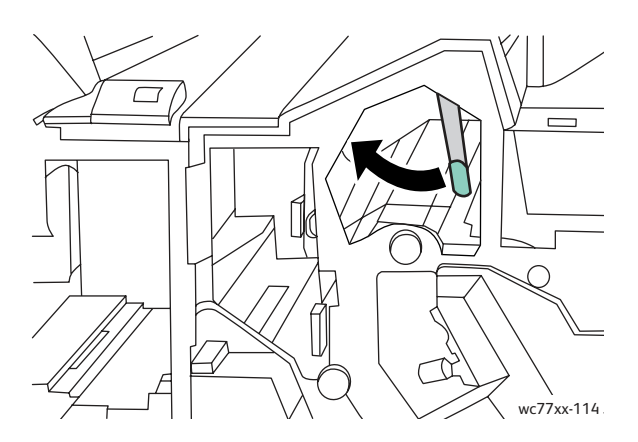

4. Feche a porta direita do módulo de acabamento.

## <span id="page-211-0"></span>**Atolamentos de papel em 4a, no criador de livretos**

1. Abra a porta direita do módulo de acabamento.

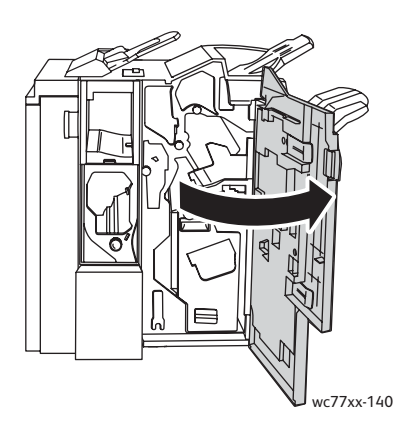

2. Usando a alça verde, puxe para fora a unidade **4** até que ela pare.

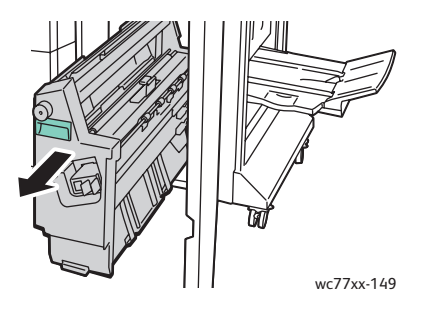

3. Gire o botão verde **4a** na direção indicada para remover o papel atolado.

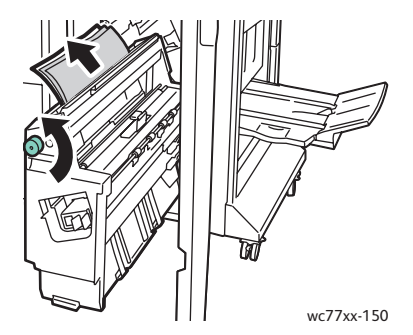

4. Recoloque a unidade **4** na posição original.

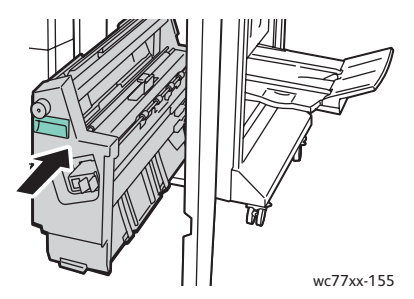

- 5. Feche a porta direita do módulo de acabamento.
- WorkCentre 7755/7765/7775 Impressora Multifuncional 212 Guia do Usuário

# <span id="page-212-0"></span>**Atolamentos de papel em 4b, no criador de livretos**

1. Abra a porta direita do módulo de acabamento.

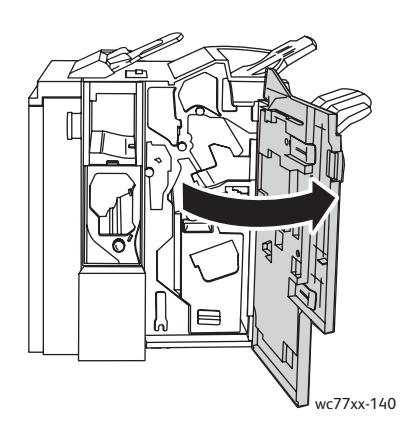

1. Mova a alavanca verde **4b** para a esquerda.

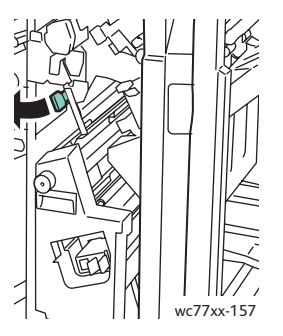

2. Se o papel estiver visível, remova o papel atolado puxando-o na direção mostrada.

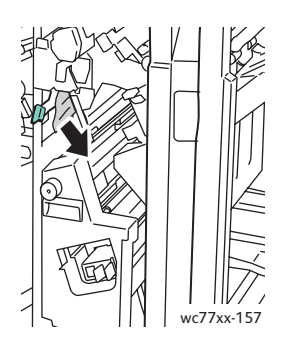

3. Usando a alça verde, puxe para fora a unidade **4** até que ela pare.

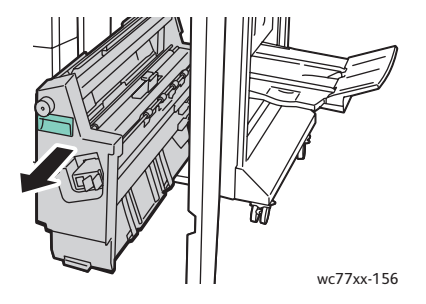

4. Remova o papel atolado da lateral superior esquerda e de dentro da unidade.

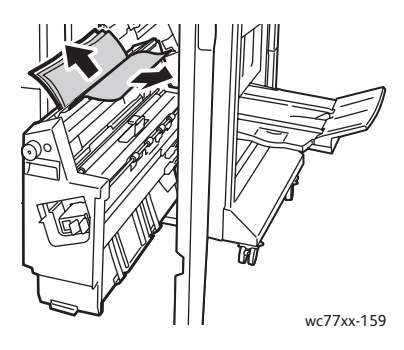

5. Recoloque a unidade **4** na posição original.

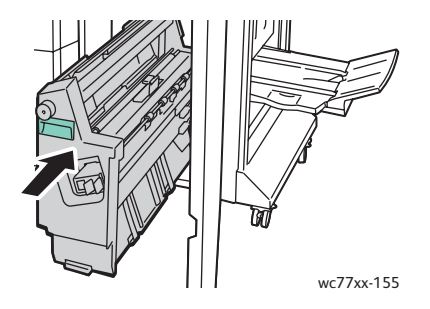

6. Recoloque a alavanca **4b** na posição original.

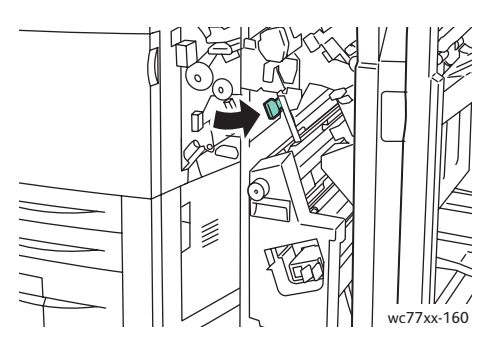

7. Feche a porta direita do módulo de acabamento.

# <span id="page-214-0"></span>**Atolamentos de papel na bandeja do criador de livretos**

1. Abra a porta direita do módulo de acabamento.

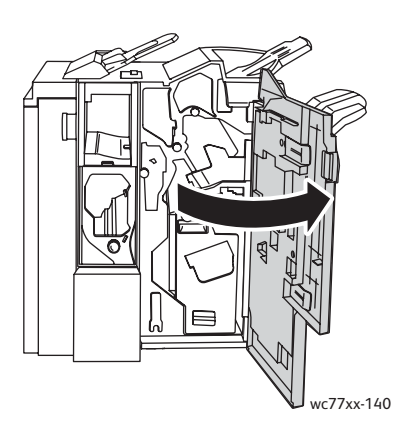

2. Gire o botão verde **4a** na direção indicada. Remova o papel atolado da bandeja.

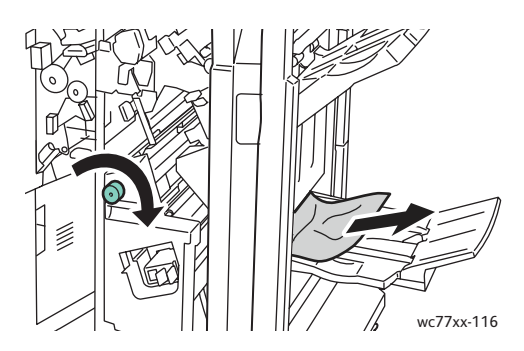

3. Feche a porta direita do módulo de acabamento.

### <span id="page-214-1"></span>**Eliminação de atolamentos na bandeja do módulo de acabamento**

1. Remova o papel atolado da bandeja. Se houver papel rasgado, verifique se há pedaços no interior da impressora.

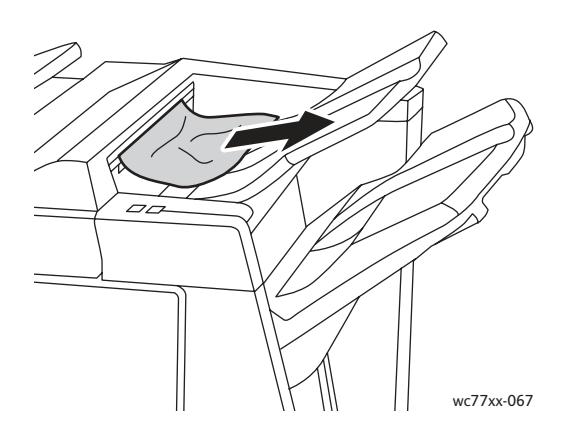

2. Abra e feche a porta direita do módulo de acabamento.

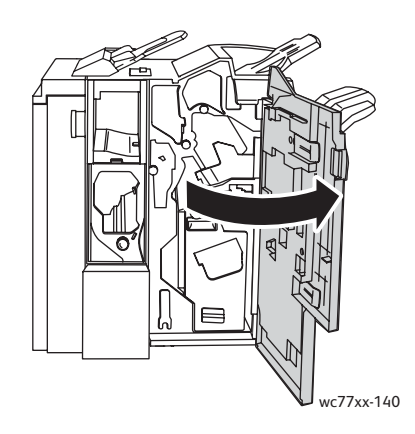

# <span id="page-215-0"></span>**Eliminação de atolamentos na bandeja de saída**

1. Remova o papel atolado da bandeja de saída. Se houver papel rasgado, verifique se há pedaços no interior da impressora.

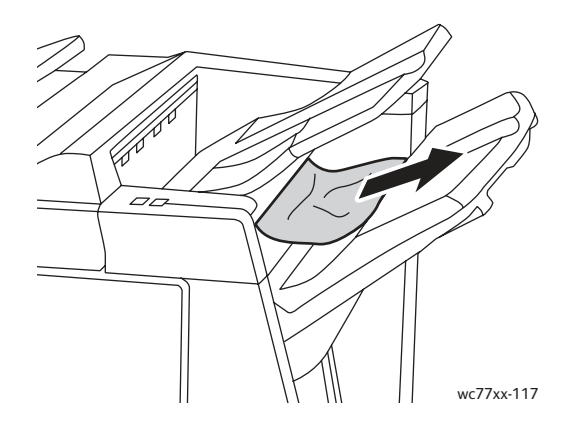

# <span id="page-215-1"></span>**Eliminação de atolamentos na bandeja 8**

1. Pressione o botão da tampa.

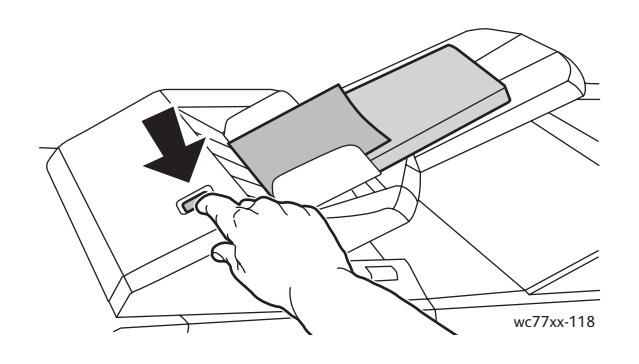

WorkCentre 7755/7765/7775 Impressora Multifuncional 216 Guia do Usuário
2. Abra a tampa e remova o papel atolado.

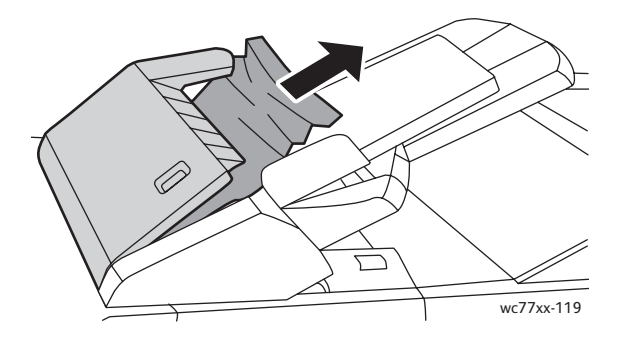

3. Feche a tampa até que ela se encaixe no lugar.

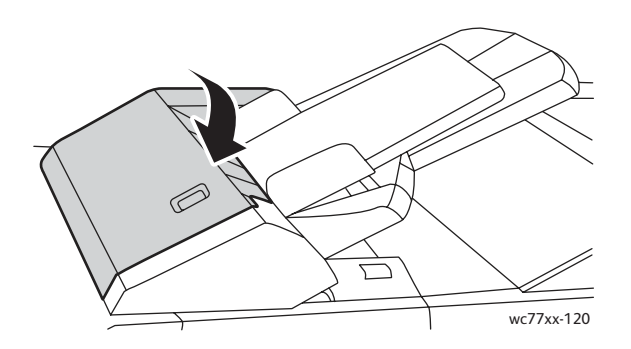

4. Remova e recoloque todo o papel na bandeja.

#### Eliminação de atolamentos no furador

1. Abra a porta do módulo de acabamento.

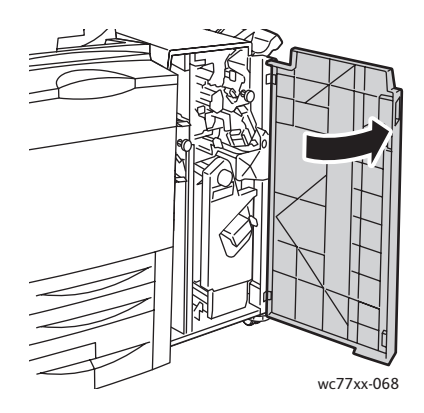

2. Remova o recipiente do perfurador em R4.

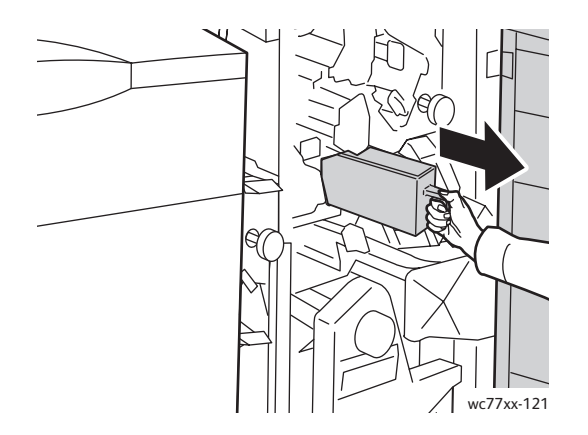

3. Esvazie o recipiente.

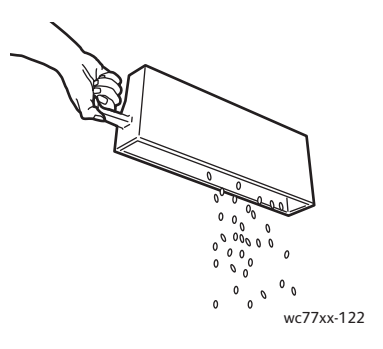

4. Insira o recipiente totalmente até o módulo de acabamento.

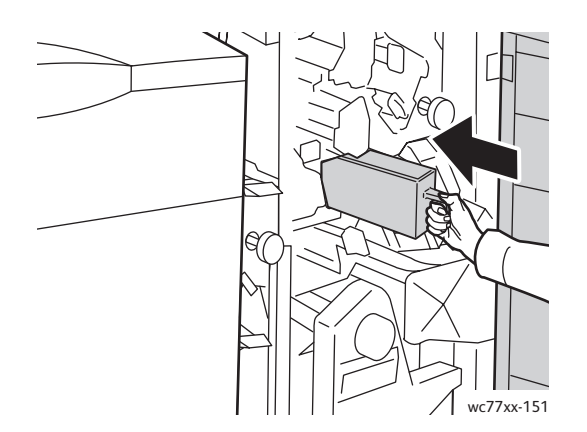

- 5. Localize e remova os atolamentos de papel.
- 6. Feche a porta do módulo de acabamento.

WorkCentre 7755/7765/7775 Impressora Multifuncional 218 Guia do Usuário

## Eliminação de atolamentos de grampos

#### Esta seção inclui:

- [Eliminação de atolamentos de grampos no módulo de acabamento avançado e no módulo](#page-218-0)  [de acabamento profissional na página 219](#page-218-0)
- [Eliminação de atolamentos de papel no grampeador principal do módulo de acabamento](#page-220-0)  [de produção leve na página 221](#page-220-0)
- [Eliminação de atolamentos de grampos de livretos no módulo de acabamento profissional](#page-222-0)  [e no módulo de acabamento de produção leve na página 223](#page-222-0)

#### <span id="page-218-0"></span>Eliminação de atolamentos de grampos no módulo de acabamento avançado e no módulo de acabamento profissional

**Aviso:** Não realize este procedimento enquanto a impressora estiver copiando ou imprimindo.

1. Abra a porta do módulo de acabamento.

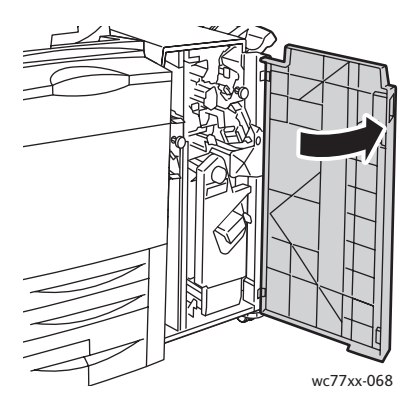

2. Sustente a unidade do cartucho de grampos usando a alavanca laranja **R1** e empurre-o para a direita.

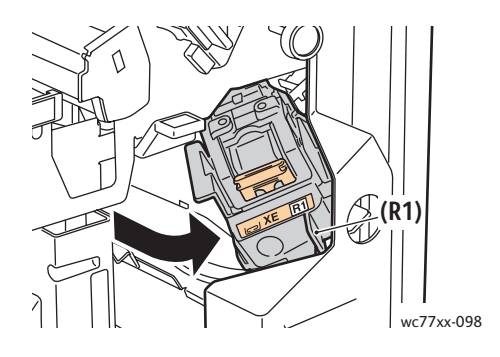

3. Segure o cartucho de grampos pela alça laranja e remova-o puxando-o firmemente na sua direção. Verifique o interior do módulo de acabamento para conferir se há grampos soltos e remova-os.

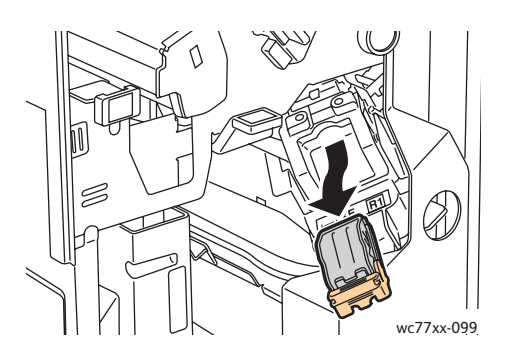

4. Abra a presilha do cartucho de grampos puxando-a firmemente na direção indicada.

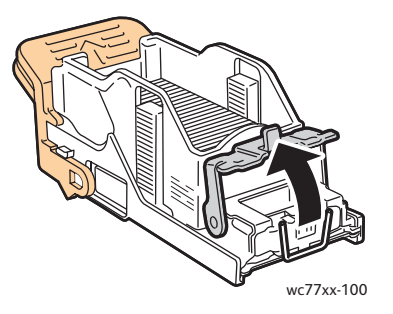

5. Remova os grampos atolados (1) e empurre a presilha na direção indicada até encaixá-la na posição de travamento (2).

**Aviso:** As pontas dos grampos atolados são afiadas. Remova-os com cuidado.

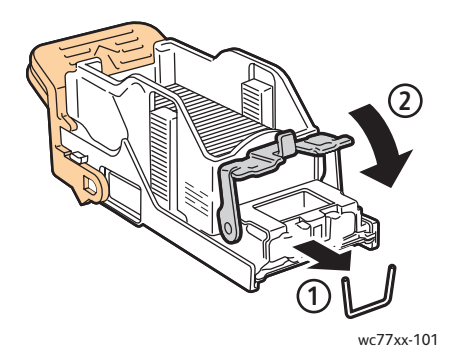

6. Segure o cartucho de grampos pela alça laranja e insira-o na respectiva unidade até encaixá-lo no lugar.

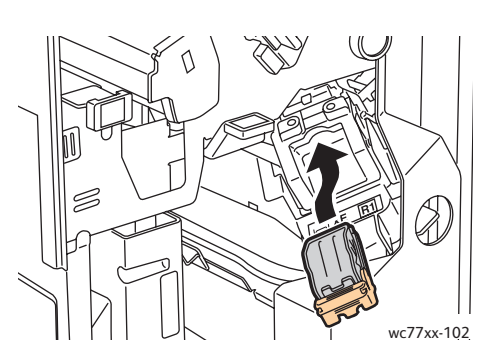

7. Feche a porta frontal do módulo de acabamento.

<span id="page-220-0"></span>Eliminação de atolamentos de papel no grampeador principal do módulo de acabamento de produção leve

1. Abra a porta direita do módulo de acabamento.

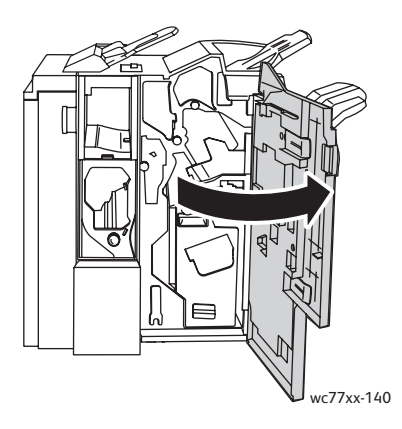

2. Segure o cartucho de grampos pela alça laranja e remova-o puxando-o firmemente na sua direção. Verifique o interior do módulo de acabamento para conferir se há grampos soltos e remova-os.

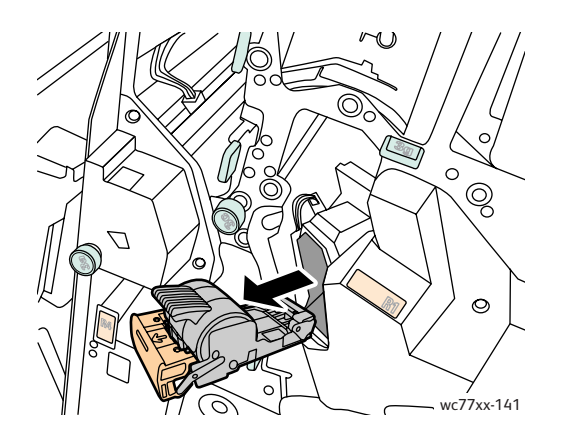

3. Abra a tampa do cartucho de grampos e remova os grampos atolados. **Aviso:** As pontas dos grampos atolados são afiadas. Remova-os com cuidado.

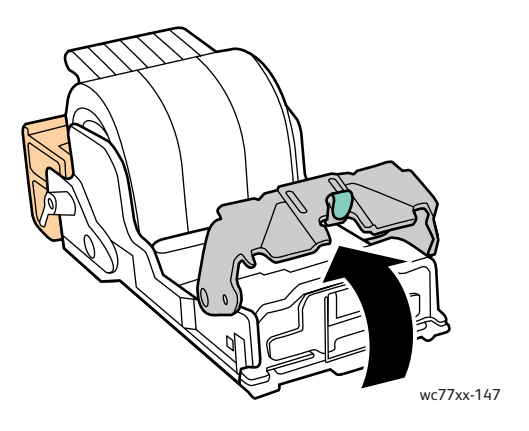

4. Feche a tampa do cartucho de grampos.

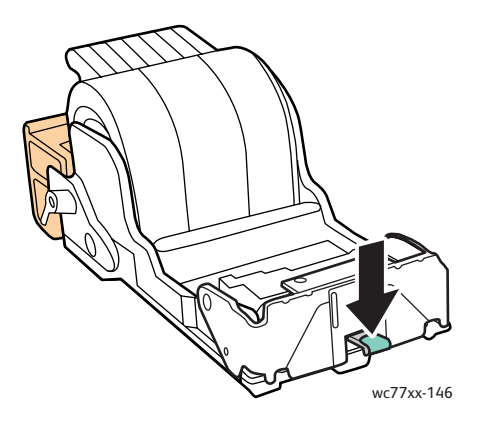

5. Segure o cartucho de grampos pela alça laranja e insira-o na respectiva unidade até encaixá-lo no lugar.

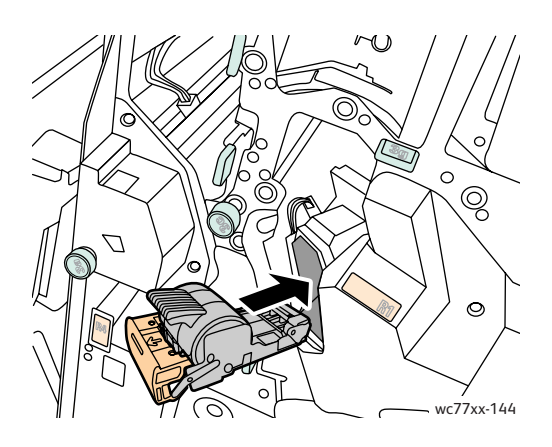

WorkCentre 7755/7765/7775 Impressora Multifuncional 222 Guia do Usuário

6. Feche a porta direita do módulo de acabamento.

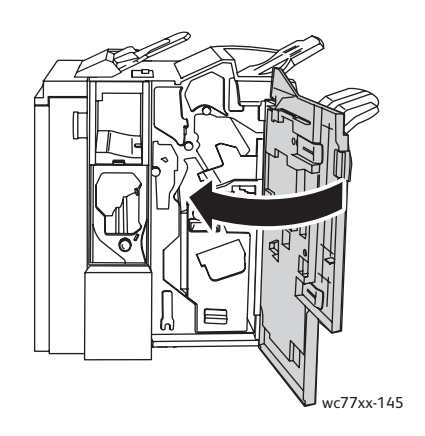

#### <span id="page-222-0"></span>Eliminação de atolamentos de grampos de livretos no módulo de acabamento profissional e no módulo de acabamento de produção leve

O grampeador de livretos usa dois cartuchos de grampos, identificados como **R2** e **R3**. O grampeamento de livretos requer que ambos os cartuchos de grampos não apresentem atolamentos.

**Aviso:** Não realize este procedimento quando a impressora estiver copiando ou imprimindo.

1. Abra a porta do módulo de acabamento.

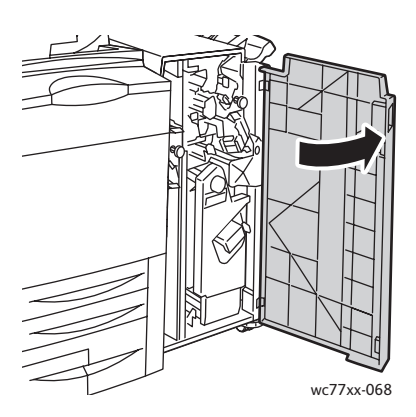

2. Ao pressionar as alavancas laranjas **R2** e **R3** ao mesmo tempo (1), puxe a unidade do cartucho de grampos para fora do módulo de acabamento até que ela pare de se mover (2).

Observação: A unidade do cartucho de grampos não se desprende do módulo de acabamento.

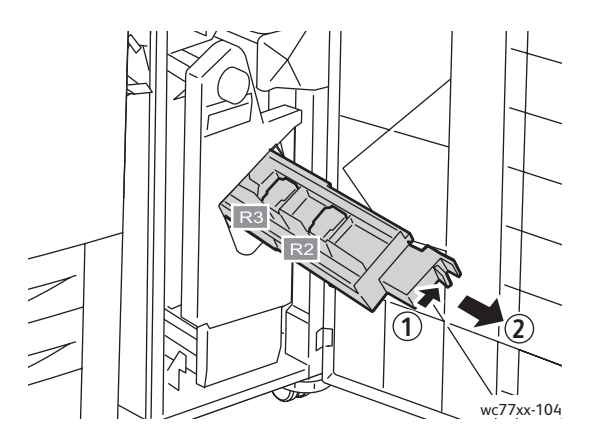

3. Segure as guias laranjas em ambos os lados do cartucho de grampos.

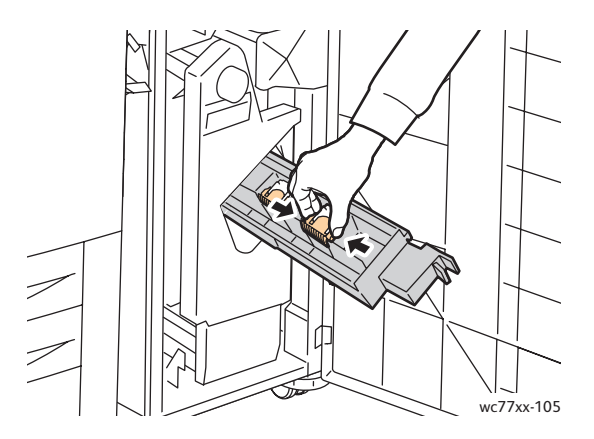

4. Enquanto segura nas guias laranjas do cartucho de grampos, gire-o na direção indicada.

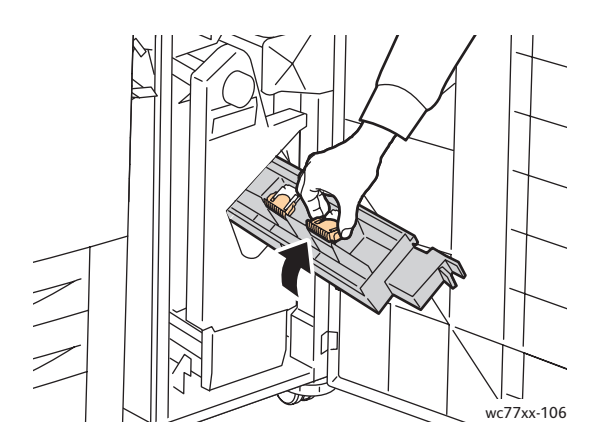

WorkCentre 7755/7765/7775 Impressora Multifuncional 224 Guia do Usuário

5. Levante o cartucho e remova-o da unidade do cartucho de grampos.

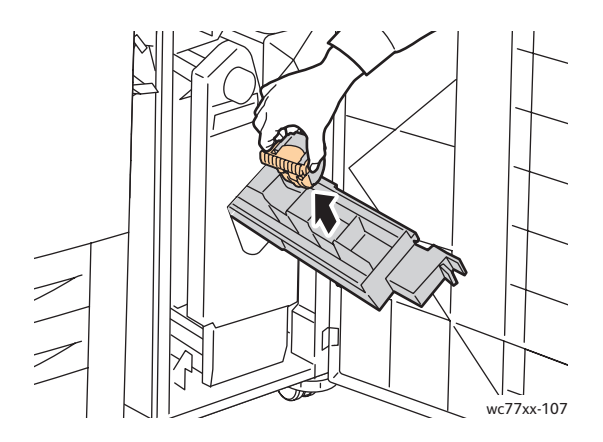

6. Remova os grampos atolados puxando-os na direção indicada. **Aviso:** As pontas dos grampos atolados são afiadas. Remova-os com cuidado.

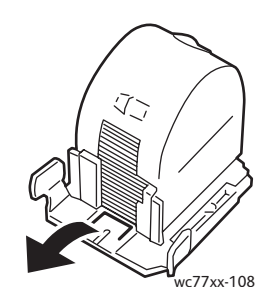

7. Empurre o cartucho de grampos na respectiva unidade.

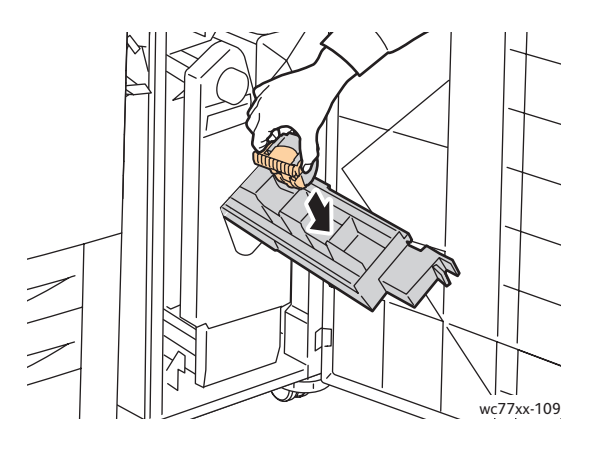

8. Retorne a unidade do cartucho de grampos para sua posição original.

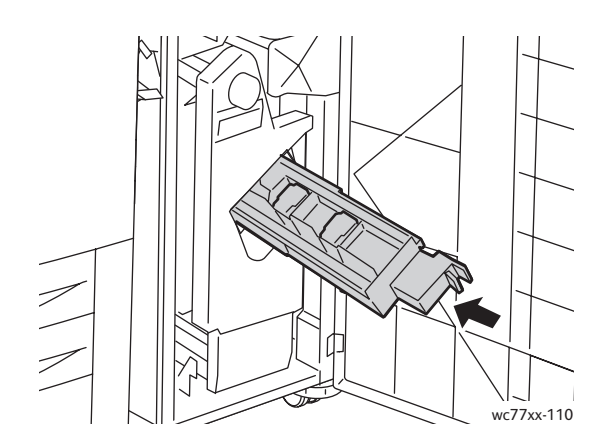

9. Se não encontrar grampos atolados, repita as etapas de 3 a 8 para o outro cartucho de grampos. 10. Feche a porta do módulo de acabamento.

#### <span id="page-225-1"></span>Solução de problemas de atolamentos de papel

A impressora foi projetada para funcionar com uma frequência mínima de atolamentos de papel usando somente tipos de materiais suportados pela Xerox. Outros tipos de materiais podem causar atolamentos de papel mais frequentes. Se o material suportado estiver atolando com frequência em uma área, talvez essa área precise ser limpa ou consertada.

Esta seção contém ajuda para os seguintes problemas:

- [A impressora puxa várias folhas juntas na página 226](#page-225-0)
- [A mensagem de atolamento de papel continua aparecendo na página 227](#page-226-0)
- [A Unidade 2 faces \(Impressão em 2 Faces\) tem problemas de atolamento na página 227](#page-226-1)
- [Atolamentos no alimentador de originais na página 227](#page-226-2)
- [Alimentação incorreta do material na página 228](#page-227-0)

#### <span id="page-225-0"></span>**A impressora puxa várias folhas juntas**

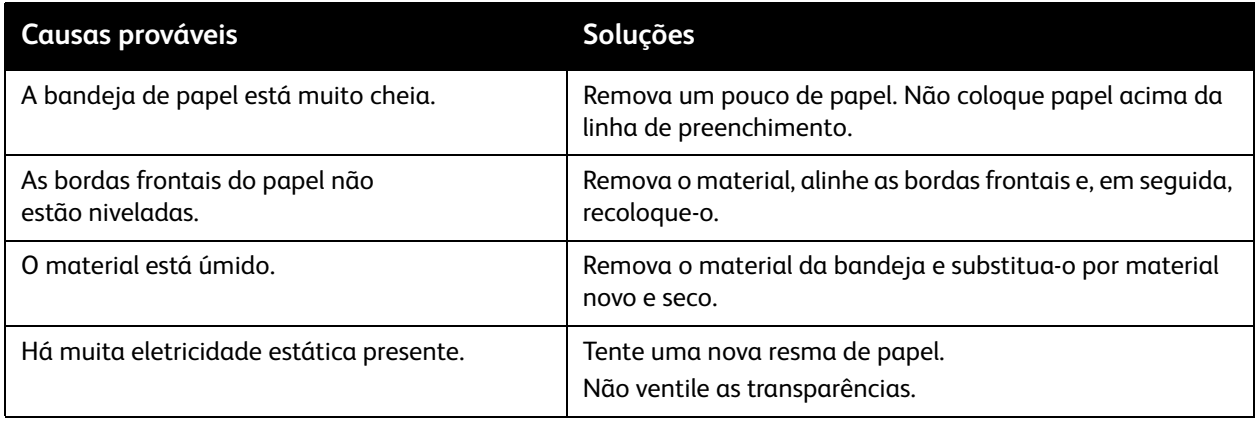

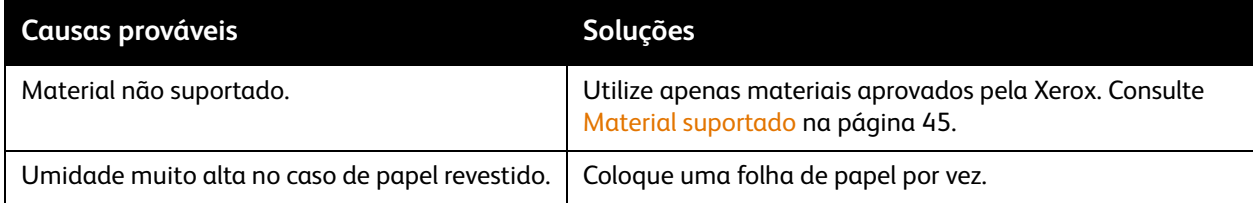

#### <span id="page-226-0"></span>**A mensagem de atolamento de papel continua aparecendo**

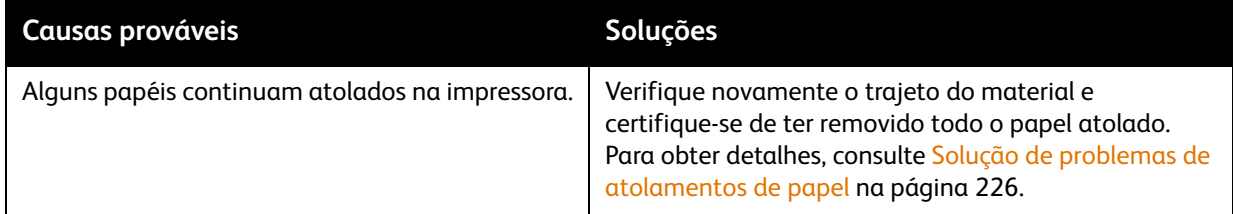

#### <span id="page-226-1"></span>**A Unidade 2 faces (Impressão em 2 Faces) tem problemas de atolamento**

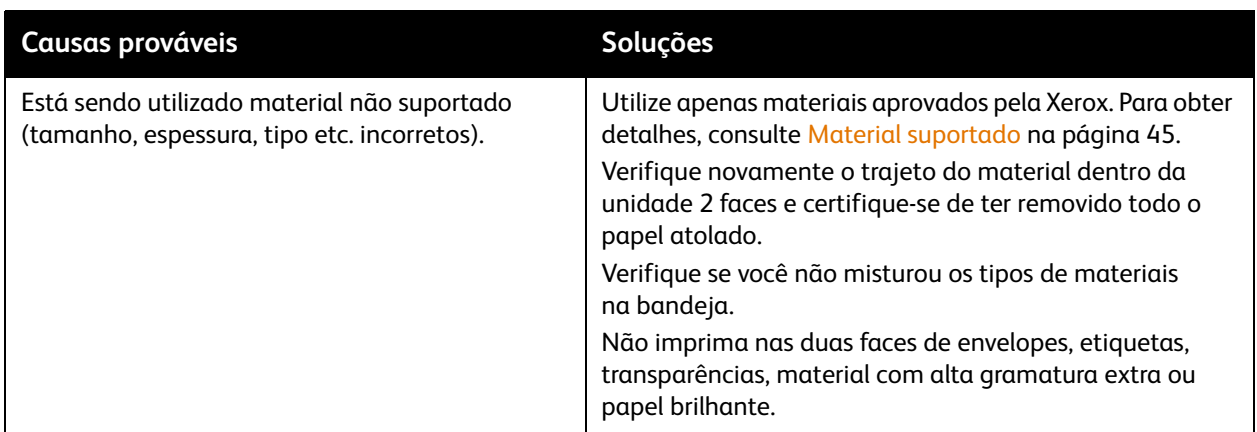

#### <span id="page-226-2"></span>**Atolamentos no alimentador de originais**

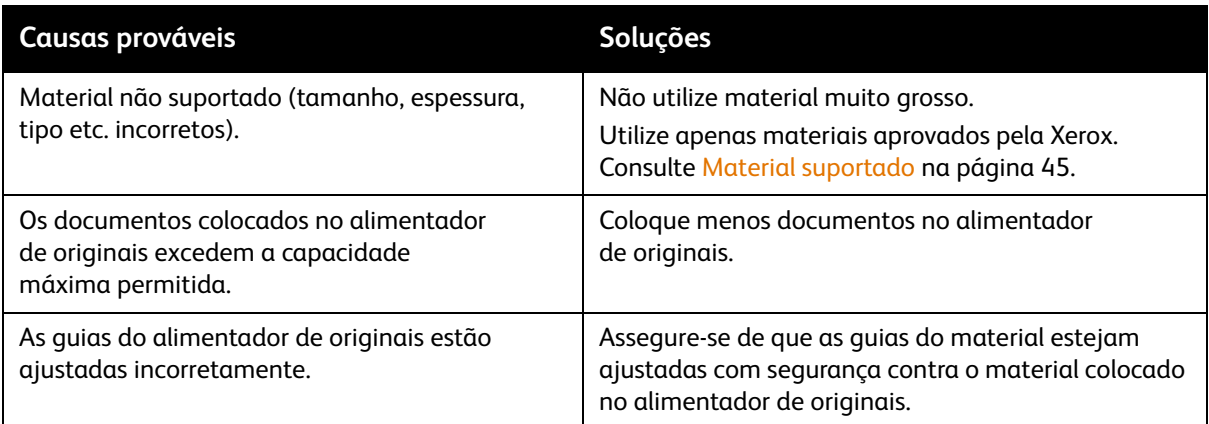

#### <span id="page-227-0"></span>**Alimentação incorreta do material**

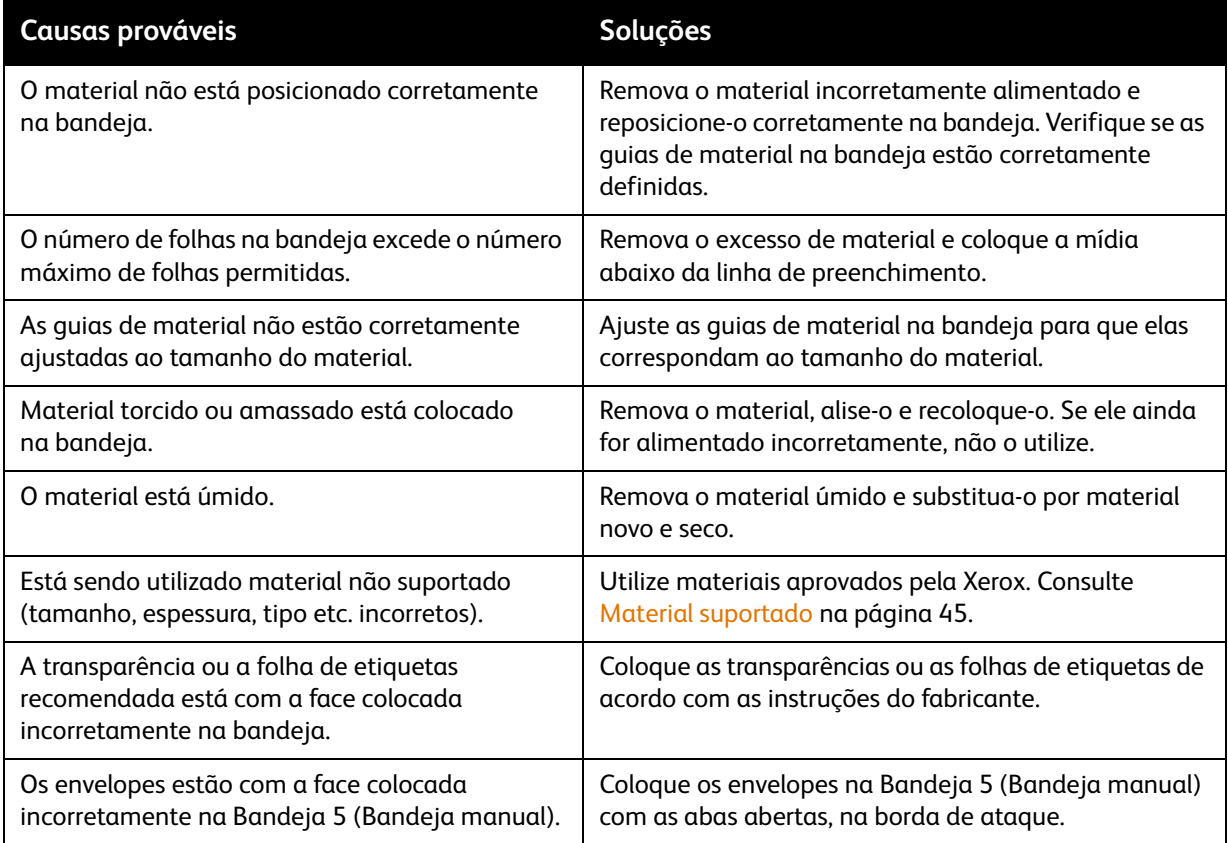

### Problemas de qualidade de impressão

A impressora foi projetada para produzir impressões de alta qualidade. Se forem observados problemas de qualidade, as seguintes ferramentas de solução de problemas estão disponíveis on-line:

- WorkCentre 7755/7765/7775 Ferramentas de qualidade de imagem Xerox
- WorkCentre 7755/7765/7775 Defeitos e soluções de qualidade de imagem

Para baixar as ferramentas, vá até a Documentação do usuário Xerox em [www.xerox.com/office/WC7755\\_WC7765\\_WC7775docs](http://www.office.xerox.com/cgi-bin/printer.pl?APP=udpdfs&Page=Color&Model=WorkCentre+WC7755_WC7765_WC7775&PgName=man&Language=portuguese).

**Cuidado:** Os danos causados pela utilização de papel, transparências ou outros materiais especiais incompatíveis não são cobertos pela garantia da Xerox, pelo contrato de assistência técnica ou pela *Total Satisfaction Guarantee* (Garantia de Satisfação Total). A *Total Satisfaction Guarantee* (Garantia de Satisfação Total) está disponível nos Estados Unidos e no Canadá. A cobertura pode variar fora dessas áreas; entre em contato com o representante local para obter detalhes.

Observação: Para melhorar a qualidade de impressão, os cartuchos de toner/impressão para vários modelos de equipamento foram projetados para cessar a funcionalidade em um momento predeterminado.

Observação: As imagens em escala de cinza impressas com a configuração de preto composto contam como páginas em cores porque são usados consumíveis em cores. Essa é a configuração padrão na maioria das impressoras.

## Problemas de cópia/digitalização

Quando a qualidade da cópia ou da digitalização estiver ruim, selecione o sintoma mais próximo na tabela a seguir para corrigir o problema.

Se a qualidade da cópia não melhorar depois de executar a ação apropriada, entre em contato com o Centro Xerox de Atendimento ao Cliente ou seu revendedor.

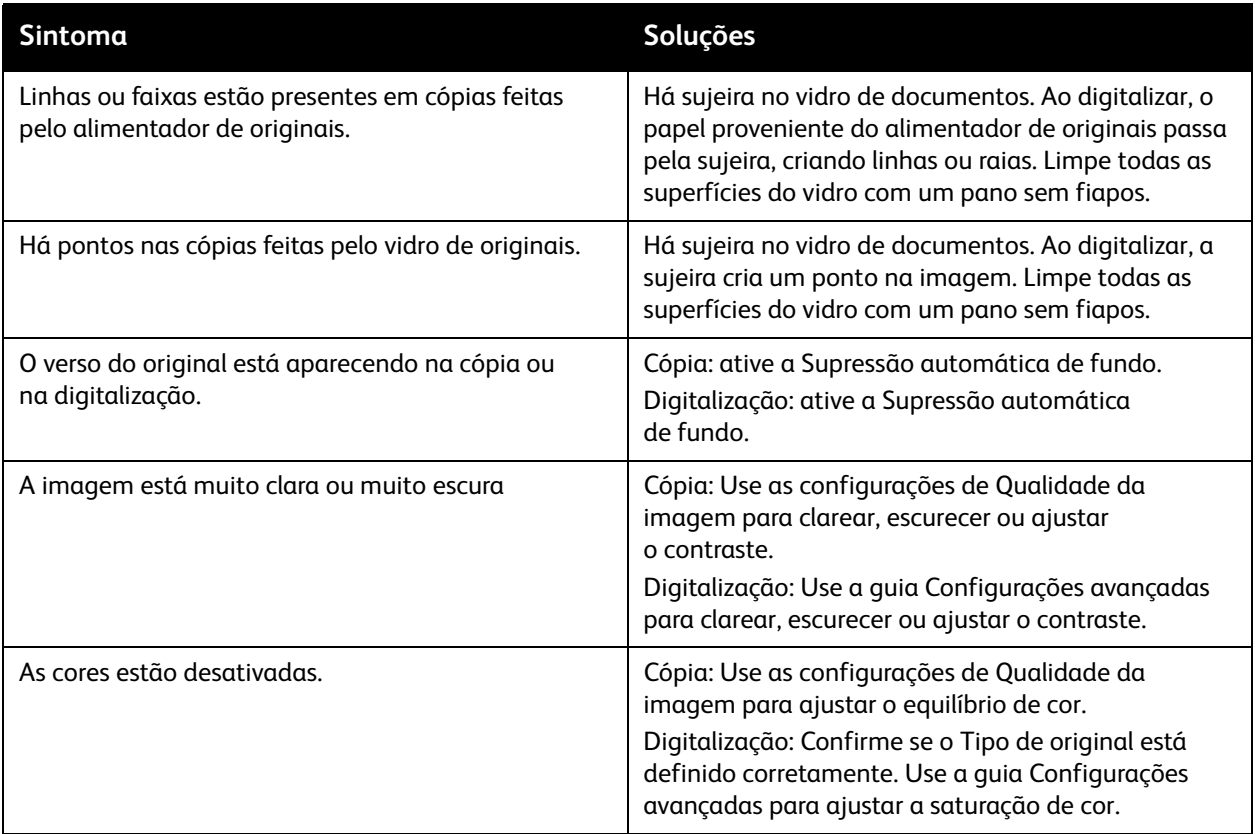

## Problemas de fax

Se o fax não for enviado ou recebido corretamente, consulte a tabela a seguir e execute a operação indicada. Se o fax ainda não for enviado ou recebido corretamente mesmo depois de executar as operações descritas, entre em contato com o representante de serviços.

Esta seção inclui:

- [Problemas com o envio de fax na página 231](#page-230-0)
- [Problemas no recebimento de fax na página 232](#page-231-0)
- [Impressão do relatório de protocolo na página 233](#page-232-0)

#### <span id="page-230-0"></span>Problemas com o envio de fax

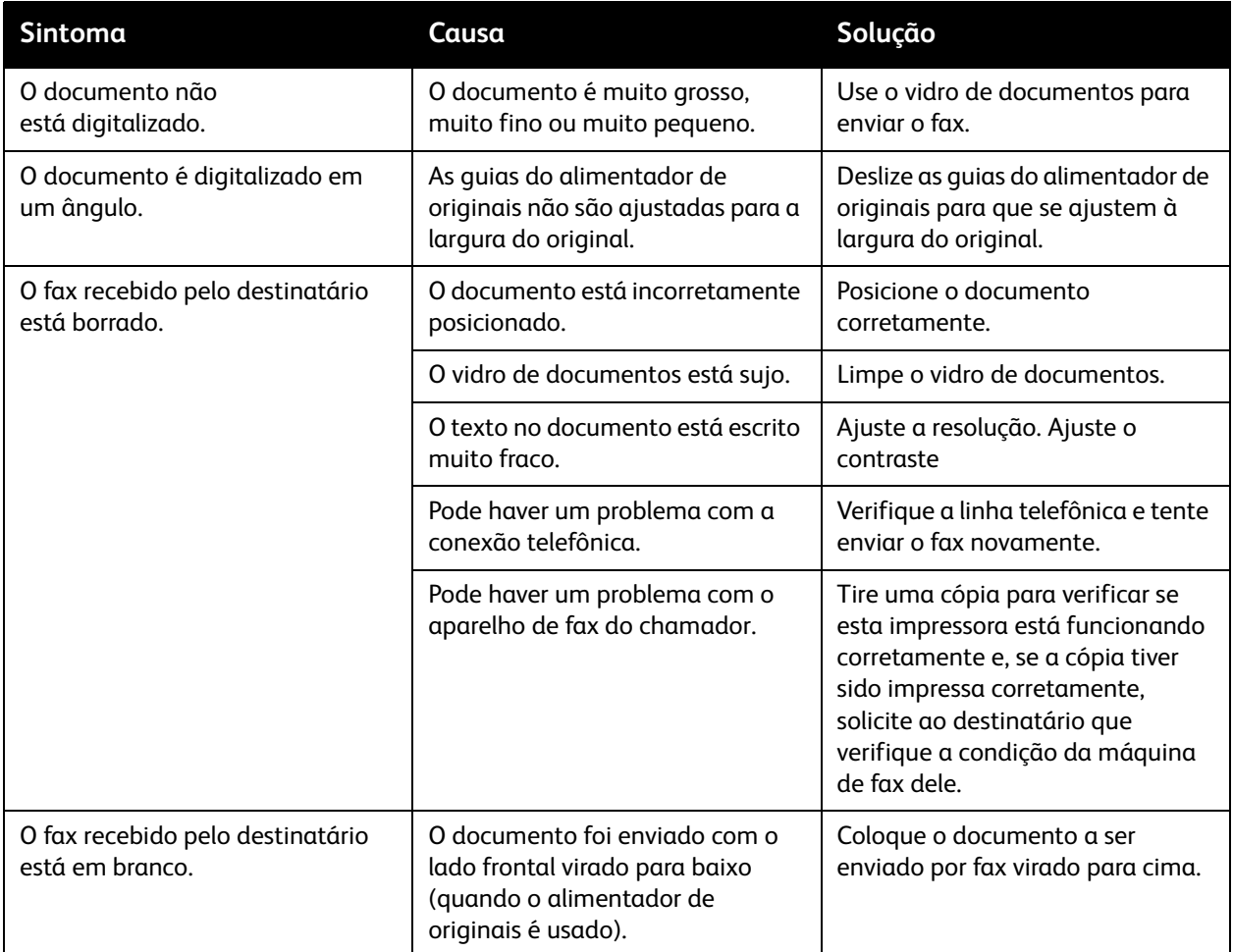

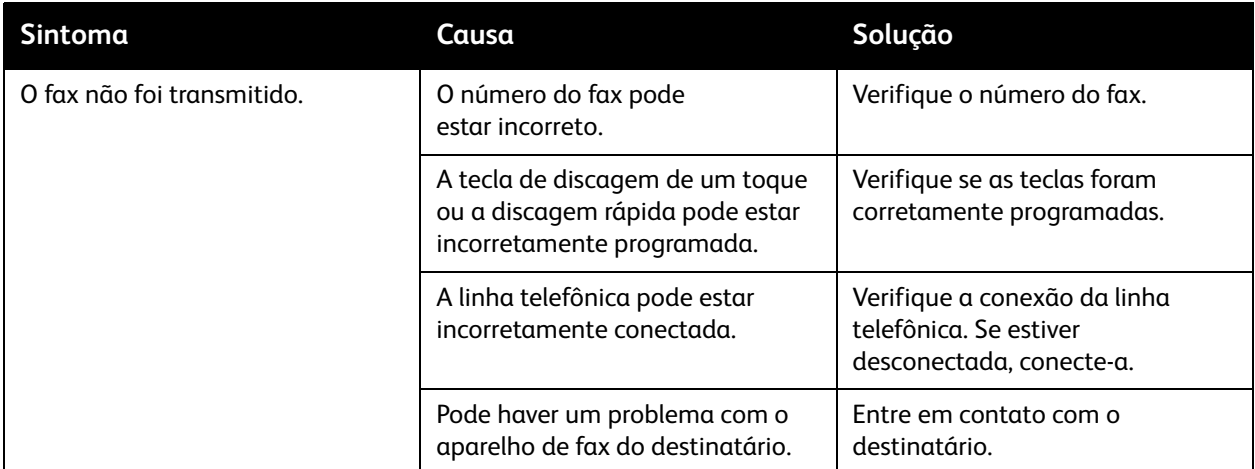

#### <span id="page-231-0"></span>Problemas no recebimento de fax

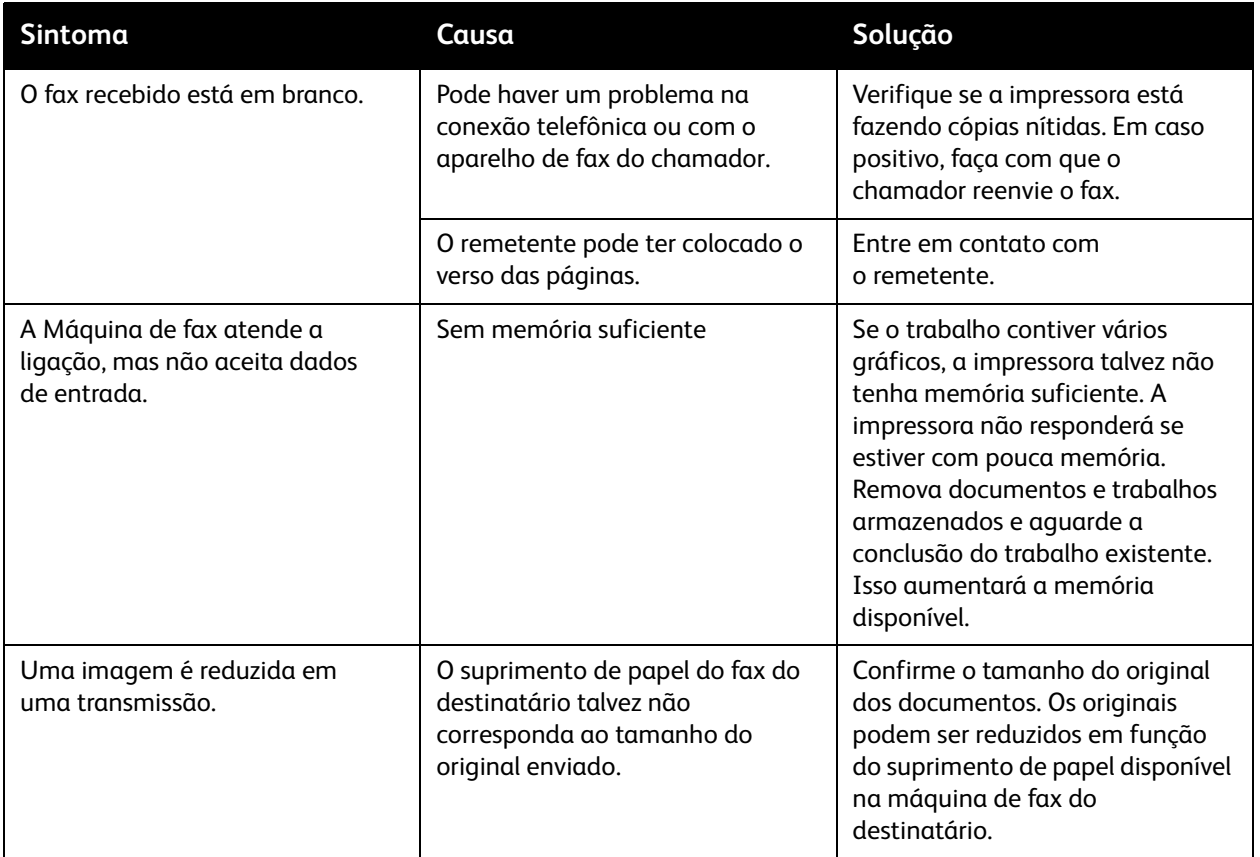

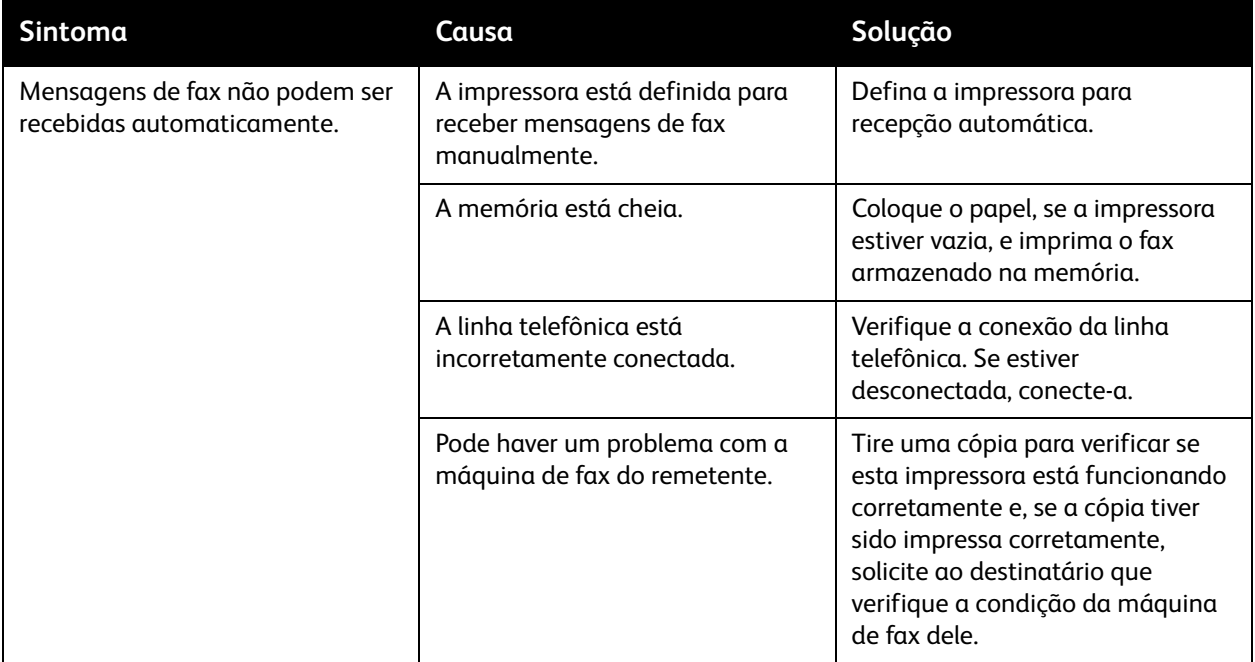

#### <span id="page-232-0"></span>Impressão do relatório de protocolo

O Relatório de protocolo fornece informações sobre o trabalho de fax anterior, como um auxílio na determinação dos problemas de protocolo de fax.

Para imprimir um relatório:

- 1. Faça login como administrador. Pressione o botão de **Log In/Out**, insira a ID do Usuário (admin é o padrão), toque em **Avançar**, digite a senha (1111 é o padrão) e toque em **Entrar**.
- 2. Pressione o botão **Status da máquina**.
- 3. Toque na guia **Ferramentas**, em **Configurações de serviços** e em **Configurações do fax embutido**.
- 4. Toque em **Imprimir relatórios de fax**.
- 5. Toque em **Relatório de protocolo** e em **Imprimir agora**.

## Obtenção de ajuda

#### Esta seção inclui:

- [Mensagens do painel de controle na página 234](#page-233-0)
- [Alertas de fax e digitalização na página 234](#page-233-1)
- [Assistente de manutenção na página 234](#page-233-2)
- [Assistente de suporte on-line na página 234](#page-233-3)
- [Links na Web úteis na página 235](#page-234-0)

#### <span id="page-233-0"></span>Mensagens do painel de controle

A Xerox oferece várias ferramentas de diagnóstico automático para ajudar a produzir e a manter a qualidade da impressão.

O painel de controle fornece informações e ajuda para a solução de problemas. Quando ocorre uma condição de erro ou aviso, a tela de toque exibe uma mensagem informando o problema. Em muitos casos, a tela de toque também exibe um gráfico animado mostrando o local do problema, por exemplo, o local de um atolamento de papel. Pressione o botão **Ajuda** no painel de controle para exibir informações adicionais sobre a mensagem ou o menu exibido.

#### <span id="page-233-1"></span>Alertas de fax e digitalização

Alertas fornecem mensagens e instruções para ajudar o usuário a resolver problemas que possam surgir ao enviar fax ou digitalizar. Os alerta podem ser visualizados no CentreWare IS. Podem também ser visualizados ao se clicar em **Mais status** nas opções de impressão (driver da impressora).

Observação: Erros de fax não impedem atividades de digitalização, cópia ou impressão.

#### <span id="page-233-2"></span>Assistente de manutenção

Sua impressora inclui um recurso interno de diagnóstico que permite enviar informações de diagnóstico diretamente à Xerox. Para usar esse recurso, proceda da seguinte maneira:

- 1. Pressione o botão **Status da máquina**.
- 2. Toque na guia **Informações da máquina** e em **Assistente de manutenção**.
- 3. Toque em **Enviar informações de diagnóstico à Xerox**.

As informações de diagnóstico serão enviadas à Xerox. Essas informações podem ser usadas pelo Centro Xerox de Atendimento ao Cliente para ajudar a resolver o problema.

#### <span id="page-233-3"></span>Assistente de suporte on-line

O Assistente de suporte on-line é uma base de conhecimento que fornece instruções e ajuda para solucionar os problemas da impressora. É possível encontrar soluções para problemas de qualidade de impressão, qualidade de cópia, atolamentos de material, instalação de softwares e muito mais.

Para acessar o Assistente de suporte on-line, vá para [www.xerox.com/office/WC7755\\_WC7765\\_WC7775support](http://www.office.xerox.com/cgi-bin/printer.pl?APP=udpdfs&Page=color&Model=WorkCentre+WC7755_WC7765_WC7775&PgName=knowledgebase&Language=portuguese).

WorkCentre 7755/7765/7775 Impressora Multifuncional 234 Guia do Usuário

#### <span id="page-234-0"></span>Links na Web úteis

A Xerox fornece diversos sites na Web que oferecem ajuda adicional para sua impressora.

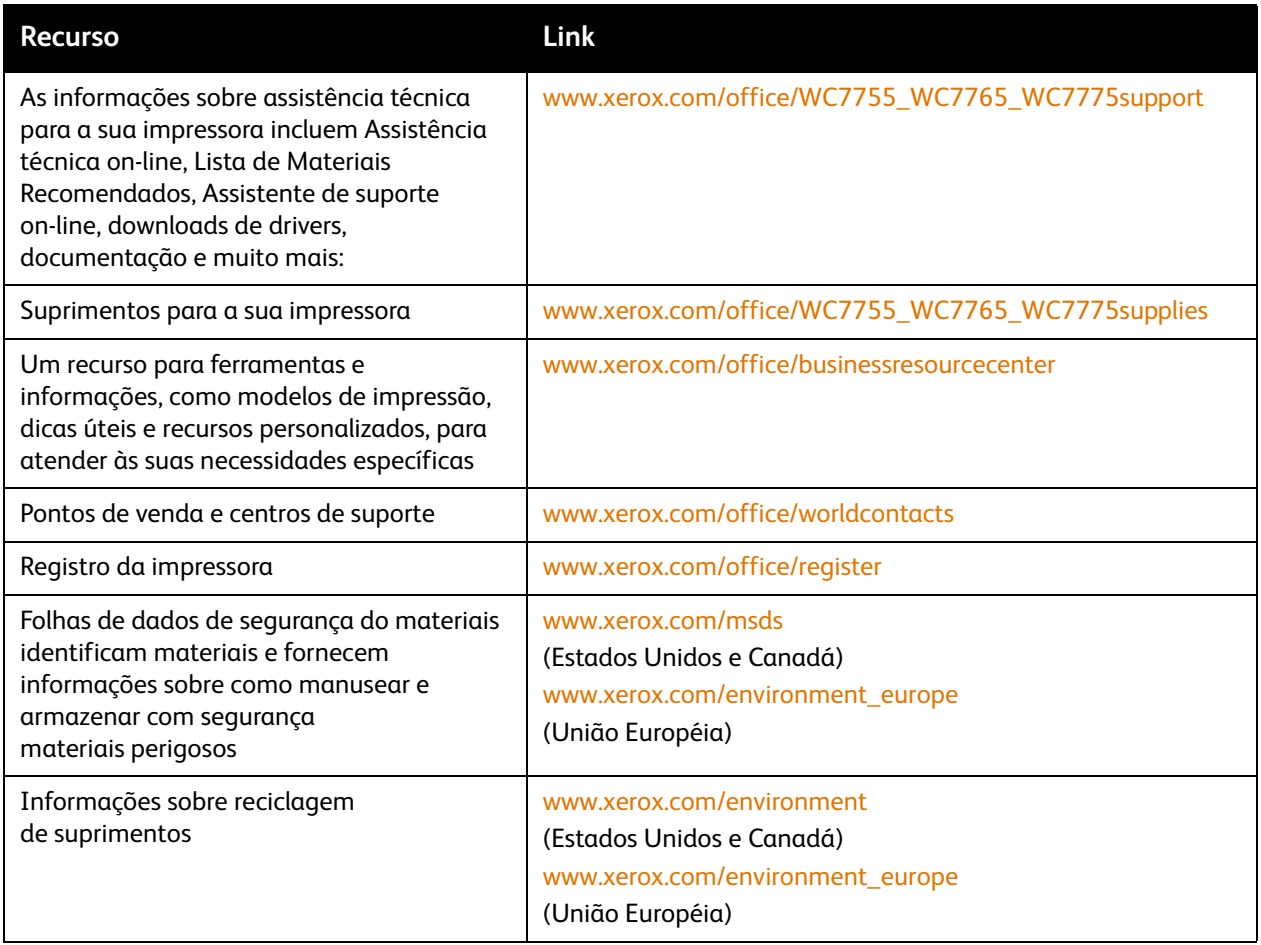

# 10

# Especificações da impressora

Este capítulo inclui:

- [Especificações físicas na página 238](#page-237-0)
- [Especificações ambientais na página 239](#page-238-0)
- [Especificações elétricas na página 240](#page-239-0)
- [Especificações de desempenho na página 241](#page-240-0)
- [Especificações da controladora na página 242](#page-241-0)

Para conhecer especificações e recursos de materiais, consulte [Material suportado na página 45](#page-44-0).

## <span id="page-237-0"></span>Especificações físicas

#### Configuração com Bandeja coletora de deslocamento

- Largura: 1.574 mm
- Profundidade: 782 mm
- Altura: 1.369 mm
- Peso: 274,5 kg

#### Configuração com Módulo de acabamento Office avançado

- Largura: 2.096 mm
- Profundidade: 782 mm
- Altura: 1.369 mm
- Peso: 351,8 kg

#### Configuração com Módulo de acabamento profissional (com Criador de livretos)

- Largura: 2.096 mm
- Profundidade: 782 mm
- Altura: 1.369 mm
- Peso: 379,4 kg

#### Configuração com Módulo de acabamento de produção leve (sem Opção de dobra)

- Largura: 2.286 mm
- Profundidade: 782 mm
- Altura: 1.369 mm
- Peso: 407,7 kg

#### Configuração com Módulo de acabamento de produção leve (com Opção de dobra)

- Largura: 2.489 mm
- Profundidade: 782 mm
- Altura: 1.369 mm
- Peso: 465,4 kg

## <span id="page-238-0"></span>Especificações ambientais

#### **Temperatura**

Em operação: 10° a 28° C

#### Umidade relativa

Em operação: 10% a 85%

## <span id="page-239-0"></span>Especificações elétricas

- 110-127 VAC, 50-60 Hz; Consumo de energia: 1,131 KVA impressão máxima contínua
- 220-240 VAC, 50-60 Hz; Consumo de energia: 1,096 KVA impressão máxima contínua
- Produto qualificado pela ENERGY STAR

## <span id="page-240-0"></span>Especificações de desempenho

#### Resolução

Resolução máxima: 2.400 x 2.400 dpi

Velocidade de impressão

#### **WorkCentre 7755**

Cor: 40 ppm Preto e branco: 55 ppm

#### **WorkCentre 7765**

Cor: 50 ppm

Preto e branco: 65 ppm

#### **WorkCentre 7775**

Cor: 50 ppm

Preto e branco: 75 ppm

Especificações da impressora

## <span id="page-241-0"></span>Especificações da controladora

Processador

1.8 GHz

#### Memória

1 GB mínimo

Interface

Ethernet 10/100/1000Base-TX

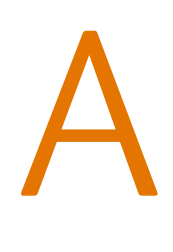

# Informações regulamentares

Este capítulo inclui:

- [Regulamentos básicos na página 244](#page-243-0)
- [Regulamentações para cópia na página 246](#page-245-0)
- [Regulamentações para fax na página 249](#page-248-0)
- [Folhas de dados de segurança do material na página 253](#page-252-0)

## <span id="page-243-0"></span>Regulamentos básicos

A Xerox testou esse produto quanto aos padrões de emissão eletromagnética e imunidade. Esses padrões são estabelecidos para amenizar a interferência causada ou sofrida por esse produto em um ambiente típico de escritório.

#### Estados Unidos (Regulamentações da FCC)

Este equipamento foi testado e aprovado em conformidade com os limites de um dispositivo digital de Classe A, de acordo com a Parte 15 das regras da FCC. Esses limites são definidos para dar proteção razoável contra interferência prejudicial em um ambiente comercial. Este equipamento gera, usa e pode emitir energia de radiofrequência. Se não estiver instalado e se não for usado de acordo com as instruções, ele pode causar interferência prejudicial em comunicações de rádio. A operação deste equipamento em uma área residencial pode causar interferência prejudicial, neste caso, o usuário deverá corrigir a interferência por sua própria conta.

Se este equipamento causar interferência prejudicial na recepção de rádio ou televisão, fato que pode ser determinado com a ativação e desativação do equipamento, o usuário será incitado a tentar corrigir a interferência com uma das seguintes medidas:

- Redirecione ou reposicione o receptor.
- Aumente a distância entre o equipamento e o receptor.
- Conecte o equipamento em uma tomada de circuito diferente daquela à qual o receptor está conectado.
- Consulte o representante ou um técnico de rádio/TV experiente para obter ajuda.

Qualquer alteração ou modificação que não seja expressamente aprovada pela Xerox pode cancelar a autoridade do usuário para operar o equipamento. Para garantir a conformidade com a Parte 15 das regras FCC, use cabos de interface blindados.

#### Canadá (Regulamentações)

Este aparelho digital de Classe A está de acordo com o padrão canadense ICES-003.

Cet appareil numérique de la classe A est conforme à la norme NMB-003 du Canada.

#### União Européia

 $\epsilon$ 

**Aviso:** Este é um produto de Classe A. Em um ambiente doméstico, este produto pode causar interferência de rádio e, se for o caso, o usuário deverá tomar as medidas apropriadas.

> A marca CE aplicada a este produto simboliza a declaração de conformidade da Xerox com as seguintes Diretivas aplicáveis da União Européia, segundo as datas indicadas:

- 12 de dezembro de 2006: Diretiva de Baixa Voltagem 2006/95/EC
- 15 de dezembro de 2004: Diretiva de Compatibilidade Eletromagnética 2004/108/EC
- 9 de março de 1999: Diretiva de Equipamentos Terminais de Rádio e Telecomunicações 1999/5/EC

Este produto, se usado adequadamente de acordo com as instruções do usuário, não é perigoso para o consumidor nem para o meio ambiente.

Para assegurar a conformidade com as regulamentações da União Européia, use cabos de interface blindados.

Você pode obter da Xerox uma cópia assinada da Declaração de Conformidade deste produto.

#### Liberação de ozônio

Durante a operação de impressão, uma pequena quantidade de ozônio é liberada. Essa quantidade não é grande o suficiente para prejudicar alguém adversamente. No entanto, certifique-se de que o espaço em que o produto está sendo usado tenha ventilação adequada, especialmente se você estiver imprimindo um alto volume de materiais ou se o produto estiver sendo usado continuamente por um longo período.

## <span id="page-245-0"></span>Regulamentações para cópia

#### Estados Unidos

O congresso, pelo estatuto, proibiu a reprodução dos seguintes itens sob determinadas circunstâncias. Penalidades de multa ou prisão podem ser impostas aos culpados por fazerem estas reproduções.

- 1. Obrigações e valores do Governo dos Estados Unidos, como:
	- Certificados de Endividamento
	- Moeda do Banco Nacional
	- Cupons de Títulos de Dívida
	- Notas do Banco de Reserva Federal
	- Certificados Prata
	- Certificados Ouro
	- Títulos de Dívida dos Estados Unidos
	- Notas do Tesouro
	- Notas de Reserva Federal
	- Notas Fracionais
	- Certificados de Depósito
	- Papel-moeda
	- Títulos de dívida e obrigações de determinadas agências do governo, como a FHA, etc.
	- Títulos de dívida (os títulos de dívida da economia americana podem ser fotografados somente para fins publicitários de acordo com a campanha de venda de tais títulos.)
	- Selos da receita interna. Se for necessária a reprodução de um documento legal em que haja um selo de receita cancelada, ela será permitida desde que seja feita para fins legais.
	- Selos postais, cancelados ou não cancelados. Para a finalidade de filatelia, os selos postais podem ser fotografados, desde que a reprodução esteja em preto e branco e seja menor que 75% ou maior que 150% das dimensões lineares do original.
	- Ordens de pagamento postais
	- Faturas, cheques ou rascunho de dinheiro desenhado por oficiais autorizados dos Estados Unidos.
	- Selos e outras representações de valor, de qualquer denominação, que tenham sido ou possam ser emitidos de acordo com qualquer Ato do Congresso.
	- Certificados de Compensação Ajustados para veteranos de guerras mundiais.
- 2. Obrigações e valores de qualquer governo estrangeiro, banco ou corporação.
- 3. Materiais com direitos autorais, a menos que tenha obtido a permissão do proprietário do direito autoral, ou a reprodução se encaixar nas provisões de direitos de reprodução de biblioteca ou de "uso legal" de acordo com a lei de direitos autorais. Informações adicionais sobre essas provisões podem ser obtidas no Copyright Office, Library of Congress, Washington, D.C. 20559. Solicite a Circular R21.
- 4. Certificado de cidadania ou naturalização. Certificados de naturalização estrangeira podem ser fotografados.
- 5. Passaportes. Passaportes estrangeiros podem ser fotografados.
- WorkCentre 7755/7765/7775 Impressora Multifuncional 246 Guia do Usuário
- 6. Papéis de imigração.
- 7. Rascunho de cartões de Registro.
- 8. Papéis de indução de serviço seletivo que possuem qualquer uma das seguintes informações da pessoa inscrita.
	- Lucros ou Receitas
	- Registro no Tribunal
	- Condição física ou mental
	- Status de Dependência
	- Serviço militar anterior
	- Exceção: certificados de dispensa do serviço militar dos Estados Unidos podem ser fotografados.
- 9. Crachás, cartões de identificação, passagens ou insígnias usadas por militares ou por membros de vários departamentos federais, como FBI, tesouro público etc. (a menos que a fotografia seja solicitada pelo chefe de tal departamento ou agência).

A reprodução dos seguintes itens também é proibida em determinados estados:

- Licenças de Automóveis
- Licenças para Dirigir
- Certificados de Propriedade de Automóvel

A lista acima não está completa e não será assumida nenhuma responsabilidade sobre sua integralidade ou exatidão. Em caso de dúvidas, consulte seu advogado.

#### Canadá

O parlamento, pelo estatuto, proibiu a reprodução dos seguintes itens sob determinadas circunstâncias. Penalidades de multa ou prisão podem ser impostas aos culpados por fazerem estas reproduções.

- 1. Notas bancárias atuais ou papel moeda atual.
- 2. Obrigações e valores de um governo ou banco.
- 3. Contas a pagar do tesouro ou comprovantes de renda.
- 4. O selo público do Canadá ou de uma província, ou o selo de uma agência ou autoridade pública no Canadá, ou de um tribunal.
- 5. Proclamações, normas, regulamentações ou nomeações, ou suas notificações (tentando causar a falsa impressão de terem sido impressos pela Queens Printer do Canadá ou por impressora equivalente de uma província).
- 6. Marcas, selos, invólucros ou projetos utilizados pelo ou em nome do Governo do Canadá ou de uma província, pelo governo de um estado que não seja o Canadá ou um departamento, conselho, comissão ou agência estabelecida pelo Governo do Canadá ou de uma província, ou governo de um estado que não seja o Canadá.
- 7. Selos impressos ou adesivos usados com a finalidade de receita pelo Governo do Canadá ou de uma província ou pelo governo de um estado que não seja o Canadá.
- 8. Documentos ou registros mantidos por oficiais públicos encarregados da confecção ou emissão de cópias de certificados, onde a cópia passe a falsa impressão de ser uma cópia do certificado.
- 9. Materiais ou marcas com direitos autorais de qualquer maneira ou tipo sem o consentimento do proprietário do direito autoral ou da marca.

A lista acima é fornecida para sua conveniência e auxílio, mas não é completa e não é assumida nenhuma responsabilidade sobre sua integralidade ou exatidão. Em caso de dúvidas, consulte seu advogado.

#### Outros países

- A cópia de determinados documentos pode ser ilegal em seu país. Penalidades de multa ou prisão podem ser impostas aos culpados por fazerem tais reproduções.
- Notas monetárias
- Notas e cheques bancários
- Títulos de dívida e garantias do banco e do governo
- Passaportes e cartões de identificação
- Materiais ou marcas com direitos autorais sem o consentimento do proprietário
- Selos postais e outros instrumentos negociáveis

Esta lista não é completa e não será assumida nenhuma responsabilidade sobre sua integralidade ou exatidão. Em caso de dúvidas, contate seu advogado.

## <span id="page-248-0"></span>Regulamentações para fax

#### Estados Unidos

#### **Requisitos para envio de cabeçalho de fax**

O Ato de 1991 - Telephone Consumer Protection (Proteção ao consumidor de telefonia) tornou ilícito para qualquer pessoa usar um computador ou outro dispositivo eletrônico, inclusive máquina de fax, para enviar qualquer mensagem, a menos que essa mensagem contenha claramente em uma margem na parte superior ou inferior de cada página transmitida ou na primeira página da transmissão a data e hora em que foi enviada e uma identificação da empresa, de outra entidade ou da pessoa que está enviando a mensagem, e o número de telefone da máquina emissora dessa empresa ou de outra entidade ou pessoa. O número de telefone fornecido não pode ser um número 900 ou qualquer outro número cujas cobranças excedam as cobranças de transmissão local ou de longa distância.

Para programar essas informações em sua máquina, consulte a documentação do cliente e siga as etapas fornecidas.

#### **Informações sobre o acoplador de dados**

Este equipamento está em conformidade com a Parte 68 das regras do FCC e as exigências adotadas pelo ACTA (Administrative Council for Terminal Attachments). Na tampa deste equipamento há uma etiqueta contendo, entre outras informações, um identificador do produto no formato US:AAAEQ##TXXXX. Se solicitado, esse número deverá ser fornecido à empresa de telefonia.

O plugue e a tomada utilizados para conectar este equipamento à fiação das instalações e à rede telefônica devem estar em conformidade com as regras vigentes da Parte 68 do FCC e as exigências adotadas pelo ACTA. Um plugue modular e de cabo de telefone compatível é fornecido com este produto. Ele foi projetado para ser conectado a uma tomada modular compatível e apropriada. Consulte as instruções de instalação para obter detalhes.

É possível conectar com segurança a máquina à seguinte tomada modular padrão: USOC RJ-11C, usando o cabo da linha telefônica compatível (com plugues modulares) fornecido com o kit de instalação. Consulte as instruções de instalação para obter detalhes.

O REN (Número de Equivalência de Toque) é usado para determinar o número e dispositivos que podem ser conectados a uma linha telefônica. RENs excessivos em uma linha telefônica podem fazer com que os dispositivos não toquem em resposta a uma chamada. Em muitas, mas não em todas as áreas, a soma de RENs não deve exceder cinco (5,0). Para ter certeza do número de dispositivos que podem ser conectados a uma linha, conforme determinado pelo total de RENs, entre em contato com a empresa de telefonia local. Para produtos aprovados depois de 23 de julho de 2001, o REN faz parte do identificador do produto que tem o formato US:AAAEQ##TXXXX. Os dígitos representados por ## são o REN sem um ponto decimal (por exemplo, 03 é um REN de 0,3). Para os produtos anteriores, o REN é mostrado separadamente na etiqueta.

#### Informações regulamentares

Para solicitar o serviço correto da companhia telefônica local, talvez sejam necessários os códigos listados abaixo:

- Código de interface de recurso (FIC, Facility Interface Code) = 02LS2
- Código de pedido de serviço (SOC, Service Order Code) = 9.0Y

**Aviso:** Solicite à companhia telefônica local o tipo de tomada modular instalado em sua linha. A conexão desta máquina a uma tomada não autorizada pode danificar o equipamento da empresa telefônica. Você, e não a Xerox, assume total responsabilidade e/ou responderá por qualquer dano causado pela conexão desta máquina a uma tomada não autorizada.

Se esse equipamento Xerox causar danos à rede telefônica, a empresa de telefonia o avisará com antecedência que poderá ser necessária a interrupção do serviço. Porém, se não ocorrer o aviso antecipado, a empresa de telefonia avisará o cliente o mais rápido possível. Além disso, você será avisado sobre seu direito de fazer uma reclamação com a FCC, se considerar isso necessário.

A empresa de telefonia pode fazer alterações em suas instalações, equipamentos, operações ou procedimentos que possam afetar a operação do equipamento. Se isso acontecer, a empresa de telefonia avisará o cliente com antecedência para que ele faça as modificações necessárias para que o serviço não seja interrompido.

Se ocorrer problemas com este equipamento Xerox, para obter informações sobre reparos ou garantia, entre em contato com o centro de atendimento apropriado; os detalhes são exibidos na máquina ou estão contidos no Guia do usuário. Se o equipamento estiver causando danos à rede telefônica, a empresa de telefonia poderá solicitar que você desconecte o equipamento até que o problema seja resolvido.

Os reparos na máquina devem ser feitos apenas por um representante de serviços Xerox ou um fornecedor de serviços Xerox autorizado. Isso se aplica a qualquer momento durante ou após o período de garantia do serviço. A execução de um reparo não autorizado, anula e cancela o restante do período de garantia.

Este equipamento não deve ser usado em linhas públicas. A conexão ao serviço de linhas públicas está sujeita às tarifas do estado. Entre em contato com a comissão de utilidade pública estadual, a comissão de serviços públicos ou a comissão corporativa para obter informações.

Se seu escritório tiver um equipamento de alarme especial conectado por fio à linha telefônica, assegure-se de que a instalação desse equipamento não desative o equipamento de alarme.

Se você tiver dúvidas sobre o que desativará o equipamento de alarme, consulte a empresa de telefonia ou um técnico qualificado.

#### Canadá

Observação: A etiqueta Industry Canada identifica o equipamento certificado. Essa certificação significa que o equipamento atende a determinadas exigências operacionais, de segurança e de proteção de rede de telecomunicações, conforme descritas no(s) documento(s) apropriado(s) de Requisitos técnicos de equipamento terminal. O Departamento não garante que o equipamento funcionará de acordo com a expectativa do usuário.

Antes de instalar este equipamento, os usuários devem estar seguros de que possam se conectar aos recursos da empresa de telecomunicações local. O equipamento também deve ser instalado utilizando um método de conexão aceitável. O cliente deve estar ciente de que a conformidade com as condições acima pode não evitar a degradação do serviço em algumas situações.

Os reparos do equipamento certificado devem ser coordenados por um representante designado pelo fornecedor. Quaisquer reparos ou alterações feitas no equipamento pelo próprio usuário ou o seu mau funcionamento podem fazer com que a empresa de telecomunicações solicite a desconexão do equipamento.

Os usuários devem assegurar, para sua proteção, que as conexões de aterramento elétrico do utilitário de alimentação, as linhas telefônicas e os sistemas de encanamento de água metálicos internos, se houver, estejam conectados juntos. Essa precaução pode ser especialmente importante em áreas rurais.

**Cuidado:** Os próprios usuários não devem tentar fazer essas conexões, mas entrar em contato com uma autoridade de inspeção elétrica apropriada, ou um eletricista, conforme apropriado.

O REN (Número de Equivalência de Toque) designado para cada dispositivo terminal fornece uma indicação do número máximo de terminais que podem ser conectados a uma interface de telefone. O término de uma interface pode consistir em qualquer combinação de dispositivos sujeita apenas à exigência de que a soma dos RENs de todos os dispositivos não exceda 5. Para obter o valor do REN canadense, consulte a etiqueta do equipamento.

#### Europa

#### **Diretiva de equipamento de rádio e equipamento de terminal de telecomunicações**

O Facsimile foi aprovado de acordo com a Council Decision 1999/5/EC para conexão de terminal único pan-Europeu à rede PSTN (public switched telephone network). No entanto, devido a diferenças entre as PSTNs individuais fornecidas em diferentes países, a aprovação não fornece, em si, uma garantia incondicional da operação bem-sucedida em cada ponto do terminal de rede PSTN.

Caso tenha problemas, entre em contato com o revendedor local autorizado imediatamente.

Este produto foi testado e está em conformidade com a ES 203 021-1, -2, -3, uma especificação para equipamento terminal, para utilização em redes de telefonia comutada analógicas na Área Econômica Européia. Este produto fornece uma configuração do código de país ajustada pelo usuário. Consulte a documentação do cliente para obter esse procedimento. Os códigos de país devem ser configurados antes de conectar este produto à rede.

Observação: Embora este produto possa utilizar marcação por abertura de lacete (pulso) ou DTMF (tom), é recomendável configurá-lo para utilizar marcação DTMF. A marcação DTMF fornece configuração de chamada confiável e mais rápida. A modificação deste produto, da conexão com o software de controle externo ou do dispositivo de controle externo não autorizada pela Xerox invalidará sua certificação.

#### África do Sul

Este modem tem que ser usado em conjunto com um dispositivo aprovado contra sobretensão.
### <span id="page-252-0"></span>Folhas de dados de segurança do material

Para obter informações sobre dados de segurança do material referentes à sua impressora, acesse:

América do Norte: [www.xerox.com/msds](http://www.office.xerox.com/cgi-bin/printer.pl?APP=udpdfs&Page=color&Model=WorkCentre+WC7755_WC7765_WC7775&PgName=msdsna&Language=portuguese)

União Européia: [www.xerox.com/environment\\_europe](http://www.office.xerox.com/cgi-bin/printer.pl?APP=udpdfs&Page=color&Model=WorkCentre+WC7755_WC7765_WC7775&PgName=msdseu&Language=portuguese)

Para obter os números de telefone do Centro de Atendimento ao Cliente, vá para [www.xerox.com/office/worldcontacts](http://www.office.xerox.com/cgi-bin/printer.pl?APP=udpdfs&Page=color&Model=WorkCentre+WC7755_WC7765_WC7775&PgName=customersupport&Language=portuguese).

Informações regulamentares

# B

## Reciclagem e descarte

Este capítulo inclui diretrizes e informações sobre reciclagem e descarte para:

- [Todos os países na página 256](#page-255-0)
- [América do Norte na página 256](#page-255-1)
- [União Européia na página 256](#page-255-2)
- [Outros países na página 258](#page-257-0)

## Diretrizes e informações

#### <span id="page-255-3"></span><span id="page-255-0"></span>Todos os países

Se você está administrando o descarte do seu produto Xerox, observe que ele contém lâmpadas com mercúrio e pode conter chumbo, perclorato e outros materiais cujo descarte pode ser regulado devido a considerações ambientais. A presença desses materiais está completamente consistente com as regulamentações globais aplicáveis no momento do lançamento do produto no mercado. Para obter informações sobre reciclagem e eliminação, entre em contato com as autoridades locais. Nos Estados Unidos, você pode também consultar o site da Electronic Industries Alliance: [www.eiae.org.](http://www.eiae.org/) Perclorato: Este produto pode conter um ou mais dispositivos com perclorato, como as baterias. É possível que seja necessário manuseio especial. Consulte [www.dtsc.ca.gov/hazardouswaste/perchlorate.](http://www.dtsc.ca.gov/hazardouswaste/perchlorate/)

#### <span id="page-255-1"></span>América do Norte

A Xerox opera um programa de devolução e reutilização/reciclagem de equipamentos. Entre em contato com o representante de vendas da Xerox para determinar se este produto Xerox participa do programa. Para obter informações adicionais sobre os programas ambientais da Xerox, visite o site [www.xerox.com/environment o](http://www.office.xerox.com/cgi-bin/printer.pl?APP=udpdfs&Page=color&Model=WorkCentre+WC7755_WC7765_WC7775&PgName=environmentna&Language=portuguese)u, para obter informações sobre reciclagem e descarte, entre em contato com as autoridades locais.

#### <span id="page-255-2"></span>União Européia

Alguns equipamentos podem ser usados em ambas as aplicações doméstica e profissional.

#### **Ambiente Doméstico/Familiar**

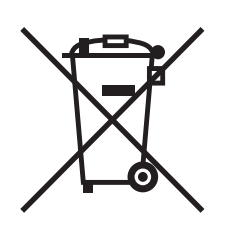

A aplicação deste símbolo em seu equipamento é a confirmação de que você não deve descartar o equipamento como lixo normal doméstico.

De acordo com a legislação européia, o equipamento elétrico ou eletrônico usado sujeito ao descarte deve ser separado do lixo doméstico.

As residências particulares nos estados membros da União Européia podem devolver o equipamento elétrico ou eletrônico usado aos recursos de coleta designados, gratuitamente. Entre em contato com a autoridade local para obter informações.

Em alguns estados, quando você compra um equipamento novo, o revendedor local poderá ser solicitado a receber seu equipamento antigo, gratuitamente. Solicite informações ao seu revendedor.

```
WorkCentre 7755/7765/7775 Impressora Multifuncional
256
    Guia do Usuário
```
#### **Ambiente Profissional/Comercial**

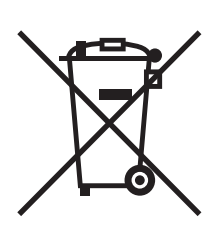

A aplicação deste símbolo em seu equipamento é a confirmação de que você deve descartar este equipamento de acordo com os procedimentos nacionais estabelecidos.

De acordo com a legislação européia, o equipamento elétrico ou eletrônico usado sujeito ao descarte deve ser gerenciado em conformidade com os procedimentos estabelecidos.

Antes de descartar, entre em contato com seu revendedor local ou representante Xerox para obter informações sobre a devolução no fim da vida útil.

#### **Informações para usuários sobre a coleta e o descarte de equipamentos antigos e baterias usadas**

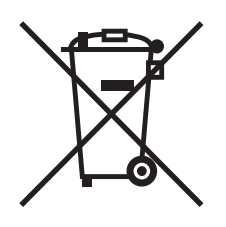

Esses símbolos nos produtos e/ou nos documentos acompanhantes significam que baterias e produtos elétricos e eletrônicos usados não devem ser misturados com lixo doméstico em geral.

Para viabilizar o devido procedimento de tratamento, recuperação e reciclagem de produtos antigos e baterias usadas, leve-os a pontos de coleta aplicáveis, de acordo com a legislação nacional e com as Diretrizes 2002/96/EC e 2006/66/EC.

Ao descartar esses produtos e baterias corretamente, você ajudará a poupar recursos valiosos e a prevenir possíveis efeitos negativos sobre a saúde humana e o meio ambiente que, de outra forma, poderiam resultar do tratamento de lixo inapropriado.

Para obter mais informações sobre a coleta e a reciclagem de produtos antigos e baterias usadas, entre em contato com o serviço municipal local, com o serviço de descarte de lixo ou com o ponto de vendas no qual você adquiriu esses itens.

Multas poderão se aplicar pelo descarte incorreto desse lixo, de acordo com a legislação nacional.

#### **Para usuários comerciais na União Européia**

Se quiser descartar equipamentos elétricos e eletrônicos, entre em contato com o revendedor ou fornecedor para obter informações adicionais.

#### **Informações sobre descarte em outros países fora da União Européia**

Esses símbolos apenas são válidos na União Européia. Se quiser descartar esses itens, entre em contato com as autoridades locais ou com o revendedor local para obter informações sobre o método correto de descarte.

#### **Nota referente ao símbolo de bateria**

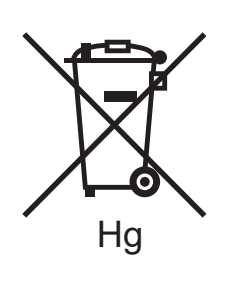

Esse símbolo de lixeira sobre rodas pode ser usado em conjunto com um símbolo de produto químico. Isso estabelece a devida conformidade com as exigências definidas pela Diretriz.

#### **Remoção**

Baterias somente devem ser substituídas por uma instalação de serviços aprovada pelo FABRICANTE.

#### <span id="page-257-0"></span>Outros países

Entre em contato com as autoridades locais sobre resíduos e solicite diretrizes sobre o descarte.

# Índice remissivo

#### A

[ajuda, 234](#page-233-0) [alertas de fax, 234](#page-233-1) [assistente de manutenção, 234](#page-233-2) [assistente de suporte on-line, 234](#page-233-3) [assistência técnica, 31](#page-30-0) [Links na Web, 235](#page-234-0) [mensagens do painel de controle, 234](#page-233-4) [recursos, 31](#page-30-0) [alimentação incorreta, 228](#page-227-0) [antes de usar a impressora, 20](#page-19-0) atolamentos de papel [módulo de acabamento office](#page-190-0)  avançado, 191

#### $\overline{C}$

[cabo de extensão, 12](#page-11-0) [colocação de envelopes, 55](#page-54-0) colocação do papel [bandeja 1 ou bandeja 2, 47](#page-46-0) [bandeja 3 ou bandeja 4, 49](#page-48-0) [bandeja 5 \(bandeja manual\), 51](#page-50-0) [configurações, 24](#page-23-0) [consumíveis, 164](#page-163-0) [contabilidade, 30](#page-29-0) [correções de cores, 72](#page-71-0) [cópia, 91](#page-90-0)

#### D

[digitalização, 113](#page-112-0) [colocação de originais, 115](#page-114-0) [definindo opções, 136](#page-135-0) [digitalizar para e-mail, 120](#page-119-0) [Digitalizar para Home, 122](#page-121-0) [digitalizar para rede, 119](#page-118-0) [digitalizar para uma pasta, 116](#page-115-0) [importação de imagens digitalizadas para](#page-132-0)  aplicativo, 133 [modelo, 124](#page-123-0) [opções avançadas, 136](#page-135-1) [uso do Utilitário de Digitalização Xerox, 123](#page-122-0) [visão geral, 114](#page-113-0) drivers da impressora [Macintosh, 36](#page-35-0) [UNIX, 39](#page-38-0) [Windows, 35](#page-34-0) [Drivers Linux, 39](#page-38-0)

#### E

[eliminação de atolamentos de grampos, 219](#page-218-0) grampeador de livreto módulo de acabamento [produção leve, 223](#page-222-0) [profissional, 223](#page-222-1) grampeador principal módulo de acabamento [avançado, 219](#page-218-1) [produção leve, 221](#page-220-0) [profissional, 219](#page-218-1) eliminação de atolamentos de papel [alimentador de originais, 183](#page-182-0) [bandeja 1 e bandeja 2, 179](#page-178-0) [bandeja 3 e bandeja 4, 180](#page-179-0) [bandeja 5, 181](#page-180-0) [bandeja 6, 182](#page-181-0) [bandeja de saída, 187](#page-186-0) módulo de acabamento [office avançado, 191](#page-190-0) [produção leve, 208](#page-207-0) [profissional, 191](#page-190-0) [módulo de transferência, 185](#page-184-0) [tampa inferior esquerda, 188](#page-187-0) [unidade 2 faces, 181](#page-180-1)

envelopes [impressão, 58](#page-57-0) [envio de fax, 139](#page-138-0) [busca, 153](#page-152-0) [caixas postais, 151](#page-150-0) [entradas de discagem rápida, 155](#page-154-0) [envio, 141](#page-140-0) [fax de servidor, 143](#page-142-0) [fax via internet, 144](#page-143-0) [problemas, 231](#page-230-0) [seleção de opções, 147](#page-146-0) [visão geral, 140](#page-139-0) [escala, 82](#page-81-0) [escolhendo uma conexão de rede, 34](#page-33-0) especificações [ambientais, 239](#page-238-0) [controladora, 242](#page-241-0) [desempenho, 241](#page-240-0) [impressora, 237](#page-236-0) [memória, 242](#page-241-1) [especificações elétricas, 240](#page-239-0) [especificações físicas, 238](#page-237-0) [Ethernet, 34](#page-33-1) etiquetas [impressão, 58](#page-57-1)

#### F

[folha de dados de segurança do material, 253](#page-252-0)

#### I

[imagens em espelho, 85](#page-84-0) [impressão, 85](#page-84-0) impressora [bandejas, 24](#page-23-1) [componentes internos, 23](#page-22-0) [conexão, 24](#page-23-1) [configurações, 24](#page-23-2) [configurações disponíveis, 24](#page-23-3) [descarte, 256](#page-255-3) [especificações físicas, 238](#page-237-0) [fontes, 24](#page-23-1) [opções, 25](#page-24-0) [reciclagem, 256](#page-255-3) [recursos avançados, 24](#page-23-3) [recursos de informações, 31](#page-30-0) [recursos do painel de controle, 27](#page-26-0) [recursos padrão, 24](#page-23-1)

[requisitos de segurança, 11](#page-10-0) [resolução máxima \(dpi\), 24](#page-23-1) [segurança elétrica, 12](#page-11-1) [suprimentos, 15](#page-14-0) [velocidade máxima de impressão, 24](#page-23-1) impressão [ambos os lados do papel, 65](#page-64-0) [capas, 78](#page-77-0) [criar tamanhos personalizados, 86](#page-85-0) [envelopes, 58](#page-57-0) [escala, 82](#page-81-0) [etiquetas, 58](#page-57-1) [imagens em espelho, 85](#page-84-0) [livretos, 69](#page-68-0) [marcas d'água, 83](#page-82-0) [material especial, 57](#page-56-0) [opções, 60](#page-59-0) [PostScript Macintosh, 63](#page-62-0) [Windows PCL, 60](#page-59-1) [Windows PostScript, 60](#page-59-1) [papel brilhante, 59](#page-58-0) [papel de tamanho personalizado, 59](#page-58-1) [preto e branco, 76](#page-75-0) [páginas de exceção, 80](#page-79-0) [páginas de informação, 28](#page-27-0) [páginas de inserção, 77](#page-76-0) [seleção de opções, 60](#page-59-0) [tipos de trabalhos especiais, 88](#page-87-0) [trabalho de impressão protegida, 88](#page-87-1) [transparências, 57](#page-56-1) [várias páginas em uma única folha de papel](#page-67-0)  (várias em 1), 68 índice [imprimir, 43](#page-42-0) informações [assistência técnica, 31](#page-30-0) [ferramentas de gerenciamento da](#page-30-0)  impressora, 31 [Guia de Utilização Rápida, 31](#page-30-0) [Links Web, 31](#page-30-0) [no painel de controle, 27](#page-26-1) [sobre a impressora, 31](#page-30-0) informações regulamentares [Canadá, 244](#page-243-0) [Estados Unidos, 244](#page-243-1) [Europa, 245](#page-244-0)

[instalação de grampos, 166](#page-165-0) cartucho de grampos principal módulo de acabamento [Office avançado, 166](#page-165-1) [produção leve, 171](#page-170-0) [profissional, 166](#page-165-1) grampeador de livreto módulo de acabamento [produção leve, 168](#page-167-0) [profissional, 168](#page-167-0) [itens de manutenção de rotina, 164](#page-163-1)

#### L

[limpeza da impressora, 161](#page-160-0) [exterior, 162](#page-161-0) [rolo do alimentador de originais, 163](#page-162-0) [tampa de documentos, 161](#page-160-1) [vidro de documentos, 161](#page-160-1) links da Web [informações, 31](#page-30-0) [local da impressora, 14](#page-13-0)

#### M

Macintosh [drivers da impressora, 36](#page-35-0) [manutenção, 157](#page-156-0) [materiais recomendados, 45](#page-44-0) material [suportado, 45](#page-44-1) material especial [impressão, 57](#page-56-0) [medidores de faturamento, 29](#page-28-0) [memória, 242](#page-241-1) [mensagens de status, 165](#page-164-0)

#### N

[notificação de conclusão do trabalho, 87](#page-86-0)

#### P

[painel de controle, 26](#page-25-0) [avisos, 165](#page-164-0) [mensagem de status dos suprimentos, 165](#page-164-0) [páginas de informação, 28](#page-27-0) [recursos e layout, 27](#page-26-0) papel brilhante [impressão, 59](#page-58-0)

papel de tamanho personalizado [criar tamanhos personalizados, 86](#page-85-0) [impressão, 59](#page-58-1) [PCL 5, 36](#page-35-1) [PCL 6, 36](#page-35-2) [peças da impressora, 21](#page-20-0) [peças de reposição, 164](#page-163-1) [PostScript, 36](#page-35-3) páginas de exceção [impressão, 80](#page-79-0) [páginas de informação, 28](#page-27-0) [impressão, 28](#page-27-0) [páginas por minuto \(ppm\), 24](#page-23-4)

#### R

recursos [configurações da impressora, 24](#page-23-3) rede [escolhendo uma conexão de rede, 34](#page-33-0)

#### S

segurança [elétrica, 12](#page-11-2) [laser, 12](#page-11-3) [local da impressora, 14](#page-13-0) [manutenção, 16](#page-15-0) [operacional, 14](#page-13-1) [requisitos, 11](#page-10-0) [suprimentos da impressora, 15](#page-14-0) [seleção de opções de impressão, 60](#page-59-0) [solução de problemas, 173](#page-172-0) [assistência técnica, 31](#page-30-0) [eliminação de atolamentos de grampos, 173](#page-172-0) [eliminação de atolamentos de papel, 173](#page-172-0) [fax, 231](#page-230-0) [problemas de cópia/digitalização, 230](#page-229-0) [problemas de qualidade de impressão, 229](#page-228-0) [suprimentos, 15](#page-14-0) [reciclagem, 165](#page-164-1) [solicitação, 165](#page-164-2) [substituição, 164,](#page-163-2) [165](#page-164-0) [suprimentos não-Xerox, 165](#page-164-3)

Índice remissivo

#### T

tamanho do original [configuração de modelo de](#page-123-0)  digitalização, 124 [terminal de conexão terra, 12](#page-11-4) [trabalho de impressão protegida, 88](#page-87-1) [impressão, 88](#page-87-1) transparências [impressão, 57](#page-56-1) [TWAIN, 36](#page-35-4)

#### $\cup$

Utilitário de Digitalização Xerox [anexação de imagens a e-mail, 129](#page-128-0) [criação de modelos de digitalização, 124](#page-123-0) [exclusão de modelos de digitalização, 126](#page-125-0) [função digitalizar para home, 122](#page-121-0) [gerenciamento de perfis, 127](#page-126-0)

#### V

várias páginas em uma única folha de papel (várias em 1) [impressão, 68](#page-67-0)

#### W

[WIA, 36](#page-35-5)